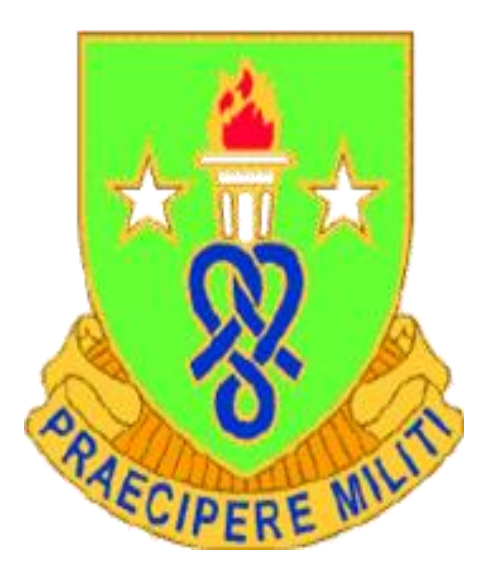

# **U.S. Army Soldier Support Institute Training Development Directorate (TDD)**

# **Blackboard Standing Operating Procedure**

**July 2021**

\*This SOP supersedes USASSI Blackboard SOP dated July 2017

# *SUMMARY of CHANGE*

This revision, dated July 2021-

o Adds Policy Memorandum 16, USASSI Blackboard Policy as the authoritative document that designates the Director, Training Development Directorate (TDD) with responsibility to oversee the management and administration of the SSI Bb Program.

o Adds the Instructor-Certificate Manager Role to paragraph 3.6 and renumbers subsequent paragraphs.

o Updates para 3.8 to include Leader Training Bde as an Hierarchical sub-domain.

o Changes CTETD to CTED in paragraph 4.1.

o Changes paragraph 4.3.2 to require course creation assistance requests be submitted NLT 45 days from class start date.

o Adds paragraph 4.4.3 and sub-paragraphs requiring course manager/developers to provide a way to inform instructors of latest courseware changes.

o Adds paragraphs 4.5.3.1 and 4.5.3.2. regarding

o Updates paragraph 4.5.5 requiring course creation assistance requests be submitted NLT 45 days from class start date.

o Changes paragraph 4.5.8 requiring developers to make course available to instructors NLT 45 days from class start date.

o Adds to paragraph 4.6.1 that instructors must have taken Phases 1 and 2 Blackboard training to be a certified Bb instructor.

o Adds a note to paragraph 4.6.6 informing instructors that they cannot add other instructors to their course.

o Adds paragraph 5 and sub-paragraph 5.1 through 5.7 pertaining to Blackboard training.

o Paragraph 5.2 adds the requirement for all Bb course managers and training developers to take the Blackboard 201 course.

o Add paragraph 7 and sub-paragraphs pertaining to Course Design.

o Adds to paragraph 11.2 that a complex password consists of eight or more alphanumeric characters.

o Changes paragraph 11.3 to require instructors to make the test link unavailable immediately after the first student submits his/her test.

o Updates Job Aid 02, Administration and Proctoring of Electronic Tests, with revised Test Proctor Checklist procedures.

o Updates Job Aid 06, Course Naming Convention by removing school 3447, Grafenwoehr, Germany because this location no longer teaches our courses.

o Adds Job Aid 08, Blackboard Exemplary Course Rubric.

# **Table of Content**

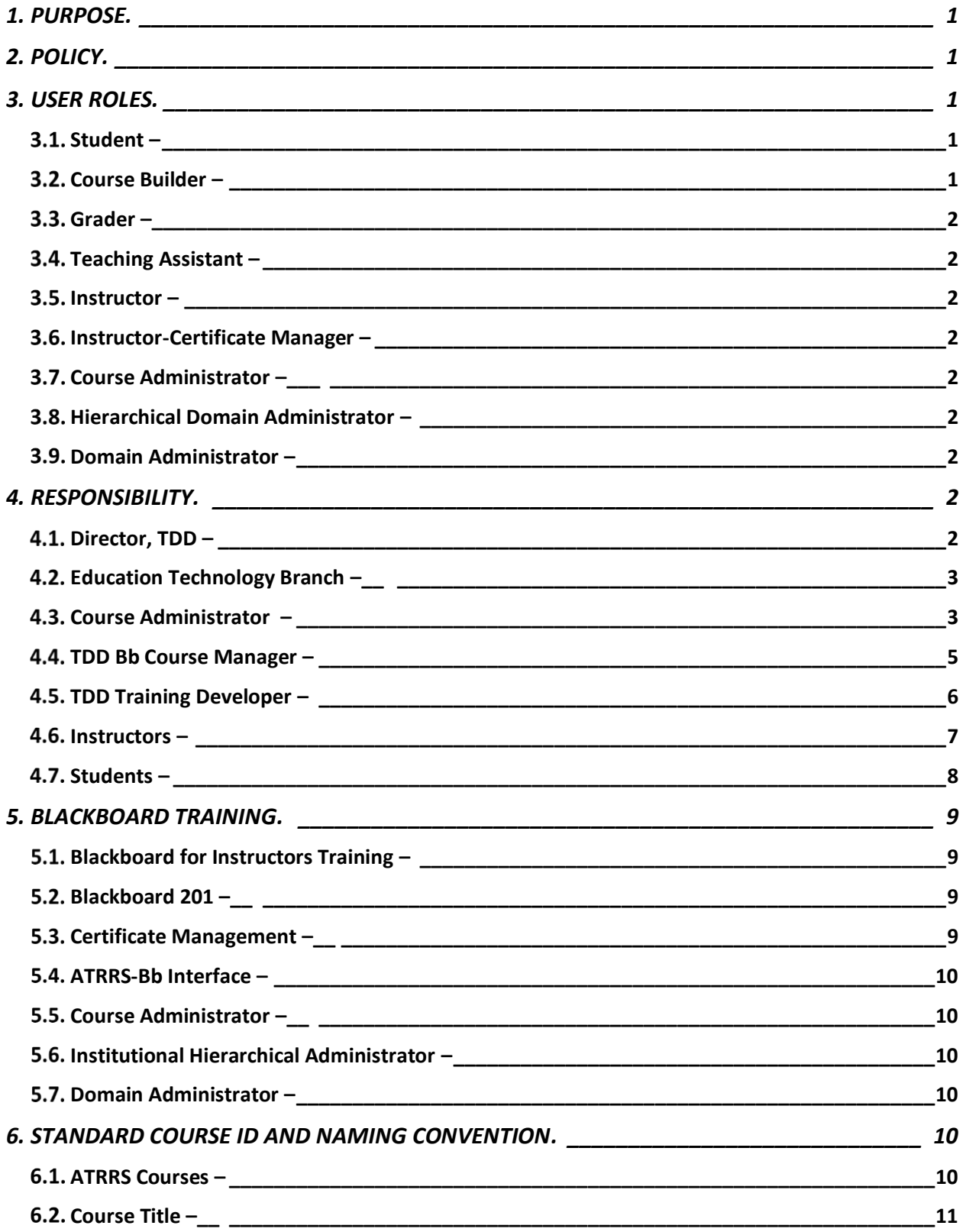

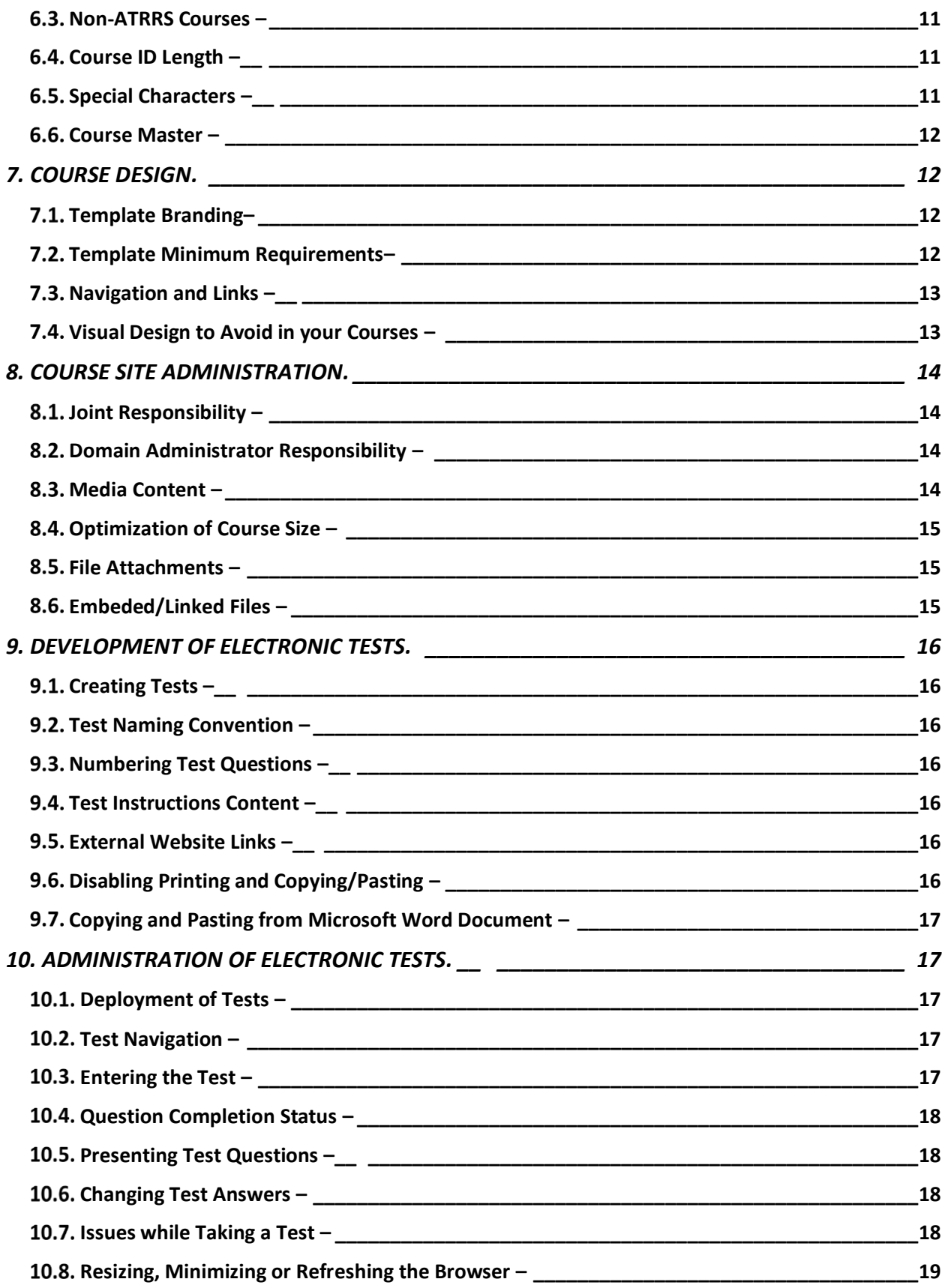

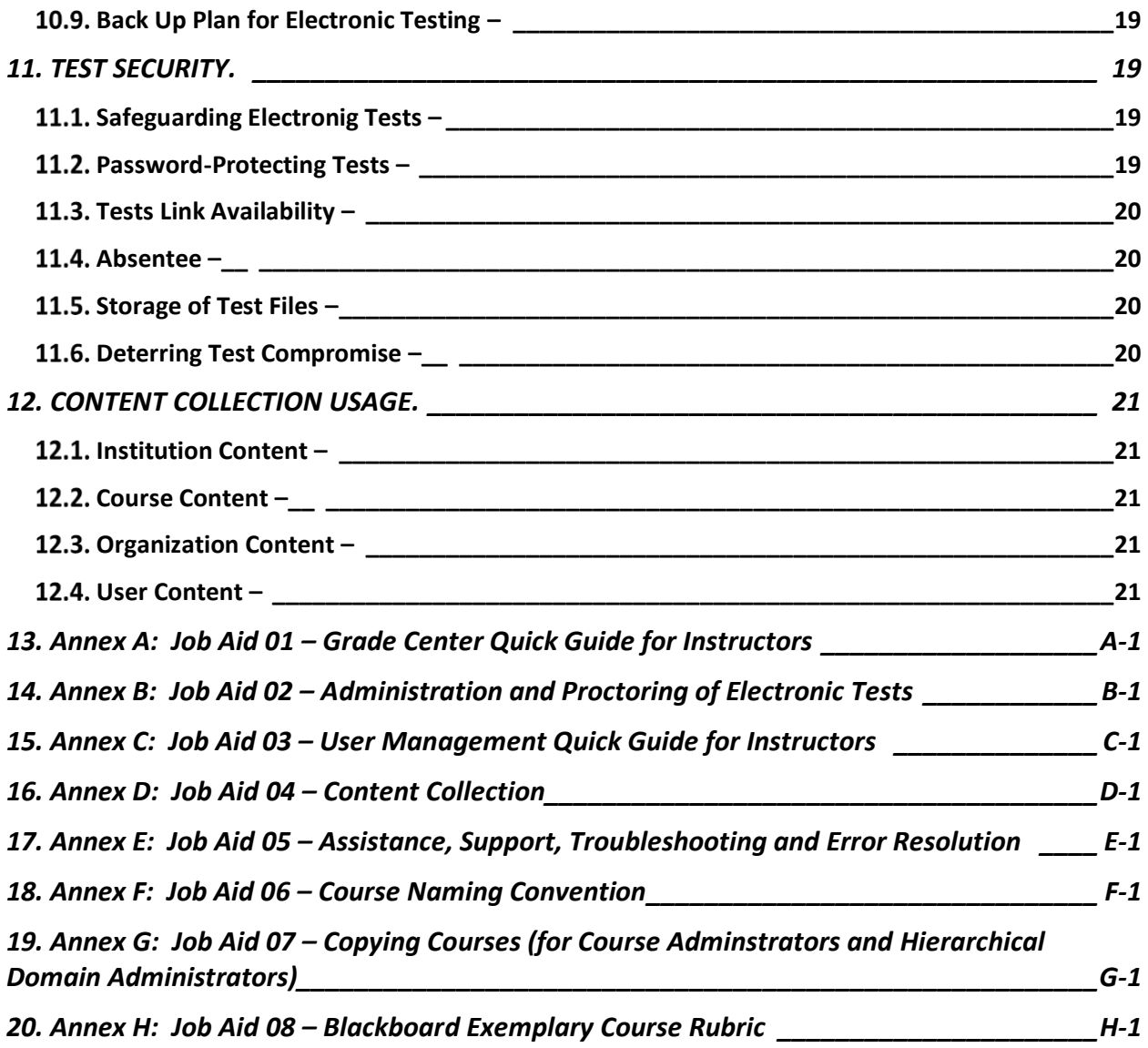

#### **United States Army Soldier Support Institute Blackboard Program Standing Operating Procedure**

#### **(July 2021 supersedes July 2017)**

# <span id="page-6-0"></span>**1. PURPOSE.**

The purpose of this Standing Operating Procedure (SOP) is to establish roles, responsibilities and procedures for all Soldier Support Institute (SSI) organizations, to include Reserve Component units with the responsibility for developing, reviewing, revising, and executing training and electronic testing of online courses for blended instruction delivered using the Army Training Support Center (ATSC) Enterprise Lifelong Learning Center (ELLC) Blackboard (Bb) SSI domain. This SOP will facilitate the effective and efficient use of the SSI Bb Program to provide the best possible training for our Soldiers and Civilians.

# <span id="page-6-1"></span>**2. POLICY.**

Policy Memorandum 16, USASSI Blackboard Policy designates the Director, Training Development Directorate (TDD) with responsibility to oversee the management and administration of the SSI Bb Program. The TDD Training Developers are the only personnel authorized to make adjustments to SSI courseware. Instructors/Teaching Assistants are not authorized, specifically prohibited from making any changes to the courseware. Requests for courseware changes must be electronically submitted via the Courseware Change Request link found on Blackboard's home page and in each course menu. Instructors/Teaching Assistants are also not authorized to change the course layout and design. Changes to the course design must be submitted to the appropriate Course Developer. Use the SSI Blackboard Trouble Ticket, located on the SSI Blackboard main page for technical support. The trouble ticket link is also found in each course menu and the SSI homepage website.

# <span id="page-6-2"></span>**3. USER ROLES.**

#### **Note: At a minimum, all users must complete the appropriate Bb training prior to active use of their course(s).**

# <span id="page-6-3"></span>**Student –**

Has access to course content areas and tools enabled by the instructor.

# <span id="page-6-4"></span>**Course Builder –**

Has access to the control panel and allows adding or removing content to the course, but is restricted from accessing the Grade Center. Training Developers are assigned this role when access to the Grade Center is not needed.

#### <span id="page-7-0"></span>**Grader –**

Has full access to the Grade Center, but cannot add or remove content.

# <span id="page-7-1"></span>**Teaching Assistant –**

Secondary instructional role in the course. Has the same rights as instructors, but cannot add or remove instructors, and their names will not appear on Bb's master course catalog. Course Developers and Managers are given this role when full access to the course is needed.

# <span id="page-7-2"></span>**Instructor –**

Primary instructional role in the course. Has full access to course areas, including the control panel and grade center and can enroll students and Teaching Assistants.

#### <span id="page-7-3"></span>**Instructor-Certificate Manager –**

Course-level role granted by the Domain Administrator to those individuals whose courses award a training certificate to their students. Certificate Managers can view, create, delete, edit, export, import, set award criteria and manually award certificates.

#### <span id="page-7-4"></span>**Course Administrator –**

Has access to all areas of the control panel and the admin tab with limited rights. This is an institutional role granted by ATSC ELLC and requires additional Course Administrator training provided by ATSC ELLC.

#### <span id="page-7-5"></span>**Hierarchical Domain Administrator –**

Has full control of the Institutional Hierarchical Node under the SSI Domain. This is an institutional role granted by ATSC ELLC and requires additional Hierarchical Domain Administrator training provided by ATSC ELLC. This role is limited to only two individuals per sub-domain. Currently, there are two hierarchical sub-domains: Leader Training BDE-LTB and 4<sup>th</sup> BDE-PS.

#### <span id="page-7-6"></span>**Domain Administrator –**

Has full SSI Bb domain control. This is an institutional role granted by ATSC ELLC and requires additional Domain Administrator training. This role is limited to only two individuals.

# <span id="page-7-7"></span>**4. RESPONSIBILITY.**

The following details the Bb users and their responsibilities. All users must receive Bb training before beginning active use of their courses. Technical support should not be used as a substitute for training.

# <span id="page-7-8"></span>**Director, TDD –**

Oversee the USASSI Blackboard (Bb) Program and designates USASSI Bb Administration to the Collective Training and Education Division (CTED), Education Technology Branch (ETB).

## <span id="page-8-0"></span>**Education Technology Branch –**

Administers the USASSI Bb Domain and serves as the focal point for interface between schools and ATSC ELLC.

**4.2.1.** The ETB Bb Administrator is responsible for providing training to anyone, developing and delivering course materials, and managing academic records on SSI Bb.

**4.2.2.** The Bb Administrator may create course and/or copy content from a master course, if so requested as part of the course copy process. Otherwise, copying content from a course master is at the discretion of the TDD Bb Course Manager. When the course is created, it must be "associated" with SSI Domain (critical), with the appropriate TDD POC enrolled as TA for the course.

#### <span id="page-8-1"></span>**Course Administrator –**

Creates exact copies of the course master based on ATRRS course ID and title, enroll Instructors, Teaching Assistants (Course Mangers), and Course Builders (Training Developers) and delete courses no longer in use. TDD Course Administrators are required to provide an exact copy of their course master to the 4<sup>th</sup> Bde Hierarchical Administrator each time changes are made to the courseware.

**4.3.1.** Course Administrators will create course iterations only for courses they support. As a general rule, courses will not be created more than 45 calendar days out. Newly created courses will contain the following information:

**4.3.1.1.** General Information. This section must contain, as a minimum, the Course Name, Course ID, and Description.

**4.3.1.1.1.** The course name must be the same as listed in ATRRS. Additional information such as class iteration may be added after the official ATRRS name.

**4.3.1.1.2.** The Course ID must conform to the naming convention listed in paragraph 6. Courses not in compliance will be removed from the course catalog by the Bb Administrator with no prior notification.

**4.3.1.1.3.** Enter a brief description of the course. The course description may be copied from the course's POI Course Scope.

**4.3.1.2.** Availability. The availability must be set to "NO" and the duration must be set to "Select Dates." The ATRRS "Start Date" and "End Date" must be entered and its respective checkbox checked. Instructors may change the "Start Date" to a different date to allow student's access to the course content prior to class start date.

**4.3.1.3.** Guest Availability. This option should be set to "NO."

**4.3.1.4.** Categories. Select the "SSI\_COURSES (SSI COURSES)" option from the drop-down list. This is a critical entry. Courses not categorized will not be accessible. A new course with the same ID cannot be created until the non-categorized course is removed from the course catalog by The ATSC ELLC Administrator.

**4.3.1.5.** Banner. Leave blank. The course banner will be copied from the Master Course.

**4.3.1.6.** Course Cartridge. Leave blank. This option is not used in the SSI Domain.

**4.3.1.7.** Enrollment Options. Set this option to "Instructor/System Administrator". Instructors will later change this option to "Self Enrollment" when they make the course available to students.

**4.3.1.8.** Language Pack and Menu Design. Leave the Language Pack as "System Default" and set the Menu Design to "Text." The Menu Design will be overwritten by the Master Course.

**4.3.2.** By exception, the Course Administrator may request course creation assistance from the domain administrator if they can't perform the task. Such requests will be submitted SSI Bb Trouble Ticket or email at [usarmy.jackson.93-sig-bde.list.jackson-ssi](mailto:usarmy.jackson.93-sig-bde.list.jackson-ssi-blackboard@mail.mil)[blackboard@army.mil](mailto:usarmy.jackson.93-sig-bde.list.jackson-ssi-blackboard@mail.mil) no later than 45 calendar days prior to course start date.

**4.3.3.** All requests submitted to the SSI Bb Administrator must include an electronic ATRRS class listing that will include the school code, course ID, class iteration, class start/end dates, the AKO user ID for the appropriate TDD POC to be enrolled as TA and AKO user ID for instructors(s).

**4.3.4.** Immediately after a course is created, Course Administrators will notify the TDD Bb Course Manager/Training Developer and/or instructor(s) that their course(s) are available. Similarly, the Bb Administrator will notify Course Administrator/TDD Bb Course Manger/Training Developer and instructor(s) when course(s) are created.

**4.3.5.** There will be no more than two individuals listed as instructors for any course. If needed, additional instructors will be enrolled as Teaching Assistant (has the same right as the instructor). As an exception to policy, more than two instructors may be added to a course on a case-by-case basis. Contact Bb Administrator for exceptions. *NOTE: Do not enroll Bb Administrator in courses.*

**4.3.6.** Delete courses as soon as they are no longer needed. Courses should be deleted from Bb no later than five working days after course completion. SSI Bb Administrator may assist in deleting courses by submitting course deletion requests via an SSI Bb Trouble Ticket or email at [usarmy.jackson.93-sig-bde.list.jackson-ssi](mailto:usarmy.jackson.93-sig-bde.list.jackson-ssi-blackboard@mail.mil)[blackboard@army.mil.](mailto:usarmy.jackson.93-sig-bde.list.jackson-ssi-blackboard@mail.mil)

**4.3.7.** Courses that have not been deleted within five work days after course completion may be removed from Bb by the SSI Domain Administrator without prior notification.

**4.3.8.** Courses two years or older (based on creation date) are known to effect database performance. Therefore, these courses are removed from Bb by the SSI Domain Administrator or ATSC ELLC without prior notification. A new copy of courses such as "Master" courses or "Reach-back" courses should be made yearly to prevent removal from Bb.

**4.3.9.** When providing a course master for use by the Reserve Component (RC), the course administrator must do the following (Refer to Job Aid (JA-07), Copying Courses):

**4.3.9.1.** Create an exact copy.

**4.3.9.2.** Ensure the RC course master is added to the 4<sup>th</sup> BDE-PS Institutional Hierarchy Node.

# <span id="page-10-0"></span>**TDD Bb Course Manager –**

This person is usually multi-hatted. He/she may hold the Course Administrator role and may also be the Training Developer. The TDD Blackboard Course Manager is responsible for maintaining the Course Master for the course(s) they manage. Bb Course Managers are an authoritative source of course data. They must:

**4.4.1.** Create and maintain an archive of the course master they manage. An archive must be made as changes occur. The archive (zip file) must be stored on the shared drive (drive S) and maintained IAW AR 25-50. The zip file must be immediately deleted from the course after it has been saved to the shared drive.

**4.4.2.** Maintain and update course content. Approved changes provided through proper channels must be applied promptly.

**4.4.3.** Provide a way to inform instructors of recent courseware changes – content that have changed from the previous class iteration.

**4.4.3.1.** Notification process must be part of the course menu and it must be available only to instructors.

**4.4.3.2.** A link to a lesson change summary document is acceptable.

**4.4.4.** Monitor courses they are responsible for in Bb to ensure unauthorized changes have not been made and that they match the course master.

**4.4.5.** Create and maintain an archive of completed courses, as applicable. Archives must be stored on the shared drive (drive S) and maintained IAW AR 25-50. The archive (zip file) must be immediately deleted from the course after it has been saved to the shared drive.

# <span id="page-11-0"></span>**TDD Training Developer –**

Administers courseware, and assist the TDD Bb Course Manager in maintaining the course master and course iterations. This person is usually Training Developers are multi-hatted. They may hold the Course Administrator role and may also be the Bb Course Manager.

**4.5.1.** Training Developers are an authoritative source of course data and are responsible for course playability.

**4.5.2.** Periodically spot-check course iterations to ensure course content and design has not been altered. Report irregularities to the Bb Course Manager.

**4.5.3.** Make prompt updates to course content on both, the course master and course iterations, and inform Bb Course Manager and instructor(s) of such changes. To ensure that the latest courseware and exam are available, these should be updated/loaded anytime a test or content is updated while a course is in session.

**NOTE: Once a test has been administered it cannot be updated in the current iteration.**

**4.5.3.1.** As a minimum, notification must be made as described in paragraph 4.4.3. – 4.4.3.2.

**4.5.3.2.** Providing a verbal or email notification does not satisfy this requirement.

**4.5.4.** When multi-hatted, exact copies of courses may be created by the Training Developer or by exception, the Training Developer may request assistance from the domain administrator if they can't perform the task. Follow standard course ID naming convention in paragraph 6.

**4.5.5.** Course creation requests should be submitted to the SSI Domain Administrator via an SSI Bb Trouble Ticket or by email at [usarmy.jackson.93-sig-bde.list.jackson-ssi](mailto:usarmy.jackson.93-sig-bde.list.jackson-ssi-blackboard@mail.mil)[blackboard@army.mil](mailto:usarmy.jackson.93-sig-bde.list.jackson-ssi-blackboard@mail.mil) no later than 45 calendar days prior to the course start date.

**4.5.6.** All requests must include an electronic ATRRS class listing that will include the school code, course ID, class iteration, class start/end dates, the AKO user ID for the appropriate TDD POC to be enrolled as TA and the AKO user ID for instructor(s).

**4.5.7.** The Training Developer will verify the information for the course, to include the course ID, as explained in paragraph 6, and the course title. Failure to follow established ID and naming convention will result in the course being deleted without prior notification from the Domain Administrator.

**4.5.8.** The Training Developer will ensure that courseware is available to the instructor(s) no later than 45 calendar days prior to course start date and notify instructor(s) that the course is available.

# <span id="page-12-0"></span>**Instructors –**

**4.6.1.** Must be a graduate of an approved instructor training course; must have taken Blackboard 101 (Phase 1) DL training an Blackboard for Instructors (Phase 2) and faceto-face training, Must be designated, in writing, to be a Bb instructor. The School Director of Training (DOT) will verify selected instructors meet the aforementioned requirements.

**4.6.2.** Make the course "available" no later than course start date and then return to "unavailable" immediately when course ends.

**4.6.2.1.** The course availability "Start Date" and "End Date" is set up by the Course Administrator when he/she creates the course. Instructors may change the "Start Date" to an earlier date to make the course and its content available to their students in advance.

**4.6.2.2.** Enter required information if "Start" and "End" dates are not set, thus eliminating the requirement of manually making the course available or unavailable.

**4.6.3.** Enroll students and execute training in Bb. Enrollment can be performed any time after ATRRS enrollment has closed, But no earlier than two weeks prior to course start date, or as soon as the course is made available to instructors.

**4.6.3.1.** The preferred method to enroll students is to allow them to self-enroll.

**4.6.3.1.1.** Instructor must set up the course to accept self-enrollments. Instructors who send advanced welcome letters to their students must include specific and detailed information on how to self-enroll in the course. If no welcome letter is sent, selfenrollment may be done as a group on first day of class.

**4.6.3.1.2.** All courses set up for self-enrollment must have an access code to prevent unauthorized enrollments.

**4.6.3.1.3.** After self-enrollment completion, The Instructor must change the enrollment option back to "Instructor/System Administrator."

**4.6.4.** User enrollment should not exceed 300 students per course. If user enrollment is expected to exceed 300, the course should be broken into more than one course. Violation of this policy can have adverse effects on system performance for all users, which includes access to Grade Center, content playability and the ability to archive, copy or recycle courses for future use.

**4.6.5.** Instructors are responsible for enrolling students who show up for the course but are not listed on their Bb course roster. Similarly, Instructors will disenroll students who do not show up on the first day of the course *(refer to Annex C)*.

**4.6.6.** Instructors and Teaching Assistant's enrollment will be performed primarily by the Course Administrator. The Bb Course Manager/Training Developer and Bb Administrator may assist, as needed.

#### *NOTE: Blackboard does not allow instructors to enroll other instructors in their courses.*

**4.6.7.** It is the responsibility of the respective instructor to ensure reporting students have an active AKO account and/or a CAC card prior to making Bb courses available to them.

**4.6.8.** Sister Service members without an AKO account, but required to use Bb, must be sponsored by the institution hosting the Bb course. Foreign students will be sponsored by the Information Management Security Office (IMSO).

**4.6.9.** The Instructor/Teaching Assistant is prohibited from modifying course content, copying, and recycling courses. Violators will be subject to disciplinary action and the loss of access to SSI Bb Domain.

**4.6.10.** Record test grades in the Grade Center (within 24 hours of test completion) and download the Full Grade Center after each test. Save the downloaded Full Grade Center (Excel file) to the shared drive and replace/delete the Excel file when the Full Grade Center for the following test is downloaded. Continue this process until all tests are completed and grades are submitted to the G3 Training Management. Ensure a copy of the grades is placed in the student's folder.

# <span id="page-13-0"></span>**Students –**

Students may login using their Army Knowledge Online (AKO) user ID and password or CAC using their authentication certificate.Students will comply with Instructors guidance during training. There are several tutorials available on the SSI Bb for students and Instructor use. Instructors are responsible for ensuring students' have access to their SSI Bb domain course and familiarizing them with the navigation and content of their Bb course.

# <span id="page-14-0"></span>**5. BLACKBOARD TRAINING.**

All users of the SSI Blackboard domain must receive formal training prior to being assigned an institutional role or given access to a course. There are various types of training available to users: Blackboard for Instructors, Blackboard 201, Certificate Management, ATRRS Interface, Course Administrator, Institutional Hierarchical Administrator, and Domain Administrator.

All training requests must be submitted via email to

[usarmy.jackson.93-sig-bde.list.jackson-ssi-blackboard@army.mil](mailto:usarmy.jackson.93-sig-bde.list.jackson-ssi-blackboard@mail.mil) and must include the Below information (last three lines are pre-filled – need to add school after the slash  $\langle \rangle$ ) i.e., AGS, FCS, NCOA, 369TH AG BN, IPTA, TDD, etc., and change Course Requesting to required course):

LAST NAME: FIRST NAME: AKO USER NAME: EMAIL: DOMAIN/SCHOOL: SSI/ LEAD DOMAIN ADMIN: Nelson Morales COURSE REQUESTING: Bb 101 Basics DL

#### <span id="page-14-1"></span>**Blackboard for Instructors Training –**

This training is mandated by SSI Policy Letter 16, SSI Blackboard Program. The training consists of two phases. Phase 1 (Blackboard 101), is a self-paced distant learning training provided by ATSC ELLC Blackboard personnel and covers Blackboard basic functionality. Phase 2 is a one day face-to-face training provided by the Educational Technology Branch and it covers SSI's Blackboard policies and procedures: business practice, electronic testing, test proctoring procedures, and tools not covered in Phase 1. This training requires recertification after two years.

# <span id="page-14-2"></span>**Blackboard 201 –**

This is a required distant learning self-paced training for Course Managers and Training Developers. This training must be taken after completion of the Blackboard for Instructors training. This training allows attendees to gain an understanding of the complexity of designing an exemplary sample course, which includes resources such as the Blackboard Exemplary Course Program (ECP) Rubric as a guide and the Quality Matters Rubric. The course provides both theoretical concepts and practical tools for Course Administrators and Training Developers to recognize, organize, and build online courses for both blended learners and online learners. This training is provided by the ATSC ELLC Blackboard personnel.

# <span id="page-14-3"></span>**Certificate Management –**

This is a half ½ day training for personnel that provides a certificate of completion when students meet all training requirements. ATSC ELLC Blackboard personnel provide this training.

# <span id="page-15-0"></span>**ATRRS-Bb Interface –**

This is a one day training conducted by the ATSC ELLC Blackboard Team. This training is for individuals whose courses requires the ATRRS-Bb Interface. The ATRRS-Bb building block facilitates the automatic creation of Bb course enrollments from ATRRS course reservations, and the automatic reporting of course completions from Bb back to ATRRS.

# <span id="page-15-1"></span>**Course Administrator –**

This is a half ½ day training conducted by the ATSC ELLC Blackboard Team and SSI Bb Domain administrator for those individuals who manage courses in Bb. This training covers procedures for creating new courses, enrolling instructors, and deleting courses no longer needed.

# <span id="page-15-2"></span>**Institutional Hierarchical Administrator –**

This is a half ½ day training conducted by the ATSC ELLC Blackboard Team and SSI Bb Domain administrator for those units outside SSI that use the SSI Bb domain to deliver their courses.

# <span id="page-15-3"></span>**Domain Administrator –**

This is a half ½ day training conducted by ATSC ELLC Blackboard Team for newly assigned SSI domain administrators. This training limits two domain administrators for a domain.

# <span id="page-15-4"></span>**6. STANDARD COURSE ID AND NAMING CONVENTION**

It's critical that all courses created in Bb adhere to the required naming convention. Courses with incorrect "Course IDs" will be deleted by the Domain Administrator with no prior notification *(refer to Annex F, Job Aid (JA-06), Course Naming Convention).*

# <span id="page-15-5"></span>**ATRRS Courses –**

For ATRRS courses, the Bb "Course ID" will be the official ATRRS course number in the following format, with course ID component separated by an underscore.

SCHOOL CODE (4 characters)\_ATRRS COURSE NUMBER (31 characters max)\_YEAR (4 characters)\_COURSE/CLASS ITERATION (3 characters)\_PHASE (2 characters)\_ATTRS IDENTIFIER (1 character)

Example: 805A\_7-14-C23\_2020\_002\_01\_A 805C\_500-42A10\_2020\_001\_00\_A 805C\_7-12-C22\_2020\_004\_00\_A A805\_805C\_42A10\_2020\_001\_01\_A G805\_805C\_42A10\_2020\_001\_01\_A 604\_542-36B40-C46\_2020\_002\_00\_A  $(ATRRS$  identifier = a last character of "A")

#### <span id="page-16-0"></span>**Course Title –**

The "Course Title" must also match what is on ATRRS and include the phase (if applicable). TASS units (BNs/MFTBs) will add their location at the end. (e.g. Camp Parks, Ft Dix, Ft Devens, Honolulu, PR). Courses may contain additional information in the course title such as the class ID.

Examples: Human Resources Specialist Human Resources Specialist – 005-14 Human Resources Specialist PH1– Honolulu Human Resources Specialist ALC PH1–Camp Parks

**NOTE 1: To easily recognize one course from another, users are encouraged to make available the courses ID along with the course title in the "My Courses" Module on the main page. This is done by clicking the "Manage My Courses Module Settings" icon on the module title bar.**

**NOTE 2: Large ATRRS courses (e.g. 48 students) may be subdivided into smaller group classes (16 students) by adding an alpha character to the class number in the ID.**

Id Example: 805C\_500-42A30\_2020\_001A\_00\_A 805C\_500-42A30\_2020\_001B\_00\_A 805C\_500-42A30\_2020\_001C\_00\_A

#### <span id="page-16-1"></span>**Non-ATRRS Courses –**

For non-ATRRS courses, the Bb course ID will be the school developed course number/identifiers in the following format, with course ID component separated by an underscore.

SCHOOL CODE\*(4)\_SCHOOL COURSE NUMBER\*(31)\_YEAR\*(4)\_COURSE/CLASS ITERATION\*(3) PHASE\*(2) NON-ATRRS IDENTIFIER\*(1)

\*The numbers in parenthesis above indicate the maximum number of characters for each part of the course ID.

Example: 805\_BB-TRNG\_2020\_005\_00\_N (Non-ATRRS identifier  $=$  a last character of "N")

# <span id="page-16-2"></span>**Course ID Length –**

The course ID will always be UPPERCASE, with a maximum length of 50 characters total.

# <span id="page-16-3"></span>**Special Characters –**

Avoid the use of special characters, including spaces. Only A-Z, 0-9, [underscore), -(hyphen) and "." (periods) should be used.

## <span id="page-17-0"></span>**Course Master –**

Every ATRRS course will have a course master created using Non-ATRRS naming convention. The status of these courses will remain "**unavailable.**" Course master will not have instructors enrollment. All enrollments should be created as Teaching Assistant. Course master must have "(FYxx Master)" at the end of the title.

ID Example: 805C\_500-42A30\_2020\_000\_00\_N

Name Example: Human Resources Specialist ALC (FY16 Master)

# <span id="page-17-1"></span>**7. COURSE DESIGN.**

TDD's objective is to provide all supported schools with the best course design. They accomplishes this by ensuring all Blackboard Course Managers and Training Developers apply Blackboard's Exemplary Course Rubric to their courses (see Job Aid 08); are familiar with this SOP, comply with section 508 compliance of the Rehabilitation Act of 1973, and adhere to all copy rights laws.

# <span id="page-17-2"></span>7.1. Template Branding-

Course Managers and Training Developers must work together with the school's DOT to ensure the course template represents the school. The Schools courses template must not change from course to course. For example, an ALC student returning to the SLC course for career development, should see the same template they were originally familiar with. Similarly, a junior officer attending BOLC should see the same course template when they return for CCC attendance.

# <span id="page-17-3"></span>**7.2. Template Minimum Requirements**

# **7.2.1. Course menu items –**

To give courses a more modern look and not make the menu clucky, course menu items must consist of links and not buttons, and must be organized in a logical progression of the content. All courses must contain the following menu items:

- ➢ **Announcements –** A course tool for instructors to communicate with a student.
- ➢ **Lesson Information –** A link to a content area for course managers/developers to communicate to instructors recent changes to the courseware.
- ➢ **Assessments/Exams –** An exclusive content area for the deployment of assessments.
- ➢ **Test Proctor Checklist –** A one-click link to a checklist which instructors must use each time they assess students.
- ➢ **Lesson Change Request –** A one-click link to a SharePoint form for instructors to report courseware deficiencies.
- ➢ **Instructor Dashboard (ECOL) –** A one-click link to the Enhanced Check-on-Learning dashboard for instructors to create an ECOL session.
- ➢ **Student Keypad (ECOL) –** A one-click link for students to access the ECOL keypad and anonymously participate in check-on-learning sessions.
- ➢ **End of Course Survey –** A one-click link to an anonymous survey for students to reflect and provide feedback on their own learning. This link must be unavailable to students until all learning content has been presented.
- ➢ **WTSP/CATS Tutorial –** A one-click link to a video tutorial for students to complete outside classroom time.
- ➢ **Blackboard Support –** A one-click link to a SharePoint form for instructors to report to the Blackboard Administrator Blackboard related issues.

# <span id="page-18-0"></span>**Navigation and Links –**

Navigating through a course must be intuitive. Students must be able to find courseware content easily and rapidly. The preferred method is to use single-click links to take students to files or website destinations. If it is not feasible to use single clicks, students must access files or other resources within three clicks.

# <span id="page-18-1"></span>**Visual Design to Avoid in your Courses –**

When developing your Blackboard course, it's easy to put all your focus towards the instructional design aspects of the course. And while instructional design is a vital component to the effectiveness of your course, other elements can either help elevate your course content or detract from it. One of these elements is visual design.

**7.4.1. Distorted Images –** A distorted image is often a sign of an unexperienced developer, or worse, sloppy development. It is mostly an issue with attention to detail when resizing an image. An image is distorted when it is resized from the sides, affecting the aspect ratio of the image (i.e., scaling the image too tall or too wide). This results in the image looking stretched and distorted.

**7.4.1.1. How to Prevent Distorted Images-** The easiest way to avoid distorted images is to resize an image from the corner, never from the sides. Software such as PowerPoint will maintain the aspect ratio of an image when resized from the corner. With other software, you can avoid this by holding down the Shift Key when resizing the image, which usually locks the aspect ratio.

**7.4.2. Bad Color Choices –** The use of color can have a negative impact on how your course is perceived by your students. Some color combinations can make it harder to read text on the screen. Choses colors that complement each other.

**7.4.2.1. How to Avoid Bad Color Choices-** You can avoid this visual design mistake by becoming familiar with color palettes. There are many different tools that can help you when selecting color-text combinations such as the Material Palette site at [https://www.materialpalette.com.](https://www.materialpalette.com/)

# **7.4.3. Mismatched Fonts –**

Just like the use of colors, it's easy to mismatch or use too many fonts. Mismatched fonts usually occurs when Developers copy and paste text from a Word document or PowerPoint slide with a different font type family such as Times New Roman and your Blackboard text is Arial. When used improperly, fonts will make your content hard to read and extremely distracting.

# **7.4.3.1. How to Avoid Mismatched Fonts-**

Avoid mismatched fonts by following some simple rules for pairing fonts. Stick to sansserif fonts such as Arial which are easy to read and are less strenuous to the eyes. Regardless of which fonts you use, the most important thing is to be consistent with them. Pick one font to use throughout your course, reframe frm all others.

# **7.4.4. Low-Quality Images –**

A low-quality image is something that's immediately recognizable, especially by students. Training Developers should not want their courses to look unprofessional. Using images that are pixelated, blurred, have bad lighting, or look dated can make students question the overall quality of the course, and more importantly, the content itself.

# **7.4.4.1. How to Avoid Low-Quality Images-**

Avoiding this visual design mistake is easy... stop using low-quality images! If you use an image and notice that it' s pixelated or blurred, that is your cue to go find a different image of a higher-quality. Try to find images that look like real people, doing real things. The Educational Branch can assist you in selecting professional photography from ShutterStock.

# <span id="page-19-0"></span>**8. COURSE SITE ADMINISTRATION.**

# <span id="page-19-1"></span>**Joint Responsibility –**

Course Administrators/Training Developers/Instructors/Schools/Units are jointly responsible for the maintenance and management of their Bb courses.

# <span id="page-19-2"></span>**Domain Administrator Responsibility –**

Provides training as necessary, but will not engage in the production of course content for an individual course or contribute to the day-to-day administration of courses; (e.g. posting announcements, forming groups, or creating course banner). The Domain Administrator will make no additions, deletions, or otherwise alter course content without prior approval of the TDD Course Manager/Training Developer.

# <span id="page-19-3"></span>**Media Content –**

In order to ensure successful Bb course and system management, users must adhere to the standard naming convention, as well as course size and user enrollment guidelines. With the utilization of video, images, Sharable Content Object Reference Model (SCORM) and Interactive Multimedia Instruction (IMI) content will facilitate

learning, Remember, course size can increase quickly and have a negative effect on system performance, including access to Grade Center and content playability.

# **8.3.1. Blackboard Media Server –**

Videos, SCORM and IMI content, as well as files in the media format (.flv, .wmv, .mp3, .mpg, .avi, etc.) will reside on the Blackboard media server and not on the production server. Submit these types of content to your respective Course Administrator who will create a trouble ticket with the ELLC Help Desk.

# **8.3.2. Interactive Multimedia Instructions (IMI) Courses –**

Although Bb is capable of running IMI courses, these courses, whenever possible, should reside at the Army Learning Management System (ALMS).

# **8.3.3. SCORM 1.2 and 2004 Standards Support –**

The ELLC system supports content that conforms to the SCORM 1.2 and the SCORM 2004 standards. The content functionality on the ELLC systems has been found to be more reliable when built to the SCORM 2004 v3 or above standard.

# **8.3.4. Software to Design SCORM-Based Content –**

While there are several platforms for which to design SCORM-based content, the known ones that work best on Bb are Adobe Captivate, Articulate, and Lectora.

# <span id="page-20-0"></span>**Optimization of Course Size –**

For optimization of course size and performance for all courses, Training Developers should link static content rather than embed content directly into their courses.

# <span id="page-20-1"></span>**File Attachments –**

All file attachments, to include files uploaded to Content Collection, must NOT contain spaces. Spaces may be substituted with an underscore (). Another option is to use the "camel" method which consists of changing to upper-case the first letter of each word, i.e., HumanResourcesSpecialist. Abreviations or short titles should be used.

# <span id="page-20-2"></span>**Embeded/Linked Files –**

Generally, files embedded or linked within the lesson plan or tests. And files uploaded to Content Collection should be converted to a file that will reduce the file size. It is highly recommend you convert them in to a web page or a PDF file instead of uploading or linking a MicroSoft Word document or PowerPoint presentation to your course.

# **8.6.1. PowerPoint Slides with Animation –**

If you have a PowerPoint presentation that has animation and you try to save it as a PDF for insertion into Bb, you lose the animation. To work around that and still keep the slide show as read-only, save the presentation as a PowerPoint Show. That way the slides automatically launch as a slide show.

# **8.6.2. PDF Files –**

All PDF files should be further reduced in size using Adobe Acrobat Pro software. Open the file using Acrobat Pro then select "Document" from the top menu then select the "Reduce File Size" option.

# <span id="page-21-0"></span>**9. DEVELOPMENT OF ELECTRONIC TESTS.**

This section outlines guidance and procedures for the development of electronic tests. Training Developers will convert tests to electronic media for use on Bb.

# <span id="page-21-1"></span>**Creating Tests –**

Tests may be created directly in Bb, may be imported using Respondus, or may be created as a SCORM test using software such as Lectora, software and imported into Bb. **Note:** All tests must have at least two versions.

# <span id="page-21-2"></span>**Test Naming Convention –**

Identify test name by the Individual Student Assessment Plan (ISAP) event number. This name will be displayed in the Grade Center and will be used to report graduation requirements to Academic Records.

For example: event number\_exam title (abbreviate titles when they are long). If the event number contains a slash "/," replace it with an underscore ().

RR-01\_Enlistment Eligibility PP-13\_CC\_PRM\_VER\_A

# <span id="page-21-3"></span>**Numbering Test Questions –**

Test questions should be numbered, (i.e., 1, 2, 3, etc.), and responses should be a letter, (i.e., a, b, c, d, etc.).

# <span id="page-21-4"></span>**Test Instructions Content –**

Tests instructions must include an Academic Security Statement such as "**THIS IS A GRADED EXAMINATION. ALL WORK ON THIS EXAMINATION MUST BE YOUR OWN.** You may **NOT** communicate with other students, give or receive assistance, make record of your answers anywhere, or pass on information about this examination to other students. Unauthorized assistance is defined as working with others in any way before, during, or after the test; you will be charged with cheating for the offense. Cheating could result in adverse administrative and/or Uniform Code of Military Justice (UCMJ) action against the offender(s)."

# <span id="page-21-5"></span>**External Website Links –**

Tests requiring students to access external website(s) must contain the website link as part of the test website link must be open in a new window. Similarly, if tests require students to open other files such as pdf documents, links to such documents should also be created as part of the test and opened in new window.

# <span id="page-21-6"></span>**Disabling Printing and Copying/Pasting –**

To disable printing and copying/pasting of Bb tests, Developers must setup tests to use the Respondus Lockdown Browser tool. This tool will prevent students using the right click and copy feature; it also prevents students from copying, pasting and printing the test. While students can still use the print function of the browser, a blank page is printed.

# <span id="page-22-0"></span>**Copying and Pasting from a Microsoft Word Document –**

Do not copy and paste text from Word directly onto Bb. Word usually has "hidden" code that causes "Invalid HTML" error messages. It is always preferable to type directly in the text editor in Bb. If you are going to copy and paste make sure and do so from a "Plain Text" software such as Notepad.

# <span id="page-22-1"></span>**10. ADMINISTRATION OF ELECTRONIC TESTS.**

This section outlines guidance and procedures for the administration of electronic tests. To minimize errors while students take their tests on Bb, it is imperative that Instructors, as well as students adhere to this policy and guidance.

The Instructor/Test Proctor will use the Bb Test Proctor Checklist in Annex B (Job Aid 02, Administration and Proctoring of Electronic Tests) for each test and show the Student Test Checklist in Annex B on a screen where all students can see it while administering each examination.

# <span id="page-22-2"></span>**Deployment of Tests –**

Instructors will deploy and make "available" only the test version being tested. Instructors must apply a password to tests created in Bb to prevent inadvertent access to students in multiple classrooms utilizing the same test. The password should be complex enough to prevent guessing. An example of a complex password is: 1Zyr@#2.

# *NOTE 1: Test Control Officers (TCOs) may be designated to make tests available to instructors.*

# <span id="page-22-3"></span>**Test Navigation –**

Students should not use the browser back and forward buttons to navigate within a test. This may cause students to be kicked out of the test and responses not captured. Instead, students should navigate within the test by using the Question Completion Status bar.

# <span id="page-22-4"></span>**Entering the Test –**

When entering the test, students should click the "OK" button only once. Sometimes it will take a while for the test to load (give it at least a full minute). If, after clicking once, nothing happens for a minute, then students should contact the instructor immediately. (If a student clicks the "OK" button twice, a message will pop up advising the student they already took the test, and will prevent the student from continuing with the test. If this occurs, the instructor must clear the last test attempt, which allows the student to start the exam again).

# <span id="page-23-0"></span>**10.4. Question Completion Status –**

Whenever a student takes an assessment, the completion status of questions appears at the top of the page, just below the Instructions Box. The question completion status indicator remains at the top of the page even as the student scrolls down through the assessment.

**10.4.1.** Immediately upon entering the assessment, students must click the "Question Completion Status" tool and use the indicator to monitor if their responses are being saved. When an answer is properly saved that question number will turn gray.

**10.4.2.** Students can navigate between questions by clicking the question number in the status box. This applies only to tests deployed all at once or question by question where backtracking is permitted.

**10.4.3.** The Question Completion Status is also used by Test Proctors to detect if student answers are being properly saved. If the Test Proctor notices responses are not saving, he/she must immediately provide the student an AIMS sheet or a sheet of paper to record all responses the student has already answered but did not save. The AIMS sheet or sheet of paper must be collected at the end of the test session and treated as a sensitive test item. It must be safeguarded IAW The USASSI Test Control SOP.

# <span id="page-23-1"></span>**Presenting Test Questions –**

The preferred method of presenting test questions to students is to show all the questions at once. Students must save their answer immediately after selecting an answer by using the "Save Answer" button located to the right of each question. Failure to follow this guidance may cause the java session to terminate and answers not be saved. It is necessary for students to save every single answer (which refreshes and therefore reloads the page every time) to reduce the chances of being kicked out of test and Bb. The Save Answer function provides a visual reminder to students to save their work.

# <span id="page-23-2"></span>**Changing Test Answers –**

Students can change answers up until the time they click the Save and Submit button. Students should not click the Save and Submit button until the test is complete and must click the button only once.

# <span id="page-23-3"></span>**10.7. Issues while Taking a Test –**

Students should contact the Instructor/Test Proctor immediately if they experience a problem or a technical difficulty that prevents them from continuing or finishing the test. The Instructor/Test Proctor is the only person who can clear a student's attempt through the Grade Center to allow students to re-take the test. Approval from the Course Manager must be obtained prior to clearing a student's attempt.

#### *NOTE 2: Clearing a student's attempt must be performed only when all other options to allow the student to continue with the same attempt has been exhausted. When an instructor clears a student's attempt, all previously submitted answers are erased.*

# <span id="page-24-0"></span>**Resizing, Minimizing or Refreshing the Browser –**

Students should not resize, minimize, or refresh the browser window once the test has started. These actions may cause Bb to end communication with the server and prevent students from submitting their test.

# <span id="page-24-1"></span>**Back Up Plan for Electronic Testing –**

As with any internet technology, we cannot rely on the network to be operational 100% of the time. There will be times when the network is not available or Bb may go down. There are a few options as a backup plan.

# **10.9.1. Reschedule Testing:**

Instructors may have to reschedule testing to allow them to coordinate for paper copies to be obtained IAW the USASSI Test Control SOP. After paper test completion and access to Bb is restored, instructors should manually enter grades to the grade center.

# **10.9.2. Use Paper Tests:**

If the network or Blackboard is going to be down for an extended period of time, the instructor/test proctor may give students paper tests. Proper test security must be applied as outlined on the USASSI Test Control SOP. Grades must be manually posted on the Grade Center when services are restored.

# **10.9.3. Postpone Testing:**

If it appears that the network may be down for a significant time, then instructors must decide if they want to postpone testing until the system is back up for electronic testing.

# <span id="page-24-2"></span>**11. TEST SECURITY.**

# <span id="page-24-3"></span>11.1. Safeguarding Electronig Tests -

All tests administered on Bb will be safeguarded IAW The USASSI Test Control SOP. Training Developers must, whenever feasible, use Respondus LockDown Browser, which will restrict students browsing activity during testing as well as preventing students from copying and pasting test information on the computer, or printing it.

# <span id="page-24-4"></span>**Password-Protecting Tests –**

All tests must be password-protected at the time of deployment to prevent students accessing tests inadvertently. Do not use obvious words such as the course name, lesson name or test ID as a password. As these are easy to guess. Instead, use complex passwords (eight or more alpha-numeric characters) with upper and lower case, numbers, and special characters; Complex passwords are harder to guess. Additionally, the use of Respondus Lockdown Browser will add an additional layer of security by adding a system password to prevent unauthorized access to deployed tests.

# <span id="page-25-0"></span>**Test Link Availability –**

Link to a test should be made "Not Available" immediately after the first student submits his/her test to prevent students accessing the test outside the classroom. Another layer of security is to change the password after students complete their test and leave the classroom.

*NOTE: As necessary, make the test link available, for students in the classroom who exits but have not completed the test. Immediately after assisting the student getting back into the test, Make the test link unavailable again.*

*WARNING: Whenever the "Correct" and "Submitted" or "Show Incorrect Questions" Test Options are made available to students during a test review session, these options MUST be unchecked immediately after the test review. Failure to follow these instructions could cause a test compromise, even after the instructor has made the test unavailable.*

# <span id="page-25-1"></span>**Absentee –**

Students absent during test day must be given a different test version.

# <span id="page-25-2"></span>**Storage of Test Files –**

Do not store exported tests in The Content Collection. These files should be stored in a tightly controlled site in SharePoint per the USASSI Test Control SOP.

# <span id="page-25-3"></span>**Deterring Test Compromise –**

To deter test compromise, all course masters will have the following statement added as an item and listed as the first item on the test/exam/assessment page.

# "**Examination/Testing Material – Sensitive in Nature**".

# **DO NOT COPY, PRINT, SAVE TO EXTERNAL APPLICATION, OR**

# **TRANSMIT THIS EXAMINATION UNLESS SPECIFICALLY**

# **AUTHORIZED TO DO SO.**

10.8 The test proctor is the best defense against dishonest students and test provide inappropriate assistance, before, during or after any test. security. You are responsible for ensuring that the inappropriate disclosure/acquisition of this examination does not occur. Report to Test Proctor/Instructor any test material handling situation that might lead to test compromise. You will not acquire or

By clicking the test link, accessing, and submitting this examination, you are attesting that you understand and will abide by the above Test Security Statement.

# <span id="page-26-0"></span>**12. CONTENT COLLECTION USAGE**

The Content Collection is a centralized file storage for developers to store, share and publish necessary course content such as test graphics and supplements. Content owners and other authorized users can share access to other users or re-use a single file in multiple courses. The Ft. Eustis Life Long Learning Center supports over 700,000 users. The storage space, while robust, is not unlimited and requires quotas to be set and monitored.

# *NOTE: Content Collection is not to substitute SharePoint as the repository for courseware.*

# <span id="page-26-1"></span>**Institution Content –**

Each domain has an institution folder with an unlimited quota, as this is the main location where content is stored. The Soldier Support Institute has a folder in the Content Collection under the "Institution" folder. The "SSI Institution" folder further contains a folder for each school and/or activity. The Domain Administrator gives Training Developers "Management" access to their respective course folder so they can edit, upload and delete files. Only exam graphics and supplements may be stored in Content Collection. Other course materials must be stored in SharePoint.

# <span id="page-26-2"></span>**Course Content –**

A folder with a quota of 750 Mb is created automatically with the corresponding Course ID. Content uploaded to the Course Content Collection is deleted when the course is deleted. For permanent storage, use the Institution Content Collection instead.

# <span id="page-26-3"></span>**Organization Content –**

A folder with a quota of 750 Mb is created with the corresponding Organization ID when an organization is created.

# <span id="page-26-4"></span>**User Content –**

When a user accesses the Content Collection for the first time, a personal folder in the Content Collection is created with a quota of 20 Mb.

# <span id="page-27-0"></span>**13. ANNEX A: JOB AID 01 – GRADE CENTER QUICK GUIDE FOR INSTRUCTORS**

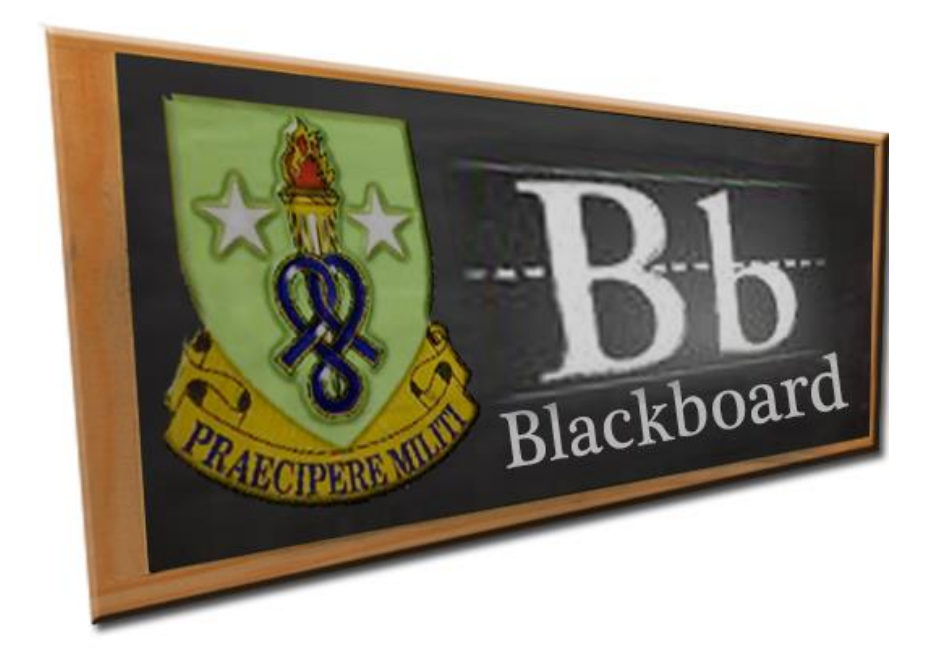

# **Job Aid (JA-01)**

# **Grade Center Quick Guide for Instructors**

#### 1. **PURPOSE:**

This guide establishes the business processes for collecting grades from the Grade Center and submitting the grades to the USASSI G3 Training Management. This Quick Guide will assist instructors with maintaining the Grade Center and exporting grades from the Grade Center to submit to G3 Training Management at the end of the course.

#### 2. **GRADE CENTER MAINTENANCE:**

To ensure grades are reported accurately, it is imperative that instructors maintain the Bb Grade Center.

 a. The Grade Center will contain every event listed on the Individual Student Assessment Plan (ISAP).

 b. The Grade Center will display the tests in the sequence they are given and grades recorded as outlined on the Blackboard Standing Operating Procedure (SOP).

 c. Additional entries such as assignments, feedback surveys, etc. will be moved to the end of the Grade Center.

 d. Instructors will create an entry in the Grade Center and label it *Remarks*. This column will be used to report student status such as Recycled, Dropped, SDF (student disposition form), etc.

(1) Create the *Remarks* entry column as follows:

- Open the Grade Center

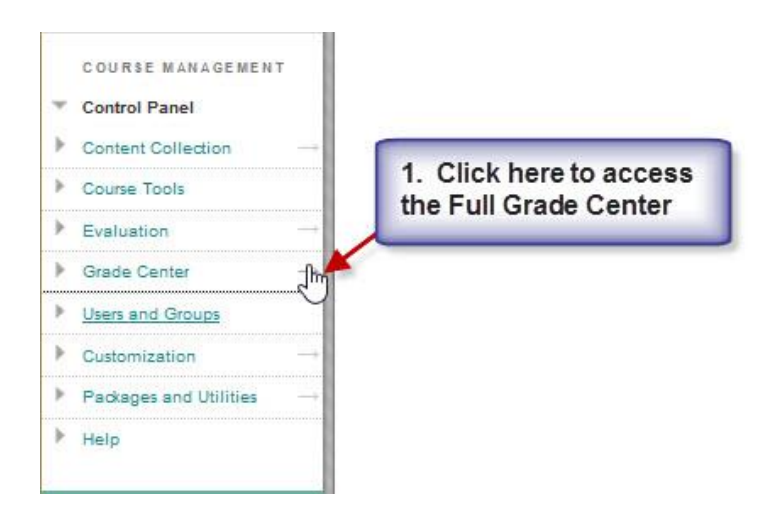

*NOTE: When you access the Grade Center you will notice that it takes a few seconds to load. Blackboard loads a lot of information in the Grade Center spreadsheet. In doing so, it creates a spreadsheet-like environment in which you can work with a wealth of grade information without having to navigate to another page.*

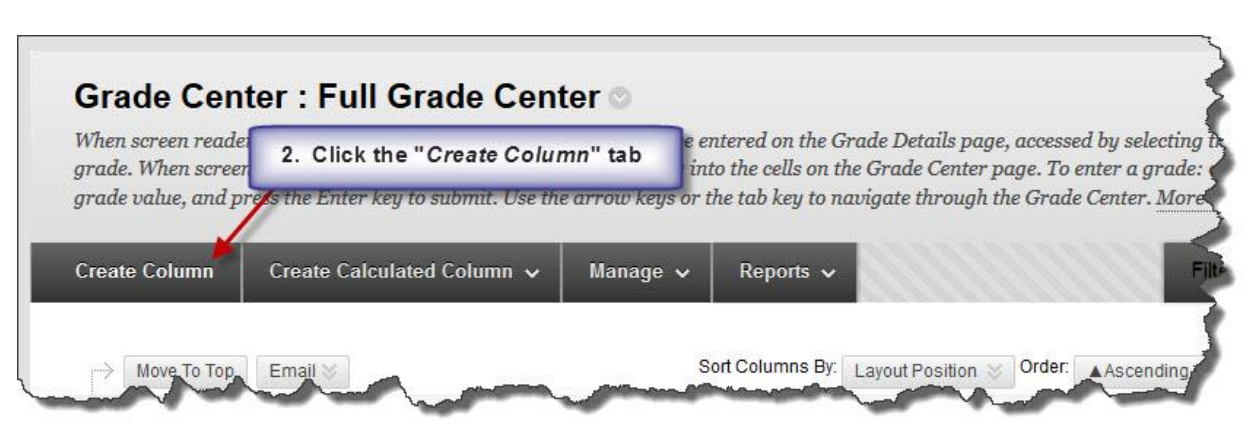

- Click the "*Create Column*" tab.

- Add Create Grade Column information. After submitting the information click the OK button to continue

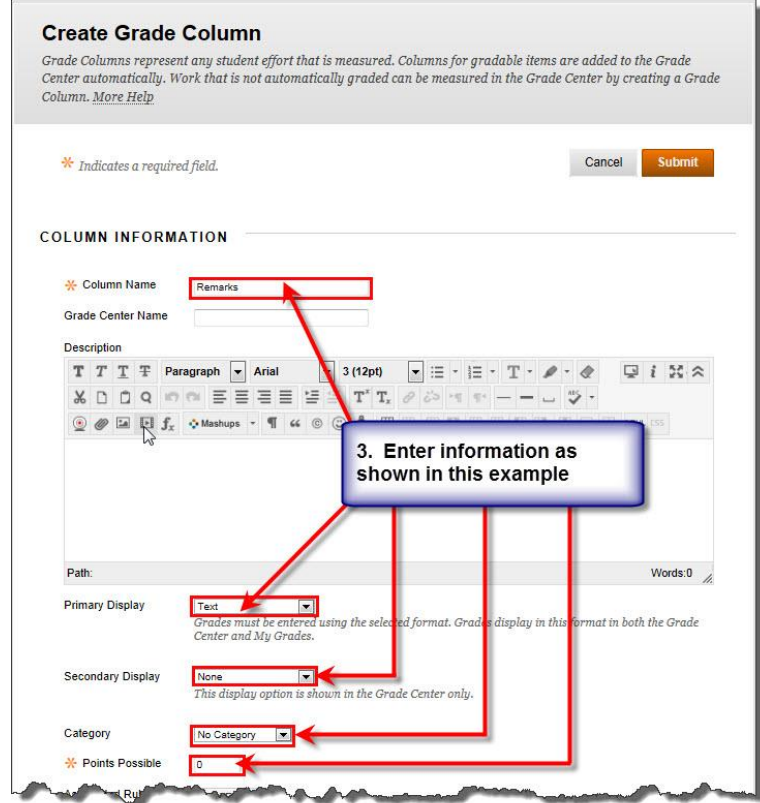

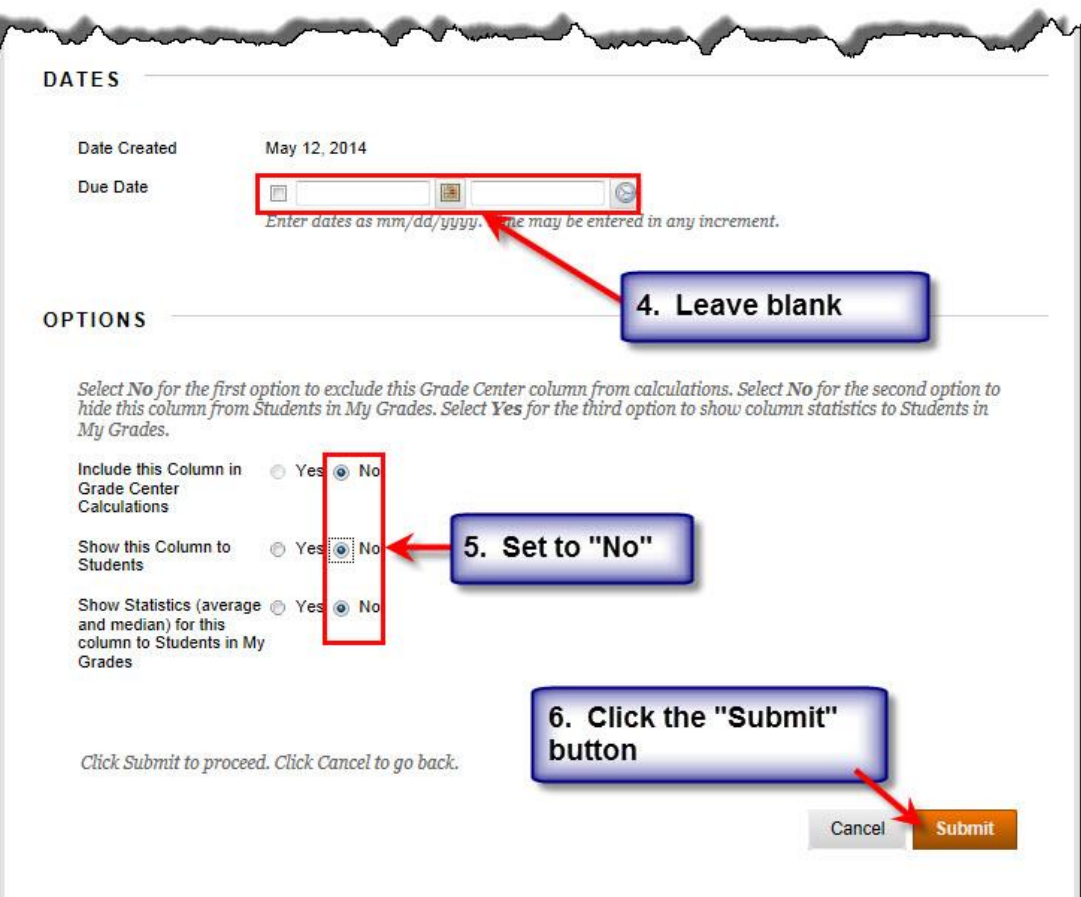

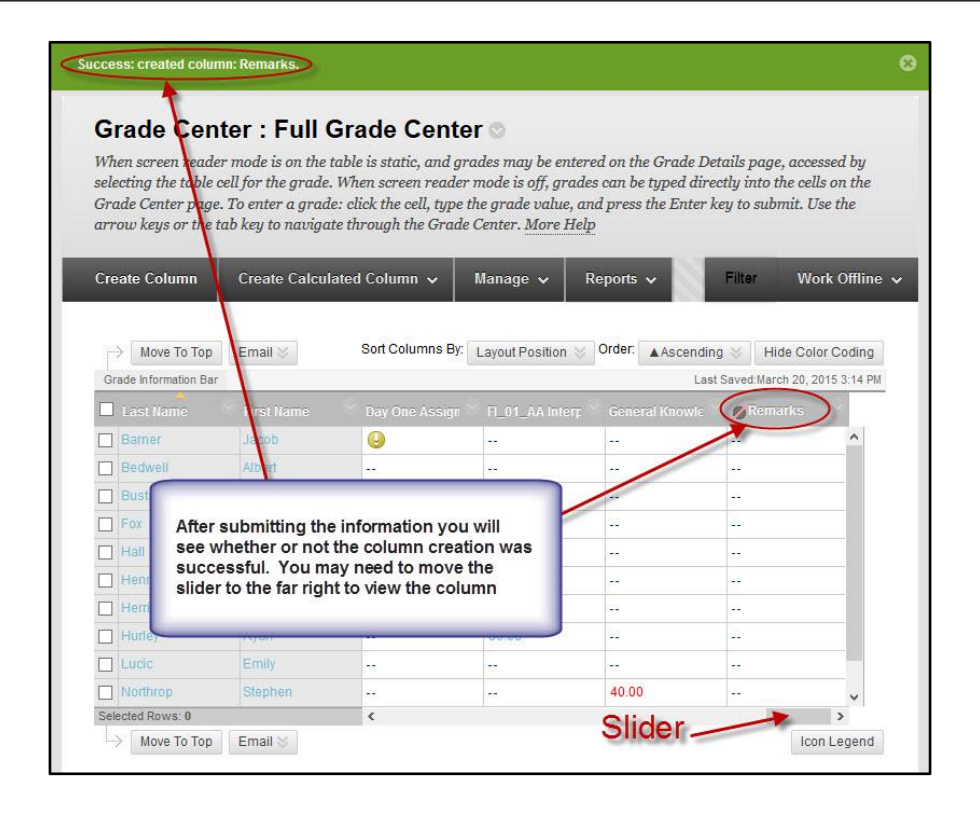

- The graphics shown below depicts the newly created entry in the Grade Center with the student status entered in the record field.

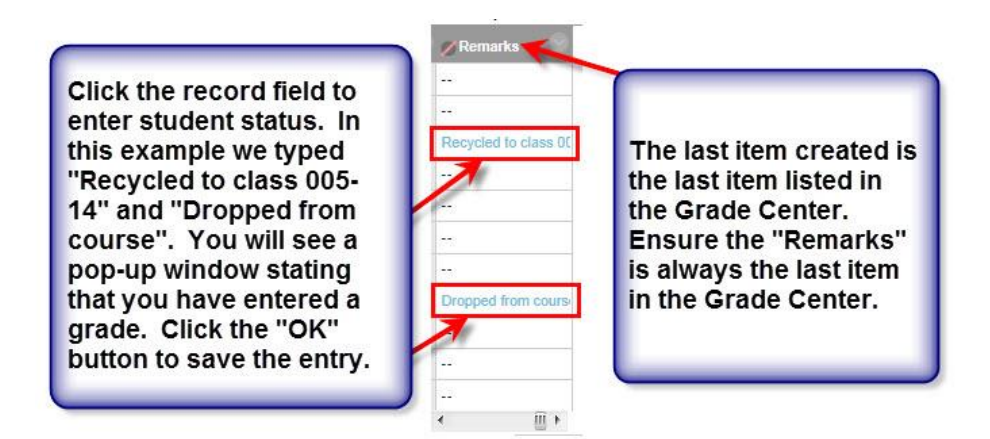

 (2) Do not remove from the Grade Center students who have been recycled or dropped from the course. The grades, if any, for recycled students must be transferred to the course the student was recycled to and an entry made on the *Remarks* column referencing the new course; i.e., "recycled to course 005-15" or "Dropped from course" as shown on the graphics above.

 e. Instructors will compute tests weights in percentages and enter the weights in the Grade Center. The total of all tests weight will be 100%. If weights are already listed as percentages, the steps listed below do not apply.

(1) Follow these steps to compute each test weight:

- add all tests weights on the ISAP (these weights are listed in points)

- divide each test point by the total ISAP points then multiply by 100

- round off to the nearest hundredth.

- add all the percentages and ensure they equal 100% (you may need to make minor adjustments to ensure they equal 100%).

For example: Let's say that the total weighted points for an ISAP is 820 points and the weight for a test is 30 points, the computation will be  $30 \div 820 = .0365853 \times 100 = 3.65853$ . Round off to nearest hundredth and you get 3.65.

(2) Follow these steps to enter test weights to Grade Center:

- A Weighted Total column is automatically created in the Grade Center. If this column is not available, you will have to create it. This column calculates students class standing based on each graded item. Select or hover the mouse over the "Create Calculated Column" button then select "Weighted Column" from the dropdown menu.

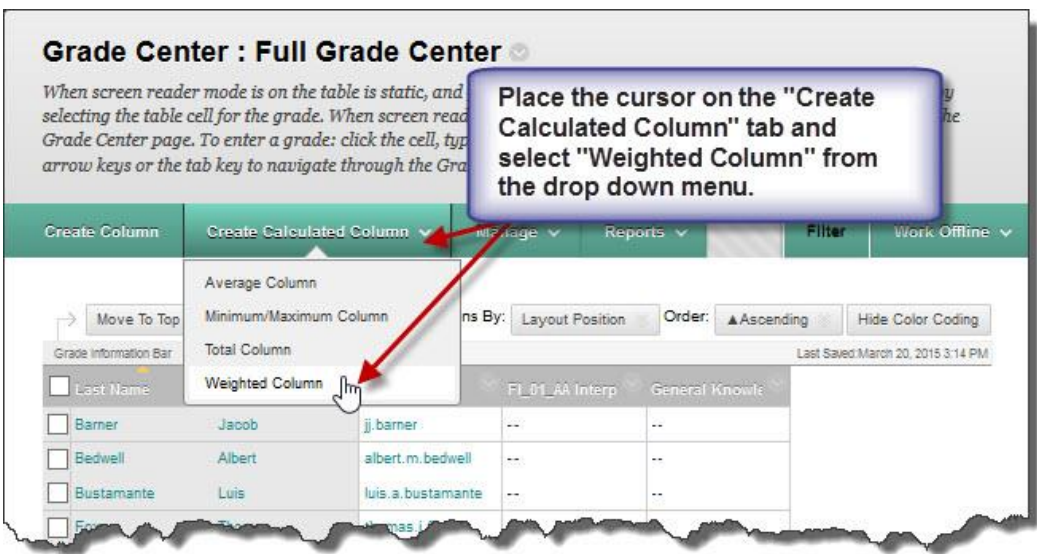

- Enter the Column Name and Primary Display information.

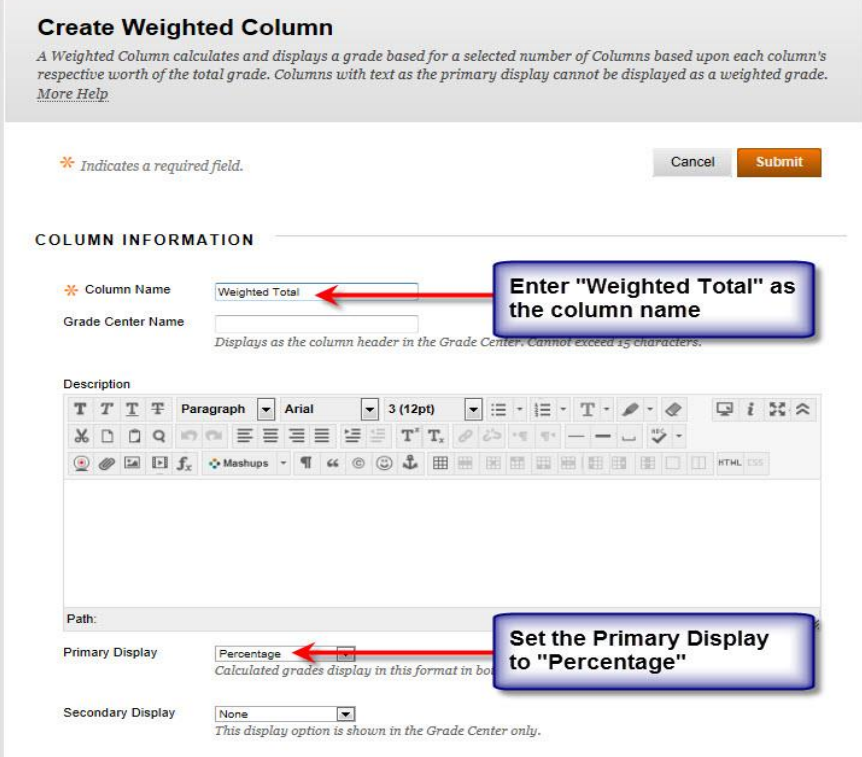

Annex A: Job Aid 01 – Grade Center Quick Guide for Instructors

- Enter the computed grades as shown in the example below. Do not assign weight to retests.

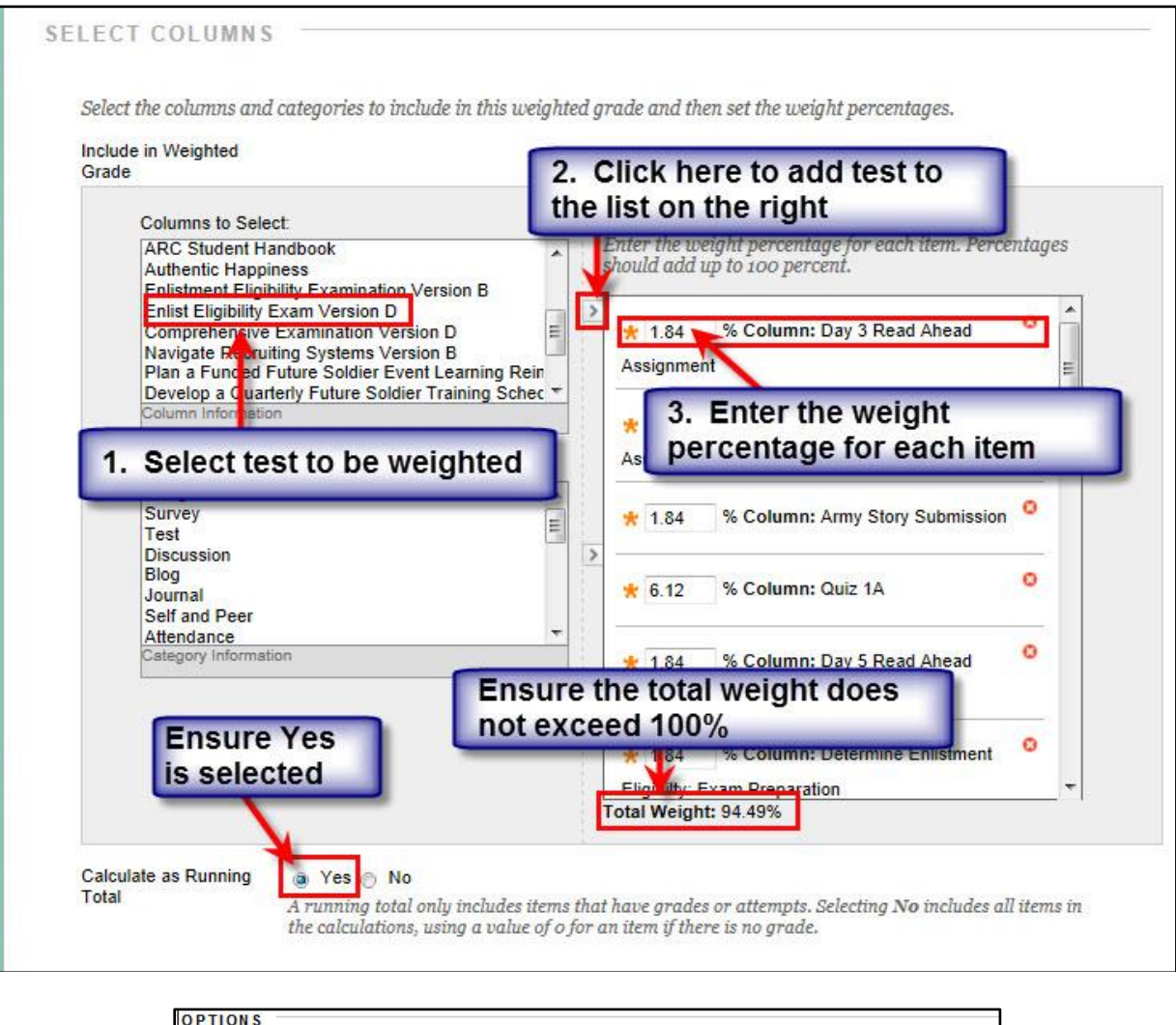

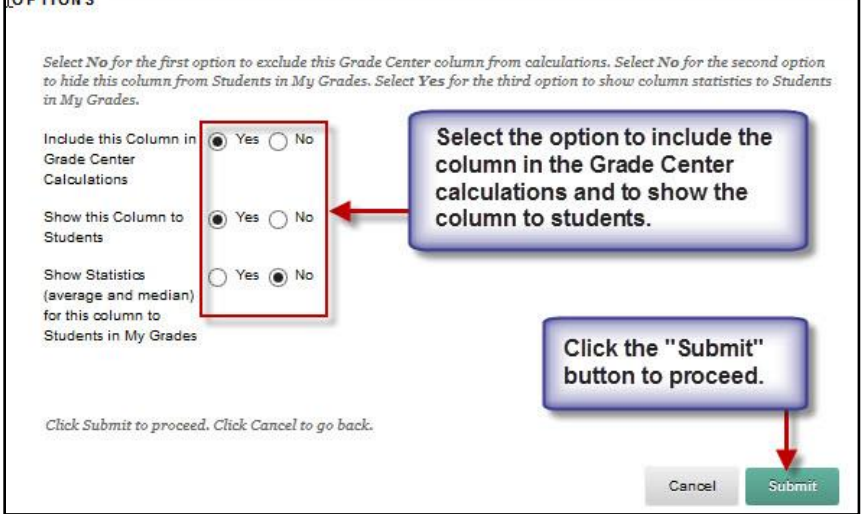

Annex A: Job Aid 01 – Grade Center Quick Guide for Instructors

f. Test Failures, Retests, and Absences.

 (1) Instructors must administer an alternate test version when students fail a test or when they are absent when the initial test version is administered. See example below.

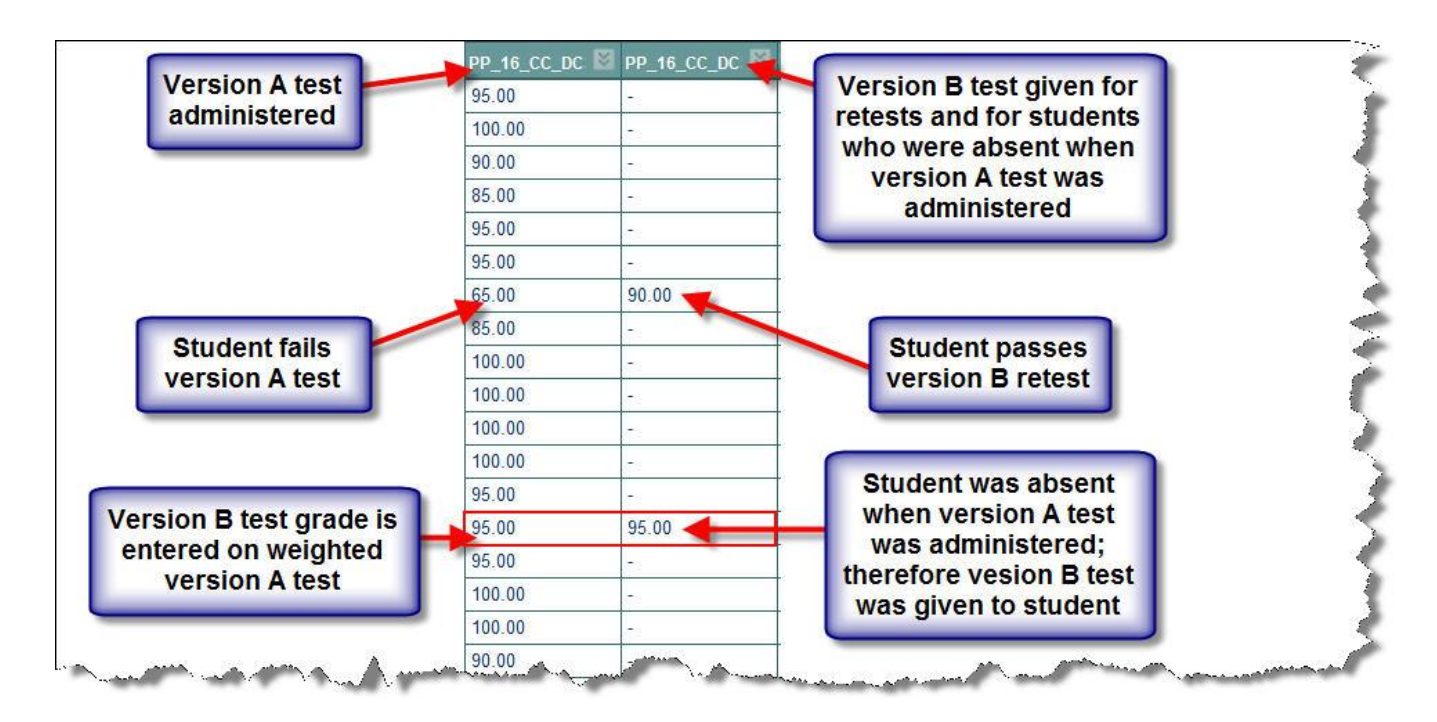

 (2) If students pass the retest they must be given the minimum passing grade (usually 70%) and the Grade Center grade adjusted accordingly. In the example above a student failed the test (65%) and passed the retest (90% or above), the version A test grade must be changed to 70%.

# *NOTE: Even when students "max" the retest, they will still receive the minimum passing grade.*

 (3) If students are absent when a test is administered they must be given an alternate test. Their grades must be added to the initial (weighted) test.

3. **EXPORTING GRADES:**

#### *NOTE: Exporting grades is not applicable for RC training conducted at Total Army School System Training Centers (TTCs).*

 a. Before you start exporting grades from the Bb Grade Center ensure grades for all students are entered.

- b. Accessing the Grade Center and Downloading Grades.
	- (1) Access the course then open the Grade Center via the Control Panel.

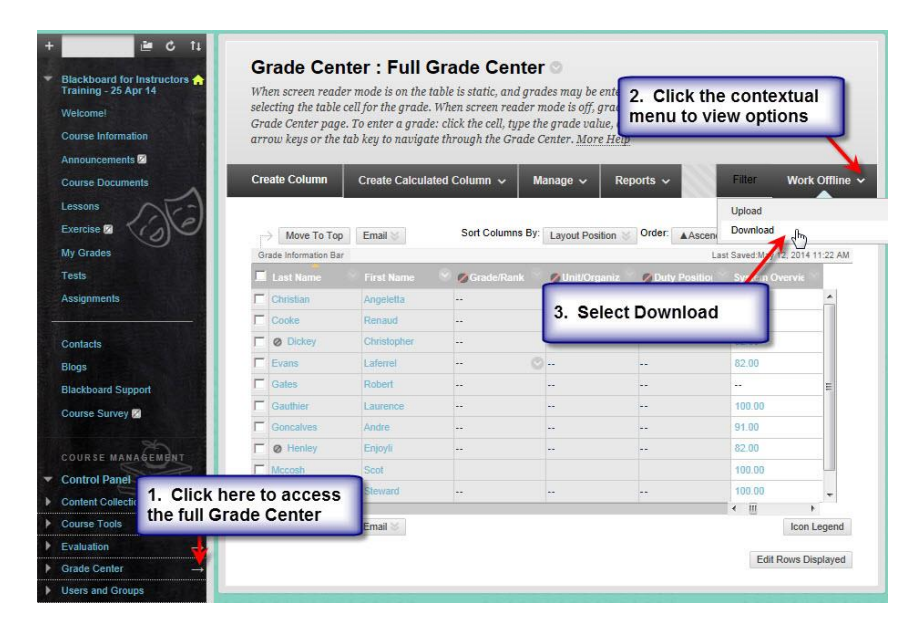

(2) Download the grades. To download only the grades for a specific test, select the "Select Column" option. Instructors must download the Full Grade Center after each test and at the end of the course, and save the (Excel) file to a shared drive for future reference. The Excel files may be deleted after grades are submitted to G3 Training Management.

*NOTE: Failure to download the Full Grade Center after each test may leave the instructors with no grades record should Blackboard become unavailable, or if the course is corrupted, or inadvertendly deleted while still in session.*
#### Annex A: Job Aid 01 – Grade Center Quick Guide for Instructors

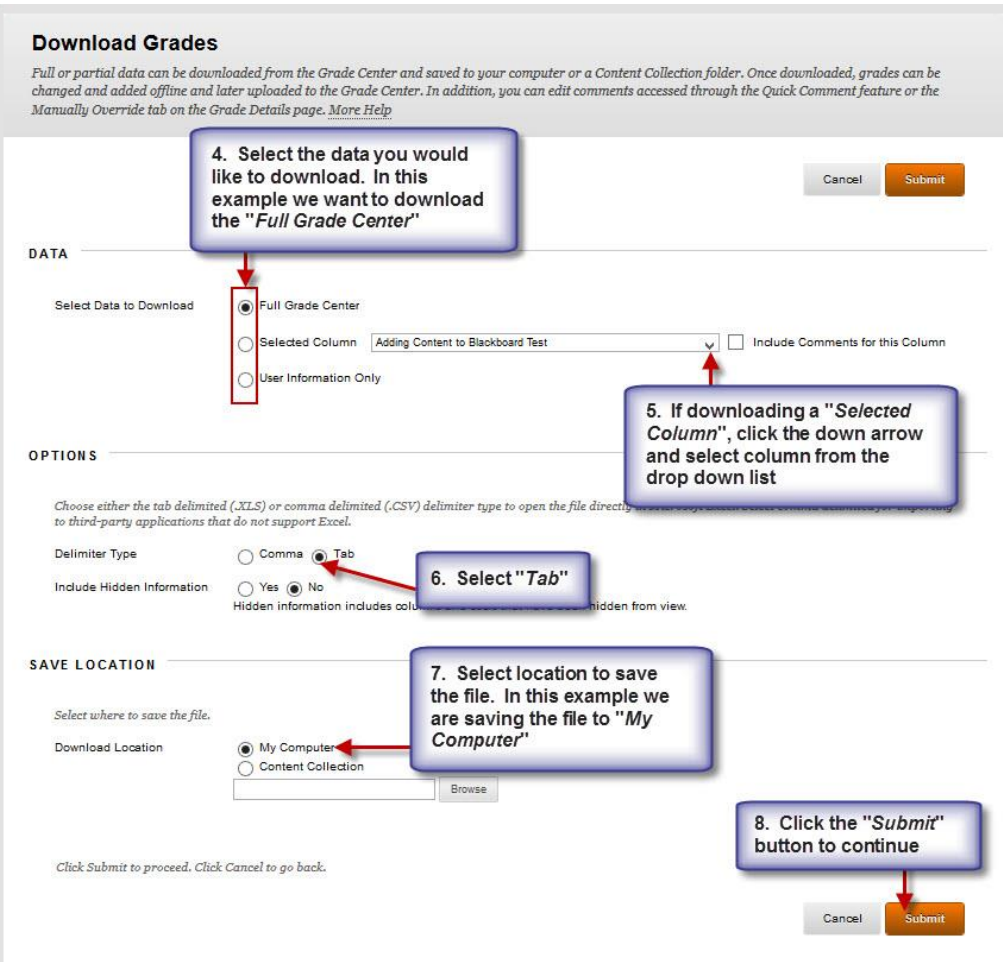

 (3) Follow the instructions on the next five graphics to download and open the grades file.

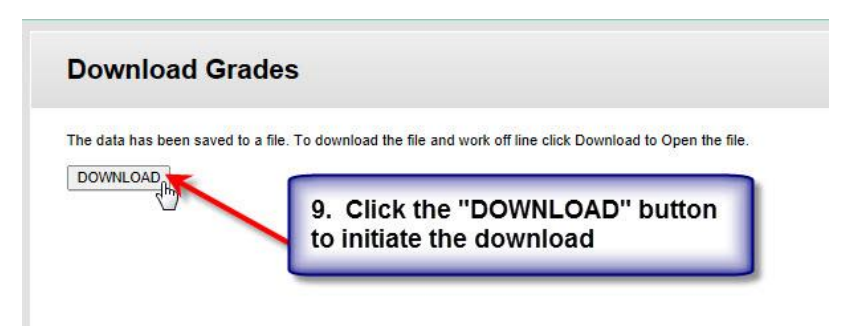

Do not open the file at this time. Save the file instead.

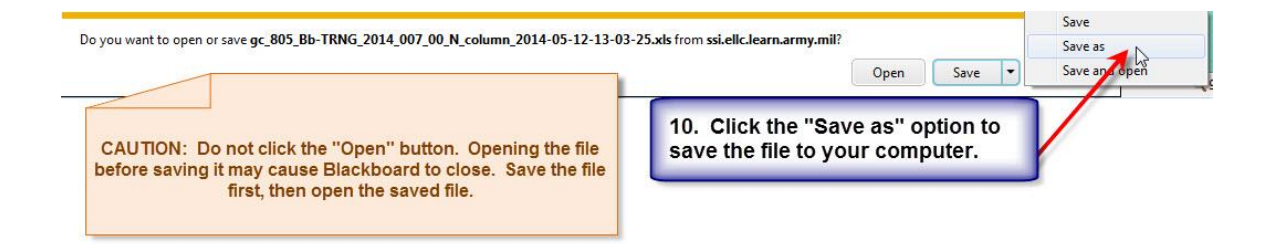

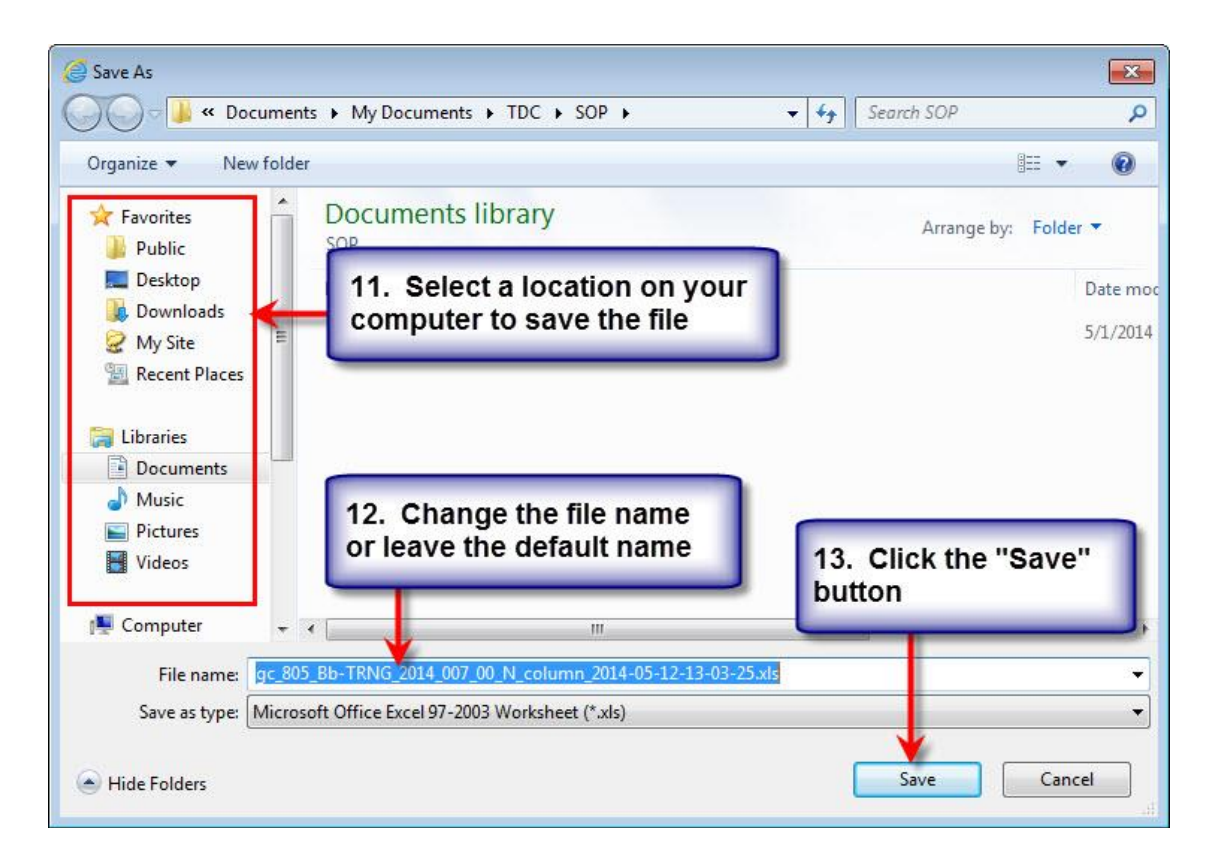

*NOTE: The step below may not apply if you have setup your computer to "Close this dialog box when download completes." If this window does not popup, simply find the saved file on your computer and open it; otherwise simply click the "Open" button.*

#### Annex A: Job Aid 01 – Grade Center Quick Guide for Instructors

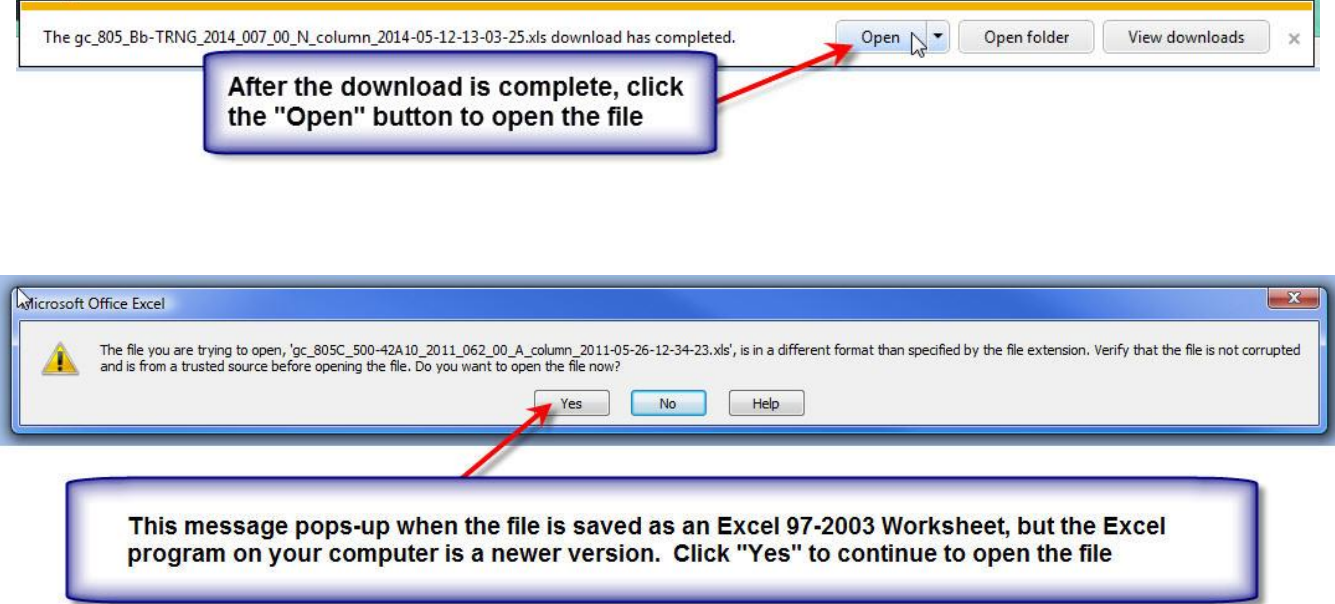

c. Changing the grades to two decimal places:

 (1) Format the spreadsheet cell(s) to show two decimal places as shown in the graphics below.

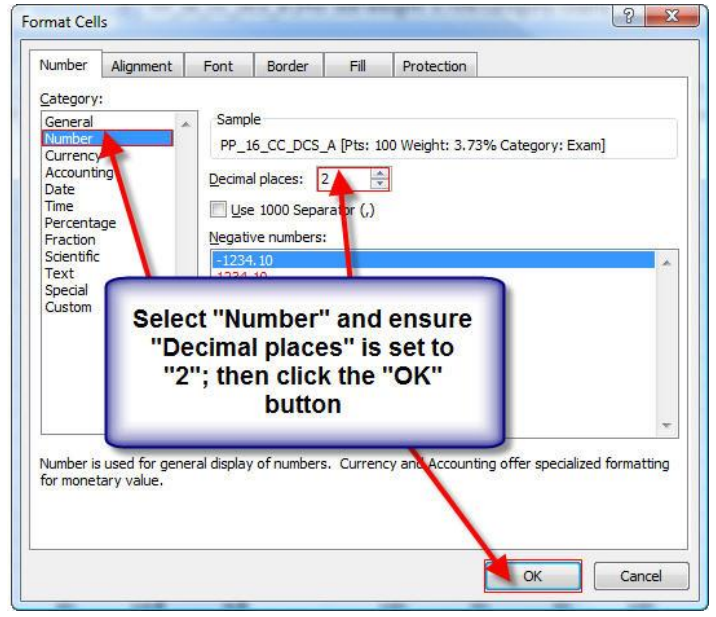

Annex A: Job Aid 01 – Grade Center Quick Guide for Instructors

 (2) The next step is to select (highlight) the grades in the column you would like to copy to the spreadsheet provided by the Education and Training Technician and copy its content.

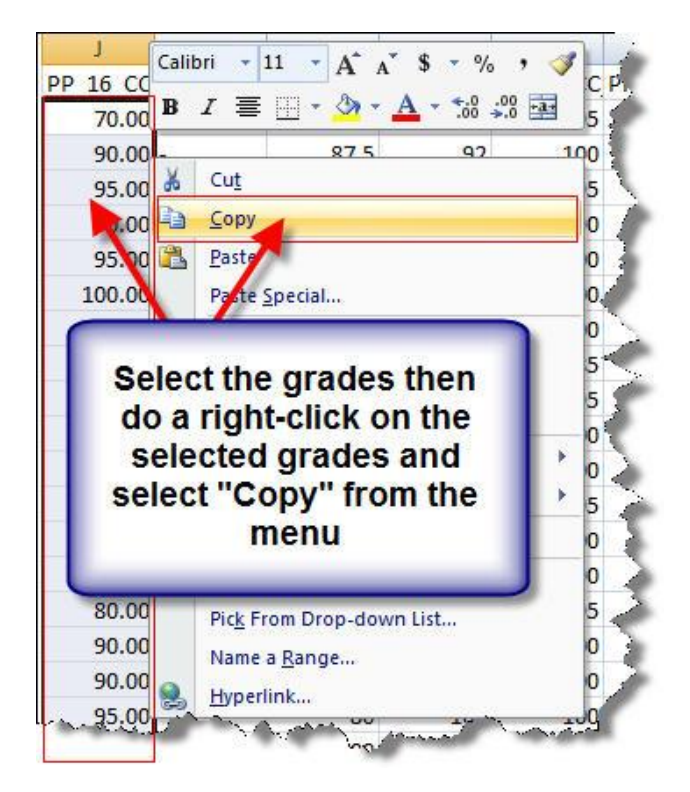

 (3) The final step is to open a blank Grade Sheet and paste what you copied in step (2) above on to the Grade Sheet, starting with the first name in the column that denotes the correct test taken. Send an encrypted e-mail to your Education and Training Technician at G3 Training Management.

Annex B: Job Aid 02 – Administration and Proctoring of Electronic Tests

**14. ANNEX B: JOB AID 02 – ADMINISTRATION AND PROCTORING OF ELECTRONIC TESTS**

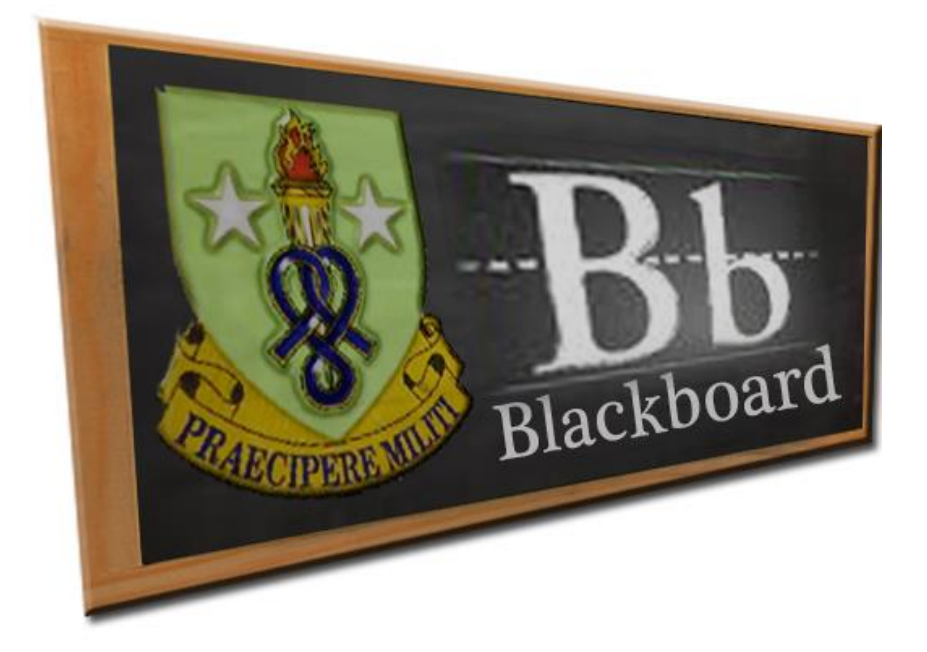

# **Job Aid (JA-02)**

# **Administration and Proctoring of Electronic Tests**

Annex B: Job Aid 02 – Administration and Proctoring of Electronic Tests

This annex provides information for the administration and proctoring of an electronic test in Blackboard. It covers specific information for electronic testing such as test settings, what instructors/test proctors must brief to students, browser preparation, and taking tests. In this Job Aid you will also find a checklist for test proctors to use prior to proctoring tests, and a list of instructions test proctor must brief to students.

# **Instructions for Electronic Testing in Blackboard (Bb)**

### **I. Test Settings:**

After the test is deployed, the instructor must setup the Test Options. Once the test is taken by students, the only test options change will be to make the test *unavailable, reset the password, and deselecting all options checked under the "SHOW TEST RESULTS AND FEEDBACK TO STUDENTS"* section. It is important that these settings are made prior to making the test available to students

> **WARNING: After the test, making the link available "No" will NOT in itself restrict students from viewing the test, You must also deselect all of the "Show Test Results and Feedback to Students" check boxes as identified in paragraphs 2 through 9 below.**

1. Click the Exams menu button so that you can see the exam you are giving to your students and click the double-arrows to edit the test options.

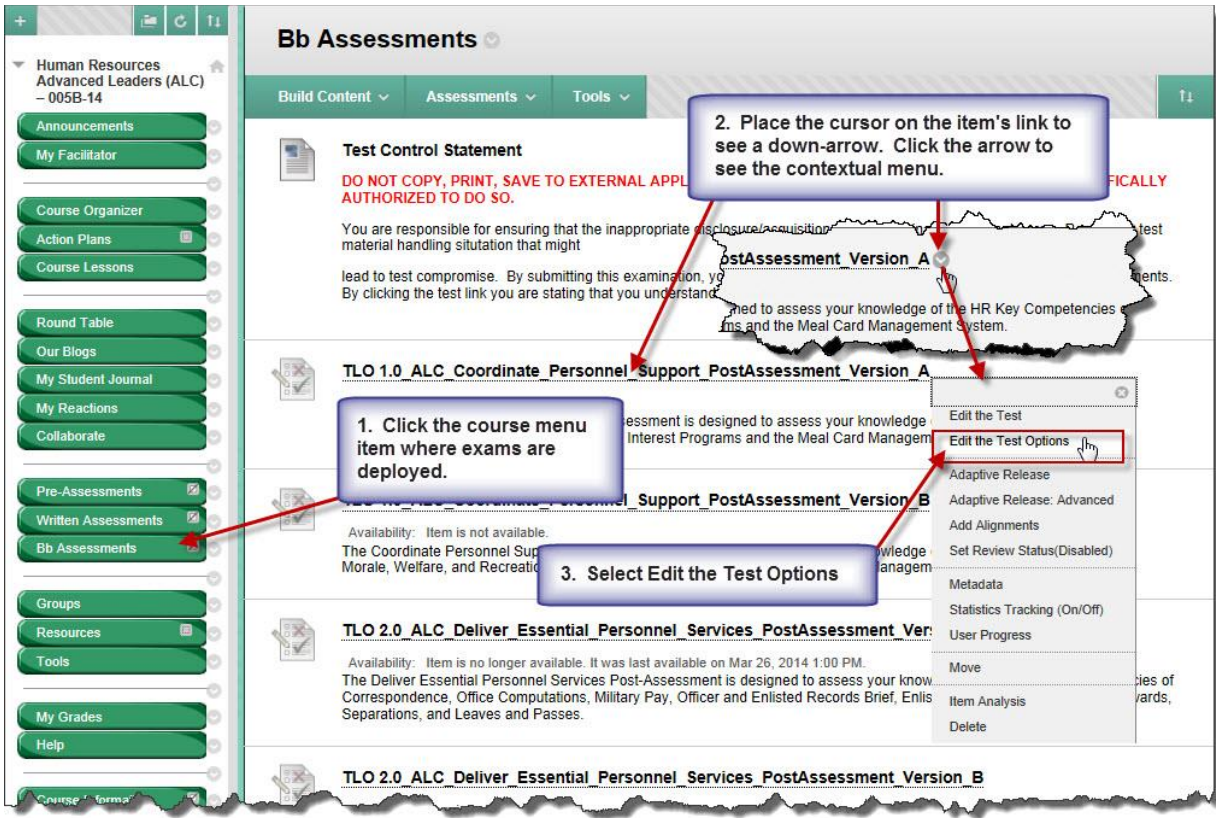

2. Test Options - Test Information:

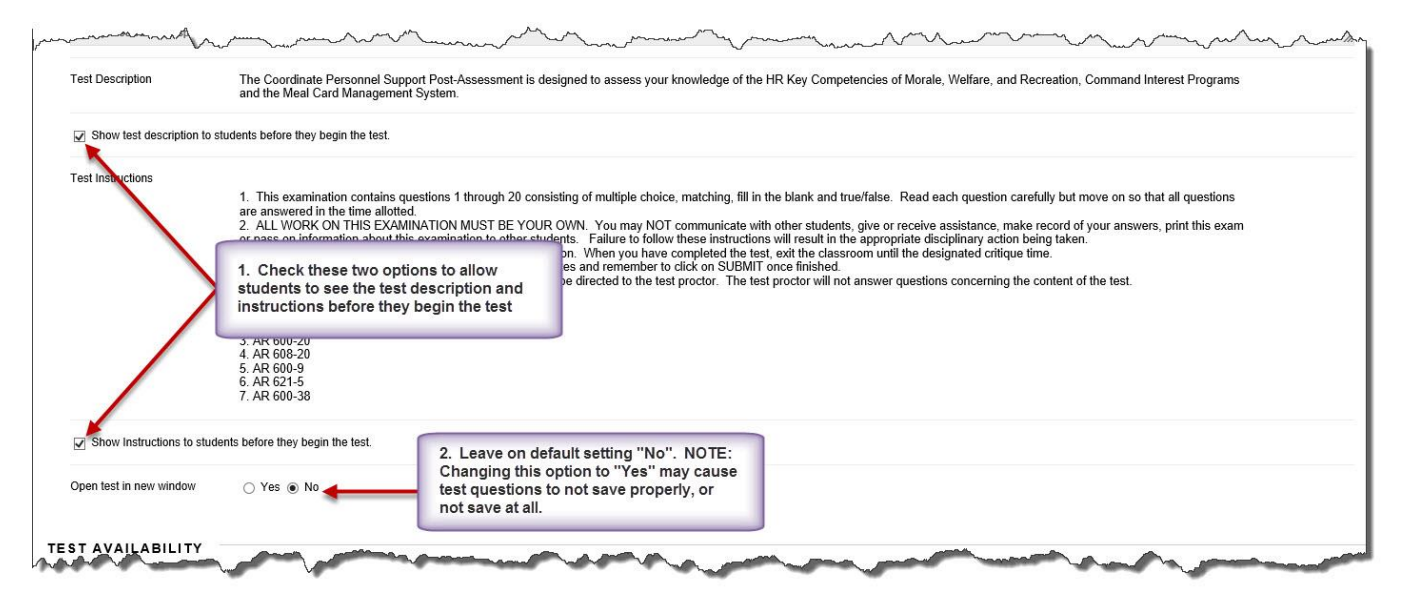

3. Test Options – Test Availability: See graphics below for correct settings:

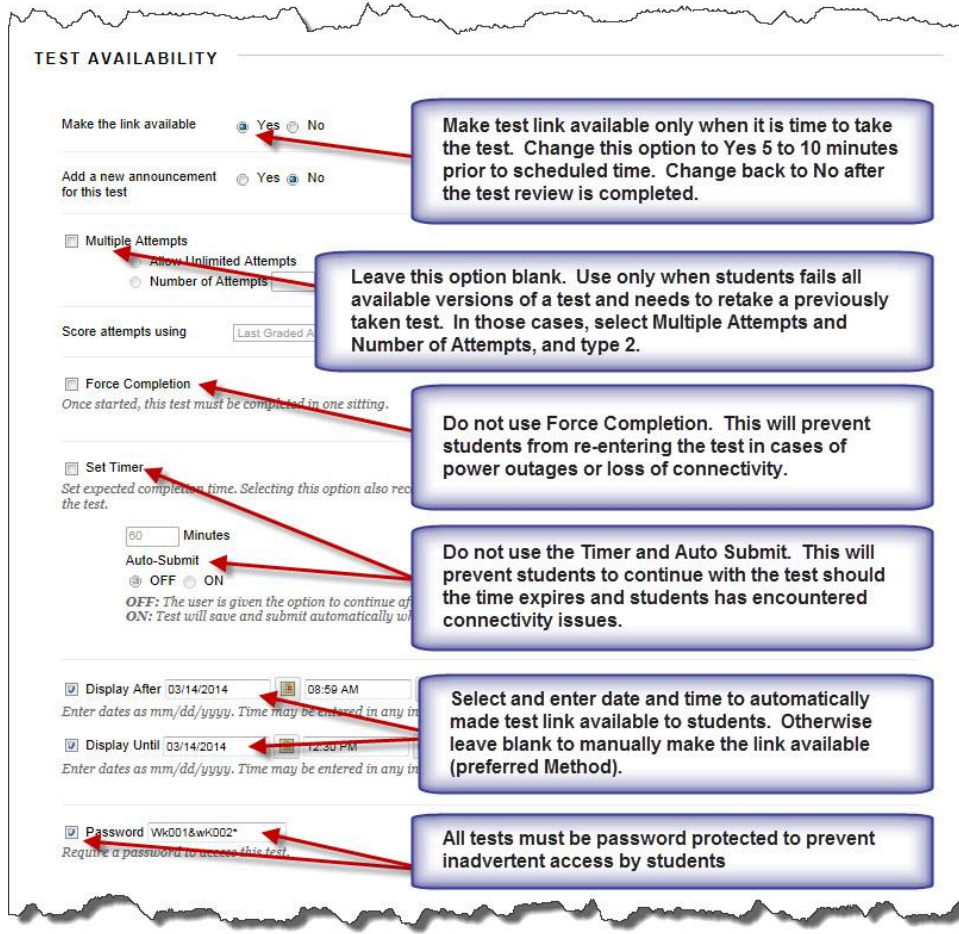

Annex B: Job Aid 02 – Administration and Proctoring of Electronic Tests

4. Test Options – Test Availability Exceptions: Use this option when you want the test to be available only to selected student(s) or group(s). An instant when this option may be used is for students re-testing. Only those students re-testing will see the link.

5. Test Options – Due Date: Leave blank.

6. Test Options – Self-assessment Options: Ensure "Include this Test in Grade Center Score Calculations" option is checked. **NOTE: Never change this option to hide results. If this option is selected, the instructor will NOT be able to see any student grades, view answers, aggregate results, or download result details. This option cannot be changed after students submit their test.**

7. Test Options – Show test Results and Feedback to Students: When students submit their test they should only be able to see their test score. Ensure the options shown on the graphics below are selected.

> **WARNING: To prevent Test Compromise, the options "Correct", "Submitted," or "Show Incorrect Question," should only be made available during the test review session and must be used in conjunction with the "One- time View" selection. "All Answers" checkbox should not be selected. Uncheck all options checked, immediately after the test review. If these options are left checked, students will be able to see the test from their computers, including their home PC, or from a mobile device or smart phone.**

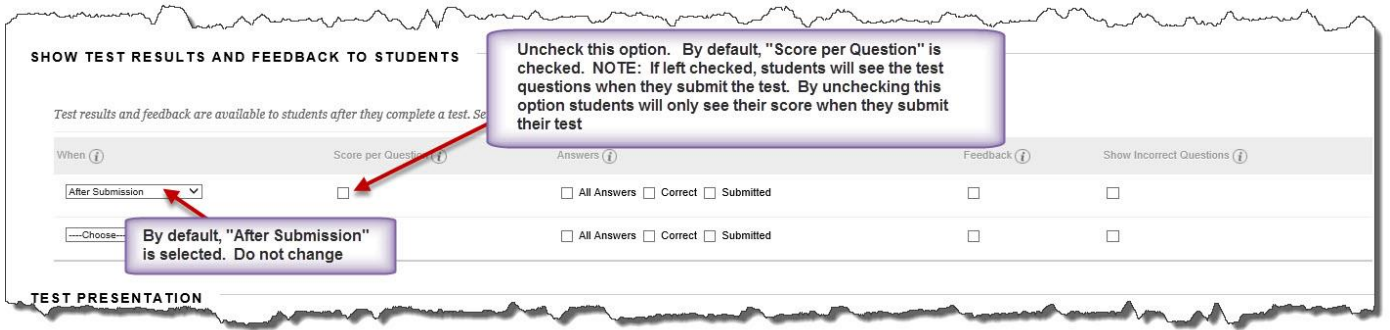

8. Test Options – Test Presentation: Ensure the option "All at Once" is checked. This option will allow students to answer test questions in any order. Do not use "Prohibit Backtracking". This option prevents students from changing the answer to a question that has already being submitted. Use of the "Randomize Questions" option is highly recommended. This option must not be used when the test contains scenario based questions or questions that must be presented in a specific sequence.

9. After all the Test Options are correctly set, click the "Submit" button to save the options you selected.

### **II. Instructor will brief the following:**

- Once you login to Bb never use the browser's navigation buttons. Instead, use the "Question Completion Status" bar to navigate through test questions.

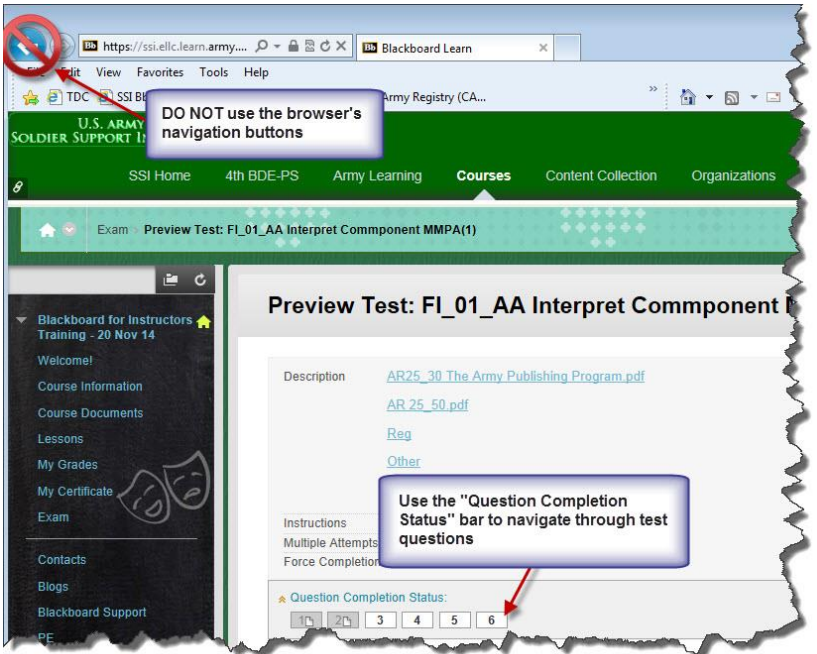

- Do not minimize the Bb window. Use Alt-Tab to navigate between opened programs/windows or click the program/file on the task bar to open it.

- After you enter the test's password click the "OK" button once. Wait for Bb to process the request.

- Expect to be kicked out of Bb if the test is longer than 60 minutes. Logout of Bb and close the browser. Open a new browser window and log back in using the login steps explained in section III.

- If the screen freezes or you notice that your answers are not being saved while taking a test, logout and close the browser. Open a new browser window and log back in using the login steps explained in section III. Notify instructor/test proctor any time you encounter issues while taking a test.

- If you are kicked out of Bb while taking a test or when submitting a test, log back in. Access the test and verify that your responses have been saved. Answer questions as needed and re-save. Notify instructor/test proctor any time you encounter issues while taking a test.

- At the end of the test you will receive your score. If you do not receive your score you need to inform the instructor/test proctor that you did not get a score.

- Instructor/test proctor will write the test Start and End time on the board or display on a classroom monitor a count-down clock. As it gets closer to the test end time, the instructor/test proctor will let you know how much time you have left. Once the time expires the instructor/test proctor will ask you to submit your test. You will not answer any more questions and submit your test immediately.

### **III. Browser Preparation and Login:**

1. Prior to accessing Bb ask students to open the browser and clear their computer's cache (Temporary Internet Files and Cookies for Internet Explorer 7. See graphics below for IE8/IE9) and close the browser.

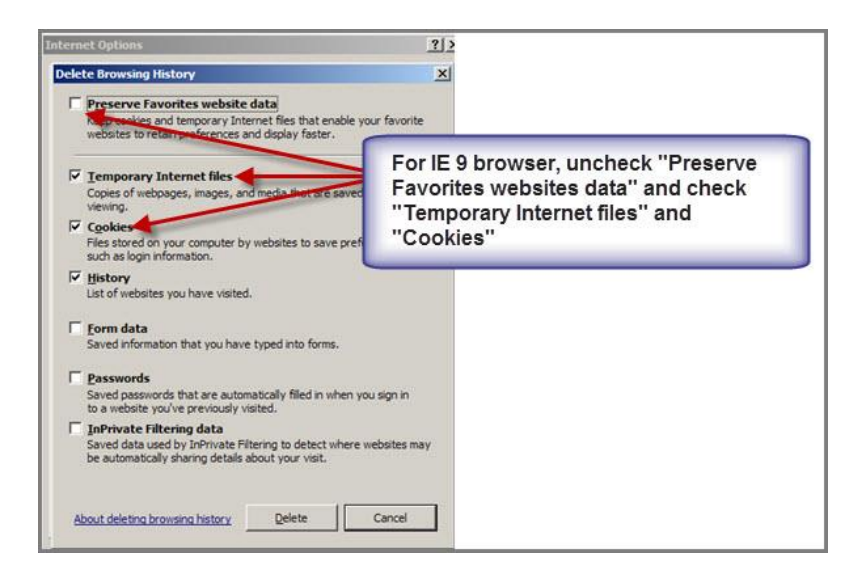

2. Ask students to open a new browser and type the URL [https://ssi.ellc.learn.army.mil.](https://ssi.ellc.learn.army.mil/)

3. Login using AKO user name and password or CAC card. (If students have issues logging into Bb using their AKO info, ask them to use their CAC card, but ask them to resolve the AKO issue promptly)

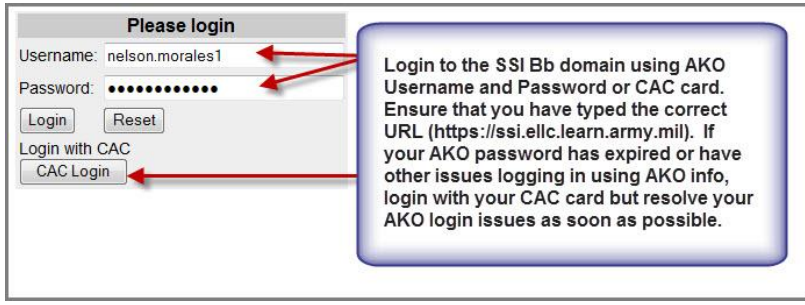

4. After logging into Bb ask students to check the upper left corner for the Soldier Support Institute logo and the upper right Menu Bar for their name. See samples below for correct and incorrect log in.

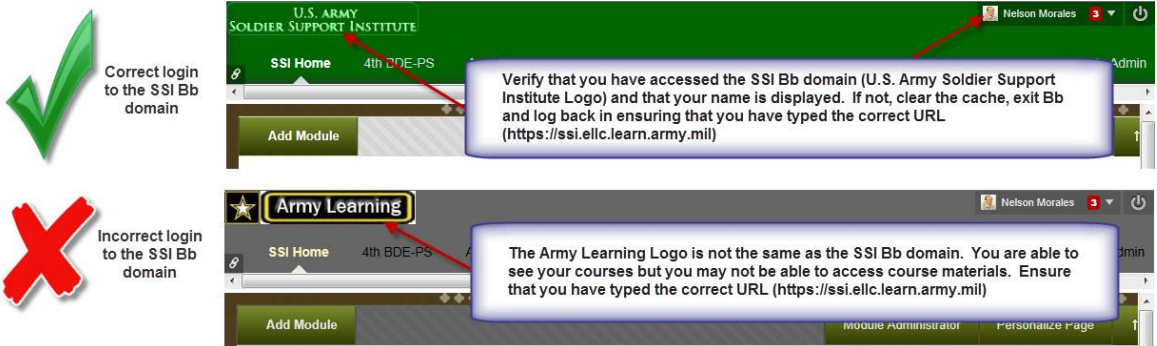

Annex B: Job Aid 02 – Administration and Proctoring of Electronic Tests

5. After successful login click the proper course link listed under the "My Courses" Module. Wait for further instructions.

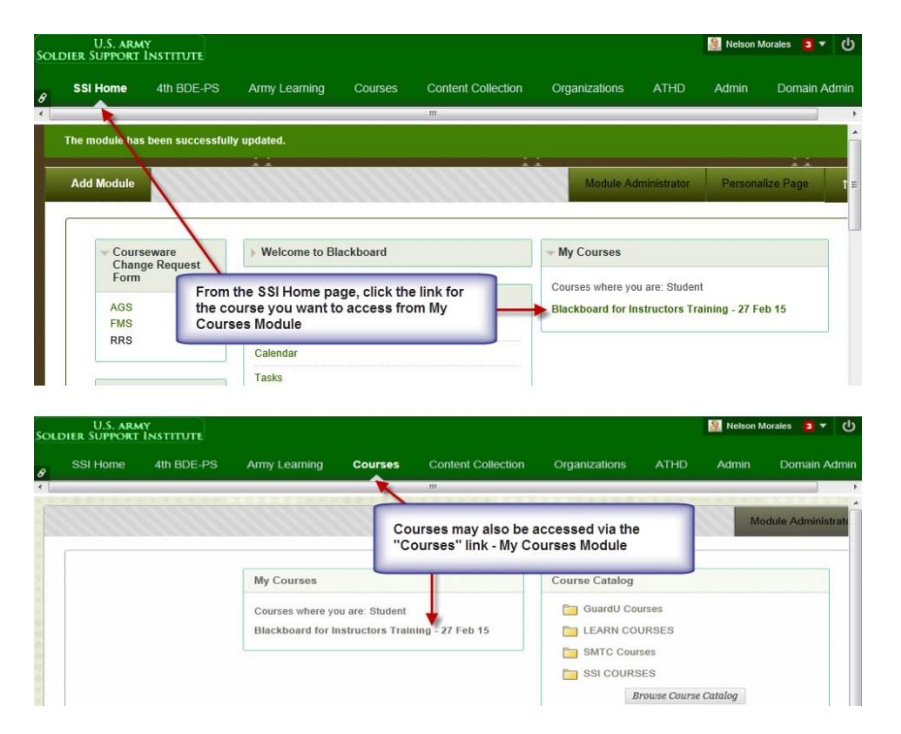

6. Students must ensure their browser (IE9) is not running in Compatability View. Running Bb in Compatibility View causes various issues:

- Bb navigation banner will not show the links (SSI Home, Army Training, Courses, ATHD, etc.)
- Course menu will not display properly

- When taking a test, the test shows the first question only and does not allow students to move on to the next question

To turn off Compatibility View in Internet Explorer 9 when using Bb, use this quick method:

- Login to Bb and access your course
- Press the F12 key on the keyboard (a popup window will display)
- Select "Browser Mode"
- Change from Internet Explorer 9 Compatibility View to Inter Explorer 9

*NOTE: If students encounter issues while taking a test that require them to exit the test or exit out of Bb completely, they must verify the Compatibility View again prior to re-entering the test.*

*NOTE 2: If classroom computers are running Windows 10, then students must use Edge as the preferred browser to prevent the issues encountered when using IE8 or higher. There is no need to use Compatibility View when using Edge.*

# **IV. Taking a Test:**

1. Immediately after entering a test, students must open the "Question Completion Status" and maintain it open through the duration of the test. This tool provides students immediate feedback that their responses are been properly saved. The "Question Completion Status" is also monitored by test proctors to detect possible connectivity issues between the student's computer and Blackboard.

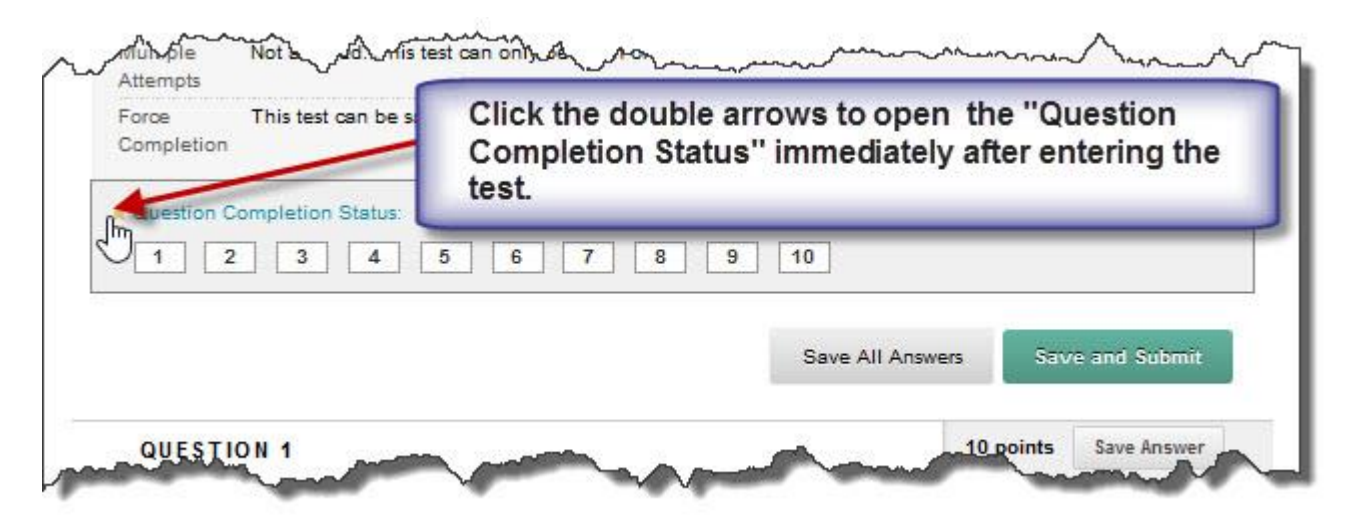

2. Save each answer using the "Save Answer" button to the right of the corresponging question.

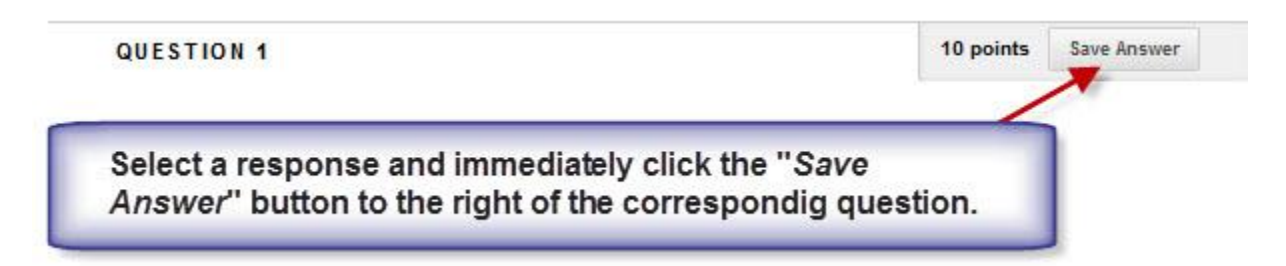

3. Students must click the "Save Answer" button only once and wait for Bb to process the request. If students do not see a green check mark, the response has not been saved.

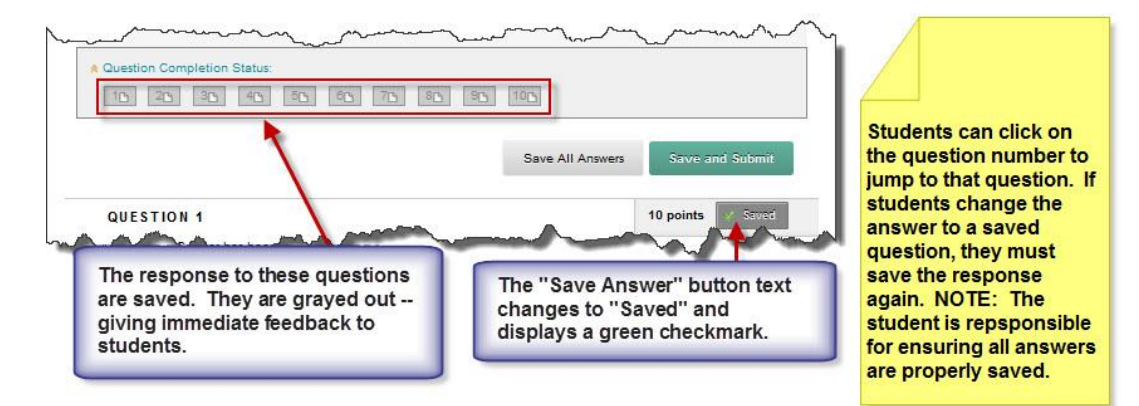

4. After verifying that all of your answers have been successfully saved, submit your test. The test submission is final and the test cannot be retrieved to make changes.

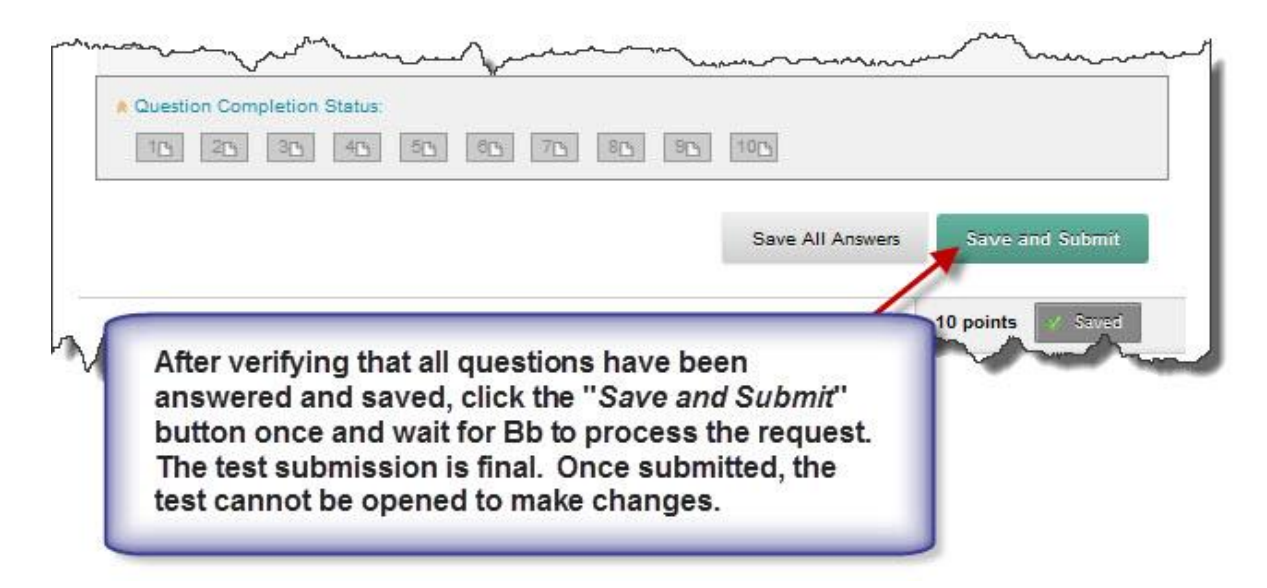

4. After the test submission Blackboard will display a "Test Submitted" screen containing the started time, submitted date and time, and how long the student spent taking the test. The student must click the "OK" button to view their score.

5. The student will see a "Review Test Submission" screen that contains information similar to the screen shown below. Upon test completion, student will only be allowed to see their test score.

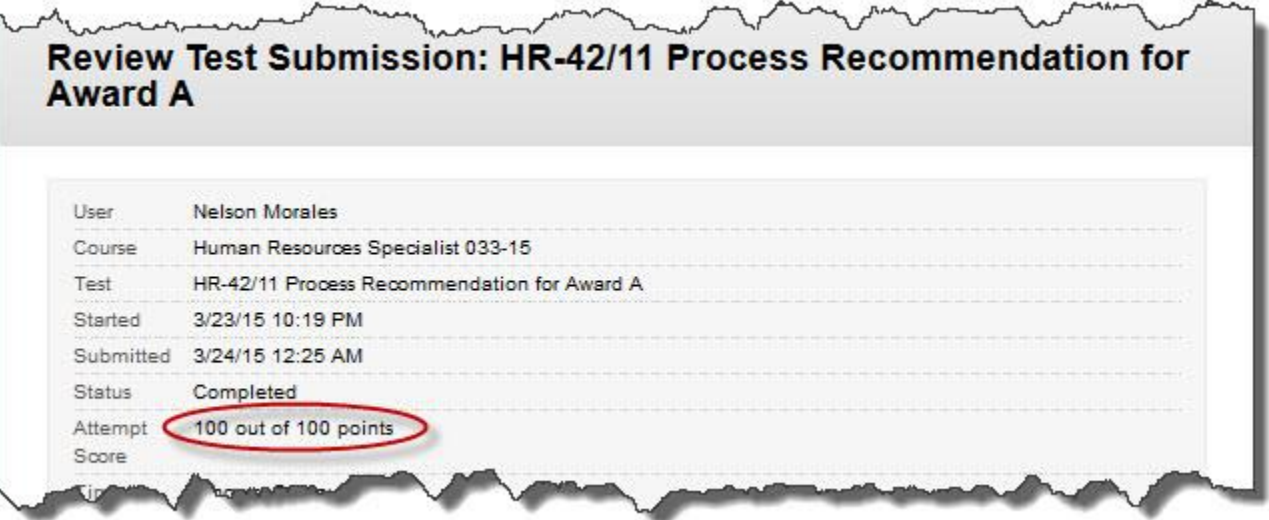

# **Test Proctor Instructions for Students**

- **DO NOT** cheat, cheating will result in disciplinary action.
- **DO NOT** copy, paste, and/or print any part of the test as this will result in disciplinary action.
- **DO NOT** use the computer to communicate with other students while testing.
- **DO NOT** have any items on your desk (e.g., food, cell phones, tablets, etc.), except for items needed to take the test.
- **DO NOT** use any material **NOT** listed in the instructions on your test.
- **DO NOT** discuss test content outside the testing area/classroom.
- **DO NOT** eat while testing.
- **CLEAR OUT** the browser history cache **(don't delete history, only cookies and temp internet files)** prior to starting the test.
- **ENSURE** you are logged in to the SSI Blackboard website and not the Army Learning Center Blackboard site (the upper left corner of Bb sreen will read U.S. Army Soldier Support Institute).
- **READ** the test description and test instructions prior to starting the test.
- **ENSURE** to open the "Question Completion Status" tool immediately upon entering the test.
- **ENSURE** to click on the **SAVE** button (**to the right of the question**) after each question.
- **VERIFY** each saved response shows on the "Question Completion Status" bar as grayed out. If not, reselect a response and save answer.
- **ENSURE** to **SUBMIT** your test once you have completed the entire test.
- **RAISE** your hand immediately to notify the test proctor if you receive any system messages during testing, or if you notice that your responses are not being saved.
- **KEEP** your AIMS answer sheets covered with the cover sheet provided by the test proctor and turn in your AIMS answer sheets upon completion of the test **(ONLY FOR PAPER TESTS).**
- **TURN IN** computation scratch paper and worksheets prior to leaving the classroom.
- **LEAVE** the classroom upon completion of the test and wait in the designated area identified by the test proctor. Return to the classroom at the time identified by the test proctor.
- **NOTIFY** your instructor immediately if you can access any test after it has been completed and reviewed in class.

# **PREPARING THE COMPUTER BEFORE TAKING TESTS CHECKLIST**

Test: Proctor: Date:

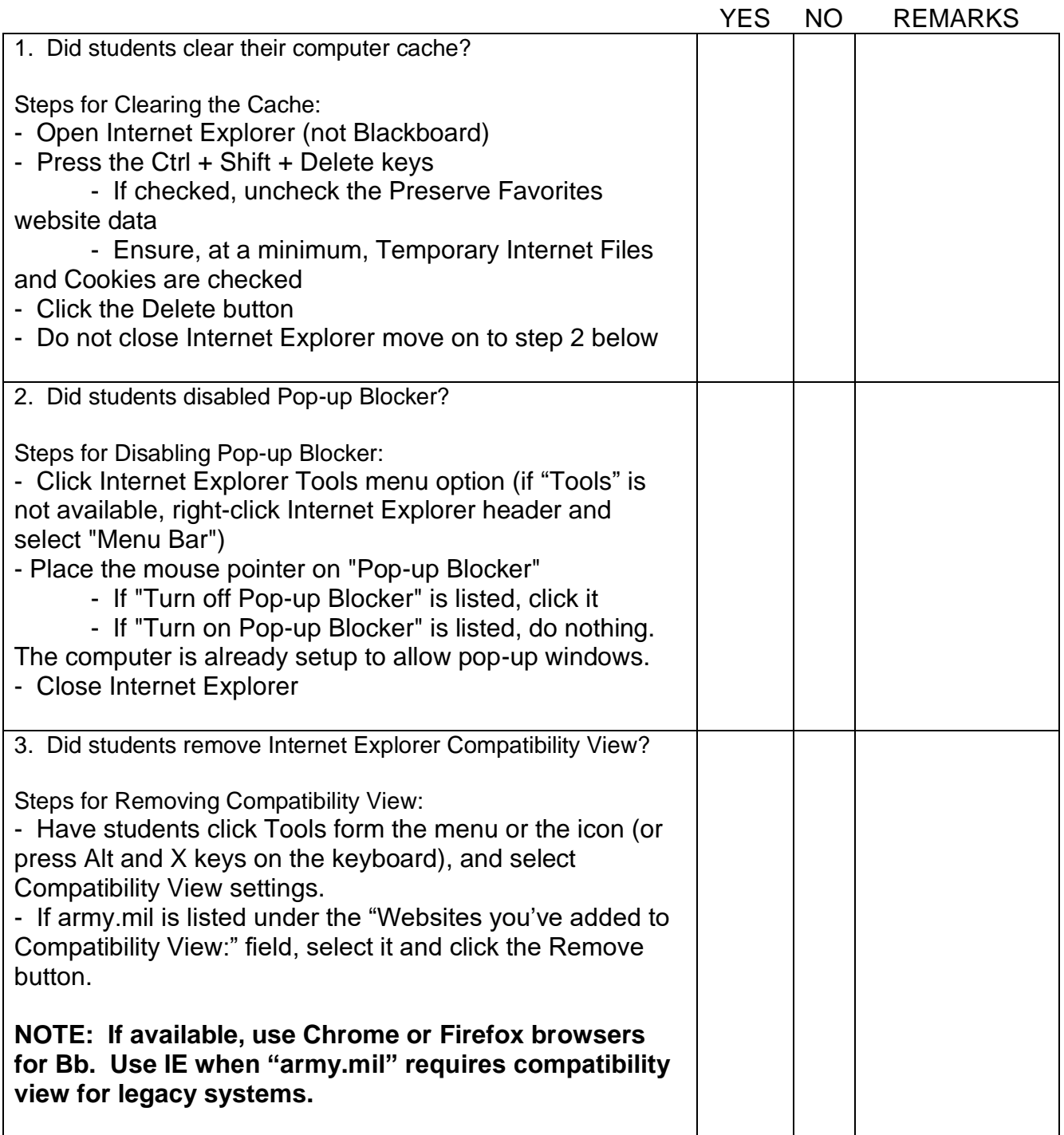

# **CHECKLIST FOR PERSON DEPLOYING THE TEST**

Test:

Person Deploying the test: Date Test Deployed:

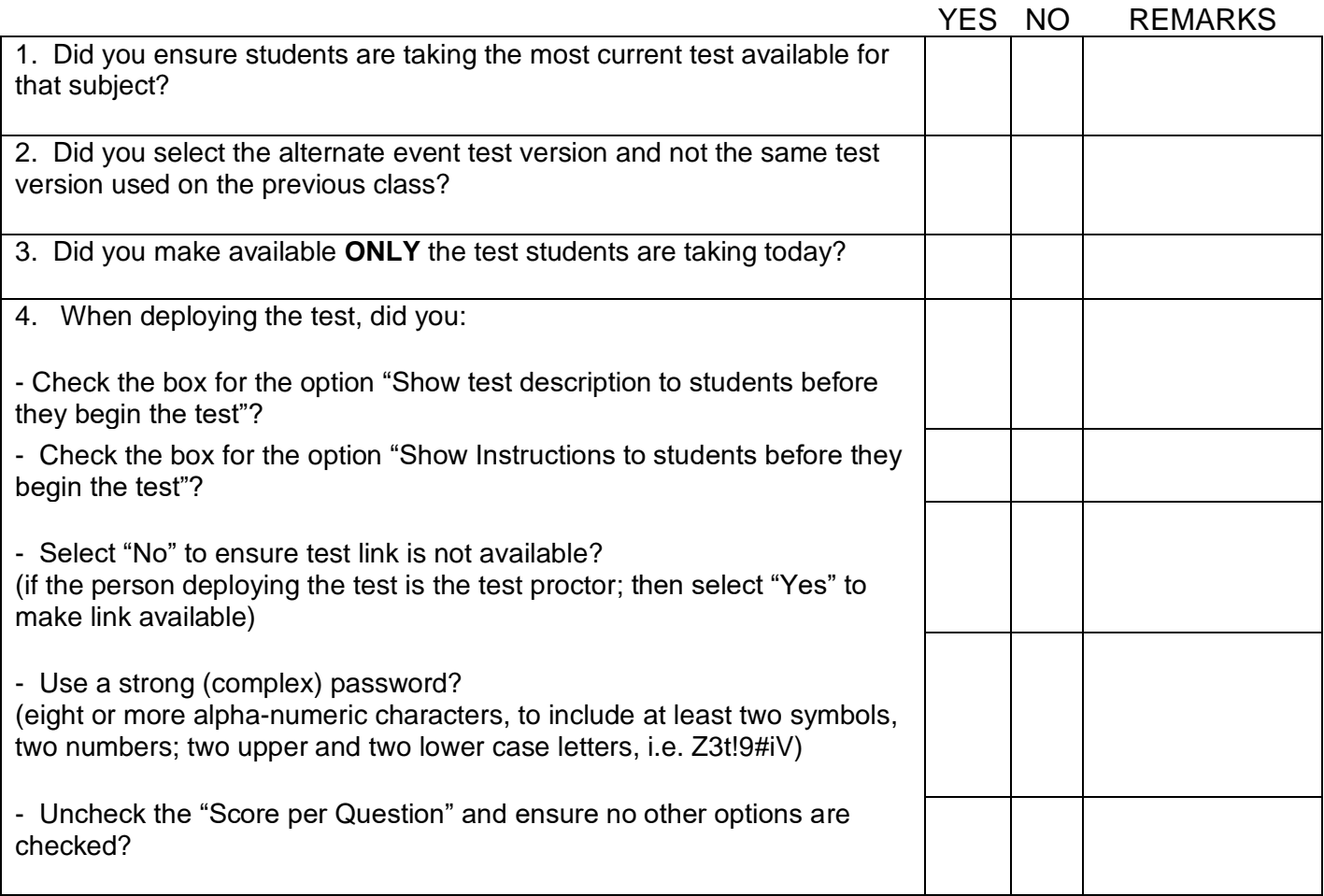

# **Bb TEST PROCTOR CHECKLIST**

Test: Proctor:

Date:

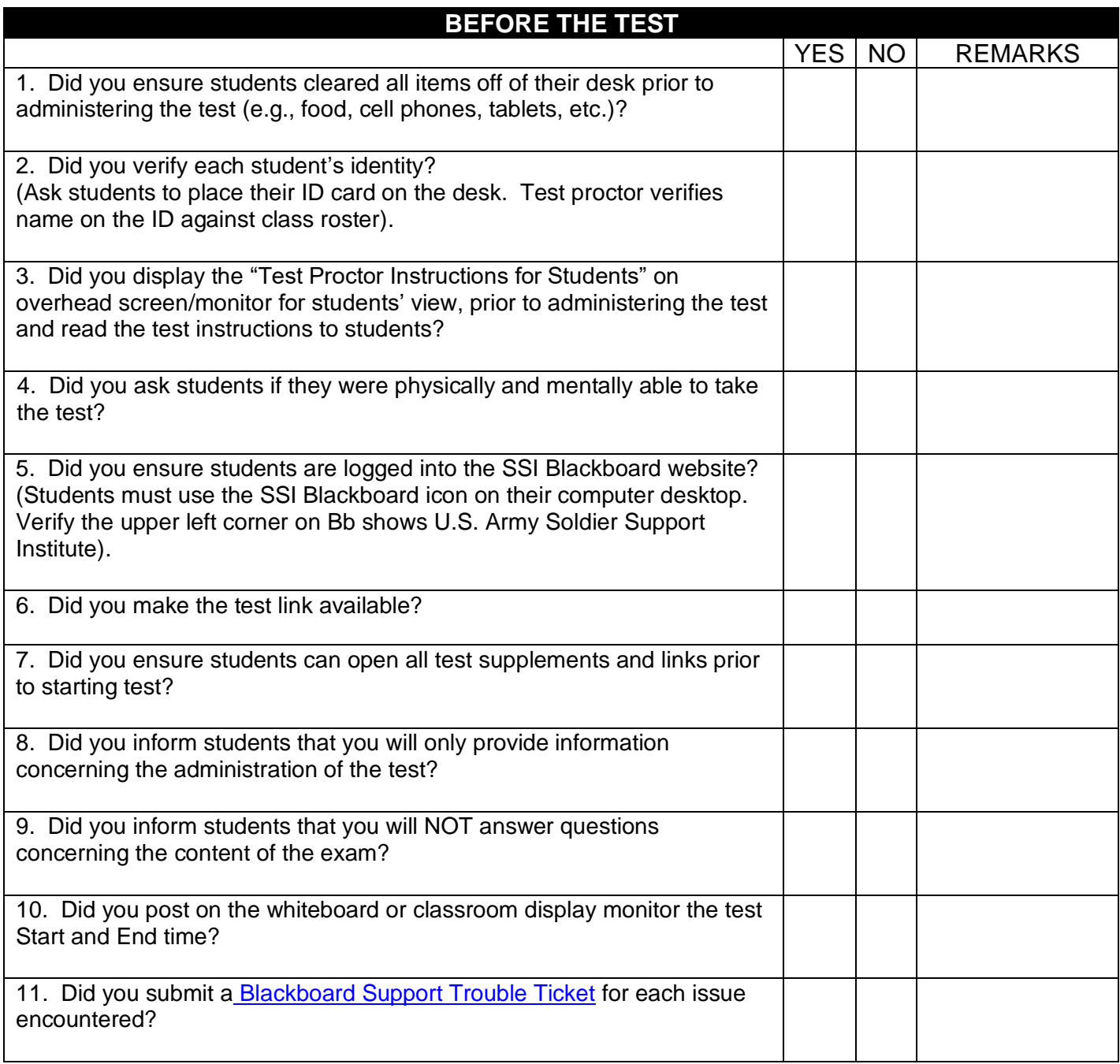

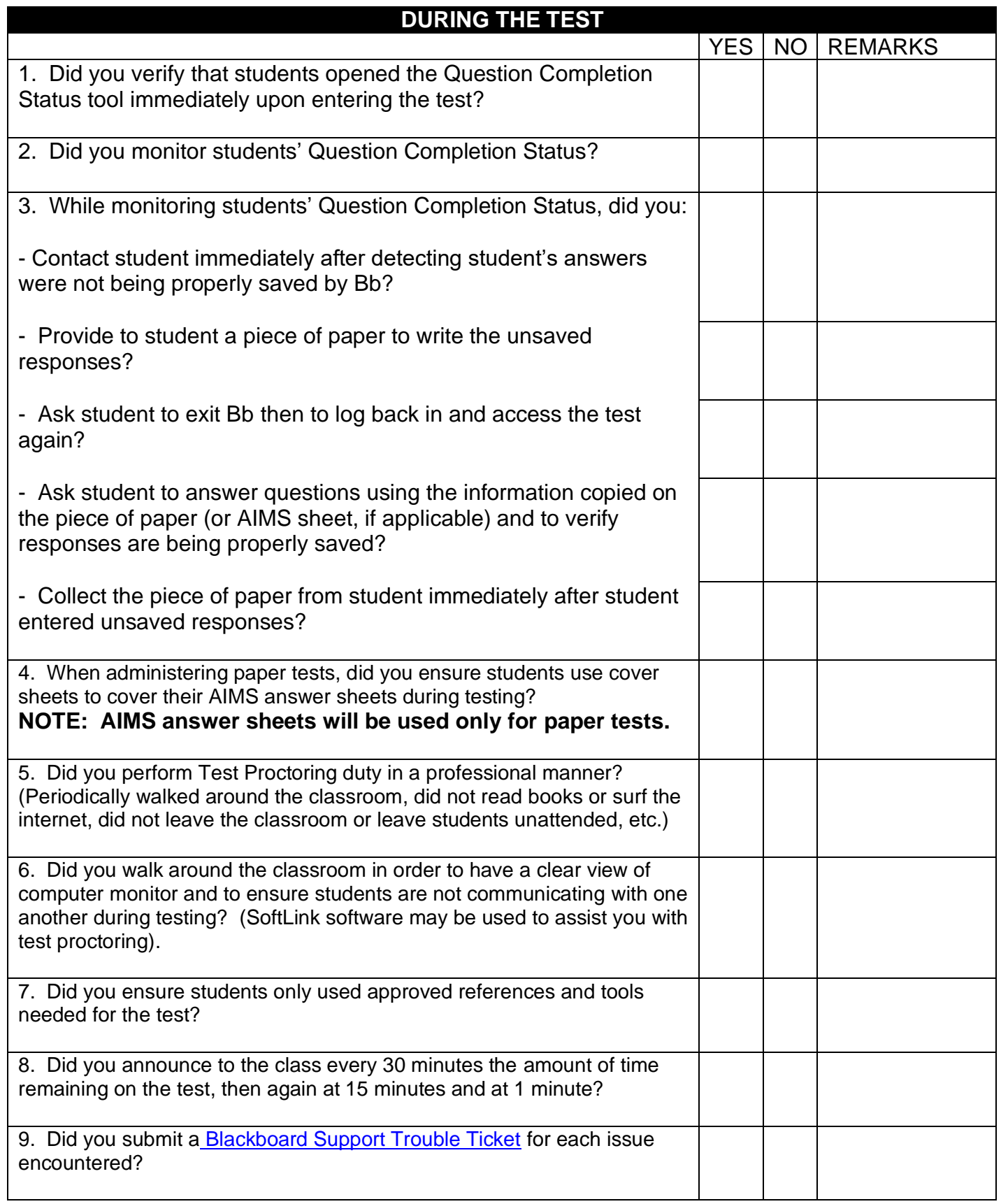

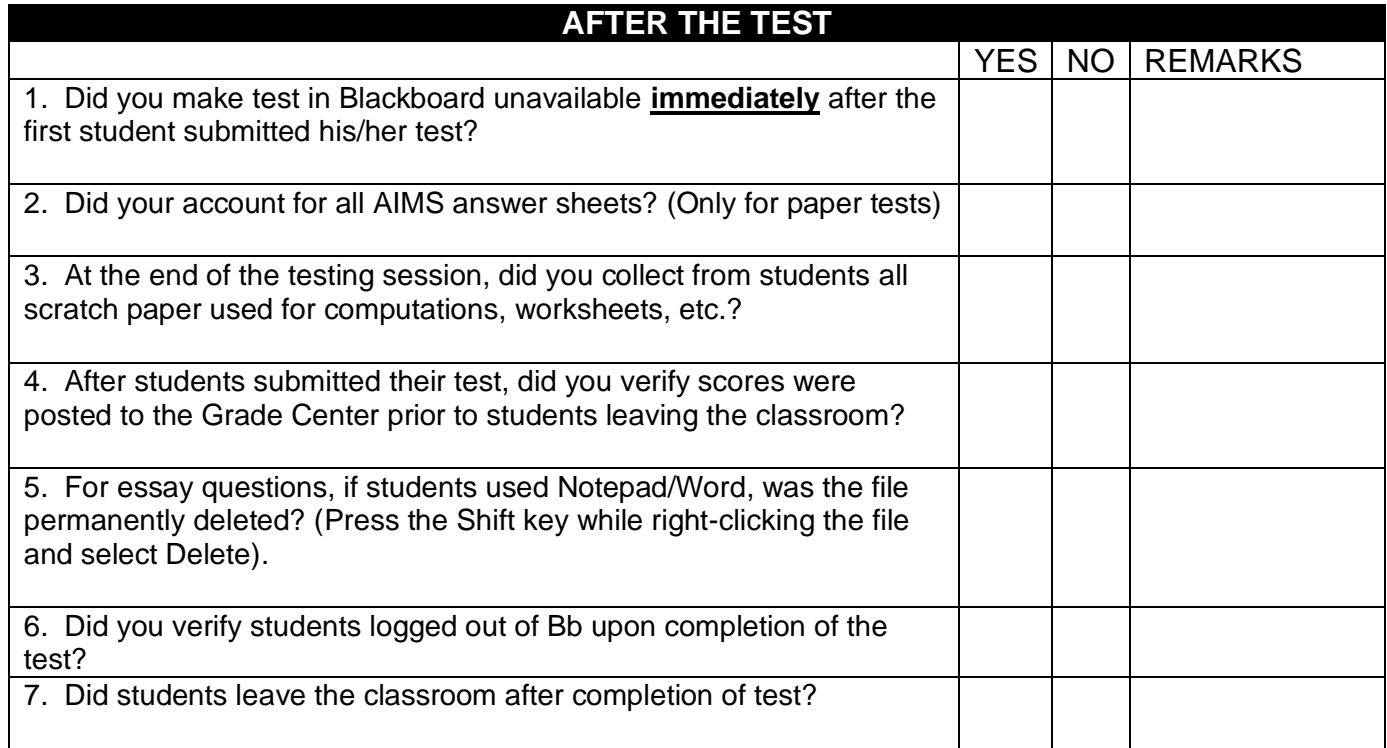

Annex B: Job Aid 02 – Administration and Proctoring of Electronic Tests

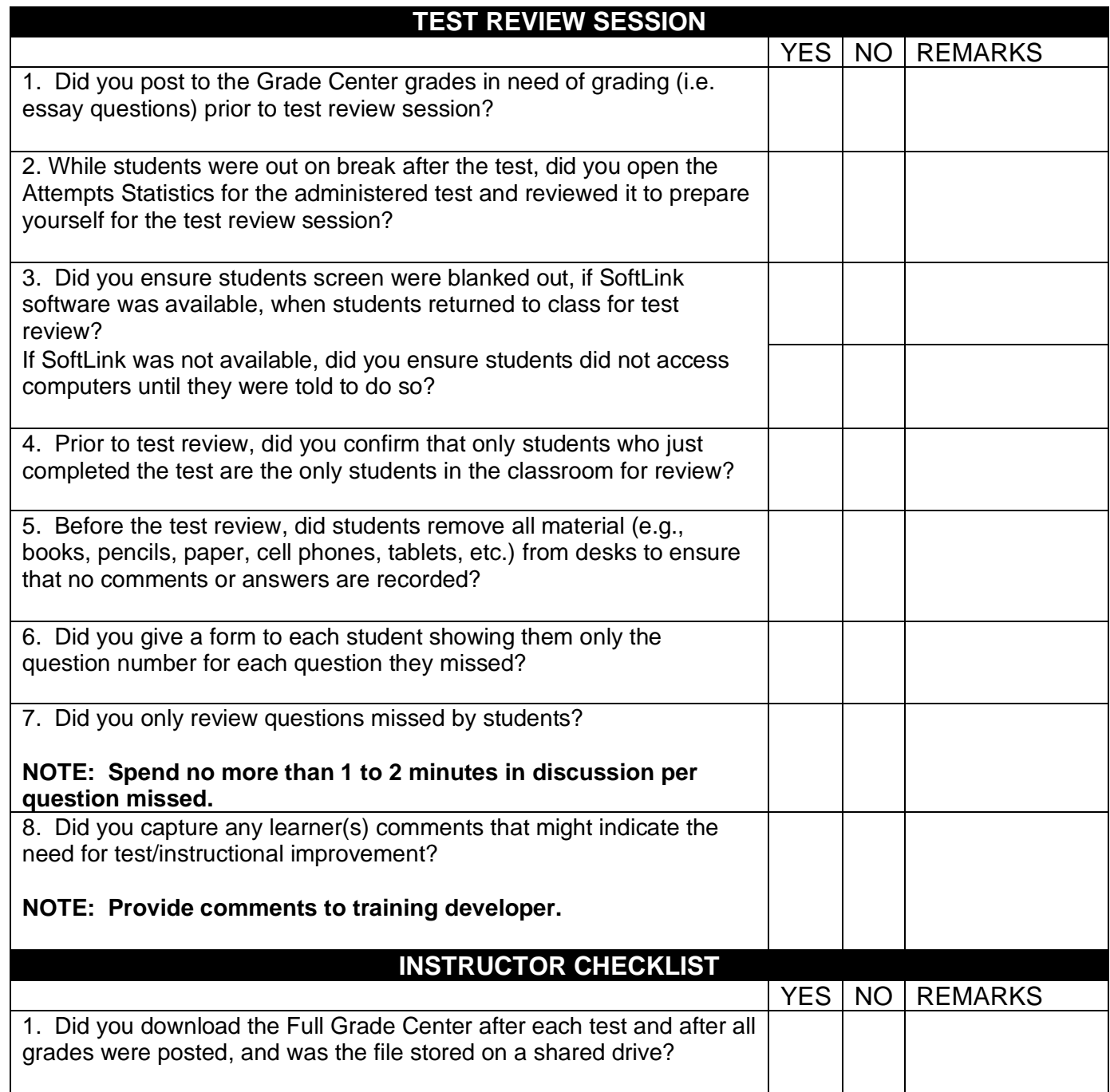

# **15. ANNEX C: JOB AID 03 – USER MANAGEMENT QUICK GUIDE FOR INSTRUCTORS**

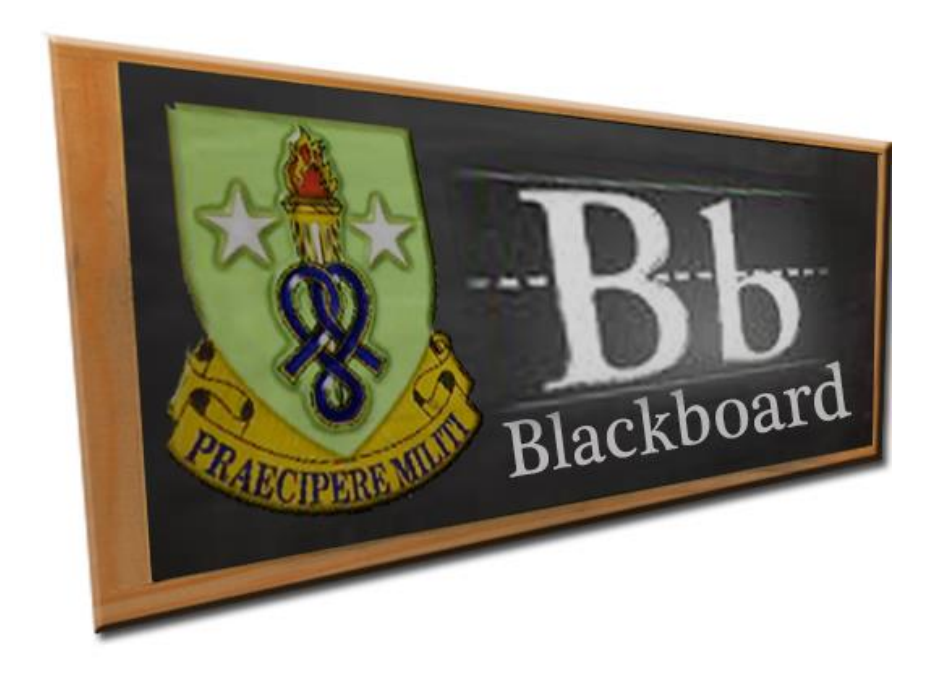

**Job Aid (JA-03)**

# **User Management Quick Guide for Instructors**

# **TABLE OF CONTENTS**

# **TITLE PAGE**

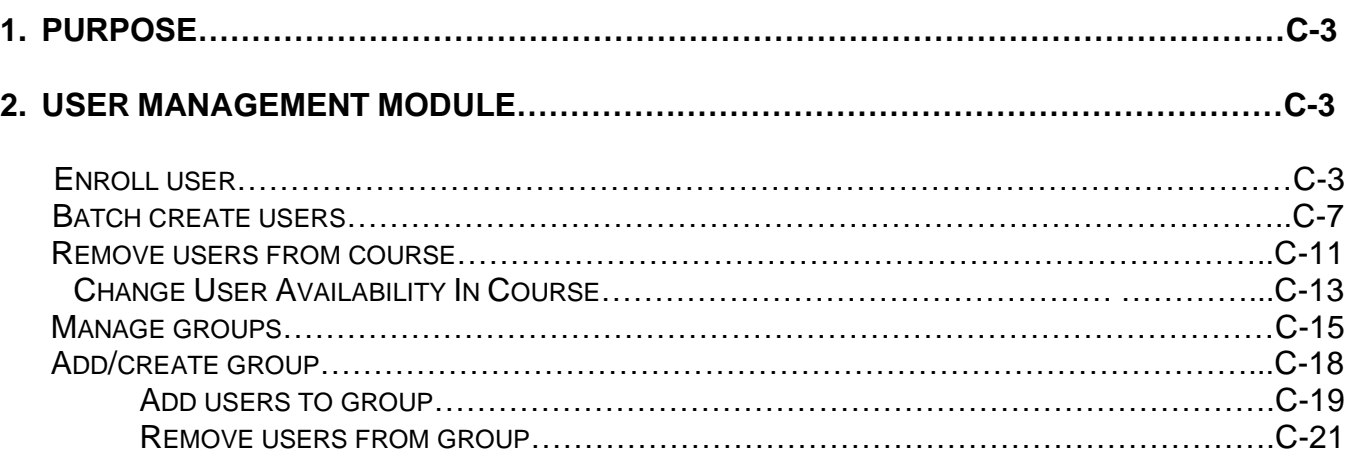

# **1. PURPOSE:**

This guide establishes the business processes for managing users of your course via the Users and Groups option of the Control Panel. This Quick Guide provides information to assist instructors in enrolling a single student, batch creating users, removing users from a course, and managing groups.

#### **2. USERS AND GROUPS:**

All user management is performed using the Users option under the Users and Groups menu item in the Control Panel (see graphics below). The Users option allows instructors to view all users in the course, enroll a single user, remove users from the course, batch create (enroll) users, and manage groups.

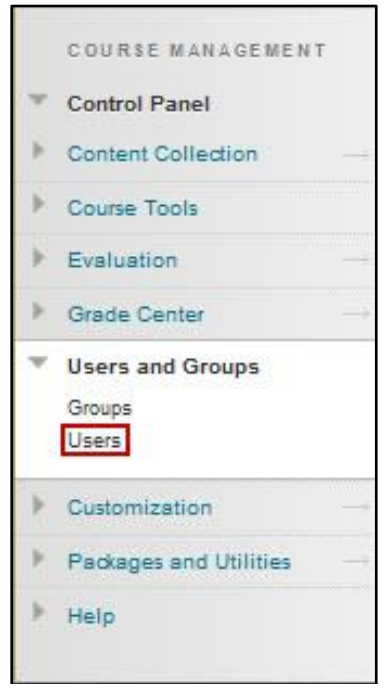

 a. **Enroll User:** Instructors can enroll their students either individually or through batch enrollment. To be able to enroll a single student in your course you must first ask the student to login to the SSI Blackboard (Bb) domain at [https://ssi.ellc.learn.army.mil.](https://ssi.ellc.learn.army.mil/) If students have never logged into SSI Bb and you try to enroll a student, Bb will display a message stating that the user does not exist. Batch enrollment does not require students to login to Bb. Batch enrollment process is discussed in paragraph b. To enroll a single user, do the following:

Annex C: Job Aid 03 – User Management Quick Guide for Instructors

 (1) Click or hover the mouse over the "Enroll User" button and select the "Find Users to Enroll" option as shown below.

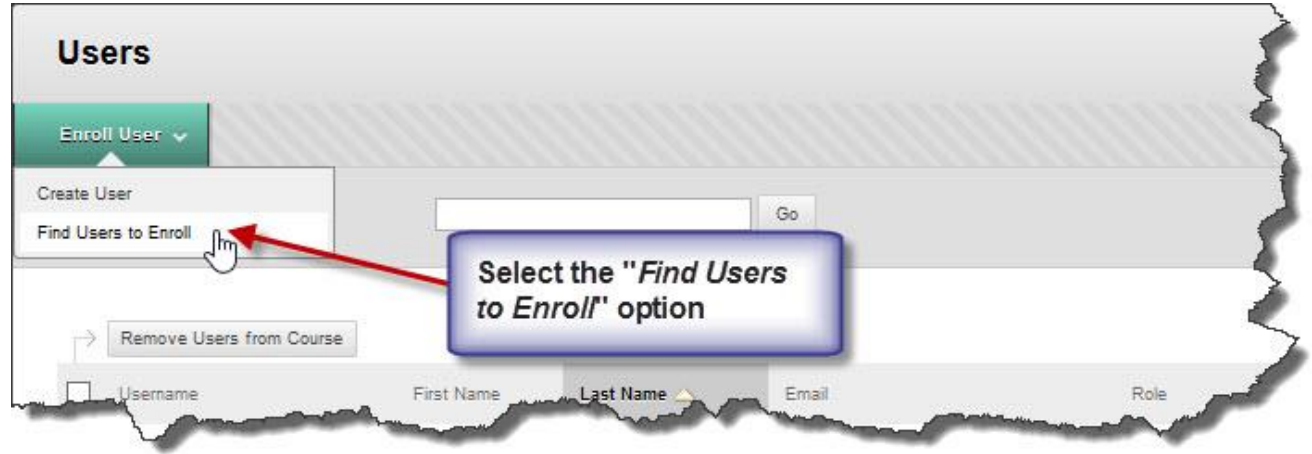

A screen similar to the one shown below will be displayed.

- If you know the student's AKO user ID and you know that the student has previously accessed Bb, you may type the student's user name directly in the "Username" field. Multiple names may be entered but they must be separated by a comma with no spaces between names and commas; i.e. john.doe,mary.jane,john.doe.

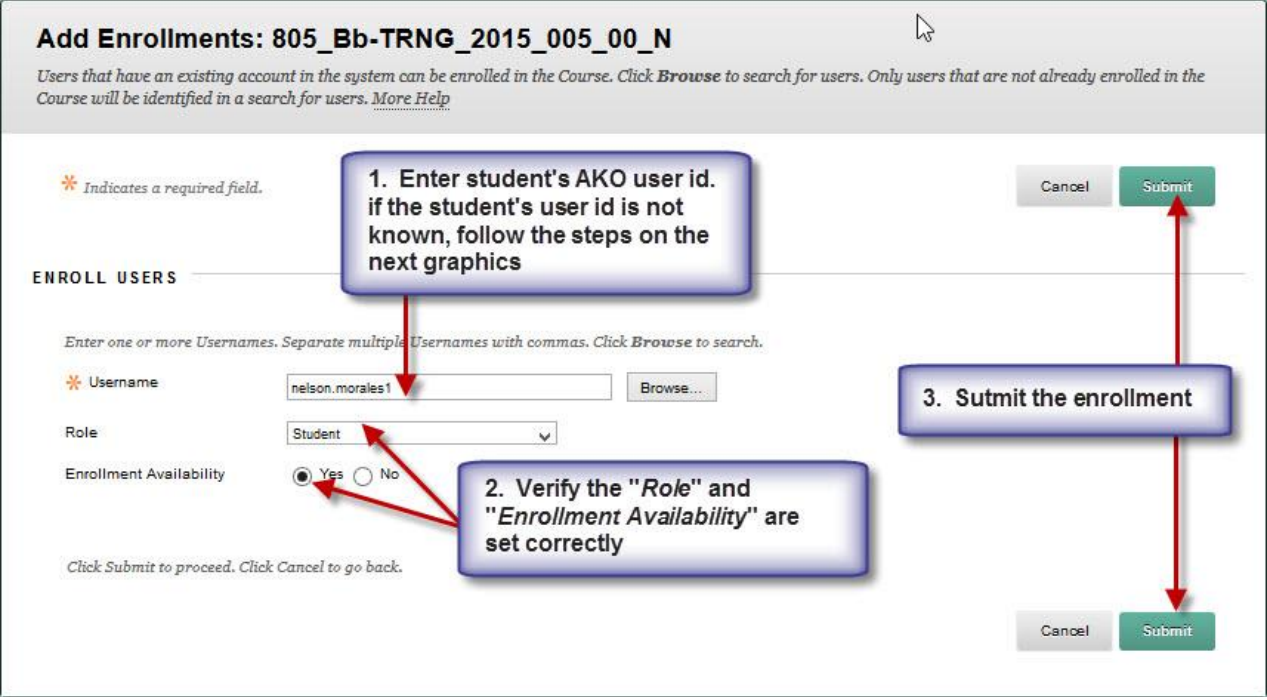

- If you do not know the student's AKO user ID search it in the Bb database. The preferred method is to search the student by his/her last name.

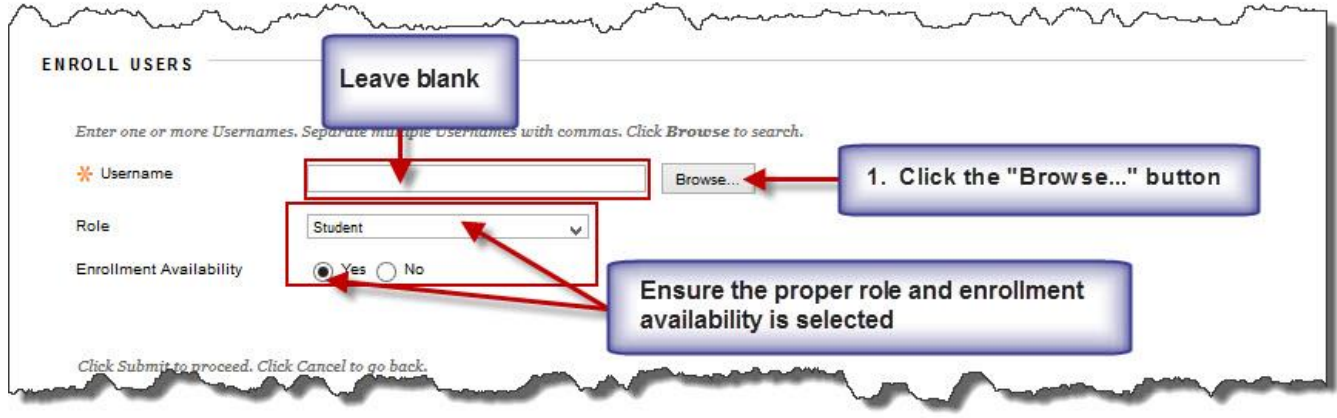

- After clicking the "Browse" button as shown on the graphics above, a pop-up window similar to the graphics shown below will be displayed. Here you will enter the pertinent information to do the search and select the student from the displayed list. Verify that the correct user was found, especially if the user ID contains a number at the end such as fredrick.surls1, fredrick.surls2, etc. If multiple users are displayed, ensure you select the correct student and submit your enrollment request.

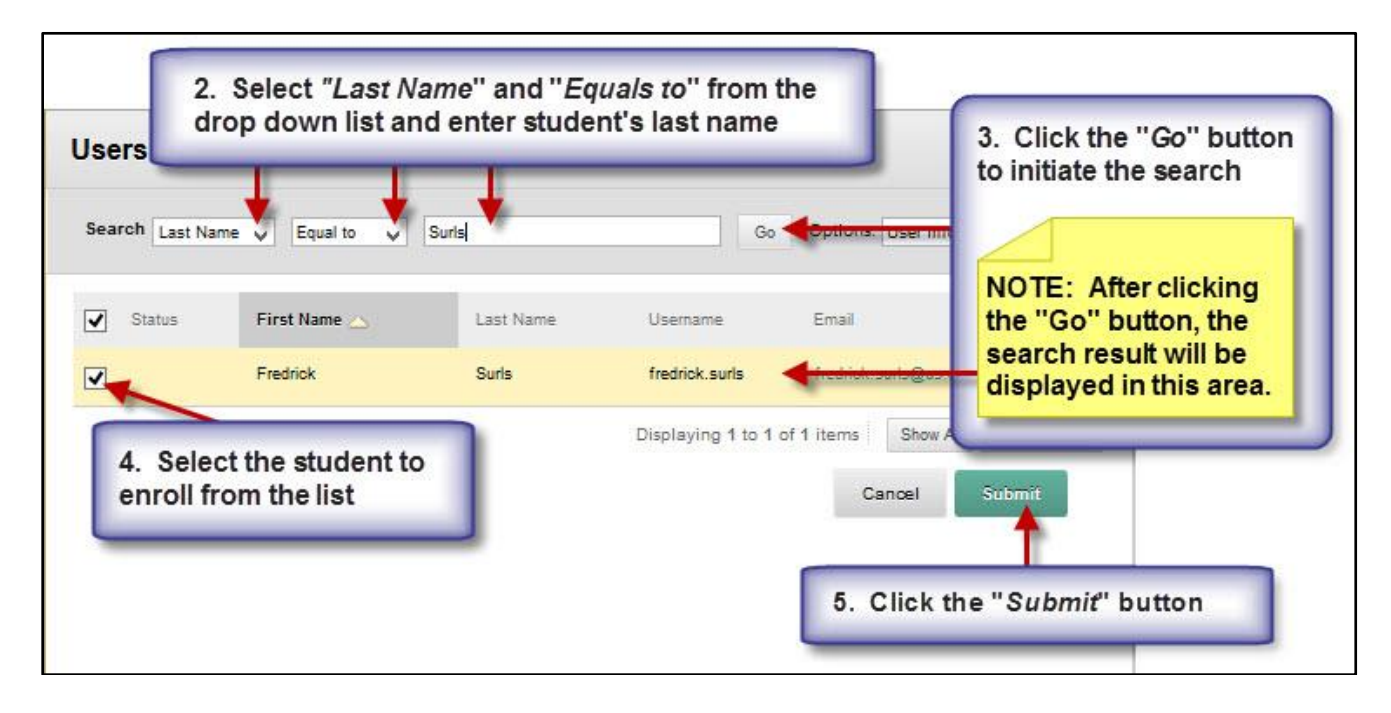

- The student's AKO user ID is populated in the Username field after doing Step 5 on the graphics shown above. *NOTE: If you enter the Username first and do a search afterwards, the Username field will show duplicate entries.*

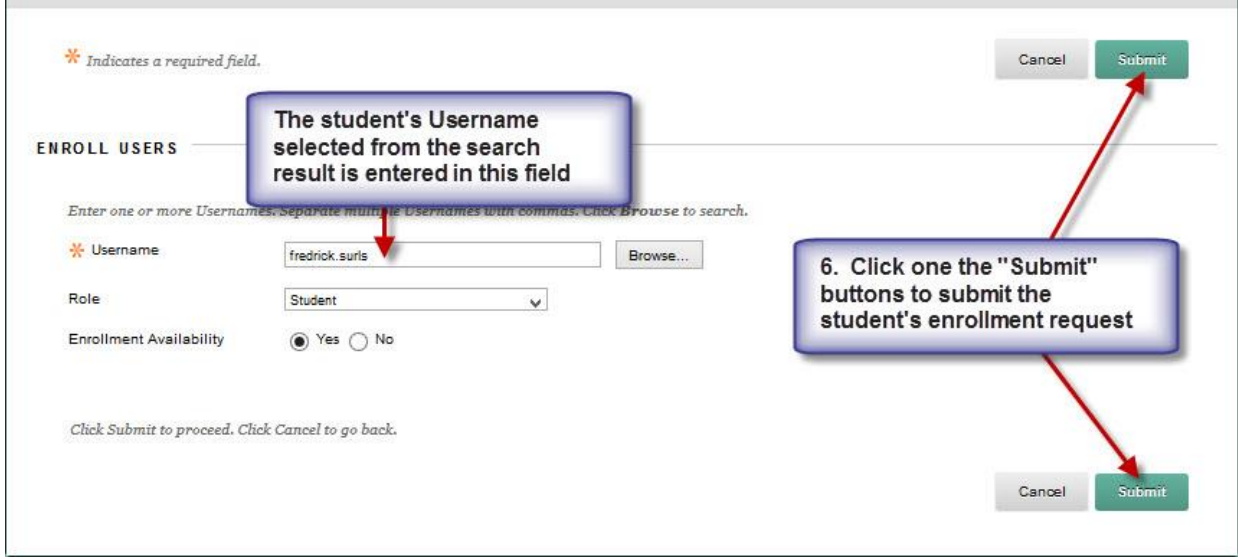

- If enrollment is successful, a screen similar to the one shown below will be displayed.

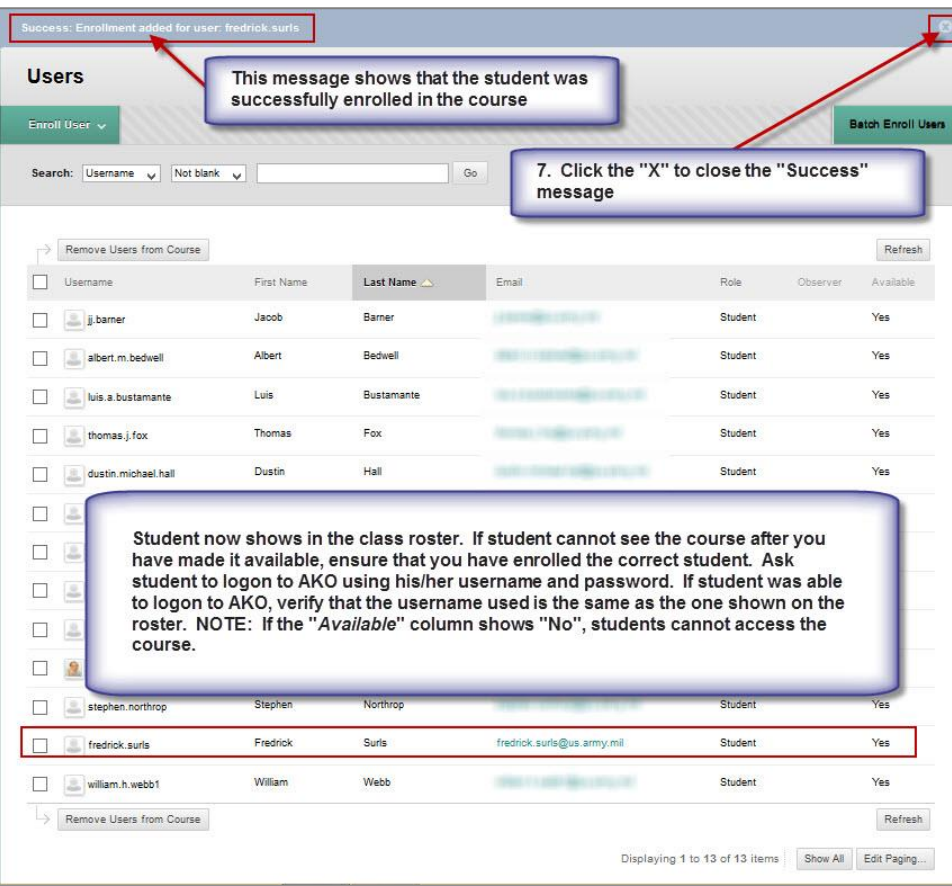

 (2) If the student has never logged-in to Bb a screen similar to the example shown below will be displayed. Verify the student's AKO ID to ensure you typed it correctly.

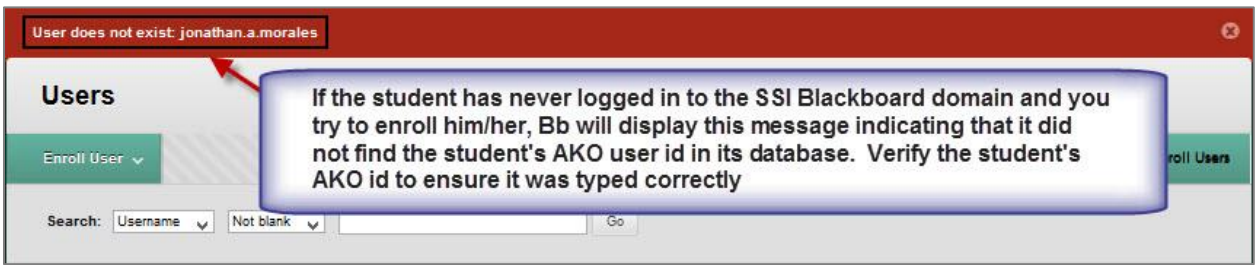

 (3) A message similar to the example shown below will be displayed if you try to enroll a student who is already enrolled. Verify the student's AKO ID to ensure you typed it correctly.

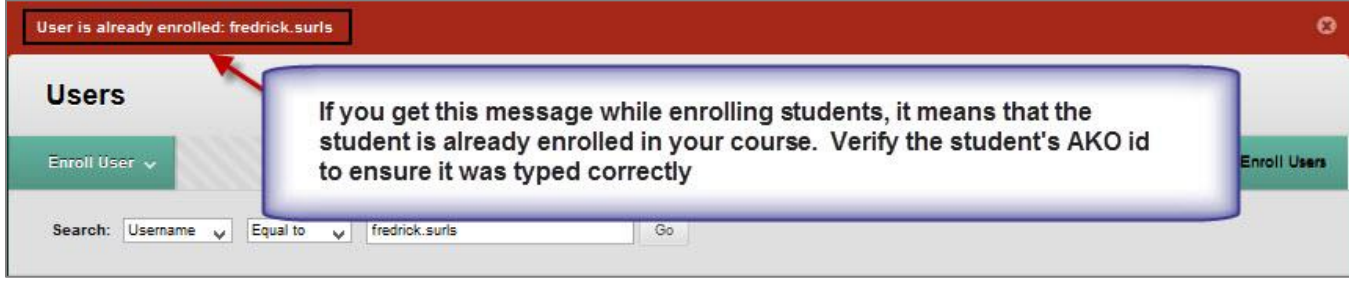

 b. **Batch Create Users:** Instead of enrolling each student one at the time, an easier way to enroll your students all at once is by doing a batch enrollment. To do a batch enrollment use the template found at

[https://ssi.ellc.learn.army.mil/bbcswebdav/institution/SSI%20Institution/Blackboard/Batch%20E](https://ssi.ellc.learn.army.mil/bbcswebdav/institution/SSI%20Institution/Blackboard/Batch%20Enrollment%20Template%20with%20Instructions.xlsx) [nrollment%20Template%20with%20Instructions.xlsx.](https://ssi.ellc.learn.army.mil/bbcswebdav/institution/SSI%20Institution/Blackboard/Batch%20Enrollment%20Template%20with%20Instructions.xlsx) This template contains instructions on how to fill it out. You may download this template and save it to your computer for future use.

(1) Fill out the template with students' information as shown in the example below.

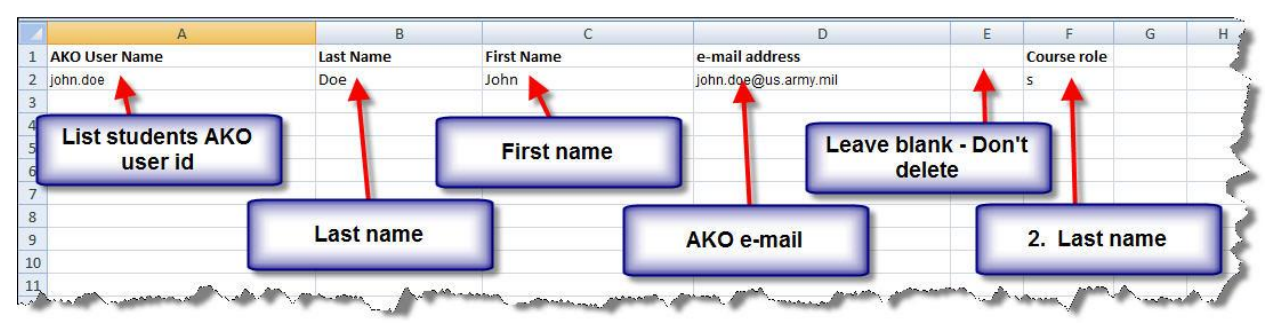

 (2) Delete the header row (row #1). Ensure the entire row is deleted by clicking the number "1" on the far left. Do not click and drag to select the row's content because you will only delete the content and not the row. You'll know that you have done it correctly when the student information shifts to the first row.

Annex C: Job Aid 03 – User Management Quick Guide for Instructors

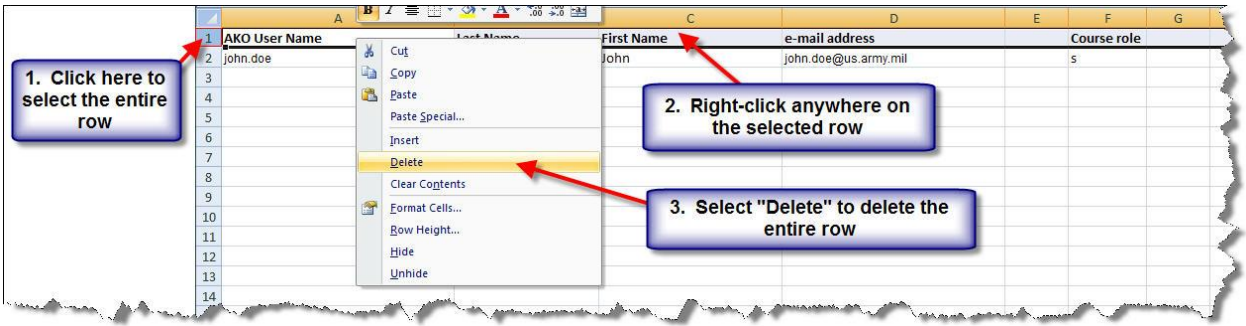

 (3) The next step is to save the file as a "CSV (Comma delimited)" file type. Bb will not import content if the file is saved as an Excel file. See the next three examples below.

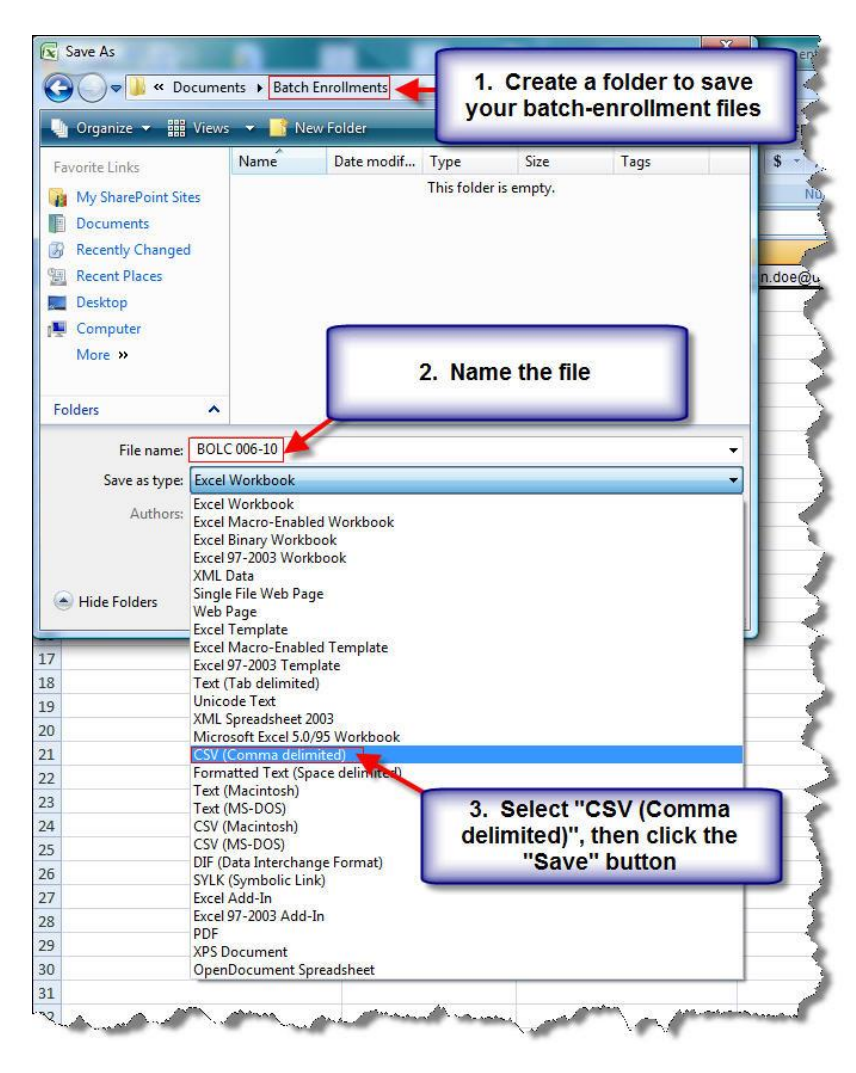

# Annex C: Job Aid 03 – User Management Quick Guide for Instructors

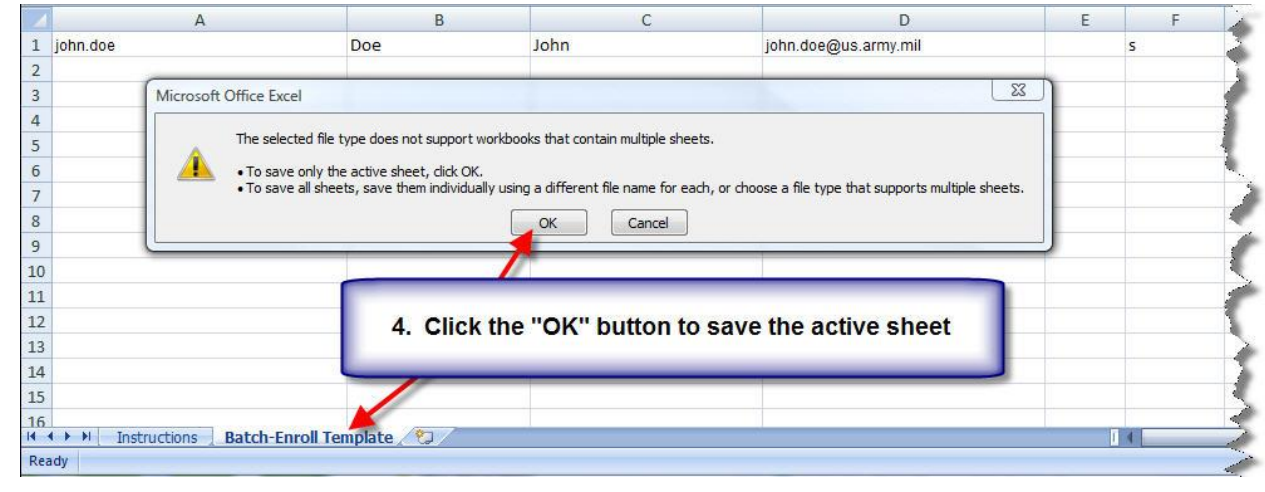

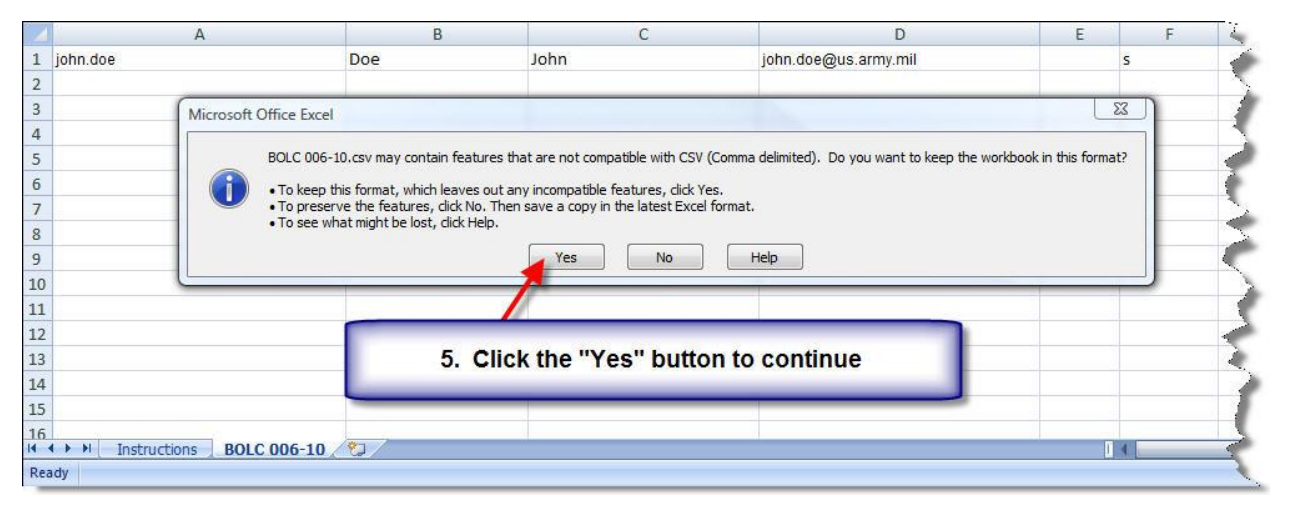

(4) The final step is to upload the csv file to Bb.

- First, click the "Batch Enroll Users" button from the Users option as shown in the example below.

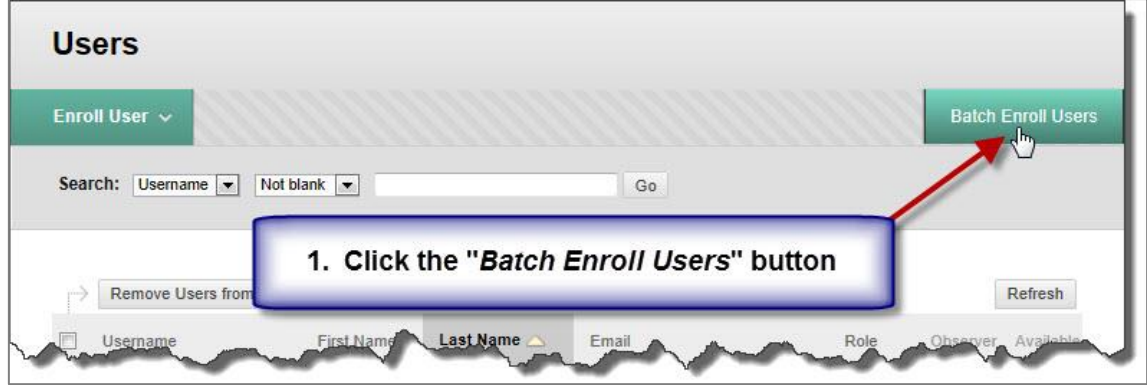

- Next, find the csv file. Ensure you select the "Comma" file delimiter type to prevent errors while uploading the csv file.

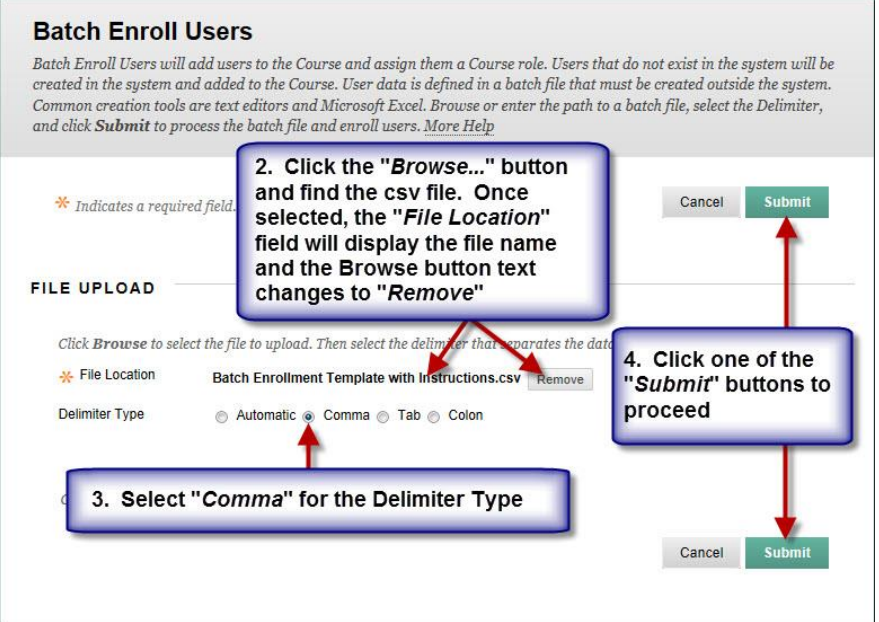

- After the uploaded file is successfully processed you will be able to see who was/was not enrolled and if there were any errors identified.

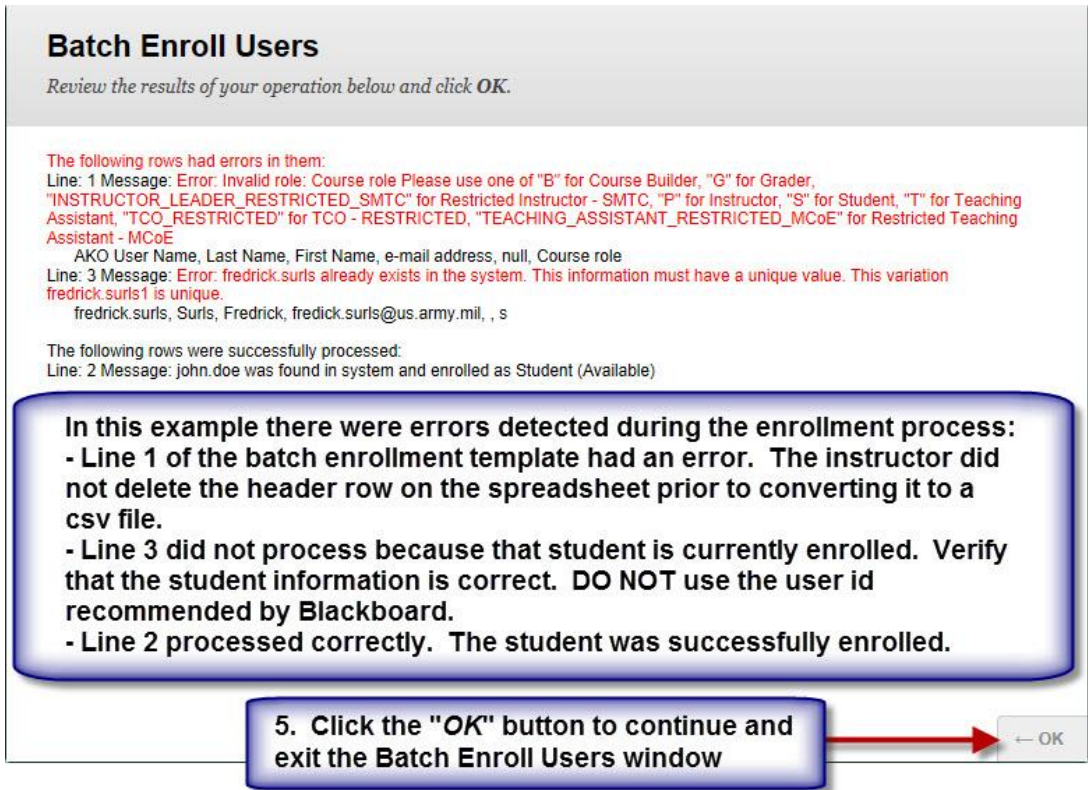

 c. **Remove Users from Course:** Use this option to remove those individuals who should have not been enrolled in the course either because the wrong person was enrolled or the correct person was enrolled but the individual did not show up when the course started.

 (1) The first step is to access the enrollment list. Select the "Users" option from the Control Panel as shown below.

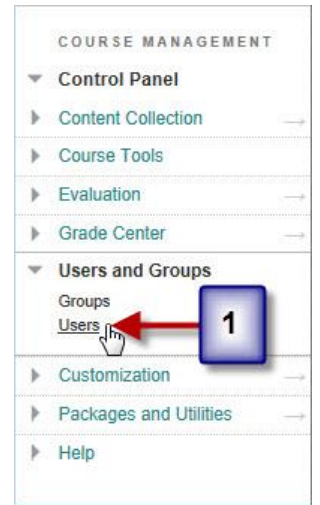

 (2) From the list of located users select the student(s) you want to remove from the course; then click the "Remove Users from Course" button. *NOTE: This option allows you to remove multiple individuals at the same time.*

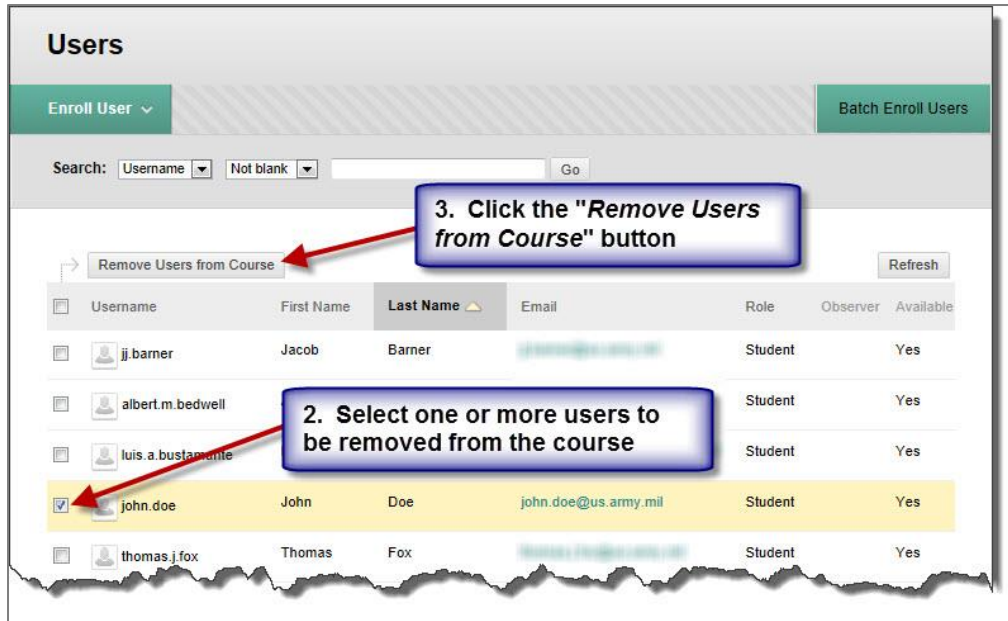

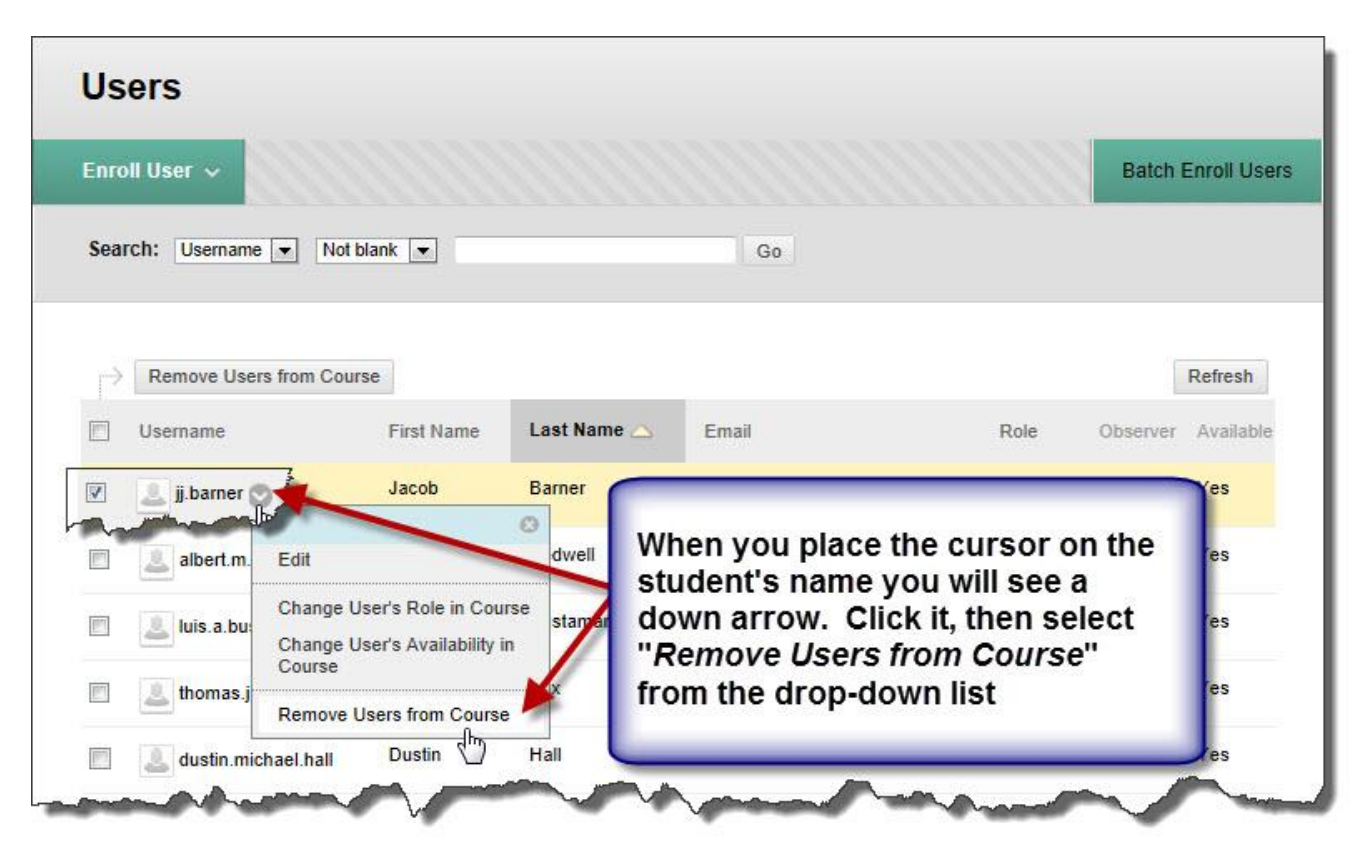

The option shown below allows you to remove one individual at the time

 (3) You will see a popup window similar to the one shown below. Click the "OK" button to continue.

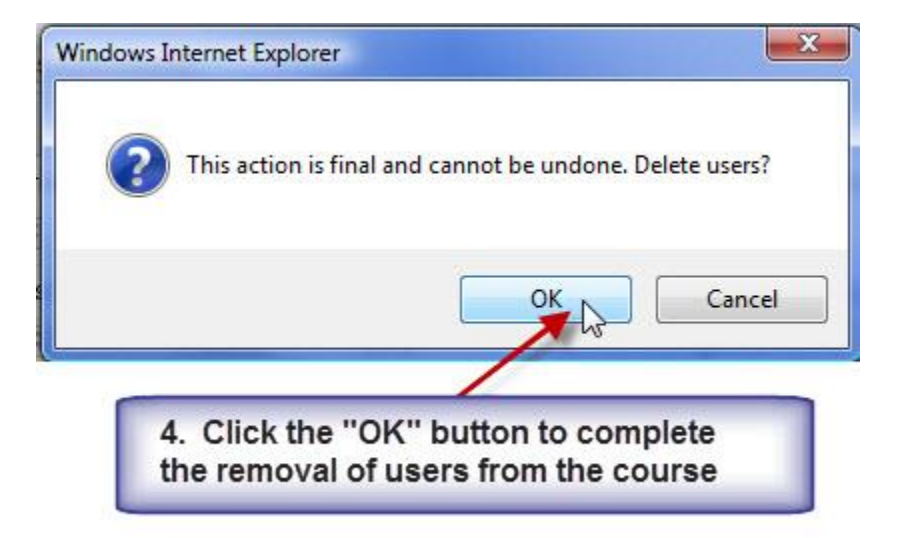

 (4) If the student was successfully removed from the course, a screen similar to the one shown below will be displayed. To exit this window, click the "X" as shown below.

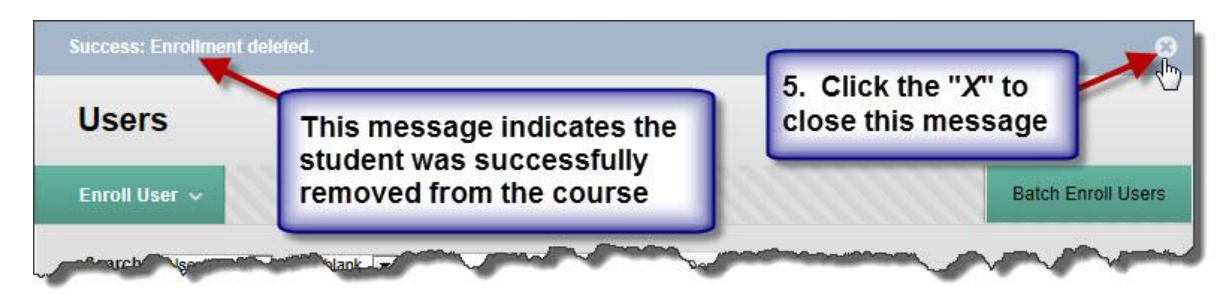

 d. **Change User's Availability in Course:** This option allows instructors to maintain students enrolled in a course, but restrict them from accessing the course's content when they are dropped or recycled. To change user's availability in a course, follow these steps:

 (1) Select "Users" from the Users and Groups menu in the Control Panel. You will see a list of all users enrolled in the course.

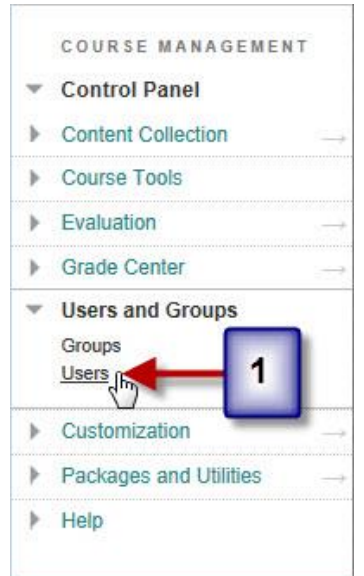

(2) Select the student and change the course availability to "No".

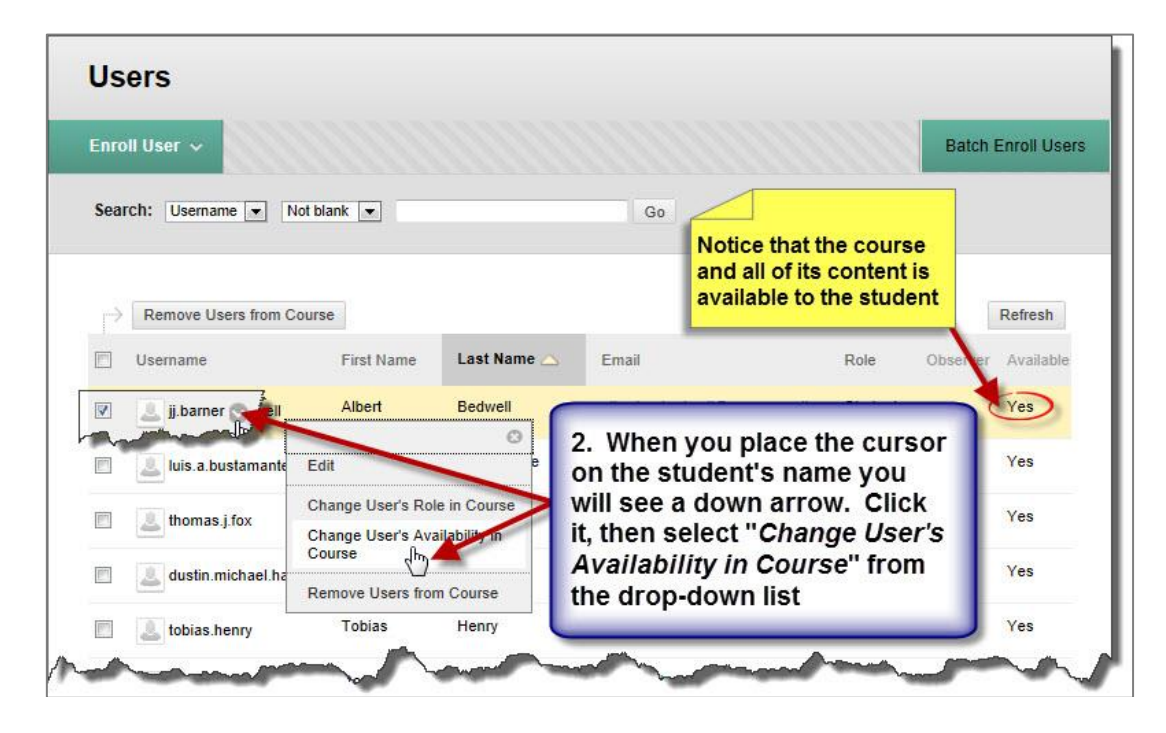

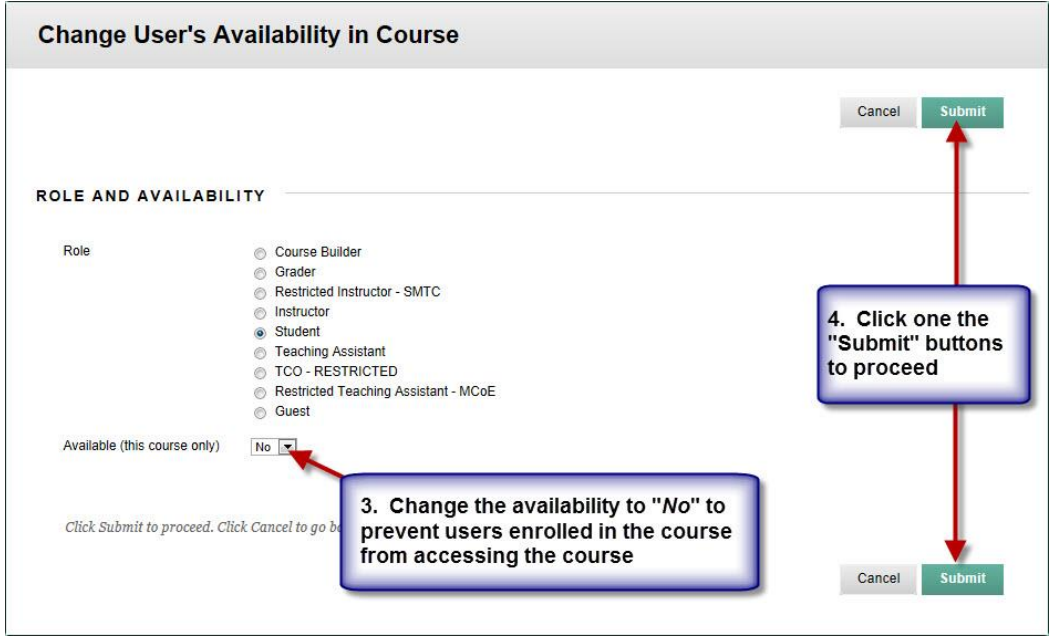

Annex C: Job Aid 03 – User Management Quick Guide for Instructors

 (3) Once the request is successfully processed, a window similar to the graphics shown below will be displayed. Notice that the course and its content are not available to the student but the student remains enrolled in the course. Disenrolling the student instead of making the content not available will remove all students' records, to include grades. *NOTE: If instructors cannot perform this action, send request to the respective course administrator.*

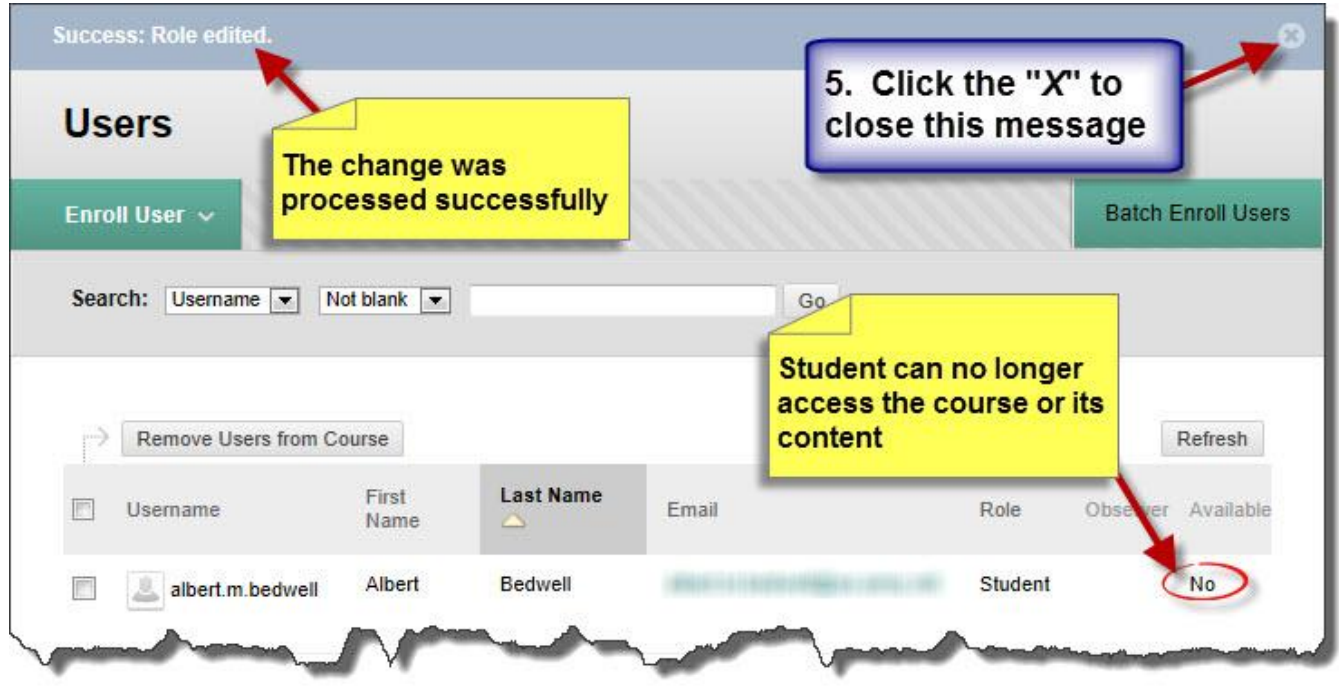

 e. **Manage Groups:** A group is a subset of students enrolled in a Blackboard course. Instructors may create a single group or a group set, where group members can privately discuss projects, share files, and send e-mail. There is no limit to the number of groups that can be created in a Bb course. Instructors have complete control over the number of groups, and the students who go into each group. Reasons for creating groups include:

• Breakout discussion groups in large classes

•

• Easy, private communication regarding group projects

Once created, each group has its own space in the course to work together. The Instructor can allow individual Group members to personalize their group space with personal modules, such as My Calendar and What's New. The Instructor can enable an assortment of tools to help students collaborate. Tools that can be made available to a group include:

• **Blogs:** In the group area, all members of a group can create entries for the same blog, building upon one another. Any course member can read and comment on a group blog, but cannot make entries if they are not a member of the group. Instructors can select the grade option for group blogs.

C-15

Annex C: Job Aid 03 – User Management Quick Guide for Instructors

- **Discussion Board:** Users within the group can create and manage their own forums.
- **Email:** Users within the group can email individual members or the entire group.
- **File Exchange:** Group members and the instructor can share files in this area. All members, as well as the instructor, can add files. They can also delete files, regardless of who added them.
- **Journals:** When used in the group area, all members of a group can view each other's entries, but the group journal can only be viewed by the group and the instructor. Instructors can select the grade option for journals.
- **Tasks:** Users within the group can create tasks that are distributed to all group members.
- **Wikis:** Users within the group can edit their group wiki. All students within the course can view a group wiki. The instructor can view and edit a group wiki and can select the grade option for group wikis.

 (1) Access the "Groups" option from the Control Panel Users and Groups link as shown below.

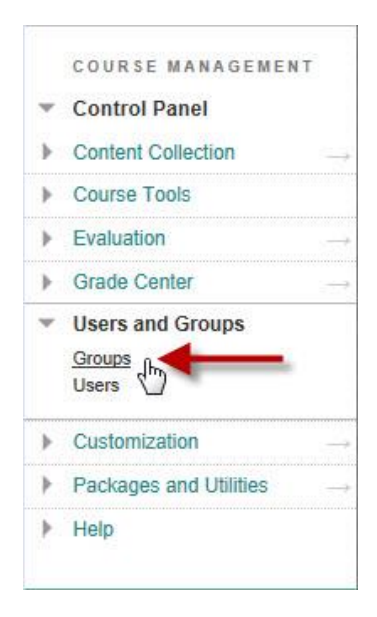
(2) **Group Settings**: The first step is modify the default Group Settings. Group Settings provide the instructor with the options of allowing students to create their own self-enrollment group from the Groups page and allowing students to edit the name, description, and maximum number of students able to join the group. By default, the settings are set to "Permit Students to Create a Single Self-Enrolled Groups" and "Permit Students to Edit Student Created Group." If instructors do not want to allow students to modify groups, these two options must be turned off as shown on the graphics below.

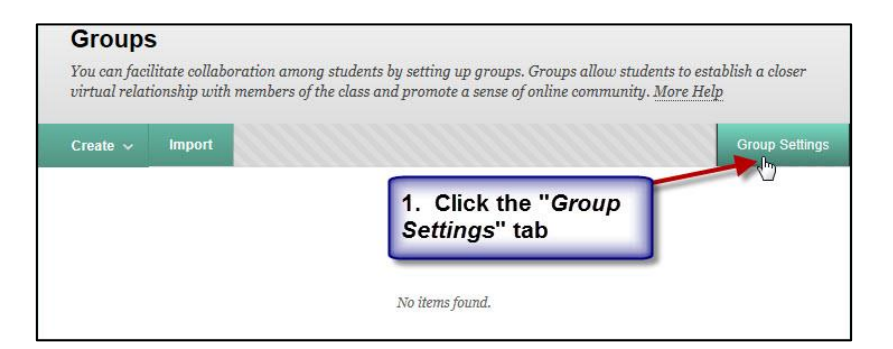

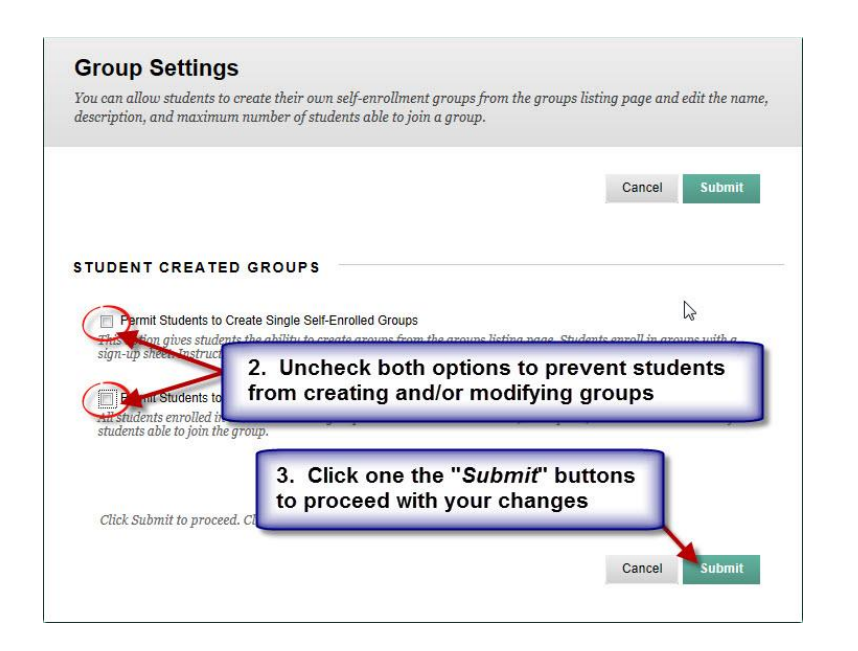

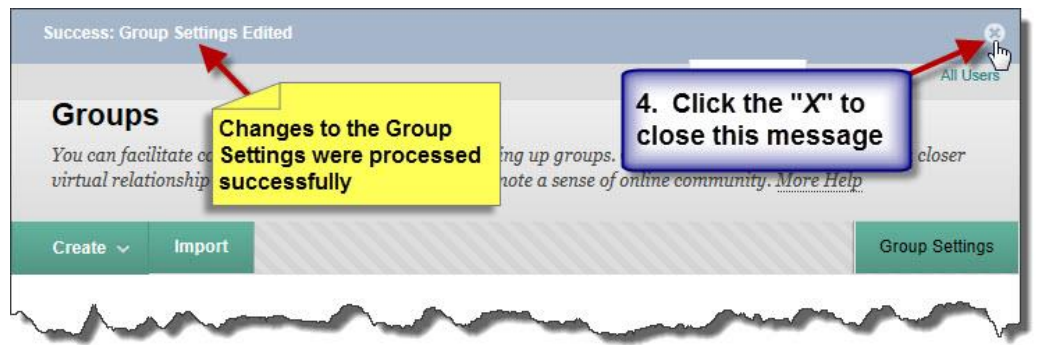

 (3) **Creating Groups**: There are two options for creating groups – Single Group and Group Set. Both groups allow students to self-enroll or instructor manually enroll students. Group Set also provides the option to random enroll students. In the example below we will show you how to create a single group and manually enroll students.

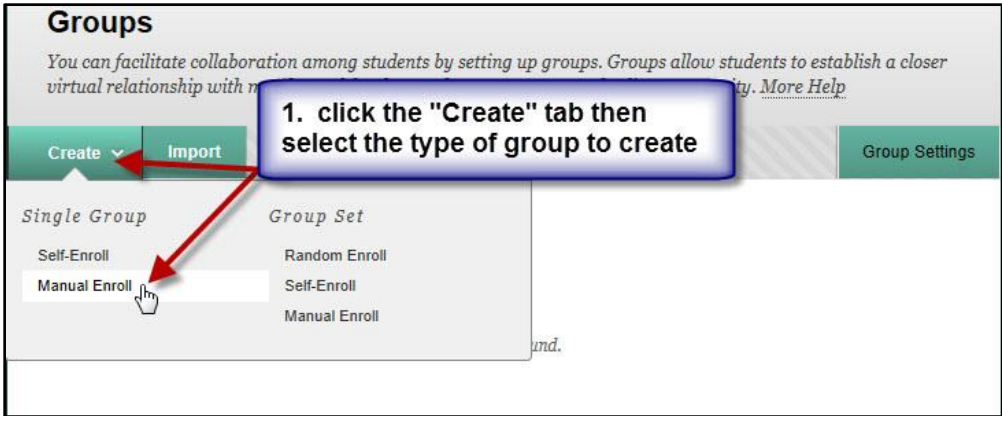

Creating groups requires entering and/or selecting group options in the following sections:

- Group Information
- Tool Availability
- Module Personalization Setting
- Group Options
- Membership.

#### **Group Information:**

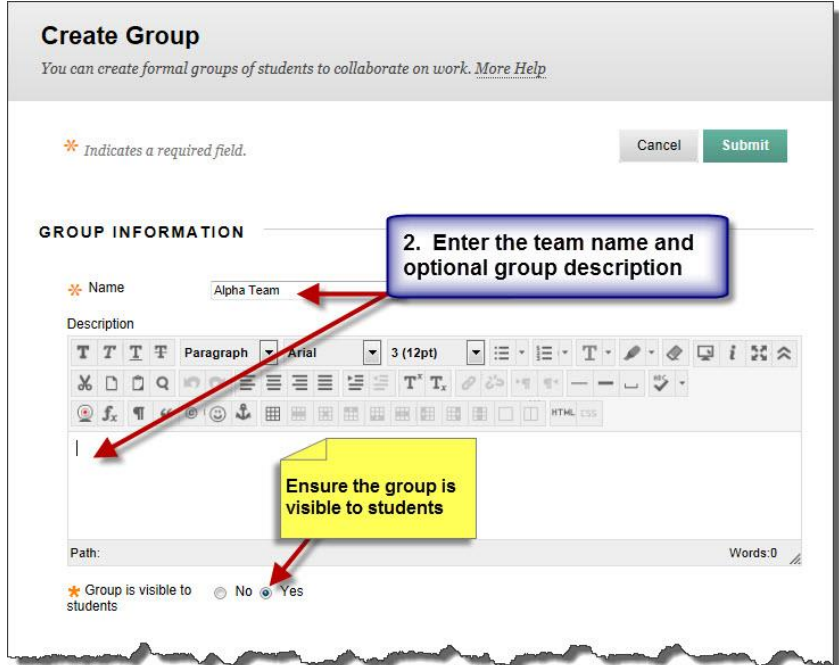

#### **Tool Availability:**

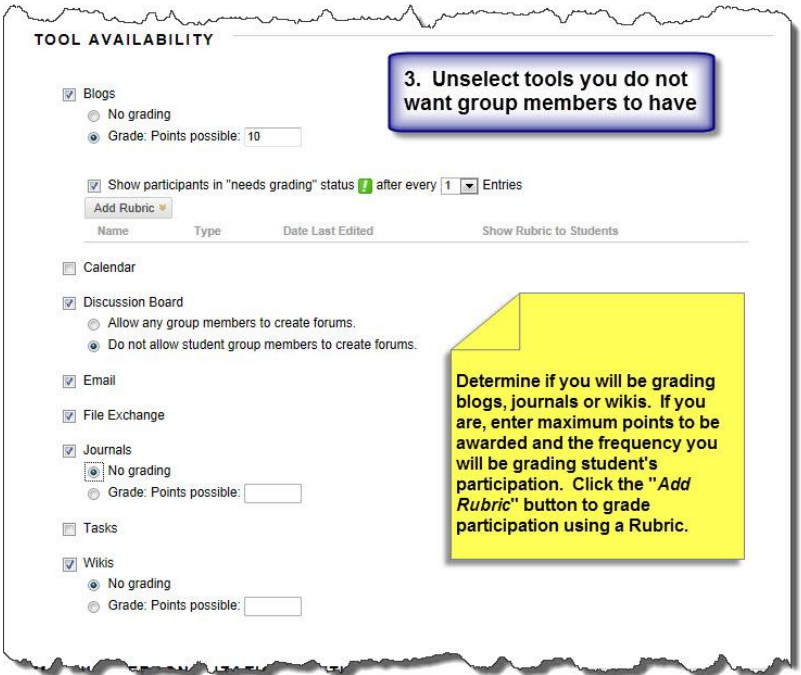

## **Module Personalization Setting:**

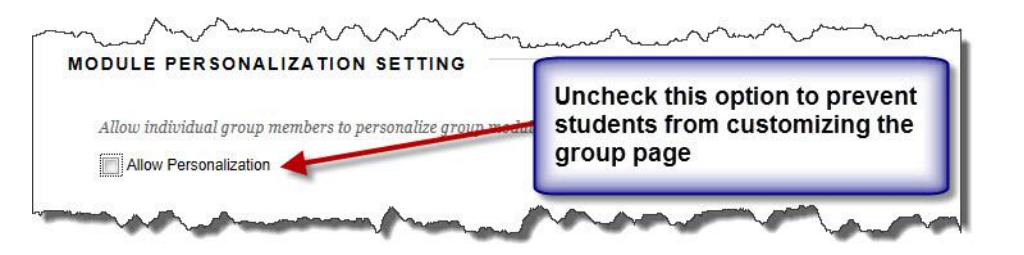

**Group Options:**

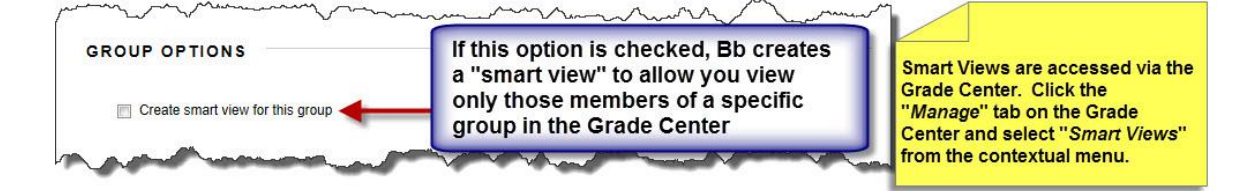

**Membership: Add Users to Group:** The next step is to add users to the group by clicking the "Add Users" button, then you have to select only the individuals being assigned to the group. See the examples shown below.

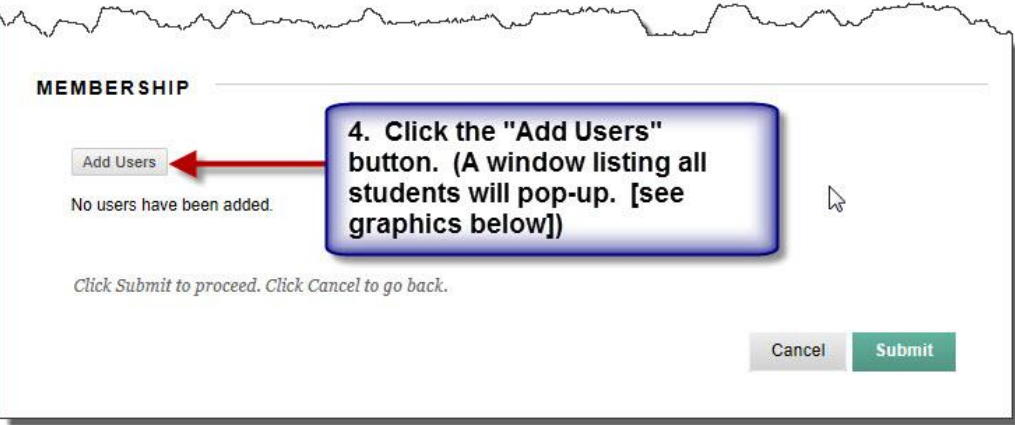

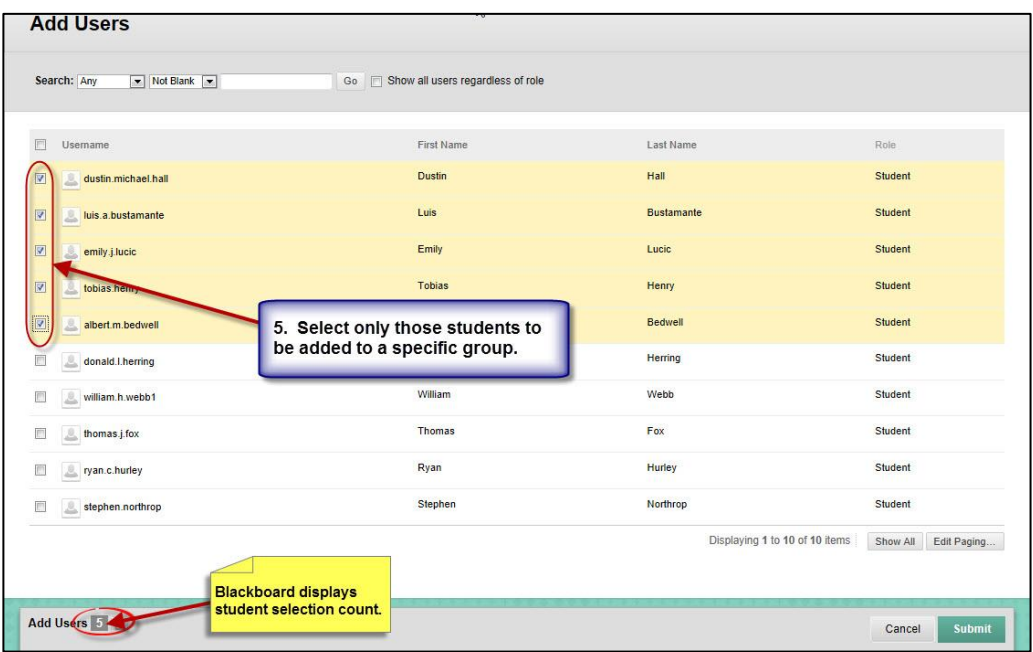

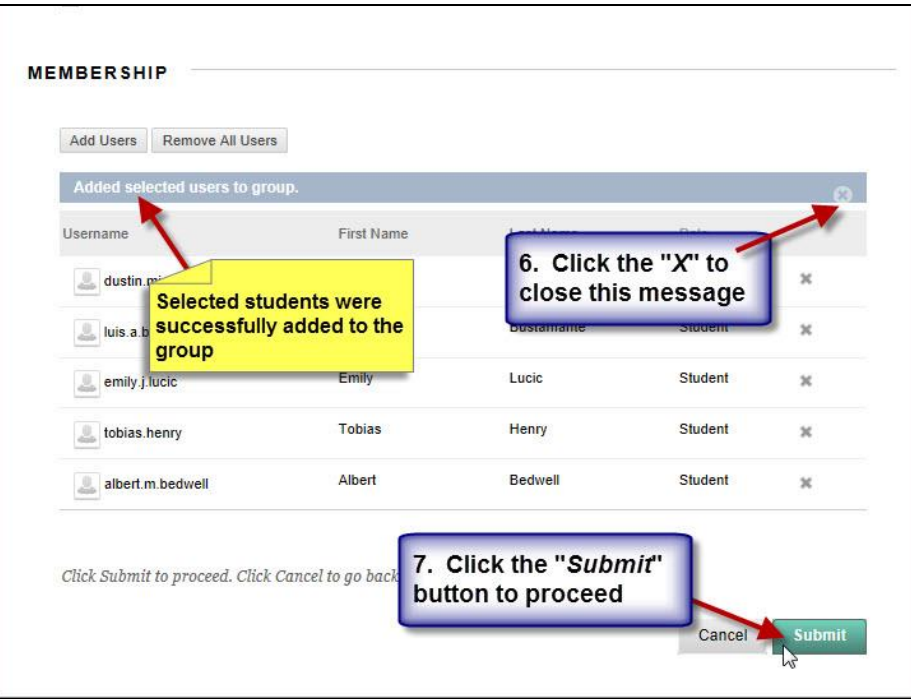

The graphics below depicts the group that was created. Repeat the steps above to create additional groups.

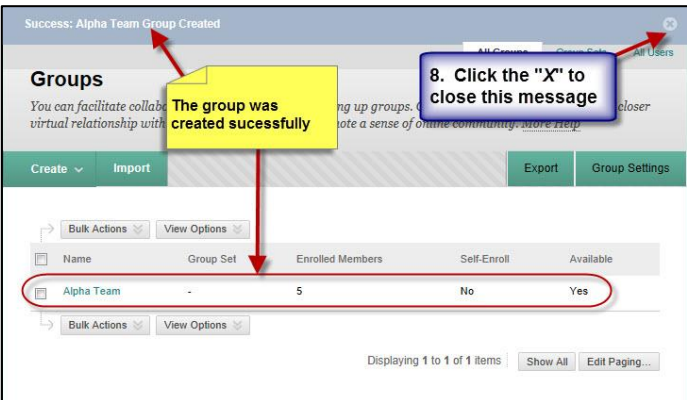

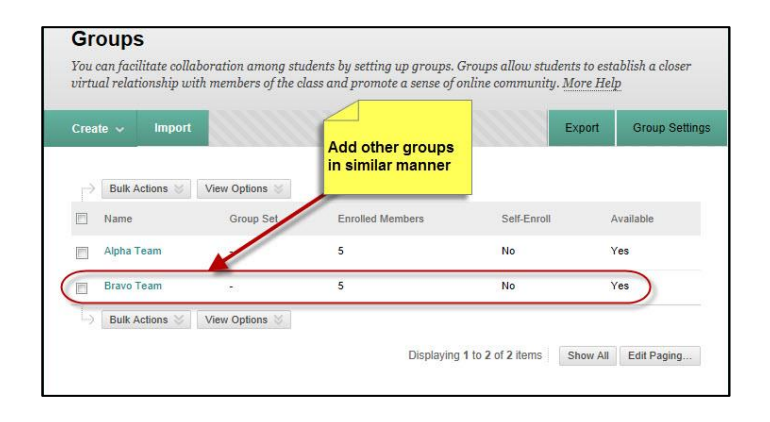

C-21

Now that groups have been created and populated in your course, it's time to start using them! Instructors have access to all Group Pages. Students only have access to the group or groups that they are enrolled. For students to see the group they are enrolled, instructor/developer must create a tool link and make the link available in the course menu as depicted on the graphics below.

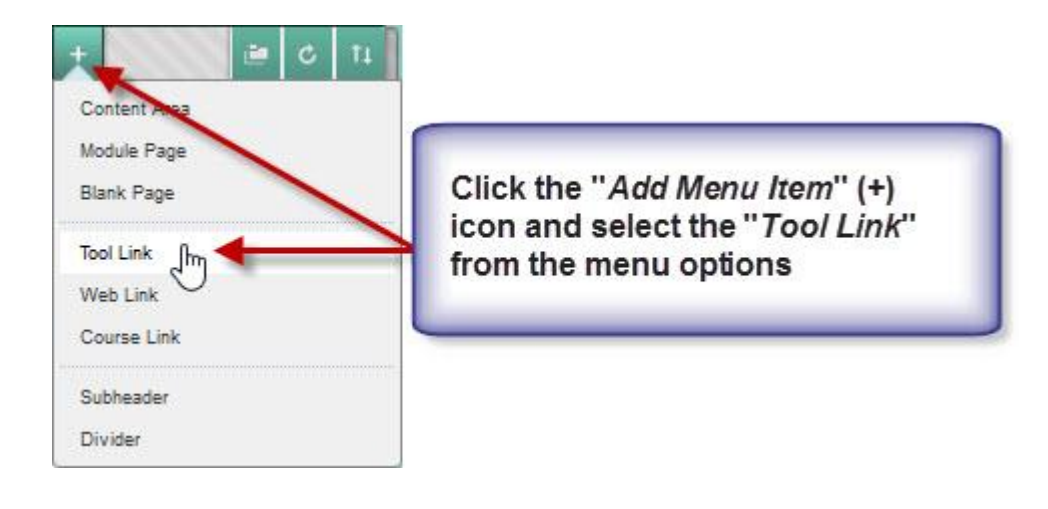

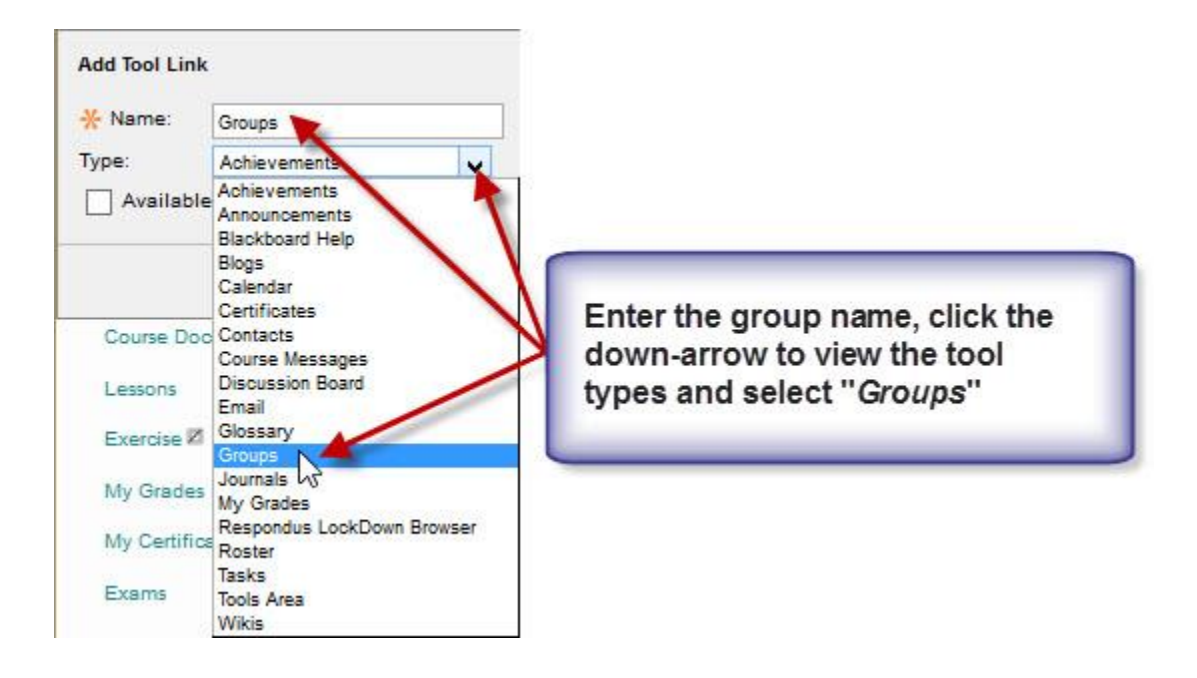

Annex C: Job Aid 03 – User Management Quick Guide for Instructors

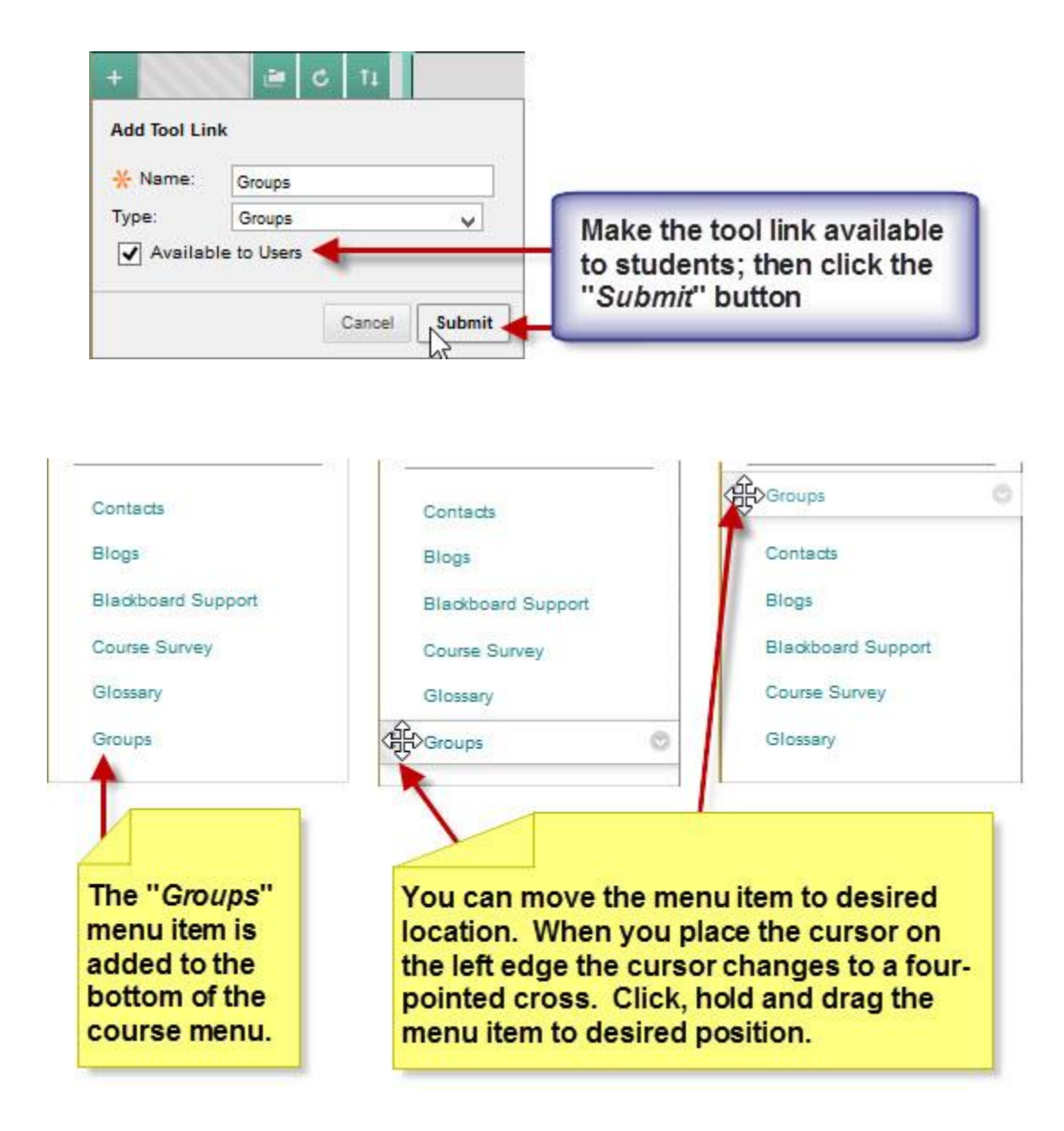

 (4) **Remove Users from Group:** This option allows instructors to delete students from a Group. If a student is removed from a Group, all of the information associated with that student, such as files in the File Exchange and Discussion Board messages, is removed. Students deleted from a group cannot be restored to the Group. To restore a deleted student, add the student as explained in step (3) above.

To remove users from a Group you must first access the group either from the "*Users and Groups*" on the Control Panel, or by clicking the "*Groups*" tool link added to the course menu. Remove students from a Group by following the instructions on the next three graphics.

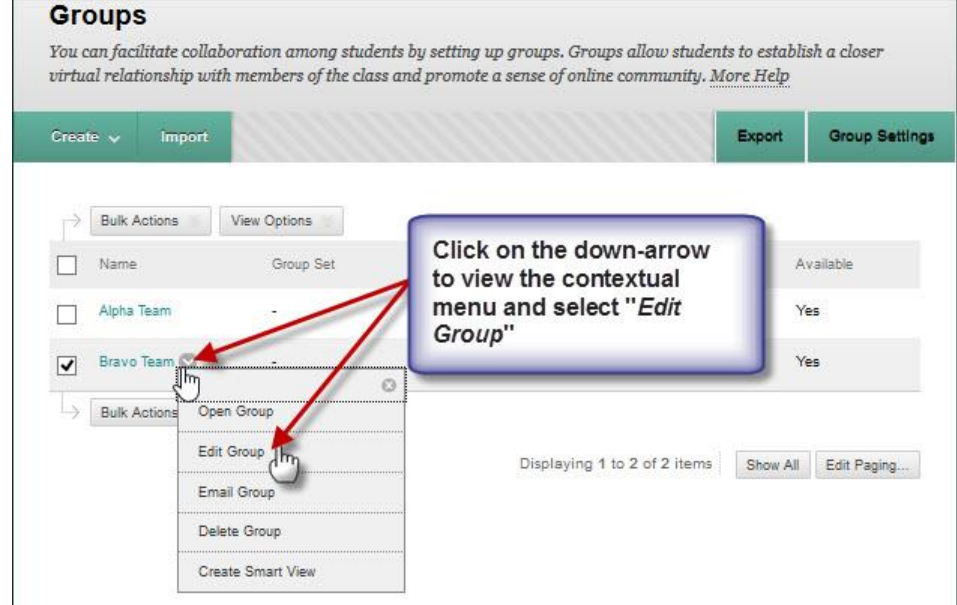

The selected user and all information associated to the user will be removed from the Group. This action is irreversible.

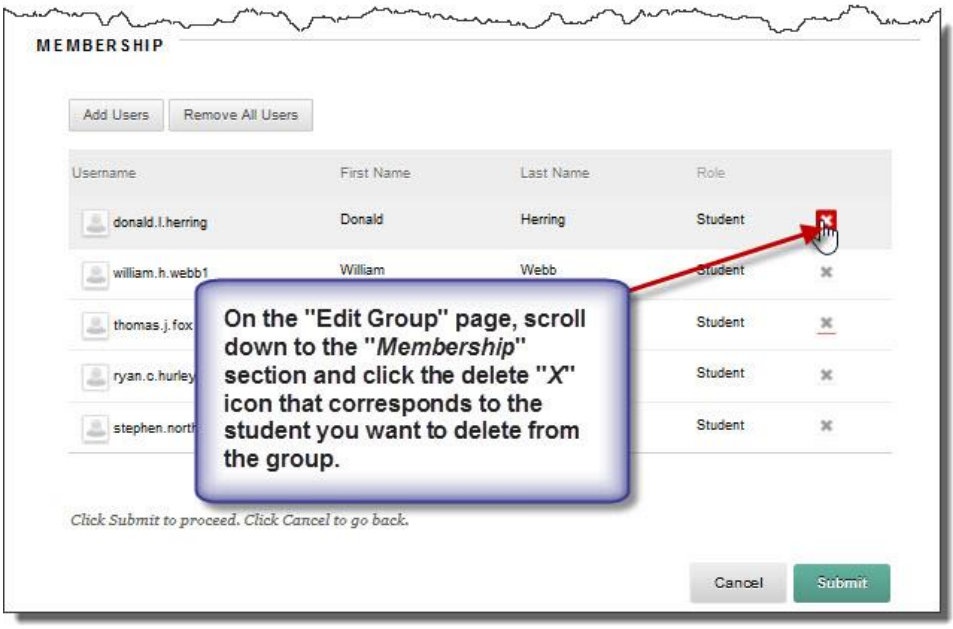

The last step is to submit the changes. If the submit button is not clicked, changes will not be applied. The display of the message "Success" Enrollment deleted" does not mean the deletion process is complete. Clicking the "*Submit"* button completes the deletion process. Follow the same proces to delete other students from a group. To remove all students in a group simply click the "*Remove All Users*" button. Once again, to complete the process click the "*Submit*" button.

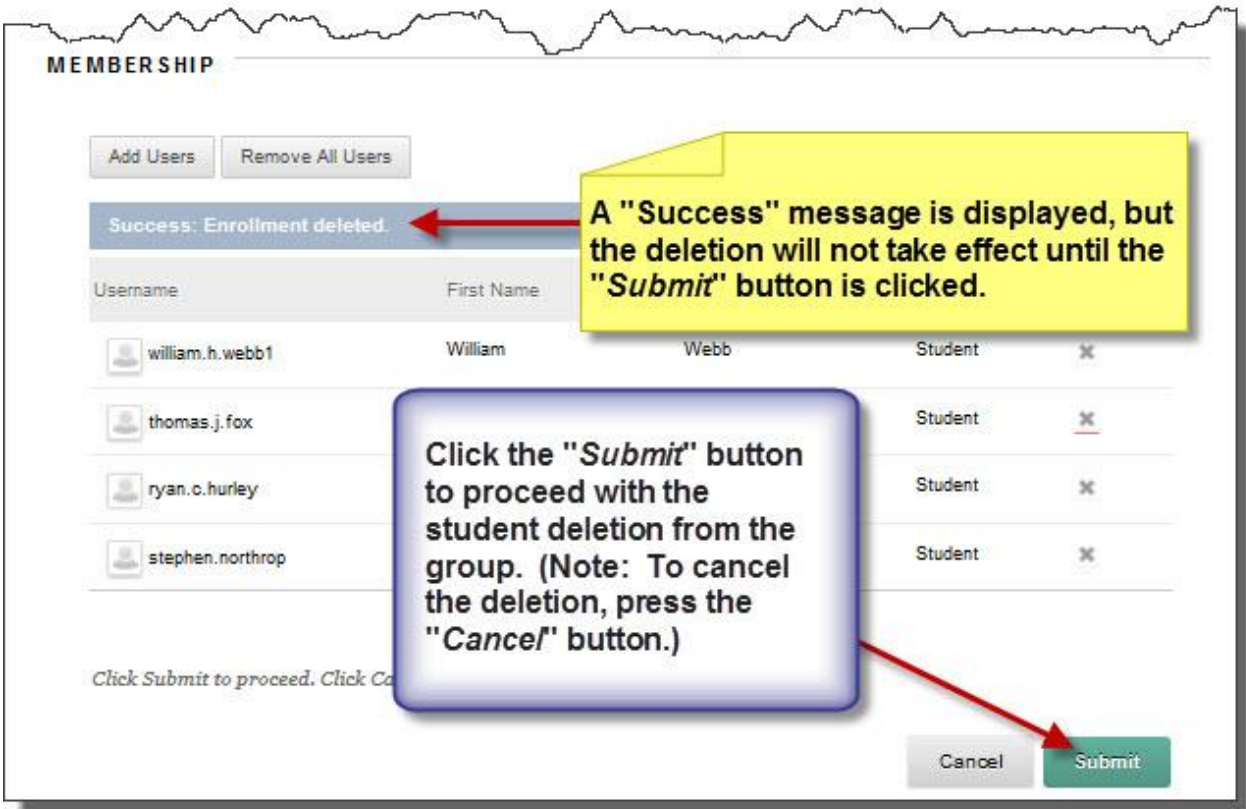

Annex D: Job Aid 04 – Linking to Content Collection

## **16. ANNEX D: JOB AID 04 – CONTENT COLLECTION**

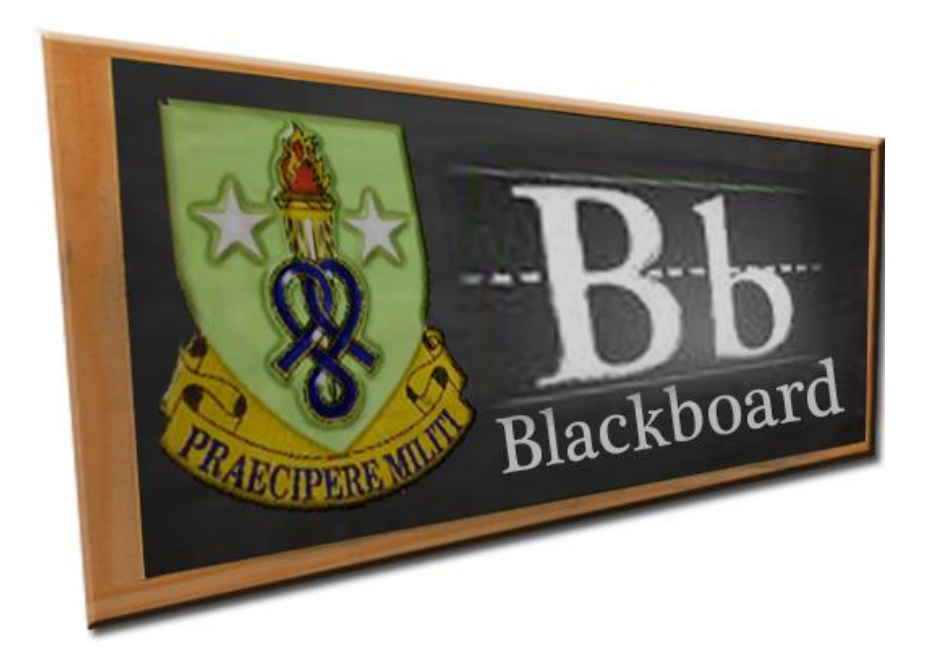

# **Job Aid (JA-04)**

# **Content Collection**

This Job Aid provides guidance for the use of Blackboard's Content Collection. Developers, Instructors, TDD Course Managers and Domain Administrators must follow the procedures outlined in this Job Aid.

The Content Collection is a centralized file storage for users to store, share and publish necessary course content such as test graphics, test supplements and other static files. Each course has its own folder for users to upload files. Access to these folders is not automatic, Branch Chiefs must submit a Blackboard trouble ticket to the SSI Bb Administrator requesting a specific course developer/manager be granted access to his/her course folder. Developers and TDD Course Managers are given permission to read, write, remove and manage files and file folders.

Content owners and other authorized users can share access to other users or re-use a single file in multiple courses. The Ft. Eustis Life Long Learning Center storage space, while robust, is not unlimited and requires quotas to be set and monitored.

## **Content Collection Guidelines**

To minimize issues accessing files, the following guidelines must be followed:

- Do not create multiple levels of subfolders. Your course folder is already three levels down – Institutional Content | Your School | Your Course.

- Keep folder and file names short. Abbreviate when possible.

- Do not use special characters on folder or file names other than a dash (-) and underscore  $(\_)$ .

- Link reusable files to multiple courses instead of uploading the same file multiple times.
- Reduce file sizes before uploading. Reduce file sizes for:
	- Microsoft Office Files Use the tools available in Microsoft Office to reduce file size for PowerPoint and Word files. The Reduce File Size option is located in the File menu. You can also save files as PDFs before uploading, which often makes smaller, readonly versions of the files.
	- Images Use a graphics program such as Windows Paint to resize images for screen viewing before uploading.
	- Audio Use software to resample or trim audio files to reduce their size.

*NOTE: Content Collection is not SSI's official courseware repository and is not to be used to substitute SharePoint as the repository for courseware. SharePoint must be used to store your courseware documents. Use Content Collection to upload test graphics, test supplements and backup of your course files (as needed).*

#### **Accessing the Content Collection**

You can access the Content Collection via the Content Collection Link, if available, or from within the course Content Collection Institution Content link. See examples below.

#### *NOTE: When working with Content Collection, we recommend you open Content Collection in a new window, specially if you have dual monitors. This process will make it easier to copy and paste links from Content Collection into the course.*

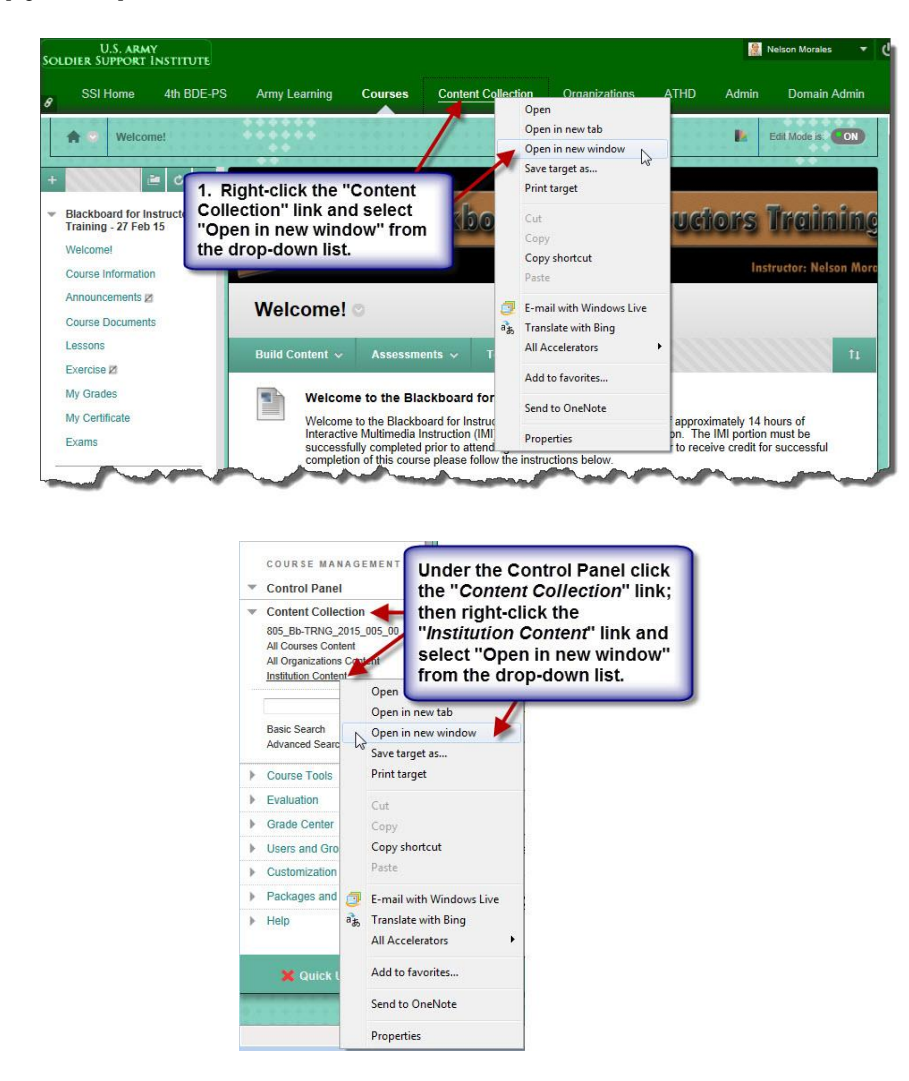

## **Content Collection Screen**

Content Collection consists of two main areas: Content Collection Menus and Content Frame.

1. Content Collection Menus: The menus are located in the left navigation pane and include the Content Collection, Jump To and Search Content menus.

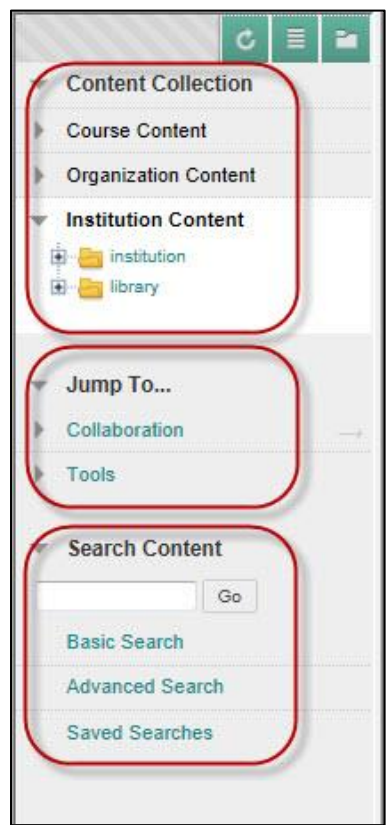

 a. Content Collection Menu: The Content Collection contains files and folders organized into six separate areas: Course Content, Organizational Content, Institution Content, Course, Organization, and User. Selecting an area displays the hierarchy of folders and files available to you in that area. By default, the User content or "My Content" is displayed, but there is no option to select it or to go back to it. If you navigate away from the "My Content" area, you have to open Content Collection again to access it.

• Institution Content: Each domain has an institution folder with an unlimited quota, as this is the main location where content is stored. The SSI has a folder in the Content Collection under the "Institution" folder. The "SSI Institution" folder further contains a folder for each school and/or activity. Training Developers are given "management" access to their respective course folder so they can edit, upload and delete files. Only exam graphics, supplements and a backup of your course content may be stored in content collection. Other course materials must be stored in SharePoint.

- Course Content: A folder with a quota of 750 Mb is created automatically with the corresponding course ID. Content stored within course content is used only by its corresponding course and you cannot share content across courses. Content uploaded to the course content collection is deleted when the course is deleted. For permanent storage and to be able to share files, use the institution content collection instead.
- Organization Content: A folder with a quota of 750 Mb is created with the corresponding Organization ID when an organization is created.
- User Content: When user (instructor, Bb course administrator) accesses the Content Collection for the first time, a personal folder in the Content Collection is created with a quota of 20 Mb.

#### *NOTE: Content Collection is not available to students. Ensure individuals previously assigned as SSI instructors are no longer in a course as an instructor. Otherwise when they attend an SSI course as a student, they will have access to Content Collection.*

 b. Jump To Menu: The Jump To menu provides access to collaboration tools and other tools within the Content Collection. Each sub-menu is collapsible so that you can see only what you need to see at the time. Clicking the heading of a Jump To menu item opens the tool in the content frame.

 c. Search Content Menu: The Search Content menu contains all searches pertaining to the Content Collection.

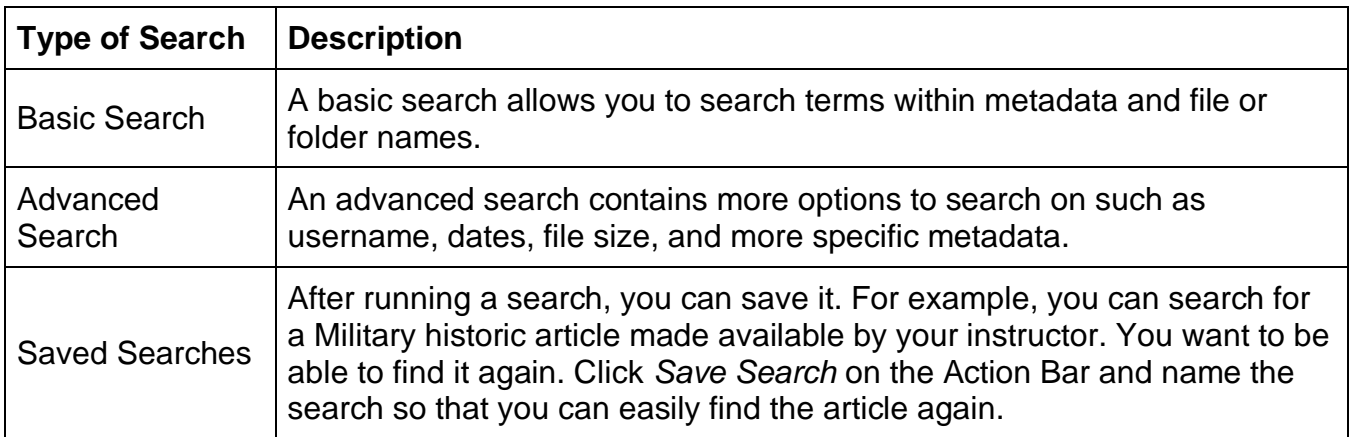

2. Content Frame: The content frame displays the area of the content collection you are working in. The Content Frame occupies most the screen to display the content you have navigated to. When displaying the contents of a folder, you can sort the folders and items by clicking the column titles. The Content Frame includes the breadcrumb path, Action Bar, and the current view.

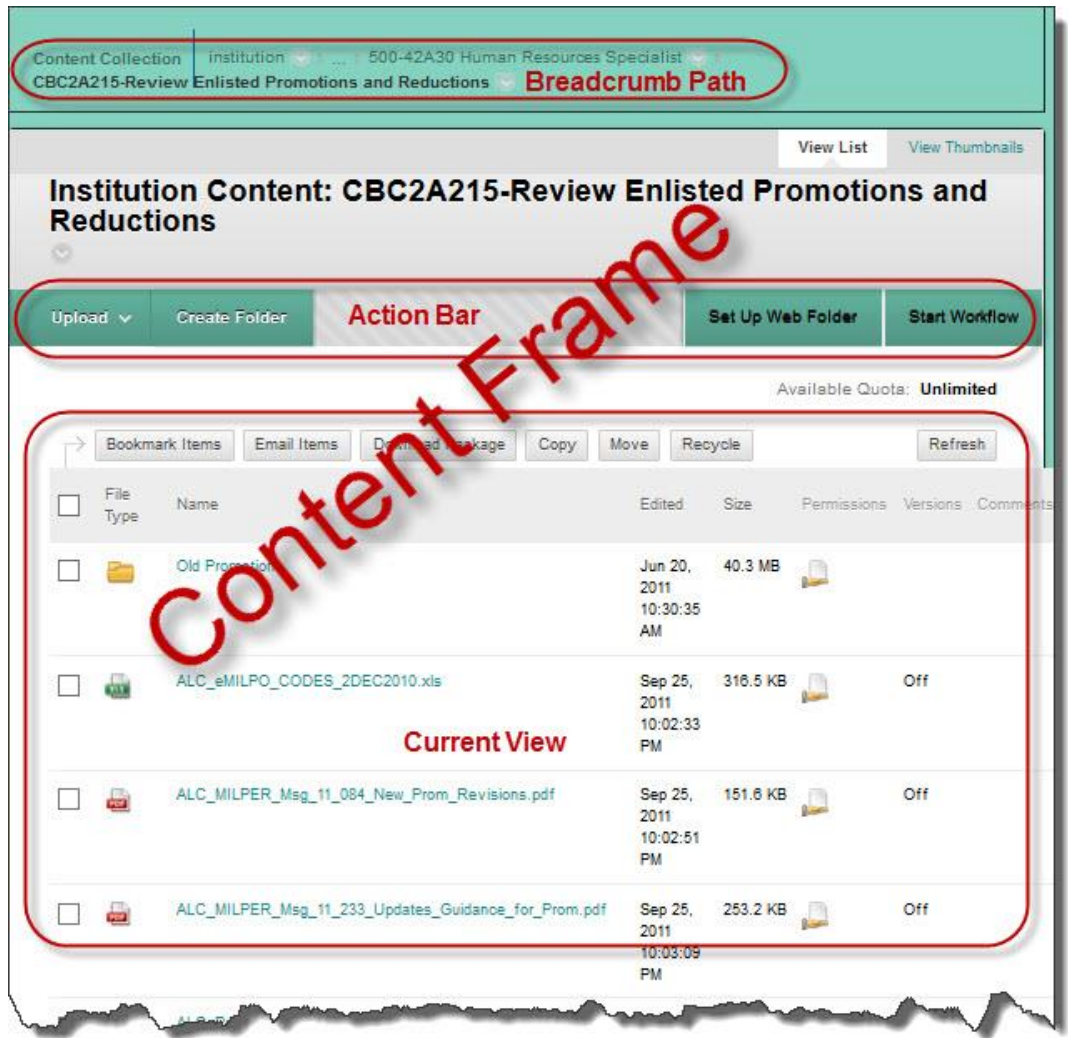

 a. Breadcrumb Trail: The Breadcrumb path (or trail) appears at the top of the Content Frame. Use this hierarchical trail to show where in the Content Collection you are located and how you got there. You can use the Breadcrumb trail to navigate back to a specific location. Click an item in the path to proceed to that folder.

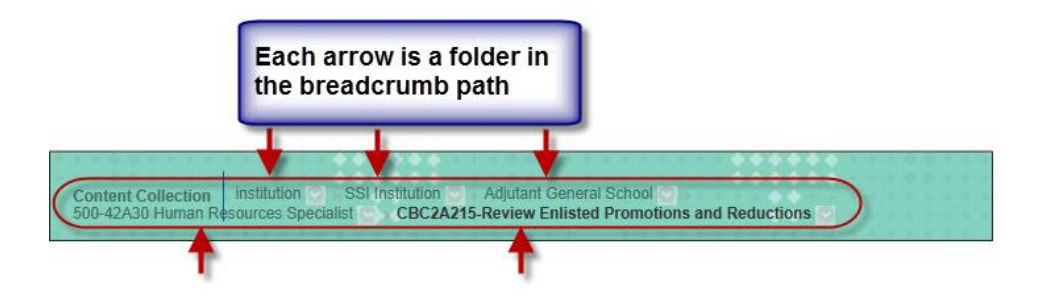

 b. Action Bar: The Action Bar appears below the breadcrumbs path and includes functions specific to that page. Some Action Bars contain more than one row of functions. Different options are available based on your system settings or privileges, and choices made by the Blackboard Domain Administrator.

 c. Current view: The current view lists folders and files based on the view selection made. There are two view options above the Content Collection Menus: Shortcut View and Folder View. There also two view options to view content within the Content Area: View List and View Thumbnails.

• Shortcut View: The Shortcut View includes icons that open the content areas in the main panel. Changes to the Shortcut View do not impact the Folder View of Content Collection.

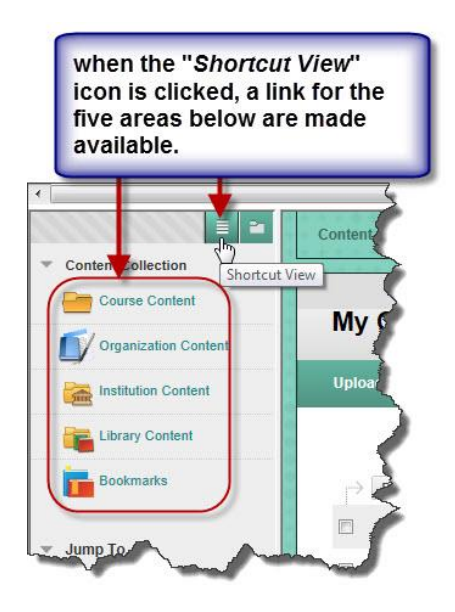

• Folder View: The Folder View displays a tree of the folders in each area of the Content Collection. Users can expand and collpase folders and subfolders, as well as access to tools. Changes to the Folder View do not have any effect on the Shortcut View of Content Collection.

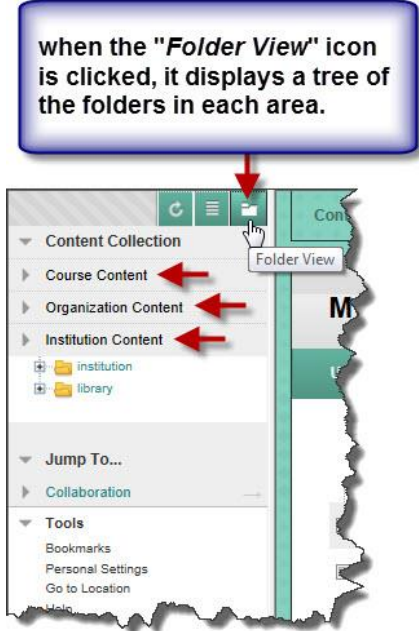

• View List: As its name implies, this option displays a list of folders and files. It allows you to view the file type, name, date and time the file/item was edited, file size, permissions (whether or not the file/item is shared), version and any file comments.

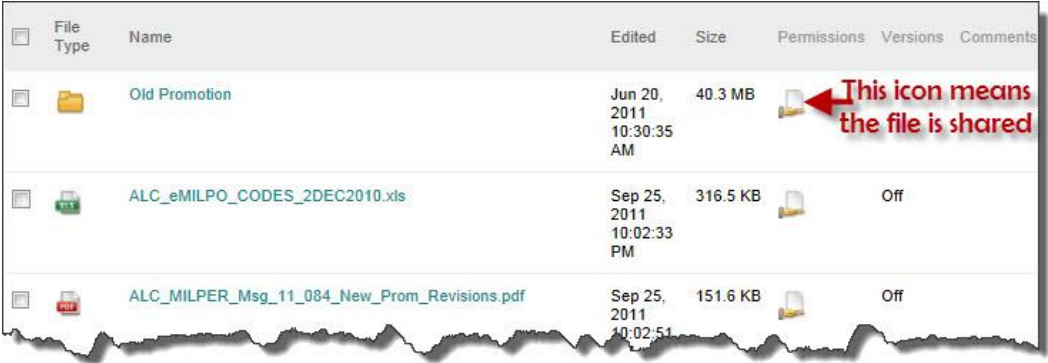

• View Thumbnail: This view option displays folders and files in a thumbnail format that you can zoom in or out. This type of view provides less file information.

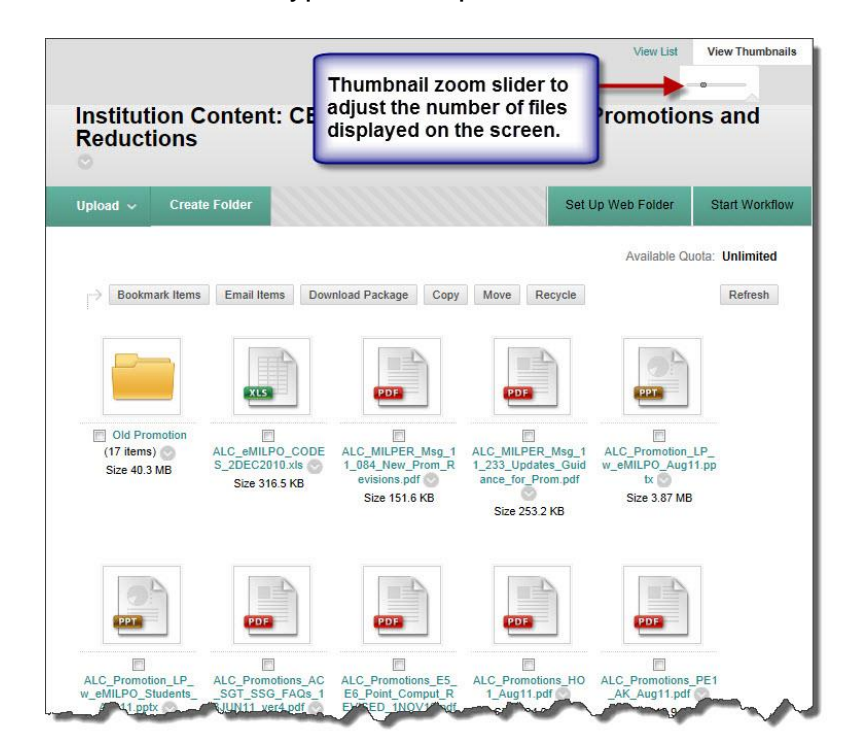

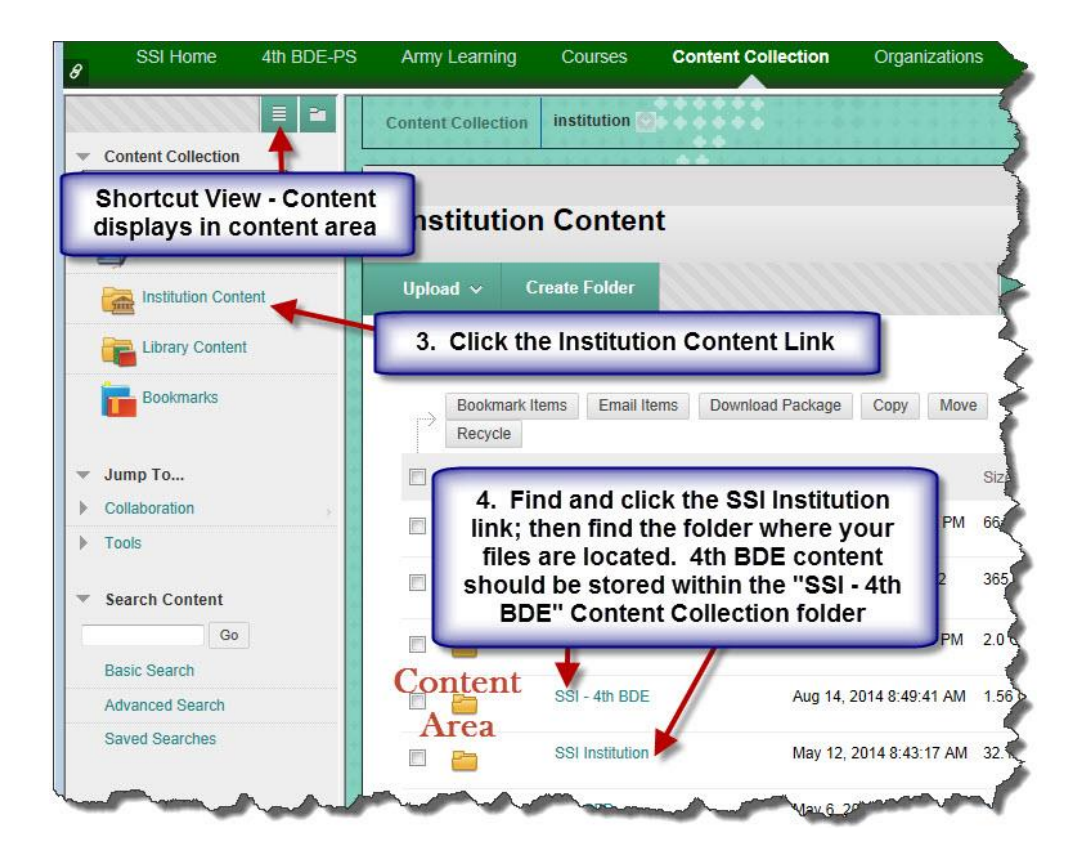

## **Linking Content**

When linking course materials on Content Collection you must use the Web Folder URL instead of the Permanent URL. This procedure will minimize issues such as not being able to access or download a document, or the redundancy of relinking the file each time the file changes.

By default, when linking to an item in the Content Collection in your course, Blackboard links to it using the Permanent URL. The Permanent URL will look similar to this: [https://ssi.ellc.learn.army.mil/bbcswebdav/xid-1668633\\_4](https://ssi.ellc.learn.army.mil/bbcswebdav/xid-1668633_4)

Each item in the Content Collection is assigned a unique X-ID. This ID changes each time the file changes (i.e. if a newer version is uploaded overtop the previous). This will require relinking the item in all courses that point to it. In rare instances, the X-ID may not function at all. Annex D: Job Aid 04 – Linking to Content Collection

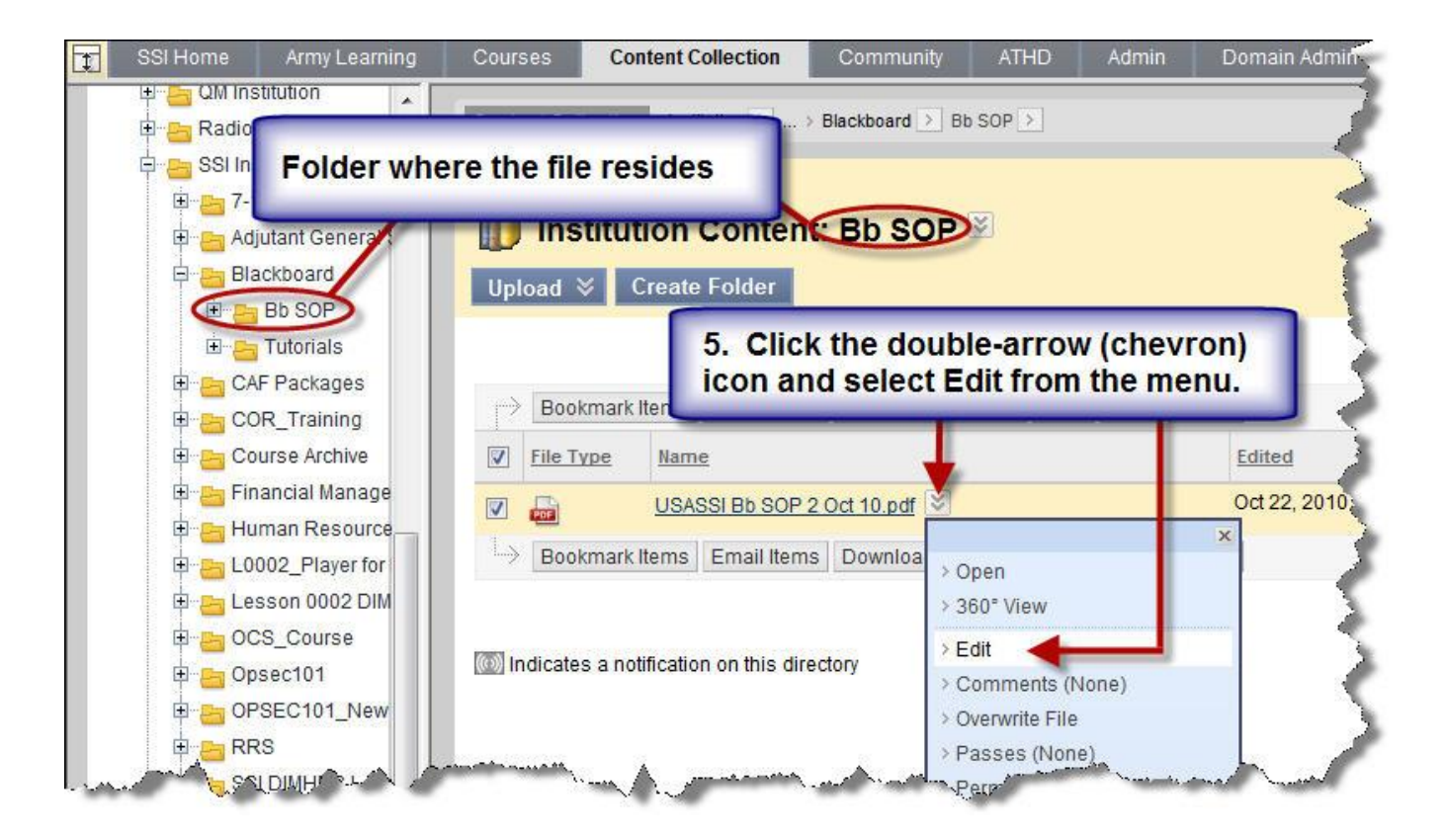

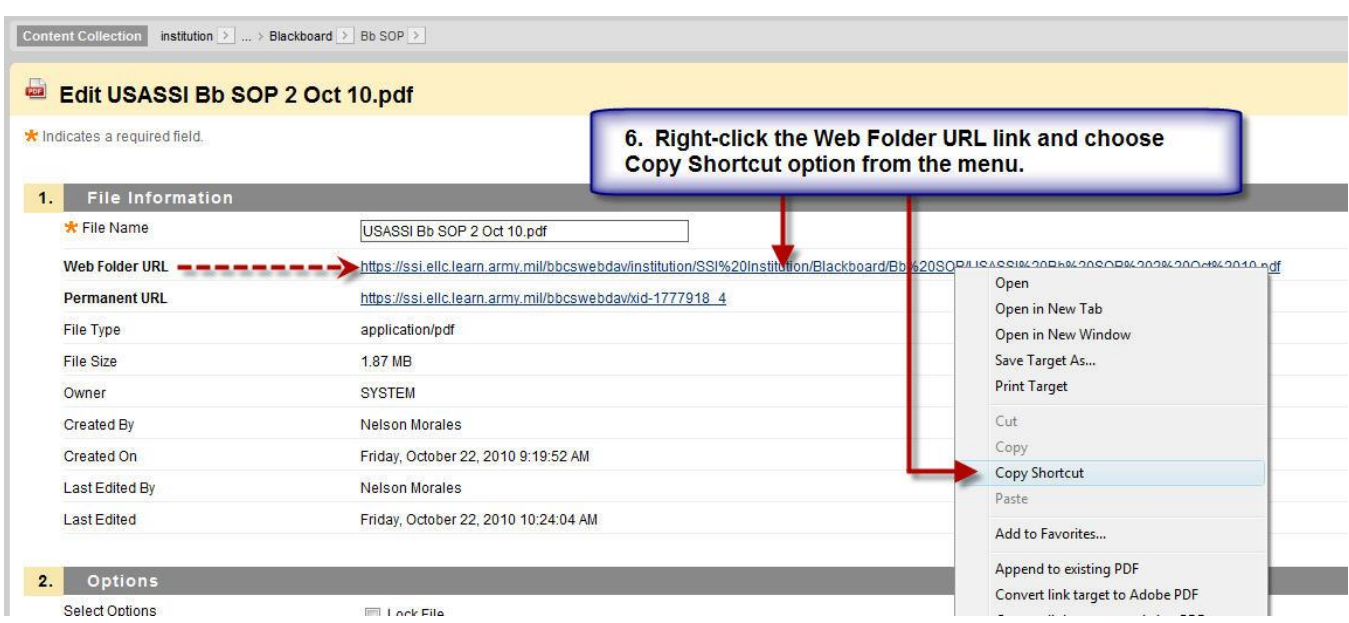

2. Next open up Notepad and paste the link for temporary storage. You can either right-click the empty Notepad document, then left-click and select "Paste" from the menu; or go to "Edit" on the document menu and choose "Paste". See example below.

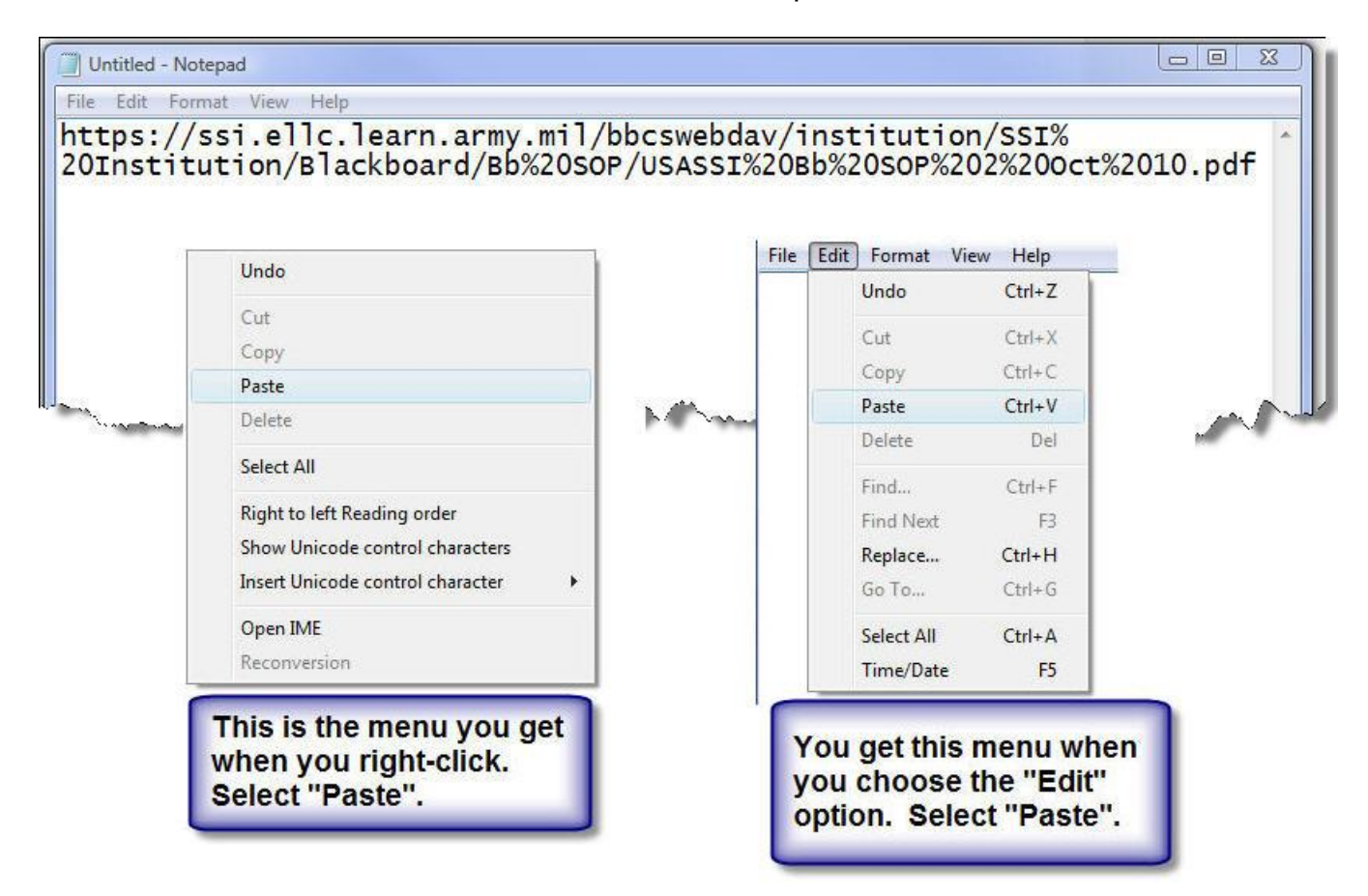

#### Annex D: Job Aid 04 – Linking to Content Collection

3. Navigate back to your course. You have two options – to add a new item or to modify one that already exists.

 a. We will first create a new course item within a content area, i.e., course documents, lessons, etc.

 (1) Ensure that the "Edit Mode" is set to "ON" (this is the instructor's view). If it is in the "OFF" position, it is set to student' view.

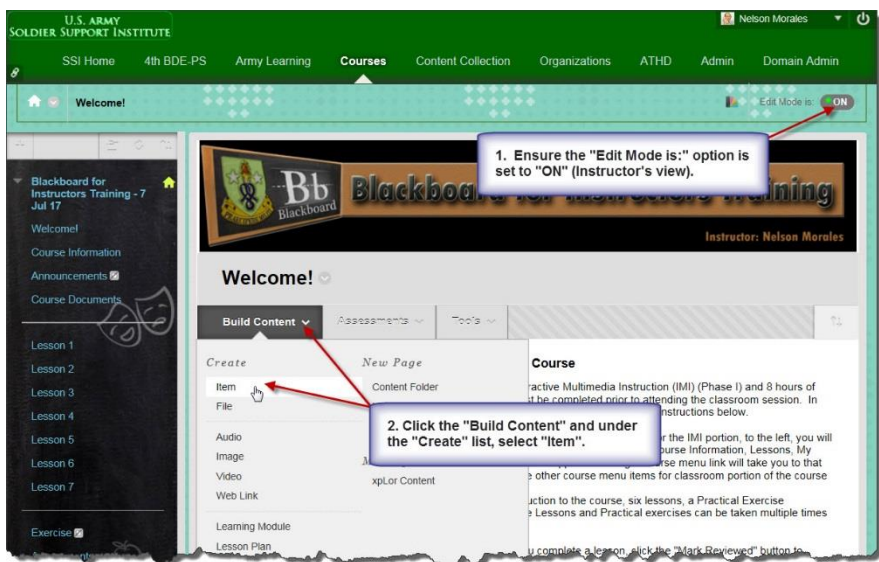

 (2) At the content area, click the "Build Content" and select "Item". Name the item to be linked. Click on the <>" symbol in the Text Box menus to select the HTML source code mode. Reference the code below to copy into the Text Editor window. Change the Location URL to the one you pasted previously into Notepad.

The HTML code for the link should look similar to one of the two examples below. The first one forces the content to launch in the right-hand frame in Blackboard. The second example forces the content to launch in a separate pop-up window (or tab depending on how the web browser handles pop-ups). The extra code for this option is the target=" blank" command.

<a

href="https://ssi.ellc.learn.army.mil/bbcswebdav/institution/SSI%20Institution/Blackboard/Bb%2 0SOP/USASSI%20Bb%20SOP%202%20Oct%2010.pdf">Click to Launch</a>

<a

href="https://ssi.ellc.learn.army.mil/bbcswebdav/institution/SSI%20Institution/Blackboard/Bb%2 0SOP/USASSI%20Bb%20SOP%202%20Oct%2010.pdf " target="\_blank">Click to Launch</a>

With links that play content, such as HTM, PDF (if Adobe Reader is installed), SWF, WMV, etc., the words for the linked item should say "Click to Launch." For items that will attempt to download, such as DOC, XLS, PPT, ZIP, etc., change the words to "Click to Download."

#### **17. ANNEX E: JOB AID 05 – ASSISTANCE, SUPPORT, TROUBLESHOOTING AND ERROR RESOLUTION**

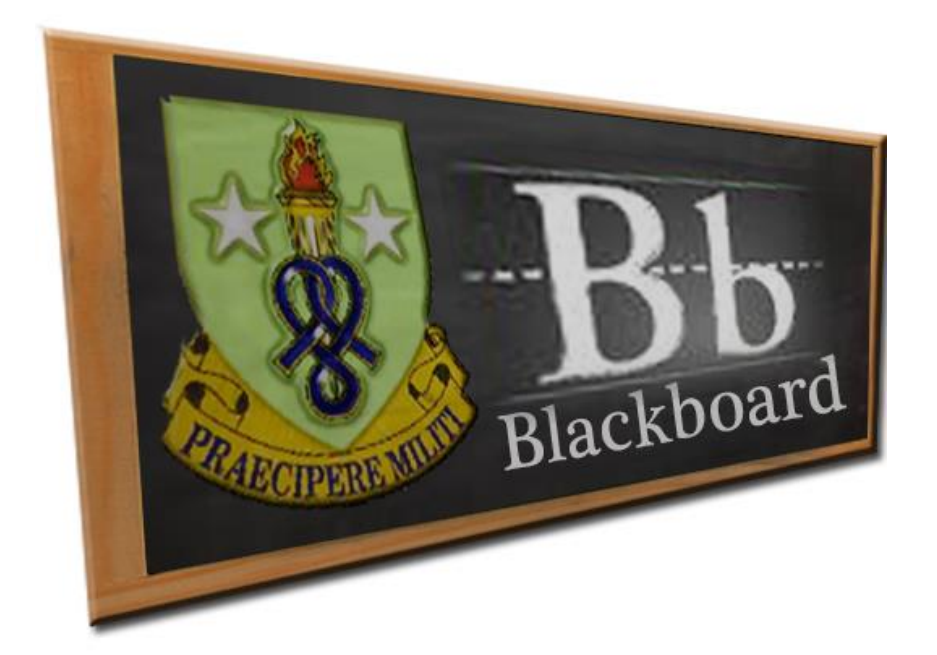

# **Job Aid (JA-05)**

## **Assistance, Support, Troubleshooting and Error Resolution**

It is everyone's responsibility to immediately report issues encountered while using the SSI Blackboard. Although there are different methods of reporting Blackboard issues, this Job Aid will only cover local procedures for obtaining Blackboard support.

#### **1. ASSISTANCE AND SUPPORT**

 a. The SSI's Blackboard domain administrator is the primary point of contact to report all Bb system related issues. To make the reporting process easier, there are various automated ways to submit trouble tickets to obtain general Bb support:

- Course "Blackboard Support" menu button or link.
- SharePoint site
- E-mail
- SSI website
- Phone call

 b. For issues that cannot be resolved locally, the SSI Bb administrator will forward them to the ATSC ELLC Blackboard help desk for resolution. To better assist in resolving your issues, submit screen captures of the error message, if any.

 c. All courses have a "Blackboard Support" course menu item in a form of a button or link. To request Blackboard assistance and support create a trouble ticket as follows:

(1) Click the "Blackboard Support" button or link in your course menu.

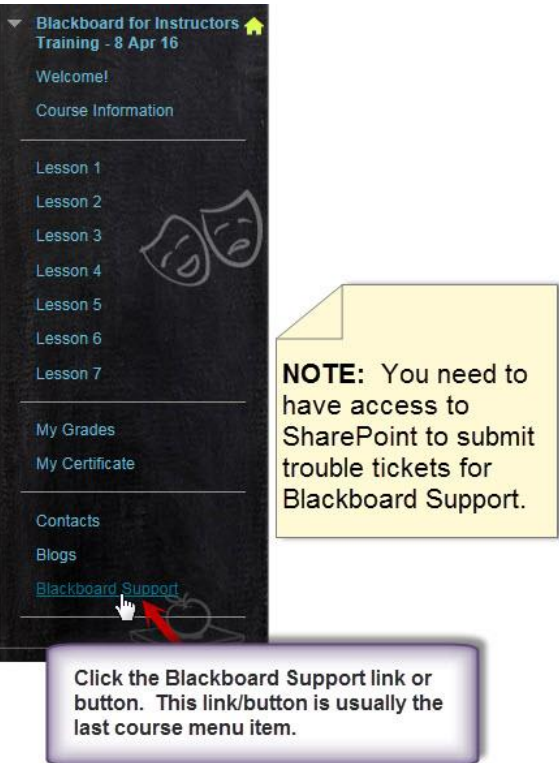

 (2) If you cannot submit a trouble ticket for Blackboard Support, you must give yourself access to SharePoint by following the steps below. This information can also be downloaded from [http://www.ssi.army.mil/Grant%20Access%20to%20SharePoint.pdf.](http://www.ssi.army.mil/Grant%20Access%20to%20SharePoint.pdf)

- Clear the cache by following these steps:

- Open the browser (Internet Explorer).
- Press the Ctrl, Shift and Delete keys on the keyboard. The Delete Browsing History window will display.

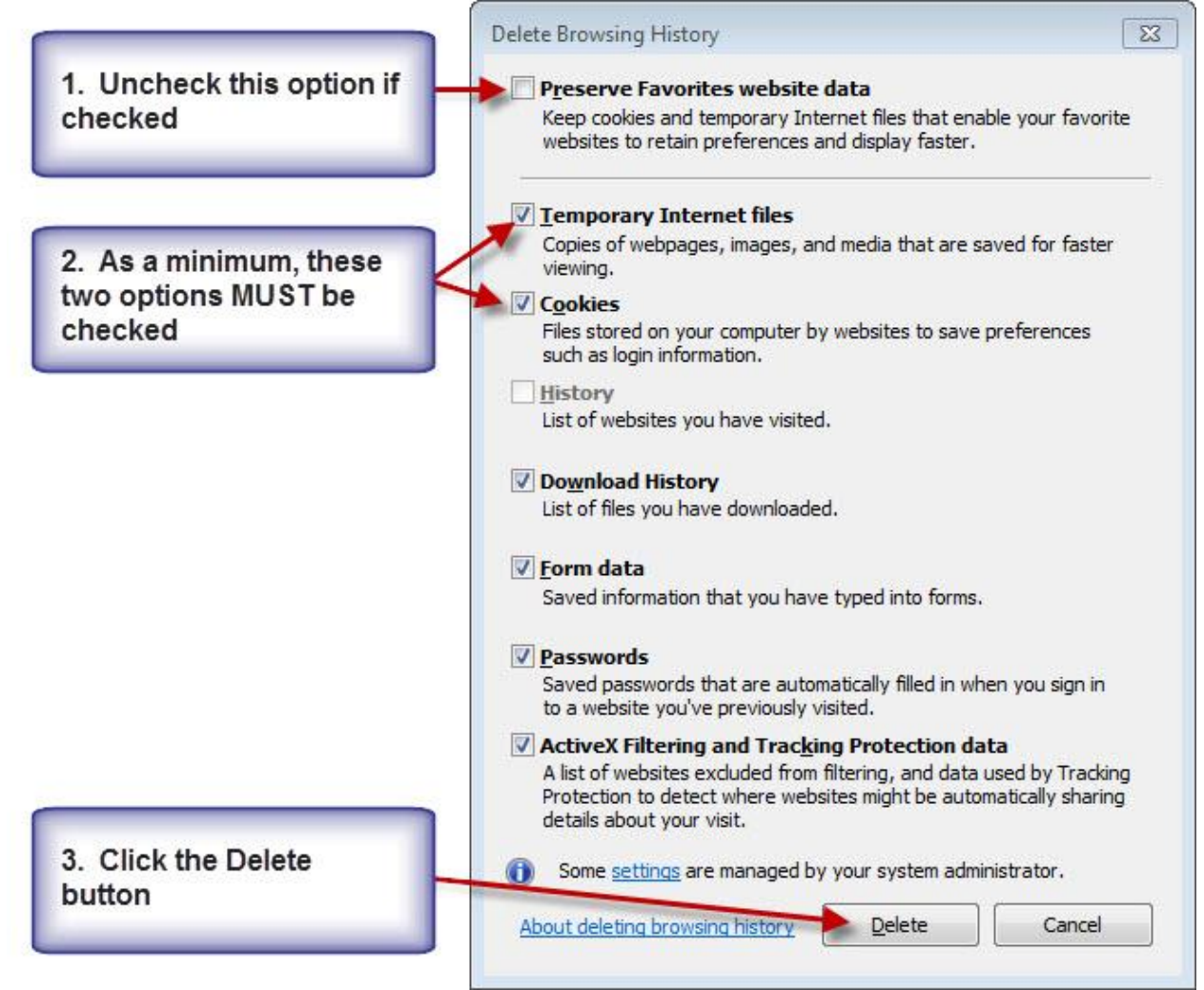

• Close the Browser.

- Grant access to SharePoint by following these steps:

**NOTE:** Before continuing to the next step, ensure your Common Access Card (CAC) is inserted in the card reader.

• Open a new Browser window and type the URL [https://ako.ssi.tradoc.army.mil](https://ako.ssi.tradoc.army.mil/)

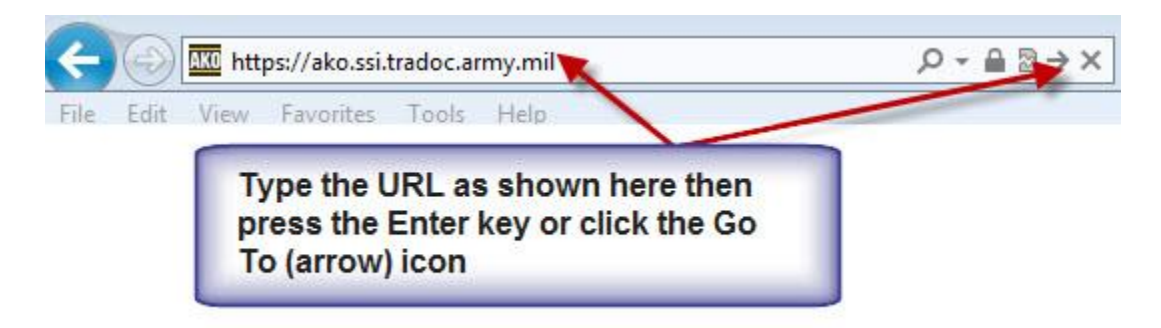

• Next, at the sign in page, click the down-arrow and select **Login Using AKO**, then click the **Continue to Sign In** button.

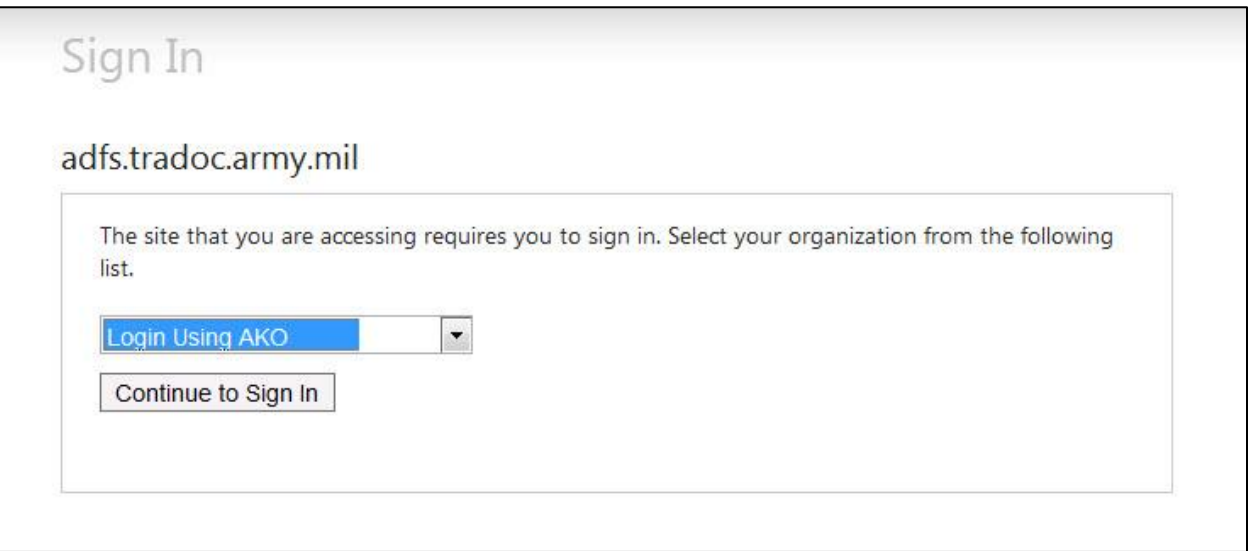

• The **Windows Security** window will popup. Click the **OK** button to confirm your certificate. The SharePoint SSI Home page will be displayed. You now have access to view course content via a Blackboard course or the Learning Resource Center (LRC).

**NOTE:** If you do not see the SharePoint SSI Home page, or if an error message pops up, you must do Step 1 above again. And before you do Step 2, you must first login to AKO.

(3) Fill out and submit the Trouble Ticket as shown below.

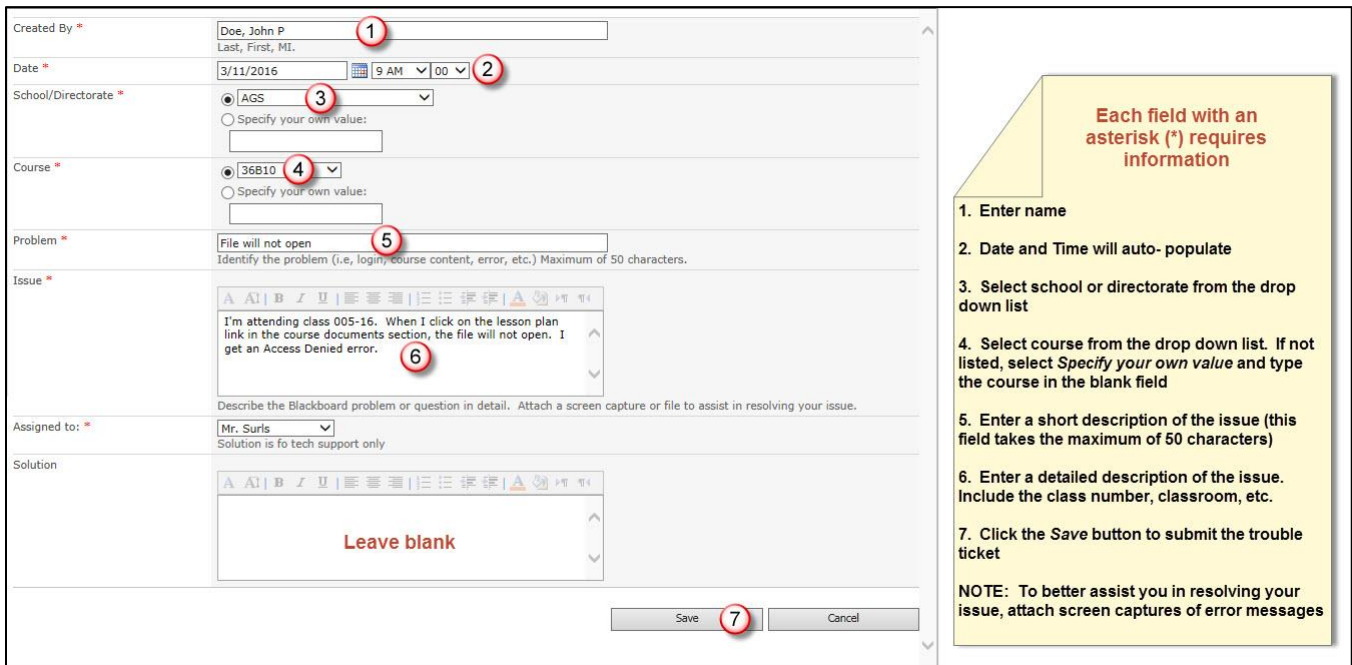

d. The Blackboard SSI Home page contains a "SSI Blackboard Trouble Ticket" Module with a "Create New Trouble Ticket" link. Simply click this link and create a trouble ticket as explained above.

 e. If Blackboard is not accessible, submit the trouble ticket via one of two SharePoint sites and follow the steps in paragraph c(3) on the previous page:

#### CAC Login:

[https://ssi.tradoc.army.mil/sites/TDD/CTETD/ETB/Bb/Lists/Trouble%20Tickets%20New/NewFo](https://ssi.tradoc.army.mil/sites/TDD/CTETD/ETB/Bb/Lists/Trouble%20Tickets%20New/NewForm.aspx?Source=https%3A%2F%2Fako%2Essi%2Etradoc%2Earmy%2Emil%2Fsites%2FTDD%2FCTETD%2FETB%2FBb%2FLists%2FTrouble%2520Tickets%2520New%2FAllItems%2Easpx&RootFolder) [rm.aspx?Source=https%3A%2F%2Fako%2Essi%2Etradoc%2Earmy%2Emil%2Fsites%2FTD](https://ssi.tradoc.army.mil/sites/TDD/CTETD/ETB/Bb/Lists/Trouble%20Tickets%20New/NewForm.aspx?Source=https%3A%2F%2Fako%2Essi%2Etradoc%2Earmy%2Emil%2Fsites%2FTDD%2FCTETD%2FETB%2FBb%2FLists%2FTrouble%2520Tickets%2520New%2FAllItems%2Easpx&RootFolder) [D%2FCTETD%2FETB%2FBb%2FLists%2FTrouble%2520Tickets%2520New%2FAllItems%2](https://ssi.tradoc.army.mil/sites/TDD/CTETD/ETB/Bb/Lists/Trouble%20Tickets%20New/NewForm.aspx?Source=https%3A%2F%2Fako%2Essi%2Etradoc%2Earmy%2Emil%2Fsites%2FTDD%2FCTETD%2FETB%2FBb%2FLists%2FTrouble%2520Tickets%2520New%2FAllItems%2Easpx&RootFolder) [Easpx&RootFolder=](https://ssi.tradoc.army.mil/sites/TDD/CTETD/ETB/Bb/Lists/Trouble%20Tickets%20New/NewForm.aspx?Source=https%3A%2F%2Fako%2Essi%2Etradoc%2Earmy%2Emil%2Fsites%2FTDD%2FCTETD%2FETB%2FBb%2FLists%2FTrouble%2520Tickets%2520New%2FAllItems%2Easpx&RootFolder)

#### AKO Login:

[https://ako.ssi.tradoc.army.mil/sites/TDD/CTETD/ETB/Bb/Lists/Trouble%20Tickets%20New/NewForm.](https://ako.ssi.tradoc.army.mil/sites/TDD/CTETD/ETB/Bb/Lists/Trouble%20Tickets%20New/NewForm.aspx?Source=https%3A%2F%2Fako%2Essi%2Etradoc%2Earmy%2Emil%2Fsites%2FTDD%2FCTETD%2FETB%2FBb%2FLists%2FTrouble%2520Tickets%2520New%2FAllItems%2Easpx&RootFolder) [aspx?Source=https%3A%2F%2Fako%2Essi%2Etradoc%2Earmy%2Emil%2Fsites%2FTDD%2FCTET](https://ako.ssi.tradoc.army.mil/sites/TDD/CTETD/ETB/Bb/Lists/Trouble%20Tickets%20New/NewForm.aspx?Source=https%3A%2F%2Fako%2Essi%2Etradoc%2Earmy%2Emil%2Fsites%2FTDD%2FCTETD%2FETB%2FBb%2FLists%2FTrouble%2520Tickets%2520New%2FAllItems%2Easpx&RootFolder) [D%2FETB%2FBb%2FLists%2FTrouble%2520Tickets%2520New%2FAllItems%2Easpx&RootFolder=](https://ako.ssi.tradoc.army.mil/sites/TDD/CTETD/ETB/Bb/Lists/Trouble%20Tickets%20New/NewForm.aspx?Source=https%3A%2F%2Fako%2Essi%2Etradoc%2Earmy%2Emil%2Fsites%2FTDD%2FCTETD%2FETB%2FBb%2FLists%2FTrouble%2520Tickets%2520New%2FAllItems%2Easpx&RootFolder)

 f. You may also request Bb assistance and support via the SSI website link at [http://www.ssi.army.mil](http://www.ssi.army.mil/) when Bb is inaccessible. The link is located on the main page under Important Announcements. Simply click ["CAC"](https://ssi.tradoc.army.mil/TDD/CTETD/ETB/Bb/Lists/Trouble%20Tickets%20New/NewForm.aspx?Source=https%3A%2F%2Fako%2Essi%2Etradoc%2Earmy%2Emil%2FTDD%2FCTETD%2FETB%2FBb%2FLists%2FTrouble%2520Tickets%2520New%2FAllItems%2Easpx&RootFolder=) or ["AKO"](https://ako.ssi.tradoc.army.mil/TDD/CTETD/ETB/Bb/Lists/Trouble%20Tickets%20New/NewForm.aspx?Source=https%3A%2F%2Fako%2Essi%2Etradoc%2Earmy%2Emil%2FTDD%2FCTETD%2FETB%2FBb%2FLists%2FTrouble%2520Tickets%2520New%2FAllItems%2Easpx&RootFolder=) to create a new trouble ticket.

 g. As a last resort, you may also contact the SSI Bb administrator via e-mail at [usarmy.jackson.93-sig-bde.list.jackson-ssi-blackboard@army.mil](mailto:usarmy.jackson.93-sig-bde.list.jackson-ssi-blackboard@mail.mil) or by phone at 803-751-8289 or 803-751-6141.

#### **2. TROUBLE SHOOTING/ERROR RESOLUTION**

The following are some common types of problems and possible solutions:

 a. If a student is denied access to the Bb site and receives an error message that says "Could not login," check the student's AKO ID and ensure it is correct in Bb under enrollments. Next, ensure the student's AKO ID and password are correct. Have student go to [http://www.us.army.mil](http://www.us.army.mil/) and try to login using the AKO ID and password. If student is unable to login, they will need to request a password reset in AKO. After having their password reset, have them return to [http://www.us.army.mil](http://www.us.army.mil/) and login using their new password. If this does not work, contact the Course Instructor or Bb Administrator.

 b. If students are not able to open links, ensure they are using the SSI Bb and clear browsing cache.

c. If student gets locked out of a test, request a reset from the Course Instructor.

 d. If the student gets kicked out of Bb when submitting answers, the Instructor should have the student log back in and adjust their time for the test.

 e. If the student is kicked out of an assessment, in many cases, the java session has been terminated due to inactivity so the submission is unsuccessful. There are several ways to combat this issue.

 (1) Give the assessment one question at the time, whenever possible. This ensures that the student's java session is continuously updated and the likelihood of the student getting kicked out is reduced.

 (2) Do not use the "Force Complete" test option. Without this option selected, students are able to re-enter the exam from the last point that they saved an answer.

 f. Some students may get an "Access Denied" error while taking a test. This error message essentially kicks the student out of the test. Two reasons that may cause this error are doubleclicking and single-clicking while the student's answer is still being saved. Recommend instructors do the following:

 (1) When deploying a test, ensure the test is setup to allow multiple attempts, so that even if a student gets the "Access Denied" error, the student can still return to the test and resume.

(2) Caution students against double-clicking while taking tests.

 (3) Caution students against clicking anywhere in the test while the page visually indicates that it is saving an answer, or while a similar process is in progress.

#### *NOTE: Internet Explorer may also cause this error when students click the "Save Answer" button and then single or double clicking while the answer is still being saved.*

 g. The current approved browser on SSI computers is currently Internet Explorer 7. This version of browser may cause students not be able to save answers or receive an error message upon submission of their test responses. SSI has submitted a request to have Mozilla Firefox browser installed on all SSI computers that access Bb. Other locations should ask their local IT personnel to install Firefox on their computers to minimize the numerous issues encountered with IE7.

h. "Not Found" Error: Does this error message look familiar?

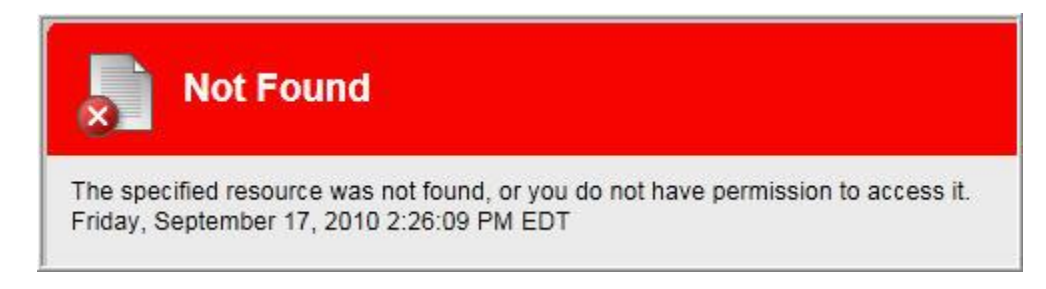

There are several scenarios which can bring this dreaded message to your screen:

 (1) Students cannot access your course files. This error message is usually as the result of upgrading Blackboard from version 8.6 to version 9.1. This happens most often when you have used the course copy or export and import option to bring your course contents.

 h. Accessing Blackboard Out-of-Country: Users should have no problem accessing the Blackboard system from home, work or other off-base location when inside the continental United States, Alaska, Hawaii, and Puerto Rico. However, when out-of-country, access is restricted to government computers at an on-base location. This is a security issue with the DOIM/NEC, NETCOM and DISA that is beyond our control. The only exception is using a government computer at an off-base location, or remotely connecting to a government computer with a supported connection, such as a TSACS account. If the user is using a government computer, and they are still unable to access the Blackboard system, find out their computer's IP address and the default gateway address. Must be public addresses. An internal IP address, such as 10.x.x.x, 172.16.x.x, or 192.168.x.x, will not work. The user may need to consult with their IT department to get the proper information. The ATSC LLC Help Desk can then forward this information to the DOIM/NEC here to see if they can allow access to the Blackboard system.

 i. Blackboard Security Certificate (SSL Certificate): Blackboard uses secure communications when accessing, uploading or downloading content between the Bb server and the user's computer. Some users may comment on being prompted to allow the

downloading of a non-secure information. The problem is based on the how the security settings are set -- some web browsers are not properly identifying the SSL certificate as being valid. Part of the issue is that most Army DoD websites use SSL certificates that were created by the DoD itself, and not a 3rd-party commercial company, such as VeriSign. This type of connection is secure. One suggestion is to have the user download the DoD root certificate packet, which contains about 30 SSL certificates for the various Army secure websites. The packet is located at the [AKO Website.](https://www.us.army.mil/) The root certificate download is the first link under the "FAQ" section. The installation may only update IE. Remember, if you are on a government computer, you may need to get with their IT department.

 j. Test Browser: If you cannot access Blackboard from home or other locations, you should first test the browser using the Skillport Test Browser at <http://browser.skillport.com/bh/default.asp> to ensure it meets all the requirements to connect to Bb. At the Skillport Test Browser site enter your e-mail address (the CC field is optional). If you do not want the results e-mailed to you, uncheck the related box. Click "Submit." The results will show up within a few seconds. The two fields to look for are "Adobe Flash" and "Java Virtual Machine," as the vast majority of Blackboard courses rely on these to function properly.

k. Sun Java2 Runtime Environment (JRE).

 (1) For Sun Java2 Runtime Environment (JRE), several installed versions are OK. It is recommended some version of 6 (i.e. v6 Update 18) be installed. If a user is having display issues with some of the course content, they may have used the "Update" feature built into JRE. It is recommended they download a full offline version from [Sun Java](http://java.sun.com/) and install it. Click on the "Java SE" option on the right-hand side under the "Popular Downloads" section. In the section titled "Java Platform, Standard Edition," click the "Download JRE" button. Select "Windows" as the platform (unless the user is using the 64-bit version of Windows), leave "Multilanguage" selected (it is the only option), check the license agreement box, then click "Continue." The user needs to download the full offline version of the plugin. Do not check the box to the left; this will invoke Sun's proprietary download manager. Instead, click the actual file name. If using IE, the student should click "Run" when prompted.

 (2) If a user continues to have JAVA-related problems, there may be many versions installed on the system. Have the user remove all installed versions (many listings can be a problem), reboot, and then download/install the latest version. Even if only two or three are listed, one or more may be corrupt, and this may remedy the problem. If a user is using a government computer, they will more than likely have to get with their IT department to get JRE removed and/or installed or modify Control Panel options. If the student is at home, they should not have any problems with installations, removals or changes, unless they have a heightened level of security due to antivirus software, software firewall, OS policy configuration, etc. If it is determined an older version of JRE will work on the user's non-DoD computer, have them download the appropriate one from the [Java Products Archive](http://java.sun.com/products/archive/) website. A good recommendation is JRE v6 Update 7. Two changes with JRE v6 have occurred in recent months that add additional features/capabilities. JRE v6 Update 10 has a new setting; go to "Start" --> Control Panel --> Java --> "Advanced" tab --> Java Plug-In --> Enable the

next-generation Java plug-in. This setting may need to be disabled to get content to play properly. Also, JRE v6 Update 13 came out with an additional component called "JavaFX." The installation program does not offer the option not to install this component.

 l. Using Internet Explorer (IE) Version 8 with Blackboard: Some users have commented about the navigation buttons in tests being hidden by the timer feature. If this occurs, they need to use "Compatibility Mode" in IE v8 so it will function as if IE v7 is installed. You can access the IE8 - [Compatibility Mode](https://ssi.ellc.learn.army.mil/bbcswebdav/institution/CIO/pub/IE8%20-%20Compatibility%20Mode.pdf) PDF document for instructions on how to do this. If users are using Windows XP or Windows Vista, they have the option to go back to IE v7. At your home computer, go to "Start> --> Control Panel --> "Add/Remove Programs" ("Programs and Features" in Windows Vista) to remove IE v8; the system will automatically revert back to the previous version. IE v8 is installed by default with Windows 7; there is no option to go back to IE v7. Additional information on using IE v8 with Blackboard v7.3 can be found at [http://www.clarion.edu/42552/.](http://www.clarion.edu/42552/)

 m. Using Firefox with Blackboard: Blackboard users have the option of using Firefox to view/use Blackboard content. E-mail them the [Using FireFox with Blackboard](https://ssi.ellc.learn.army.mil/bbcswebdav/institution/CIO/pub/Using%20FireFox%20with%20Blackboard) guide so they can properly set it up. See the "Course Documents and Tests" section below to find out more information about users not being able to upload documents in Blackboard properly. If the current version of FireFox, or any v3.x version does not work properly, the user can try using FireFox v2.0.0.20. Have them go to [http://www.filehippo.com/download\\_firefox/5015/](http://www.filehippo.com/download_firefox/5015/) to download it.

 n. Mac OS X Users: If students use Mac OS X at home, they have to check their Plugin utility to see what plugins are installed. The plugins needed will be based on the version of OS X installed (e.g. 10.4, 10.5, etc.). The Apple Java plugin is at [Apple's Java Download Website.](http://developer.apple.com/java/download/) Users will need to download the appropriate version based on whether they are using a PowerPC-based Mac or an Intel-based Mac. For Flash Player, users should go to [Adobe](http://www.adobe.com/) as other Windows-based users would. The only difference is the user needs to pick if they are using a PowerPC-based Mac or an Intel-based Mac. In both cases, the user will have to close their web browser before installing the plugins. Both JRE and Flash for the Mac are universal plugins and will install for every browser on the user's Mac system. If the user is not able to get the course content to work properly with the Safari web browser, they have the option to download and install FireFox. If the newest version is not working correctly, they can opt to download an older version, such as v2.0.0.20. Mac users can go to [http://mac.oldapps.com/firefox.php?old\\_firefox=53](http://mac.oldapps.com/firefox.php?old_firefox=53) to download older versions of FireFox.

 o. Blackboard Access Errors: One of the most common errors users receive is the "This Page Cannot be Displayed" message. This can occur when they are first accessing Blackboard, or it could occur while they are already logged in. Usually, this is a connectivity issue between the user's computer and the Blackboard system. Users should check and verify their access to the internet in general is working OK by loading a website they do not normally go to (or have not been to in some time). This will help alleviate their loading a cached copy of a common website from their proxy server, which is usually maintained by the NEC at their location (if they are at a government installation).

 (1) "HTTP 403" (forbidden) error: If users get this error, they should clear the computer's cookies and temporary internet files so their computer has an opportunity to download a fresh copy of the course content. In IE, go to Tools --> Internet Options. If the user has IE v6, there should be two options: "Delete Cookies" and "Delete Files." When the user clicks on the latter, they may see an option that says "Delete all offline content." Users should check it before clicking "OK." Afterward, they should close/open IE so there is a fresh copy in the system's memory. Users should log into Blackboard and try to access the course material again.

 (2) "HTTP 404" (file not found) error: If users get this error, they may have simply mistyped the Blackboard URL in their web browser. The correct SSI Blackboard URL is [https://ssi.ellc.learn.army.mil.](https://ssi.ellc.learn.army.mil/) HTTP 404 errors also coincide with the "This Page Cannot be Found" message. Users should check the URL they typed in. If a user gets an "HTTP 404" error with a message like "Servlet DefaultServlet is not available." This may be caused by a broken link between Blackboard and the content in the underlying database. Users should ensure that the link and/or file name follows Blackboard's approved naming convention. If it does, the item may just need to be removed/readded to the course. If the problem is more system-wide, contact the ATSC LLC Help Desk so the system administrator can check into the issue.

 (3) "HTTP 500" (Type Exception Report; the server encountered an internal error that prevented it from fulfilling this request.) error: Follow the instructions provided for the HTTP 403 error: HTTP 500 errors can occur for a variety of reasons and are often thrown by Blackboard as a default explanation. If they continue to occur, make sure to note what you were specifically attempting to access (e.g. Blackboard home page, course module, etc.) and file a Help Desk ticket so the issue can be troubleshooted further.

 (4) "HTTP 504" (proxy) error: This occurs because most installations use some type of proxy server to cache and filter Internet content. In IE, users should go to Tools --> Internet Options, click on the "Advanced" tab, then scroll down and check the "Use HTTP 1.1 through proxy connections" option. Once they refresh the webpage, it should load properly.

 (5) If users are still unable to access Blackboard, there may be a network issue beyond our control. Users should try accessing the Blackboard site from another office in their building, another building at the installation or somewhere off-base (i.e. home). If they can get to the Bb site from an alternate location, they may need to contact their IT department to help rectify the problem. If the connectivity issue involves a whole building, or the whole installation, obtain their IP and network gateway information. Contact the ATSC LLC Help Desk to investigate the issue further.

 p**. IE11 Users outside Fort Jackson:** Users outside Fort Jackson may experience Compatibility View issues. Blackboard will not display correctly, or when taking a test, students see only one question at the time. There are a few ways to fix these issues.

(1) Cannot see Blackboard's menu and the top frame table has a scrolling bar?

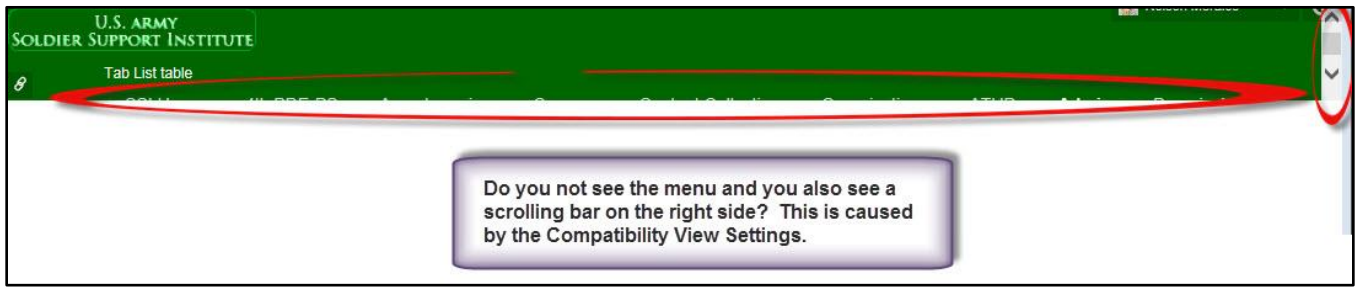

This is usually caused due to "army.mil" being added to the compatibility view. To remove army.mil from compatibility view, do the following:

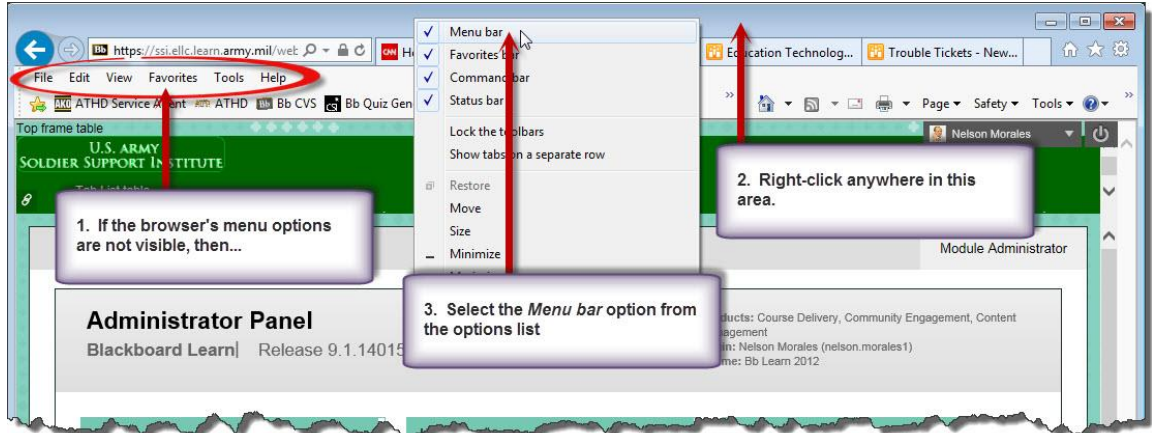

- Click Tools from the browser's menu bar, then select Compatibility View Settings.

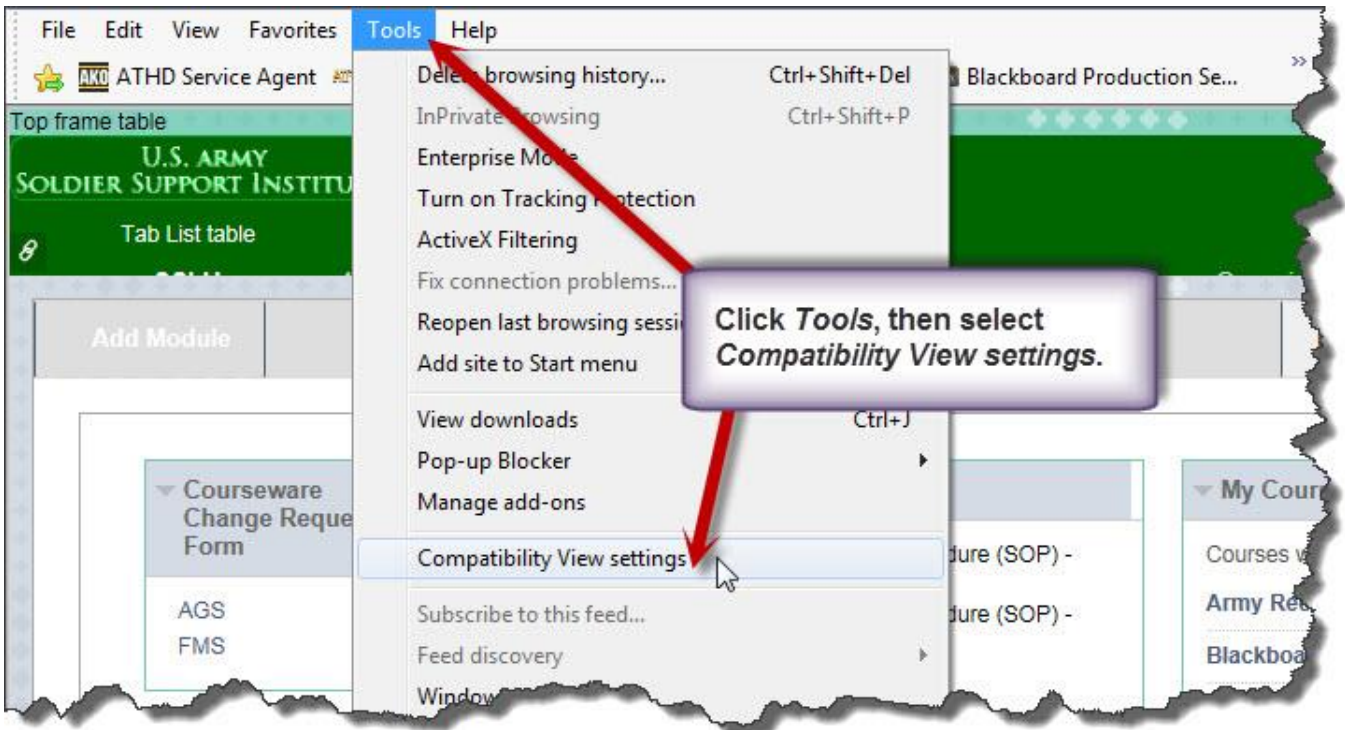

- The Compatibility View Settings window will popup.

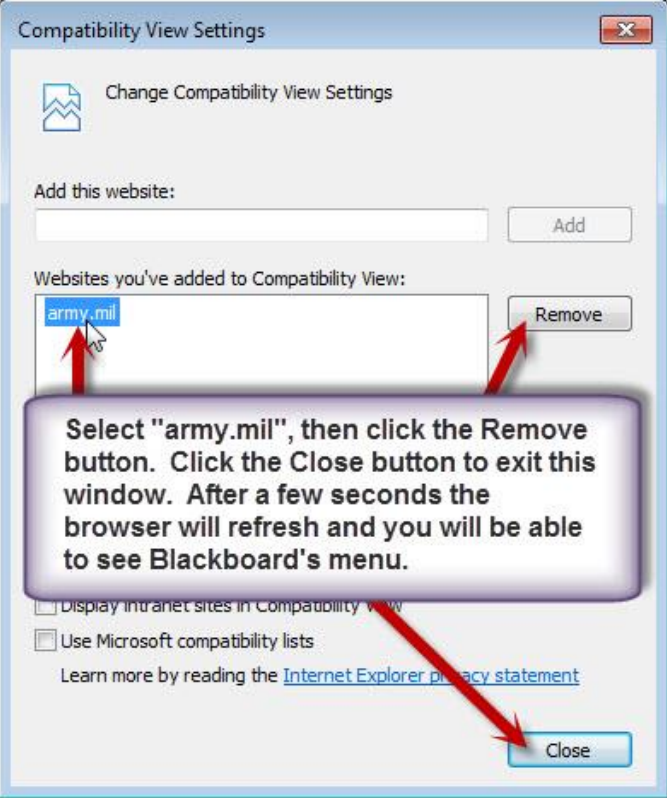

 (2) Emulation Mode: You may have to do the following to run IE11 in IE9 emulation mode.

- Login to Blackboard then press the F12 key. The Developer's Tool similar to the one shown below will appear at the bottom of the screen. This screen is anchored to the bottom of the screen and it must be unpinned so that it can later be minimized.

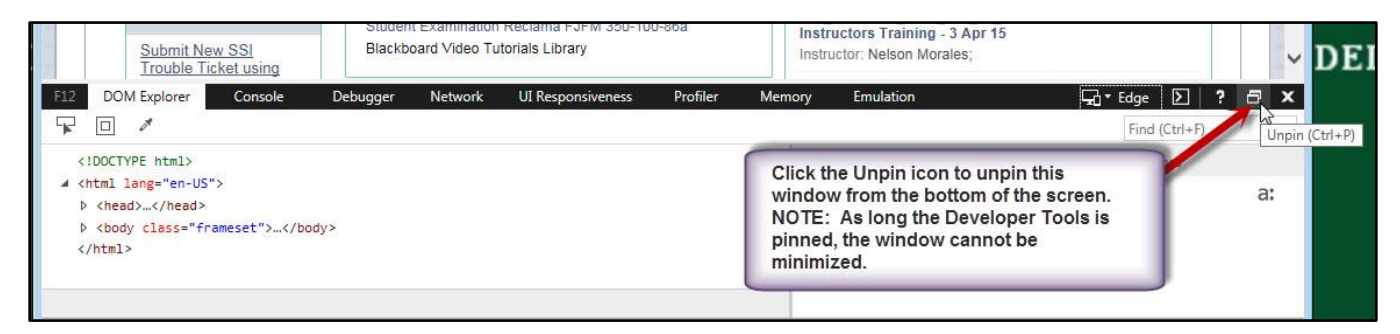

- Once unpinned, change the Emulation mode to *9* by clicking the icon shown on the graphics below. This can also be accomplished by selecting the Emulation tab then selecting 9 from the *Document mode* drop-down list. After the change is made, you must minimize the window and keep it open. Once you close this window, the changes previously made will revert to default settings.

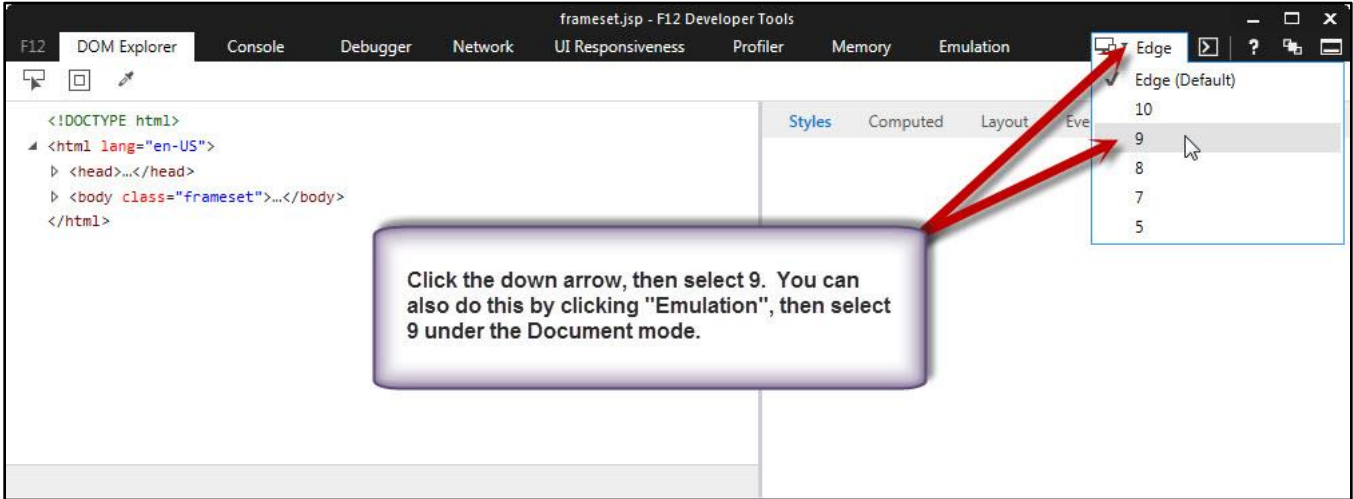

## **18. ANNEX F: JOB AID 06 – COURSE NAMING CONVENTION**

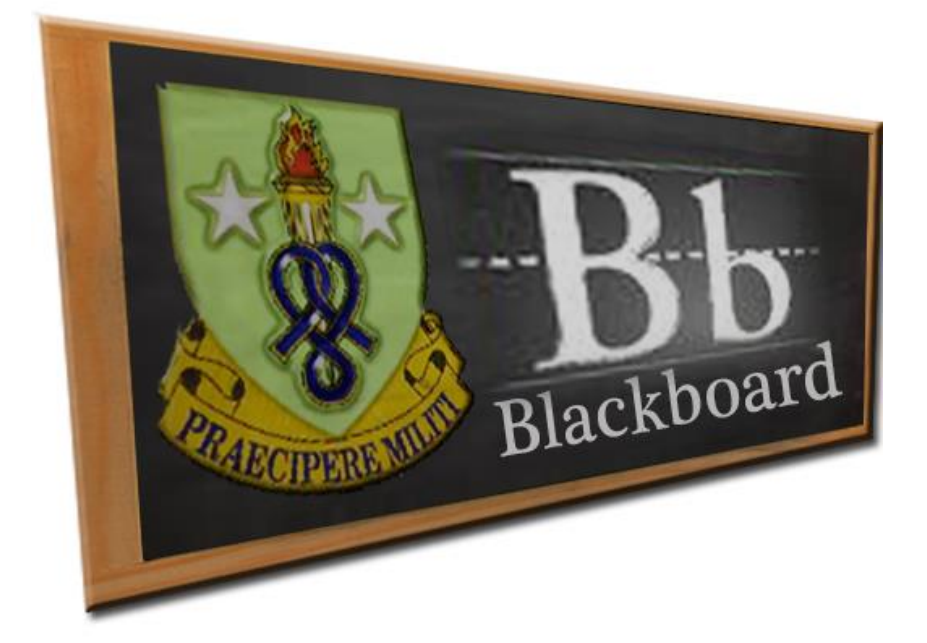

# **Job Aid (JA-06)**

# **Course Naming Convention**
This Job Aid lists the correct Blackboard course IDs for both ATRRS and non-ATRRS courses. Courses created in Bb that do not meet the guidance in this Job Aid will be deleted from Bb. Course IDs will not contain spaces or special characters (other than dashes [ - ] or underscores  $[-]$ ). Each section of the ID will be joined together with an underscore  $[-]$  to complete the ID. Course titles will contain the same information listed in the ATRRS catalog. Additionally, you may add the class iteration at the end of the course title. Reserve Component courses may also contain the location (Ft Dix, Ft Knox, Camp Parks, Germany, HI, PR, etc.). Course Master titles will contain the FY and the word "Master", i.e., FY20 Master. Course Master will be created yearly and the previous course master removed from Bb. The course ID will consist of a maximum length of 50 characters total as follows:

- 1 School Code (4 characters max), i.e., 604, 805A, 805C, A805, F805, G805, etc.
- **2** Join each part of the ID with an underscore.
- **3** ATRRS Course Number (31 characters max), i.e., 500-42A10, 7-14-C23, etc.
- Fiscal Year (4 characters), i.e., 2020, 2021, 2022, etc. **4**
- 5 Class Iteration (3 characters) i.e., 001, 002, etc. For Course Masters enter 000.
- **6** Phase (2 characters), i.e., 00 (resident course), 01 (phase 1), 02 (phase 2), etc.

 ATTRS Identifier (1 character), i.e., A (for all active ATRRS courses) or N (for course **7** master course, train-up courses, or other courses not in the ATRRS catalog)

ATRRS Course Example: 805A\_500-42A10\_2020\_018\_00\_A

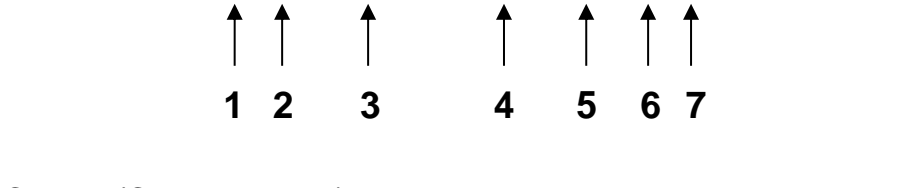

**1 2 3 4 5 6 7**

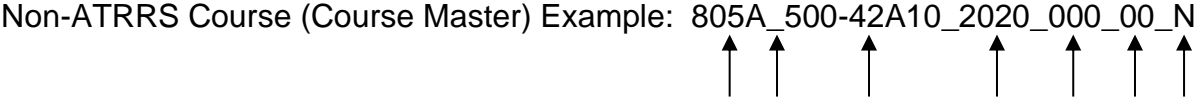

## **ATRRS Courses**

## **School Code 604:**

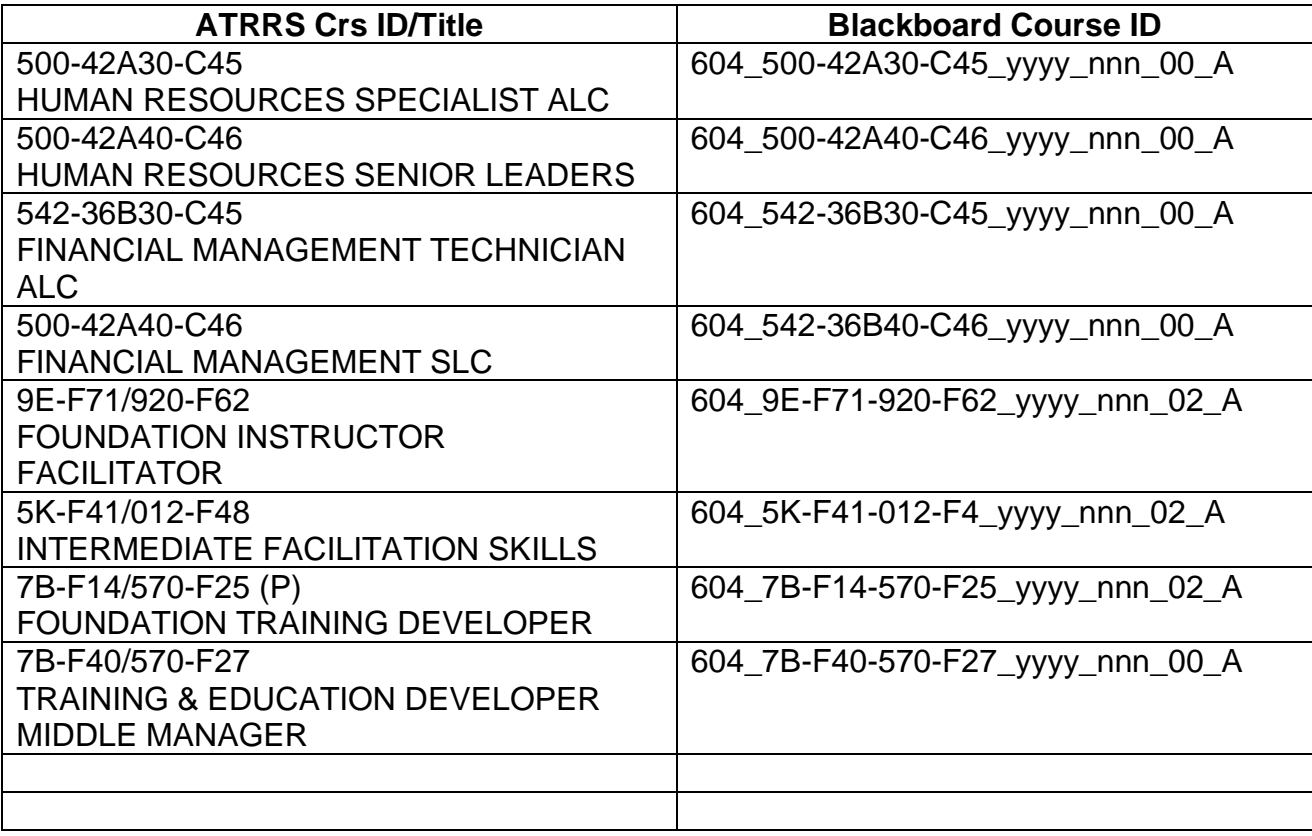

## **School Code 805A:**

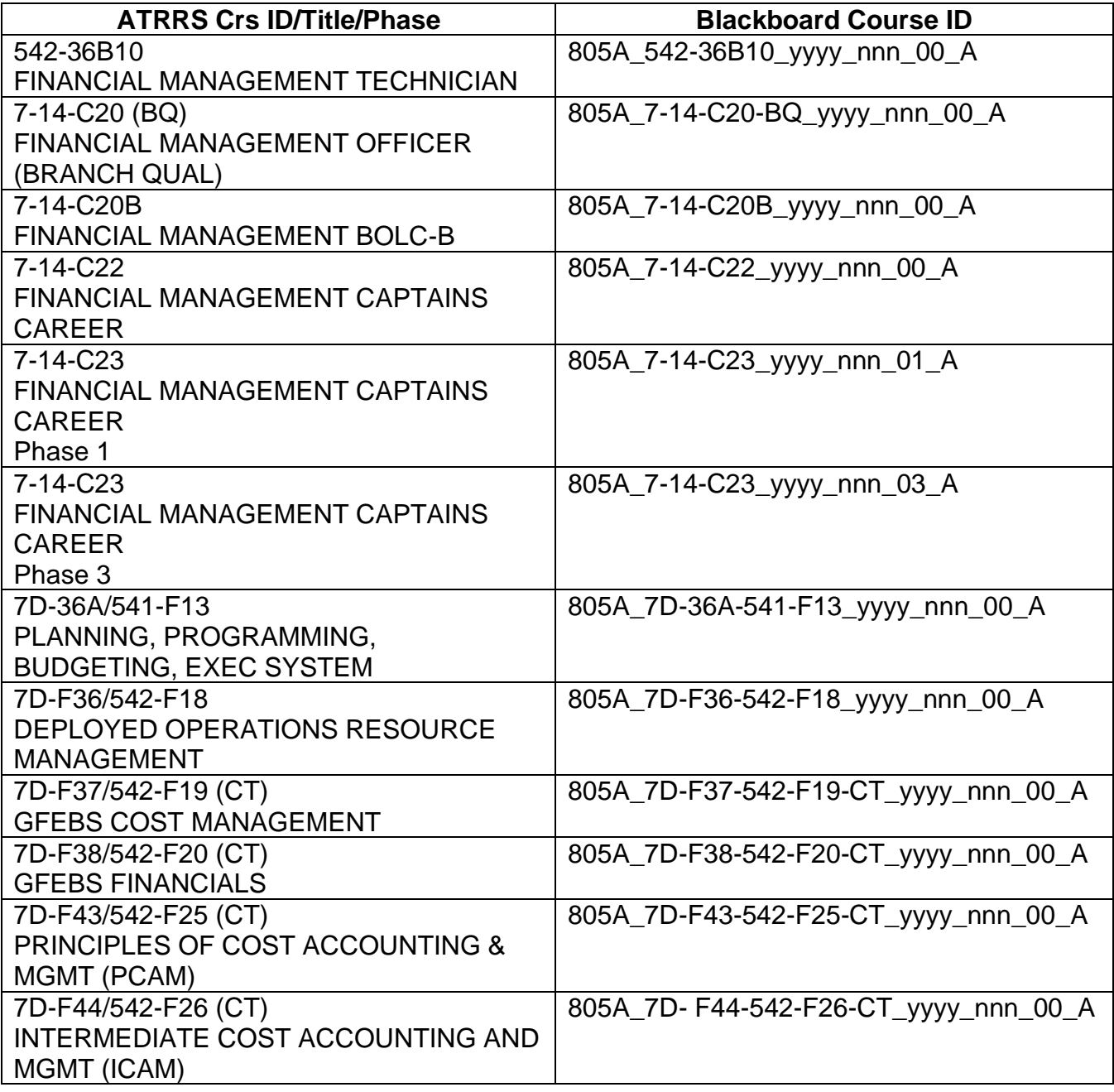

# **School Code 805C:**

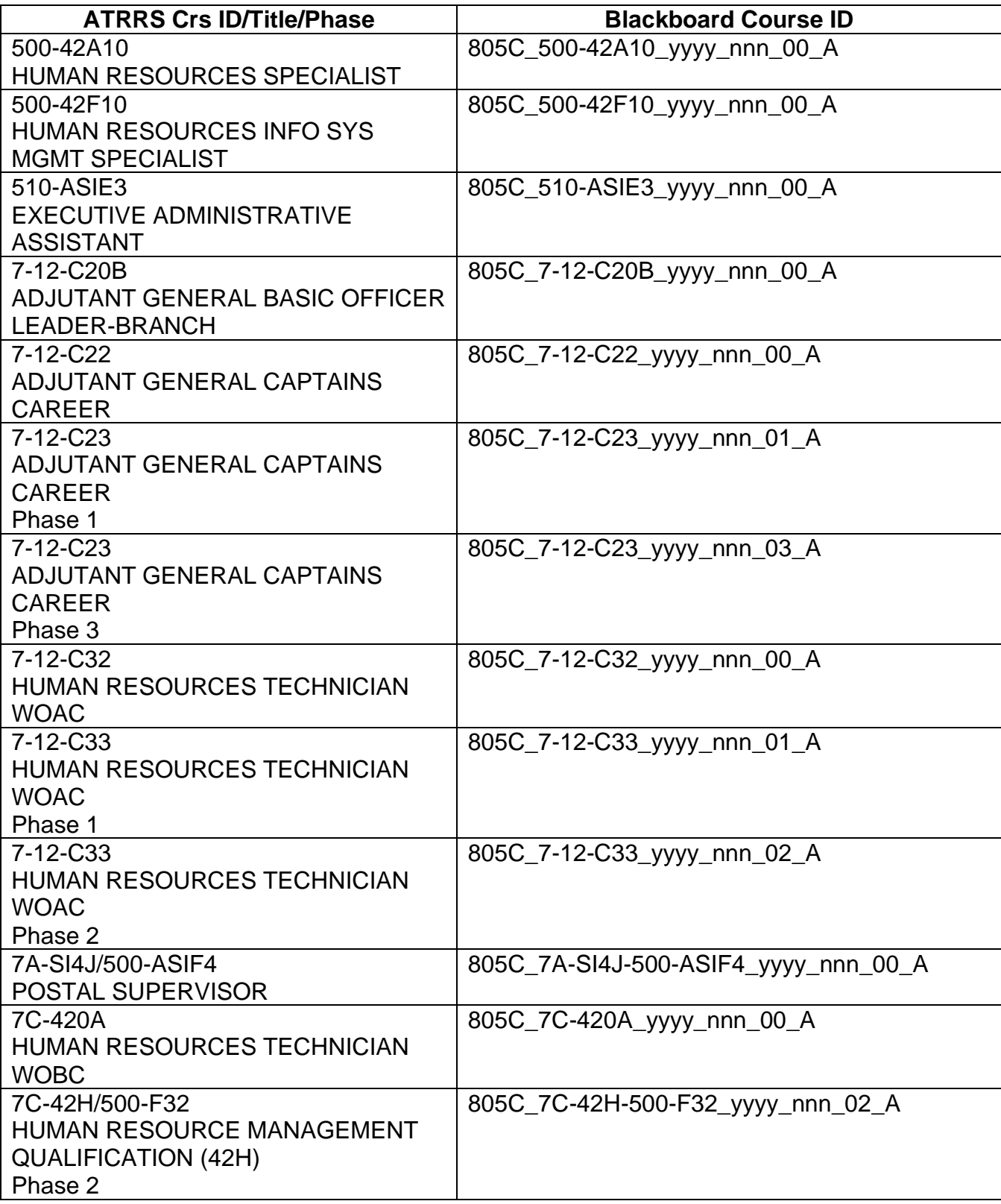

Annex F: Job Aid 06 – Course Naming Convention

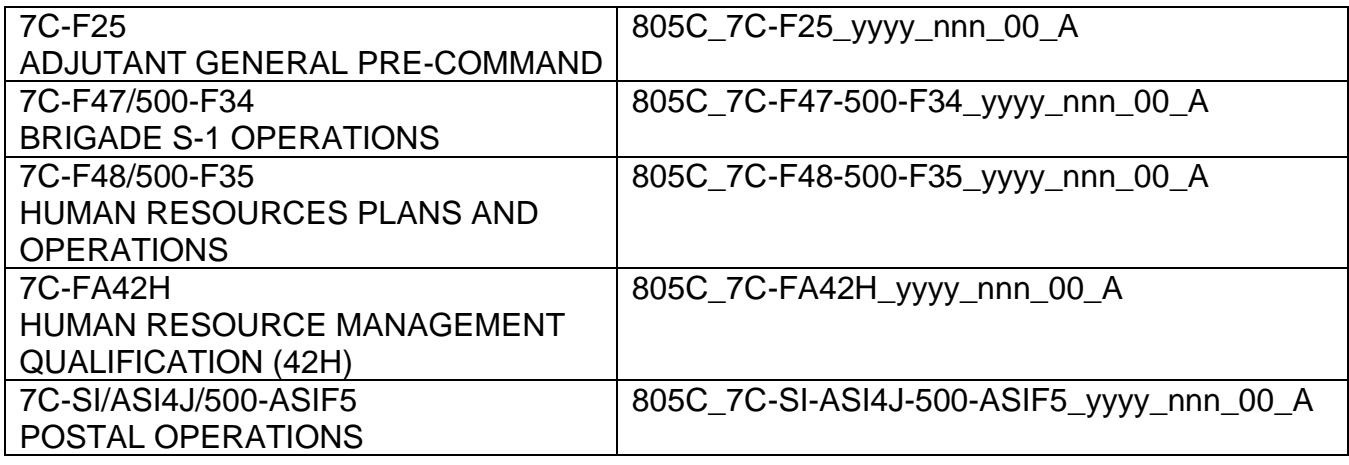

# **School Code 4960 (4960th MF Tng Bde-HI 80th Tng Cmd)**

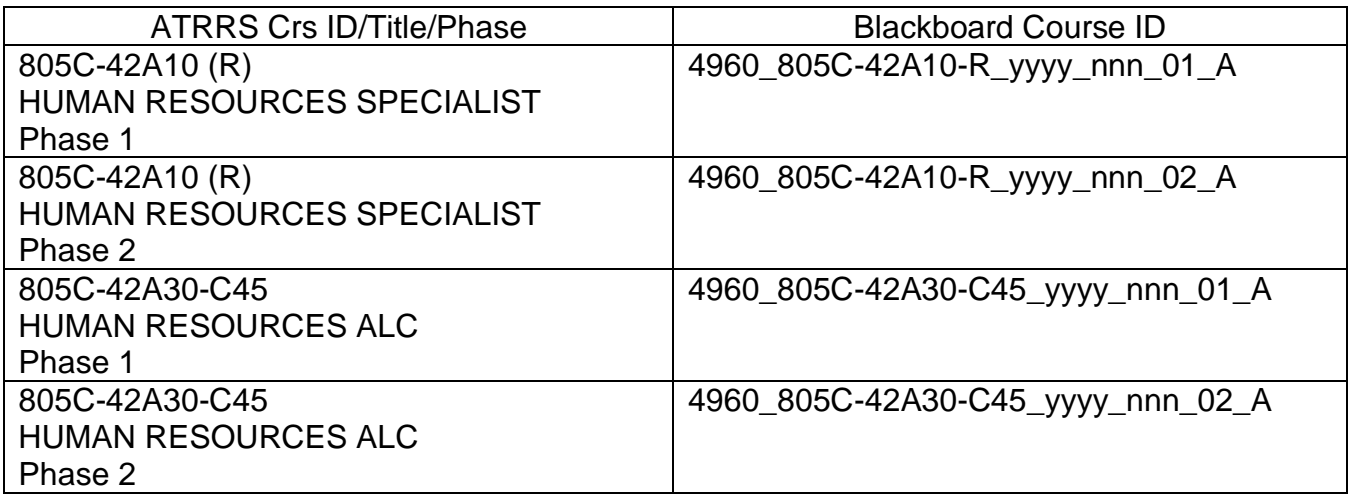

# **School Code 265 (5th Bde MFTB 94th Tng Div 80th Tng Cmd)**

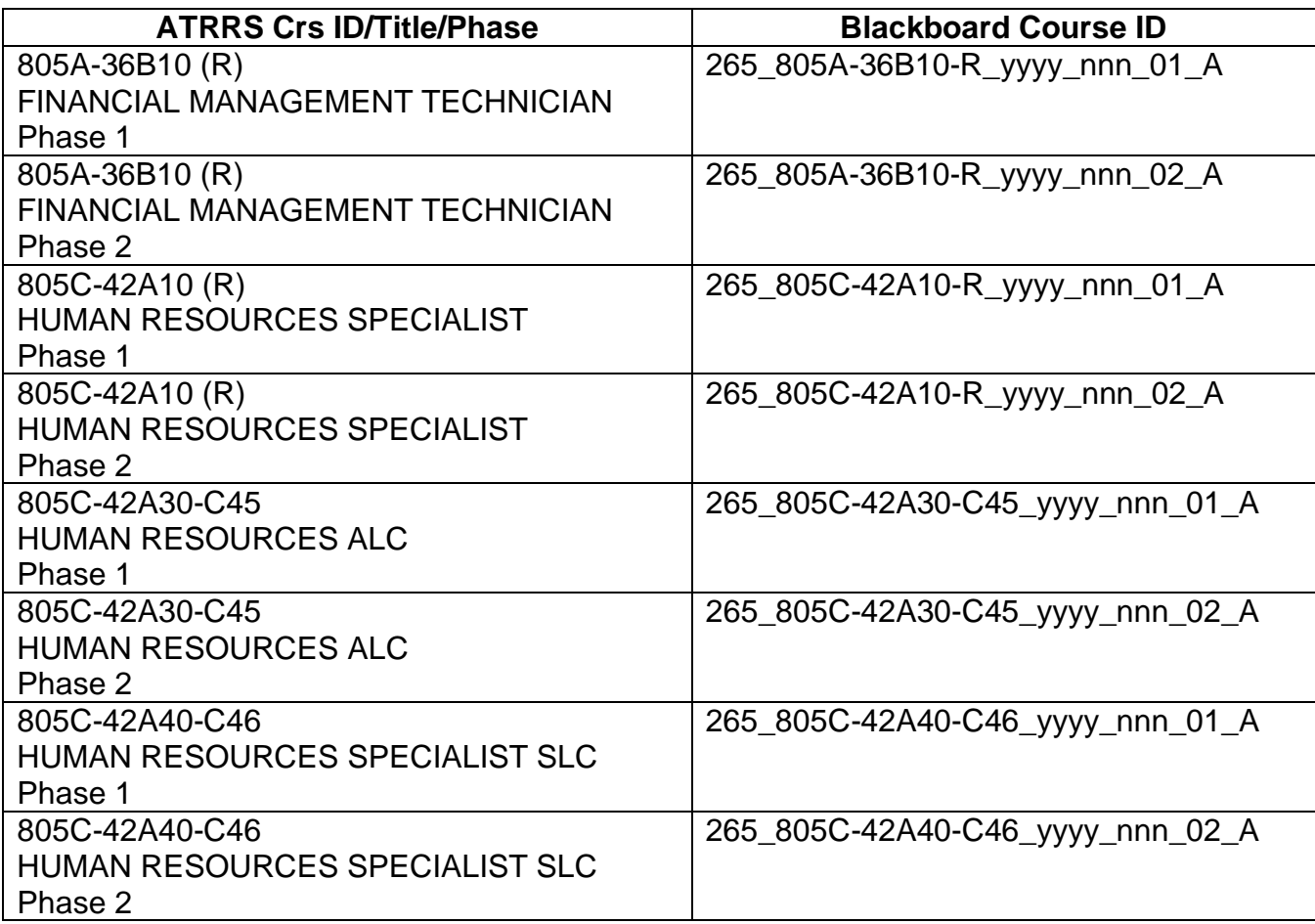

## **School Code A805 (4th Bde (PS) 94th Tng Div 80th Tng Cmd) – Fort Dix**

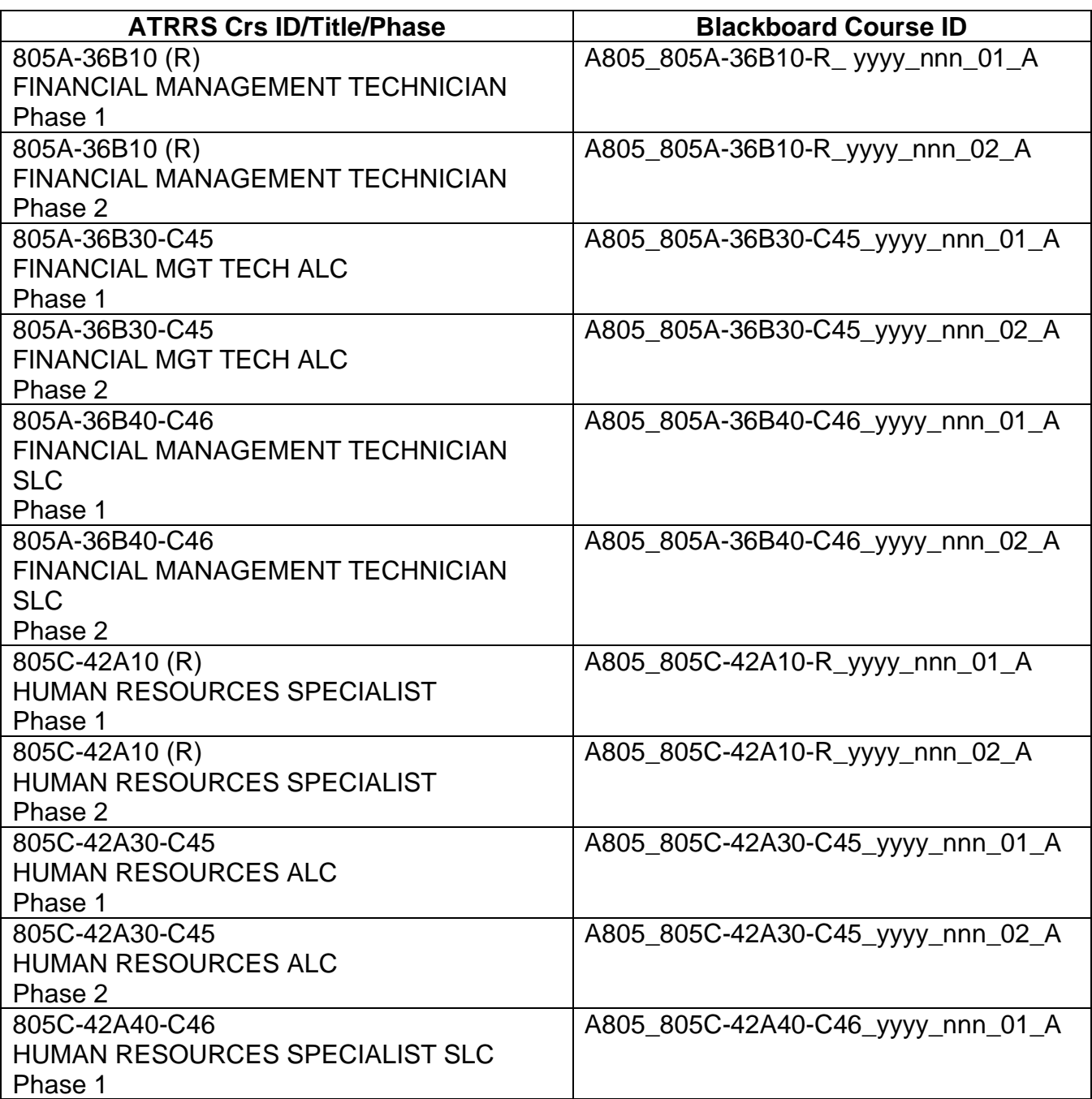

## **School Code F805 (4th Bde (PS) 94th Tng Div 80th Tng Cmd) – Fort Knox**

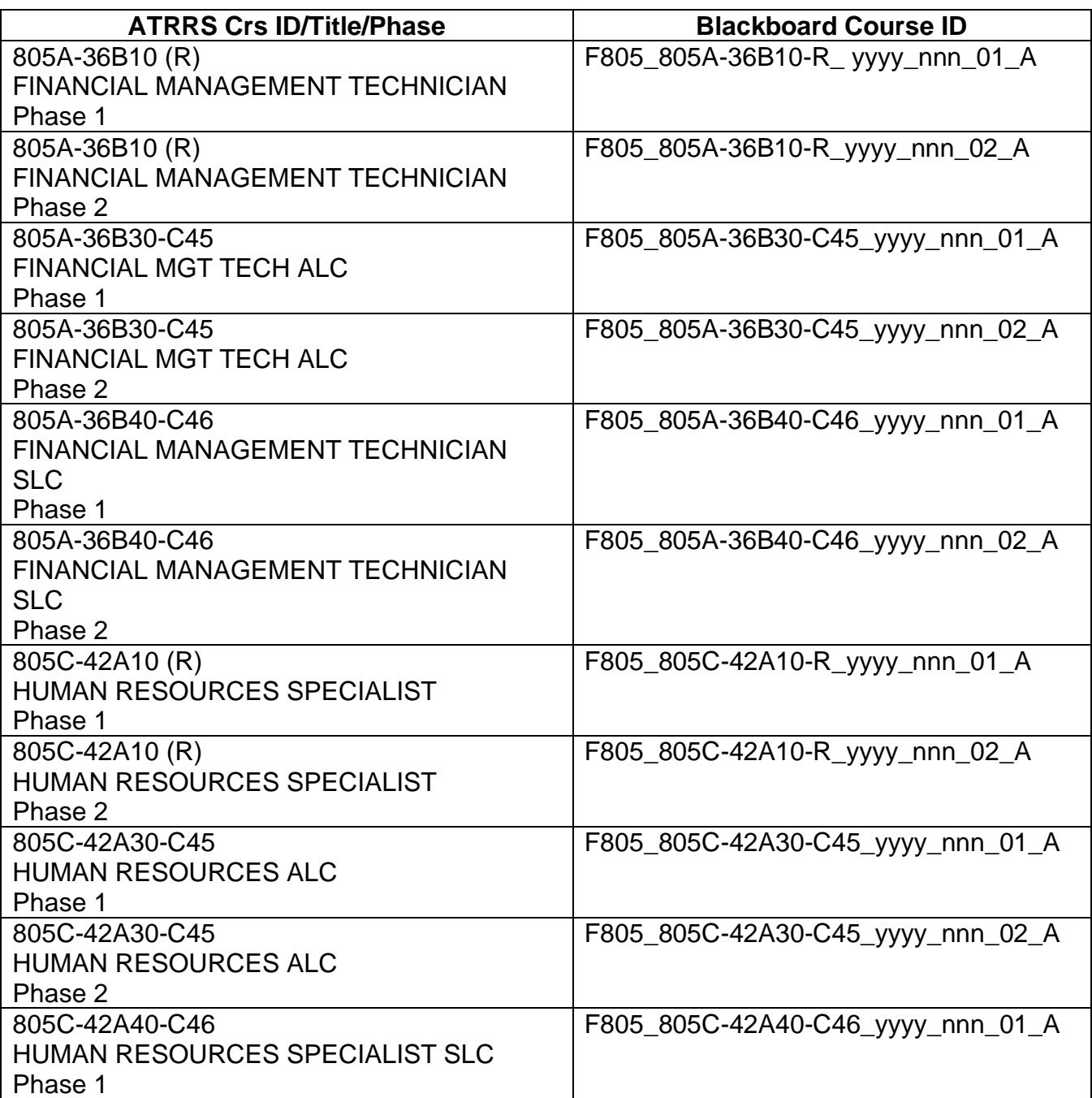

## **School Code G805 (4th Bde (PS) 94th Tng Div 80th Tng Cmd) – Camp Parks**

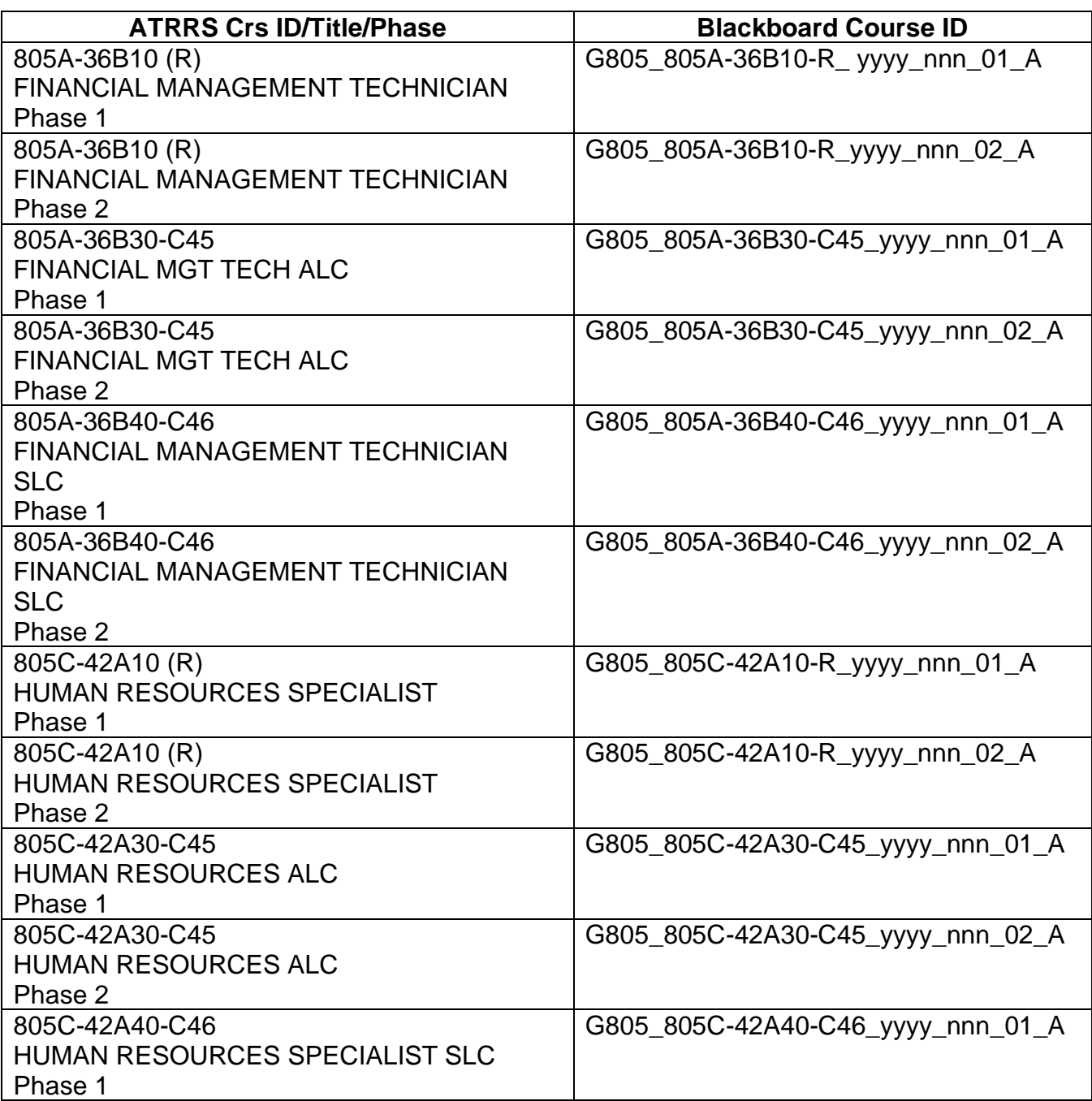

**19. ANNEX G: JOB AID 07 – COPYING COURSES (FOR COURSE ADMINSTRATORS AND HIERARCHICAL DOMAIN ADMINISTRATORS)**

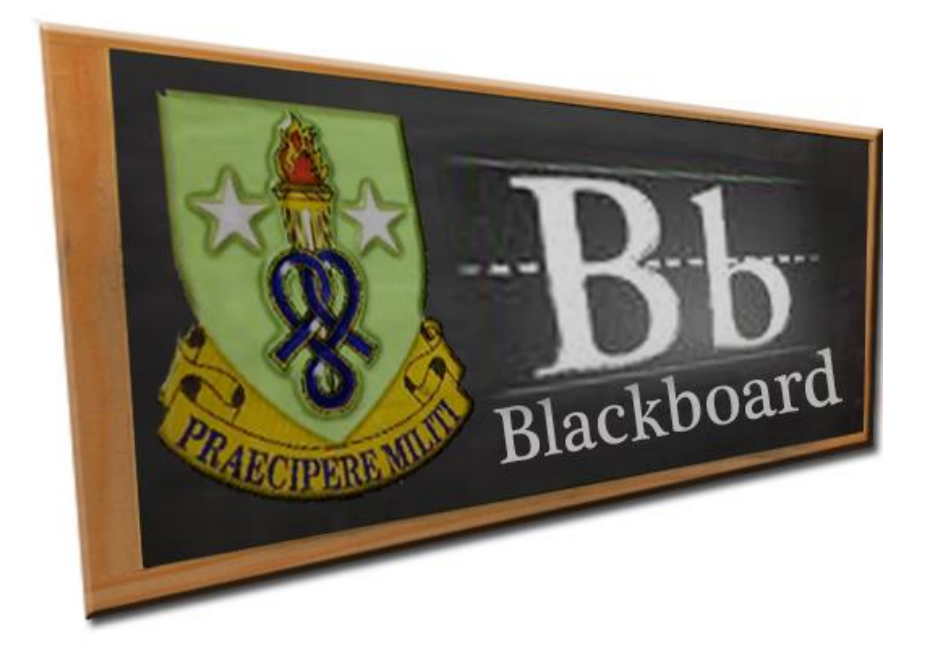

# **Job Aid (JA-07)**

# **Copying Courses (for Course Administrators and Hierarchical Domain Administrators)**

This Job Aid establishes standard procedures for copying courses and enrolling instructors and Teaching Assistants in newly created courses. Only SSI Domain Administrators and those individuals who have received training and given the role of Course Administrator and Hierarchical Domain Administrators are authorized to copy courses  $(4<sup>TH</sup> BDE Blackboard)$ Administrators hold the Hierarchical Domain Administrator role.)

Blackboard's copy course option can be used in several different ways:

- Create an exact copy of a course, including enrollments
- Copy Selected course materials into a new course
- Copy selected course materials into an existing course to share content across several courses without having to recreate the content in each course
- Copy just enrollments (or enrollments and selected content and tools) to easily move users from one course to another.

*NOTE: Domain, Hierarchical Domain, and Course Administrators do not need to be enrolled in a course to copy course content. Administrators should NOT create course shells; instead, they should create an exact copy of the course.*

## **INSTRUCTIONS FOR SSI COURSE ADMINISTRATORS**

1. Create an exact copy of a course: Course Administrators/Hierarchical Domain Administrators must use this option when creating new classes.

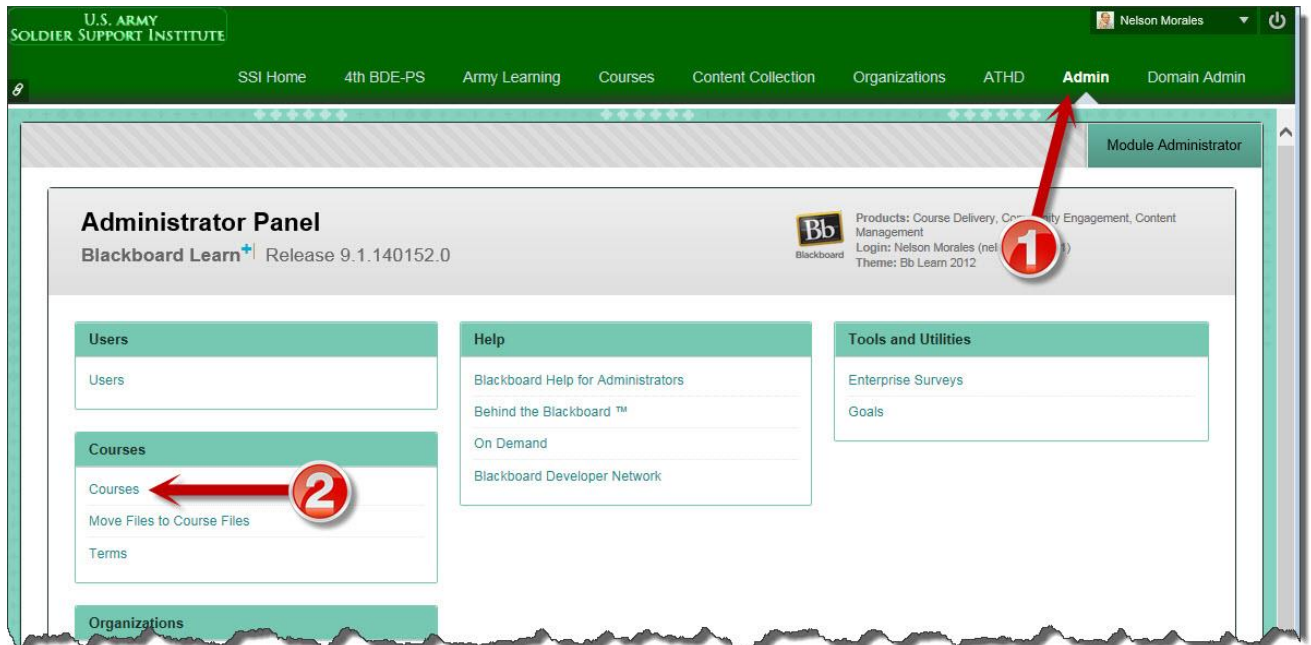

a. Click the Admin link; then click the Courses link

b. Click the Copy Course button located on the upper right corner

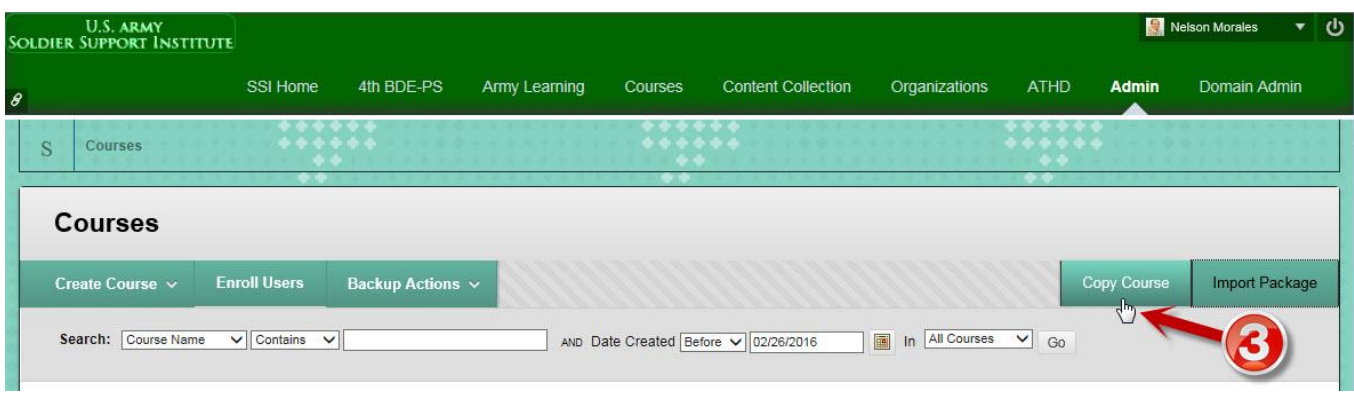

 (1) SELECT COPY TYPE: Always use "Copy Course with Users (Exact Copy)" option. This option ensures you make an identical copy of the course master.

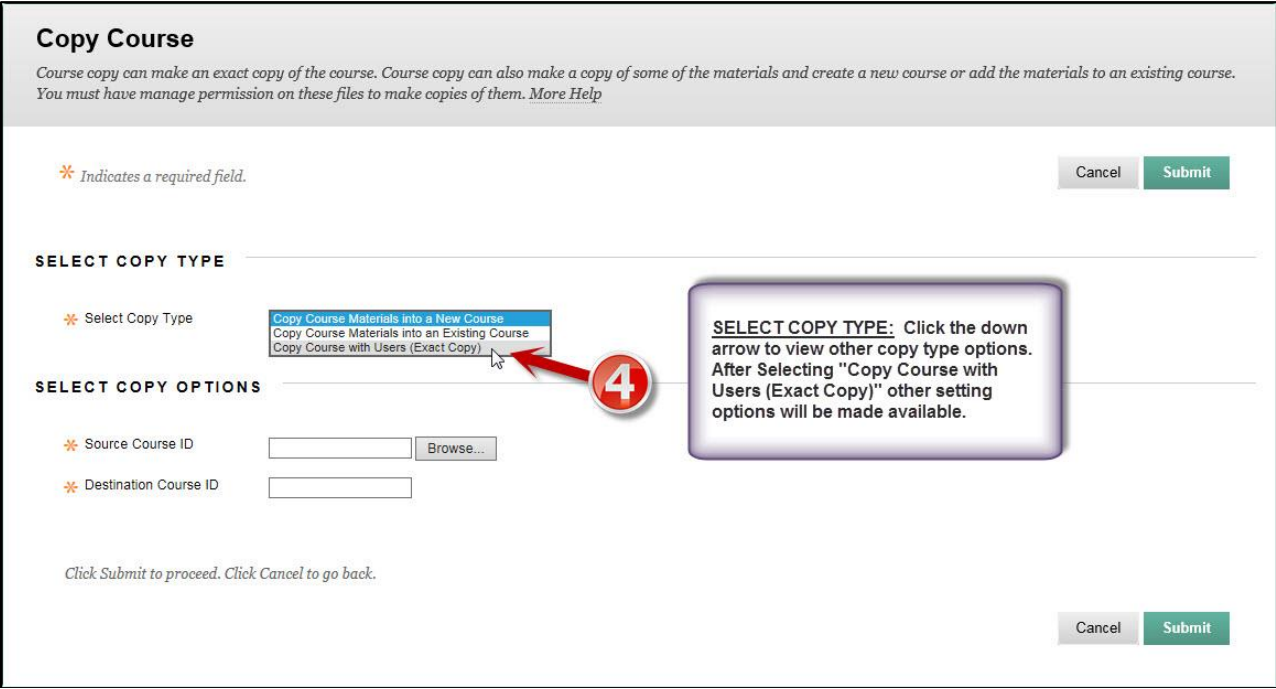

 (2) SELECT COPY OPTIONS: Browse for, paste or type the Source Course ID (the course master id i.e., 805C\_7C-420A\_2016\_000\_00\_N). Then type the correct Destination Course ID. For example, for class 001 the correct id is 805C\_7C-420A\_2016\_001\_00\_A.

#### *NOTE: If you will be running multiple concurrent classes for an AIT class, add the letter "A", "B", or "C", etc., to the class iteration on the course id, i.e. 805C\_500- 42A10\_2016\_001A\_00\_A, 805C\_500-42A10\_2016\_001B\_00\_A, 805C\_500- 42A10\_2016\_001C\_00\_A, etc.*

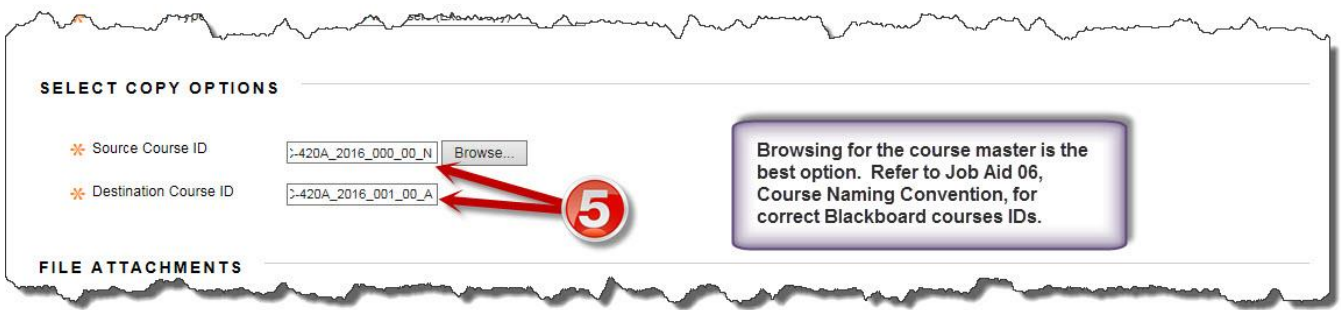

A screen similar to the one shown below will display when you click the Browse button:

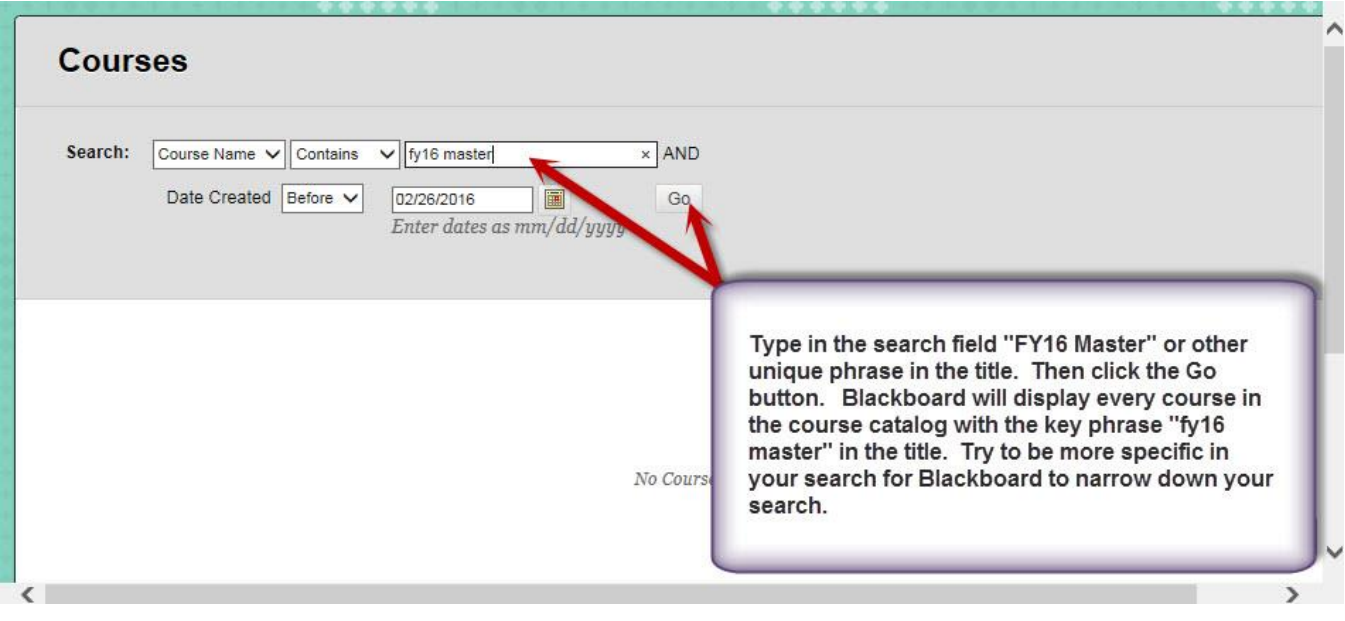

After you enter a key word or phrase in the search field, Blackboard will display the search results similar to the screen shown below.

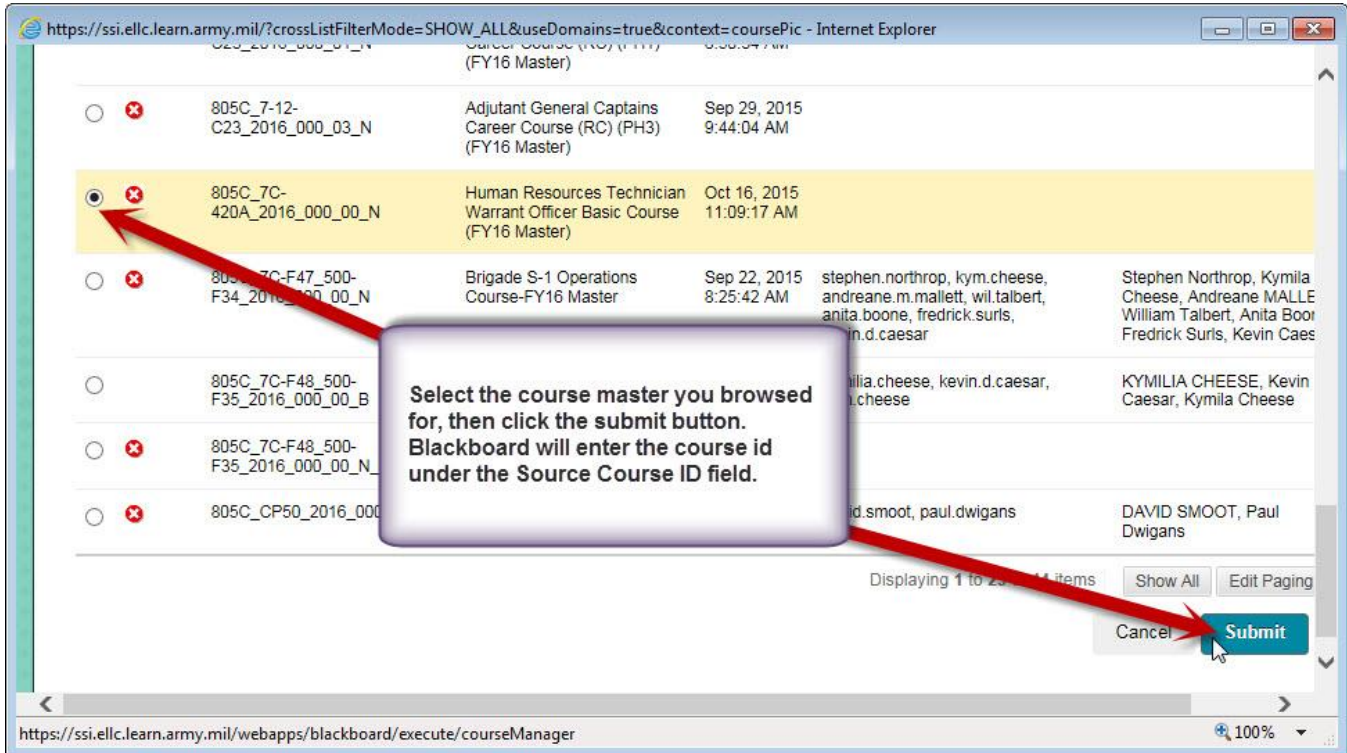

 (3) FILE ATTACHMENTS: Select the option "Copy links and copies of the content (include entire course home folder)."

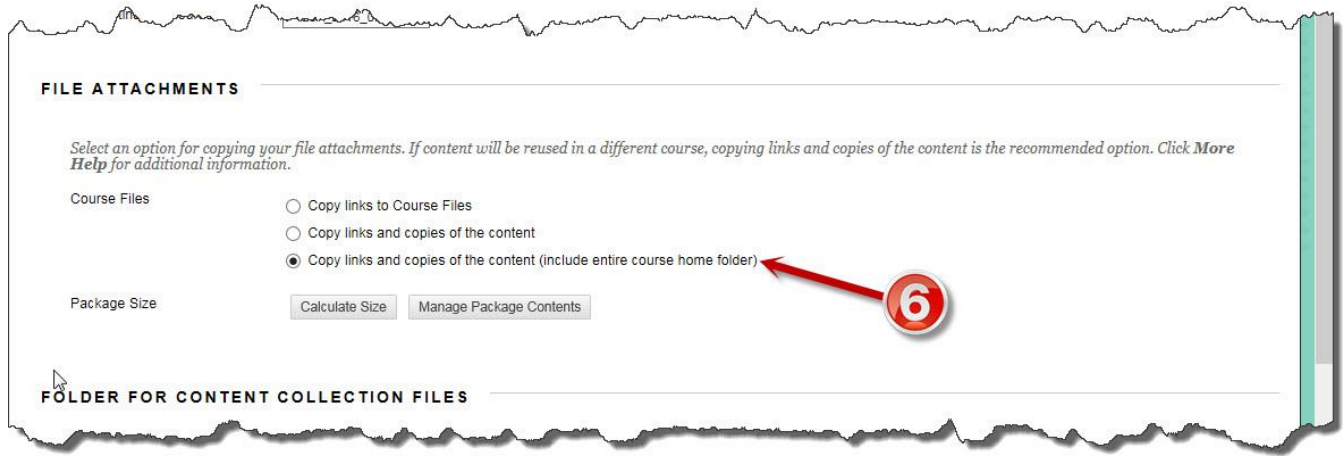

 (4) FOLDER FOR CONTENT COLLECTION FILES: "Course Files Default Directory" option is selected by default. Do not change the selected option.

 (5) INSTITUTIONAL HIERARCHY NODES: The only time you use this option is when you copy a Reserve Component (RC) course master. The SSI course administrator is responsible for copying RC course master directly to the  $4<sup>th</sup>$  BDE-PS node, otherwise,  $4<sup>th</sup>$  BDE domain or hierarchical sub-domain administrators will not be able to see their courses.

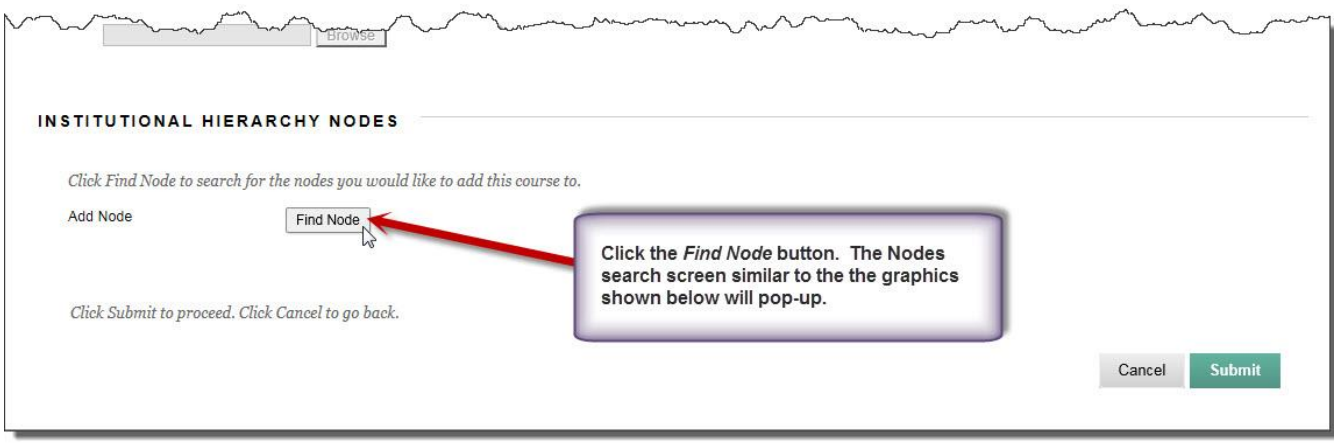

#### **Nodes**

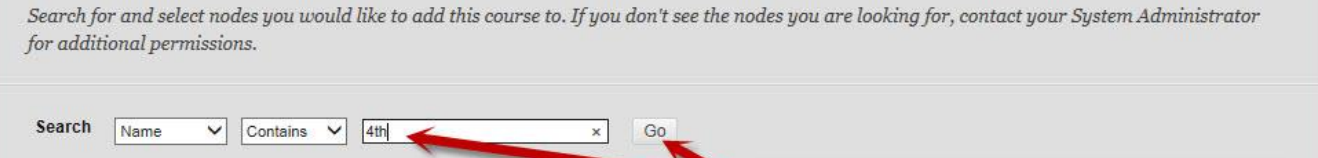

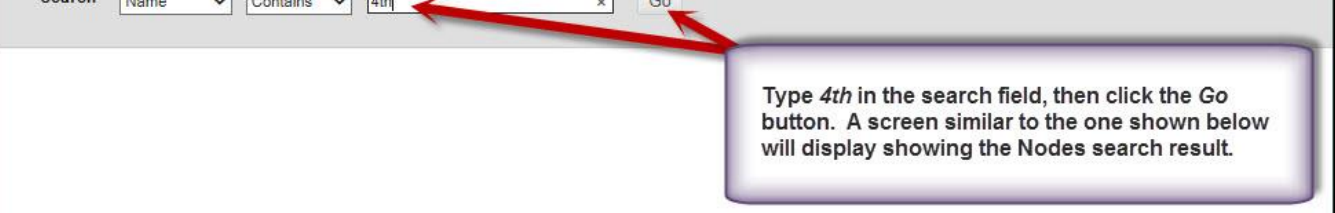

### **Nodes**

Search for and select nodes you would like to add this course to. If you don't see the nodes you are looking for, contact your System Administrator for additional permissions.

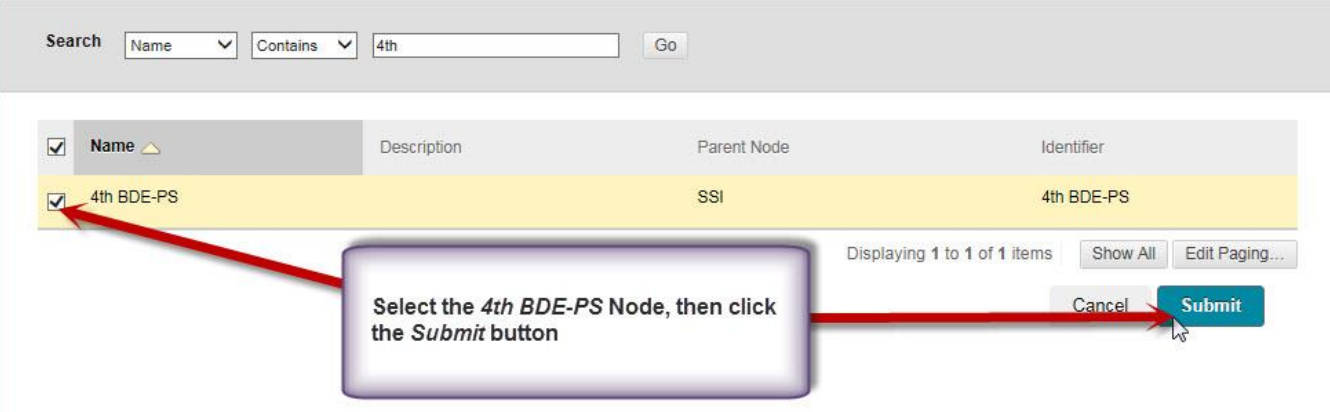

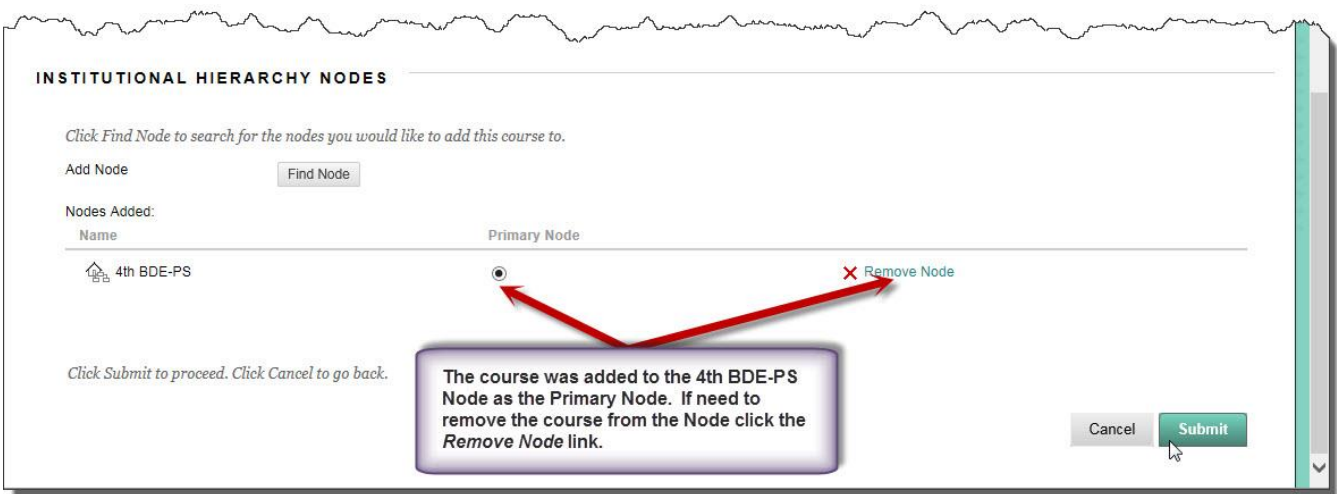

(6) Click the Submit button.

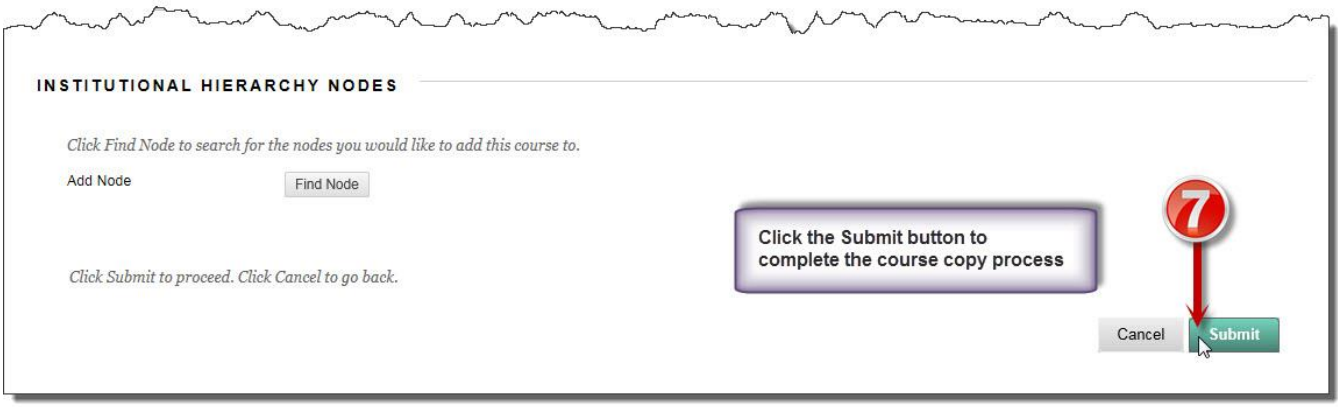

 c. Repeat steps a and b for concurrent classes ensuring you use the correct Destination ID for the concurrent classes i.e., use 805C\_500-42A10\_2016\_001A\_00\_A for the first class, 805C\_500-42A10\_2016\_001B\_00\_A for a second concurrent class, use 805C\_500- 42A10\_2016\_001C\_00\_A for a third concurrent class, etc. Notice that the only change is the letter added to the class iteration 001.

#### *NOTE: Do not copy another course until you receive an email informing you that the course has been copied. Making multiple copies of courses back to back may cause the courses to be placed on the queue and may take longer to copy.*

 d. After you receive an email notification telling you that the course has been copied, you need to search for the course just created so that you can change the course title. Doing an exact copy of a course inherits the source course title; therefore, you need to change it.

(1) Do steps 1 and 2 as shown in paragraph a above.

 (2) In the Search Fields select Course ID and Equal to. Paste or type the class iteration id, i.e., 805C\_7C-420A\_2016\_001\_00\_A and click Go.

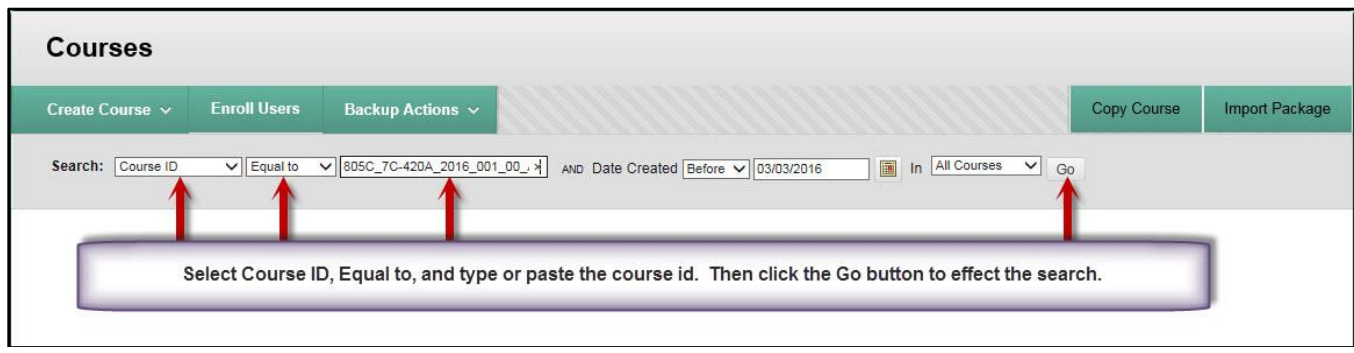

 (3) When the search result displays, verify it is the course you just copied. A good indicator is the Date Created.

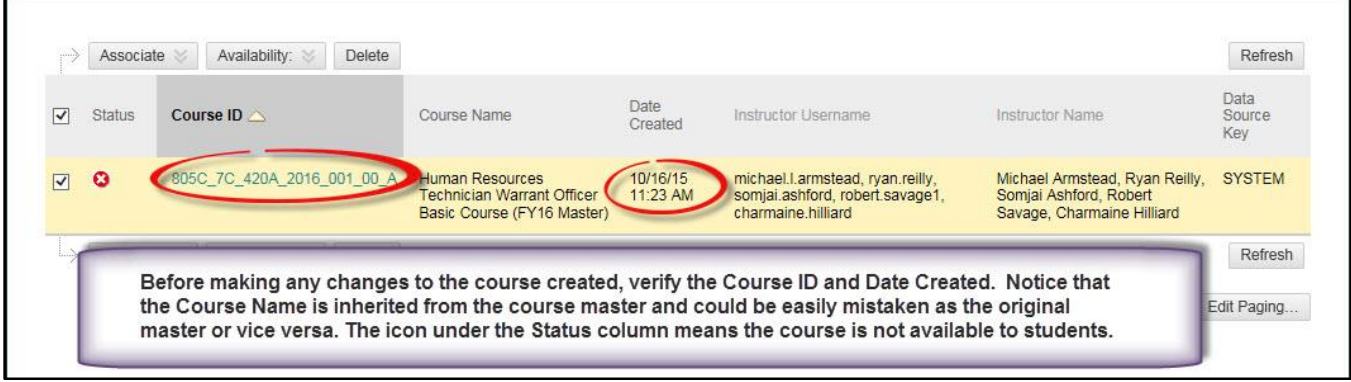

Place the cursor on the course ID - you will see a down arrow appear at the end of the course ID. Click the down arrow and select Edit. *NOTE: Do not click the course link - doing so will take you to the course.*

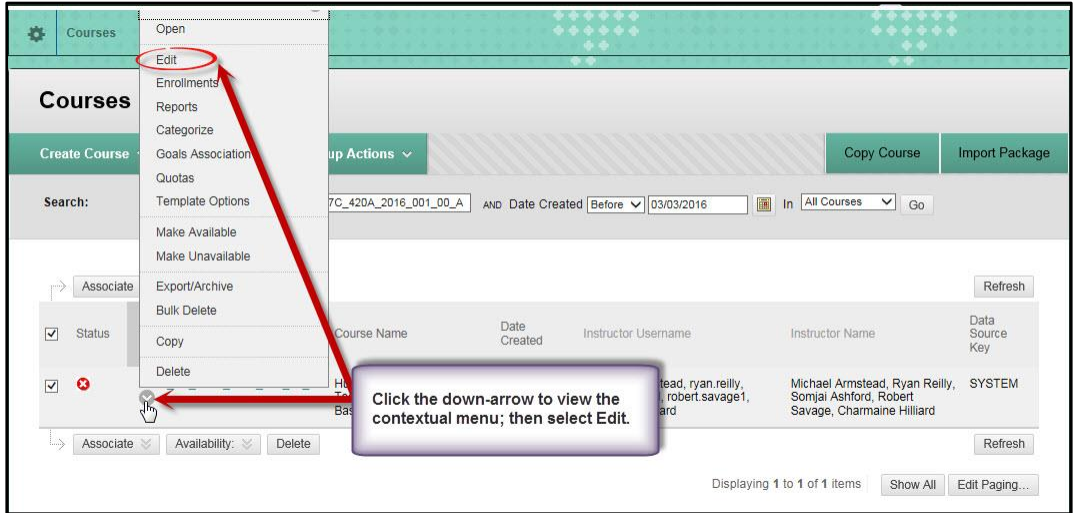

 (4) General Information**:** Replace the course name with the actual course name i.e., Human Resources Technician Warrant Officer Basic Course 001-16. Refer to Job Aid (JA-06), Course Naming Convention, for correct course title. The course title may contain additional information after the title such as the class iteration, location, etc.

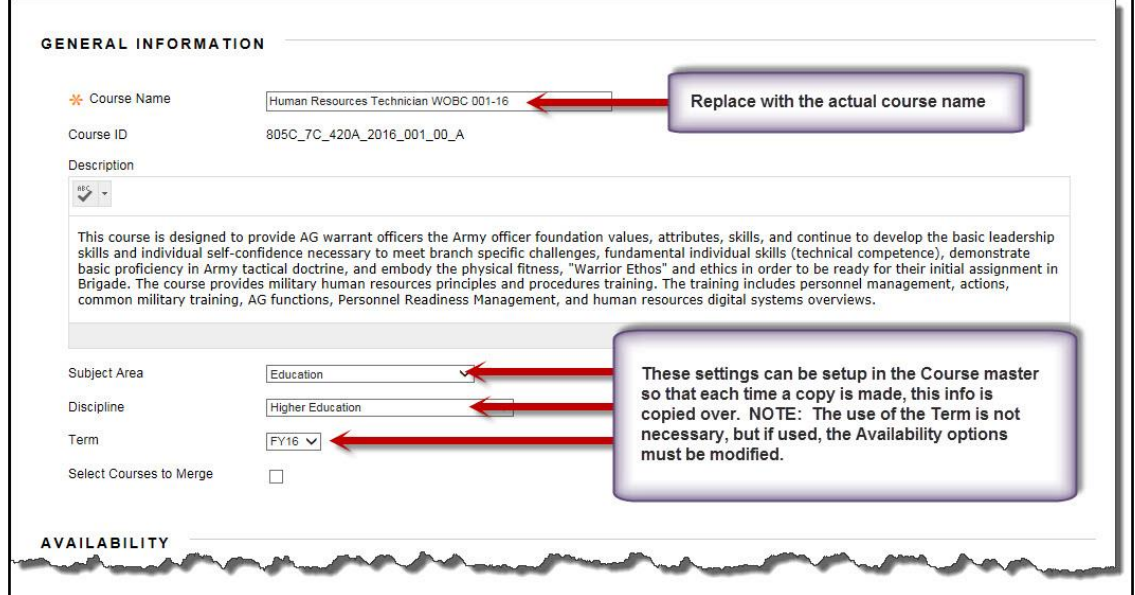

 (5) Availability: Set Available to No and for the Duration choose Select Dates; check both the Start Date and End Date; and enter the class start and end dates based on ATRRS. The instructor will make the course available to students. **NOTE: In cases where students are required to access course content prior to first day of class, instructors can change the Start Date or leave it blank to allow their students access the course content.**

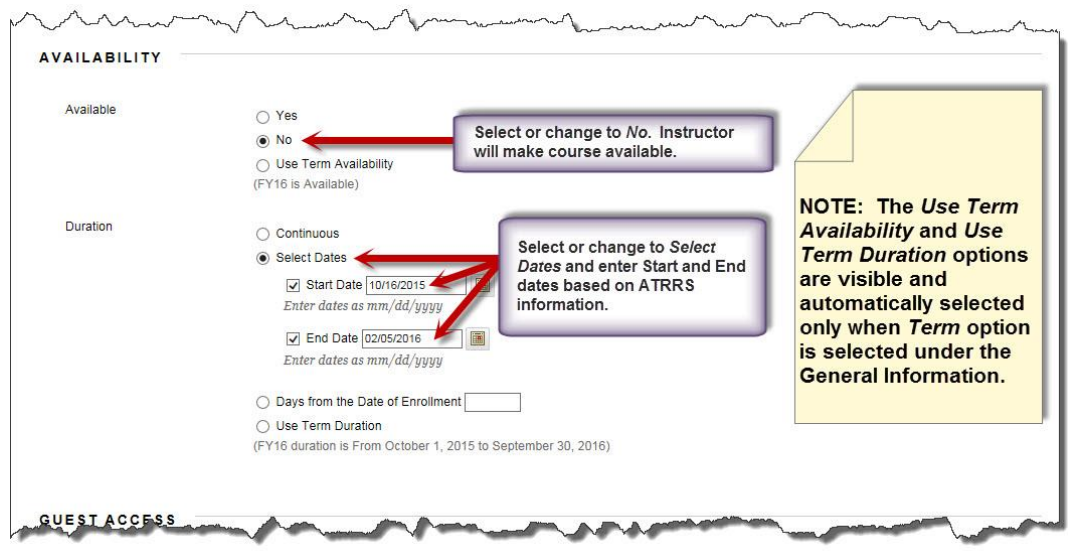

(6) Guest Access: Leave as is – set to No.

 (7) Categories: Verify that SSI\_COURES (SSI COURSES) is listed on the right panel. If not, find it from the list on the right panel, select it, and move it to the right panel.

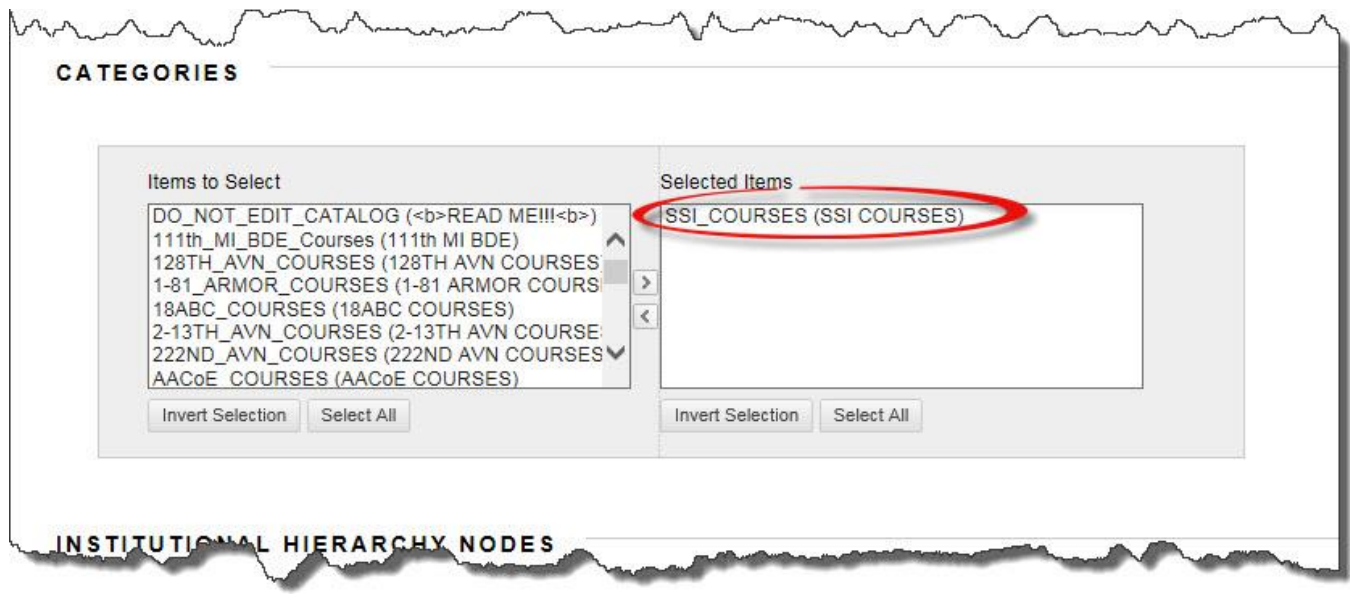

 (8) Institutional Hierarchy Nodes: Use this option only when copying a course master for the Reserve Component. See paragraph b(5) above for procedure.

 (9) Banner: If the course master has a banner, the banner will be copied. If the course master does not have a banner, you can add one by clicking the Browse button and finding the banner graphics. Banners must be no larger than 8" W x 1" H.

(10) Course Cartridge: Not used.

 (11) Enrollment Options: To minimize enrollment errors, students should self enroll in a course.

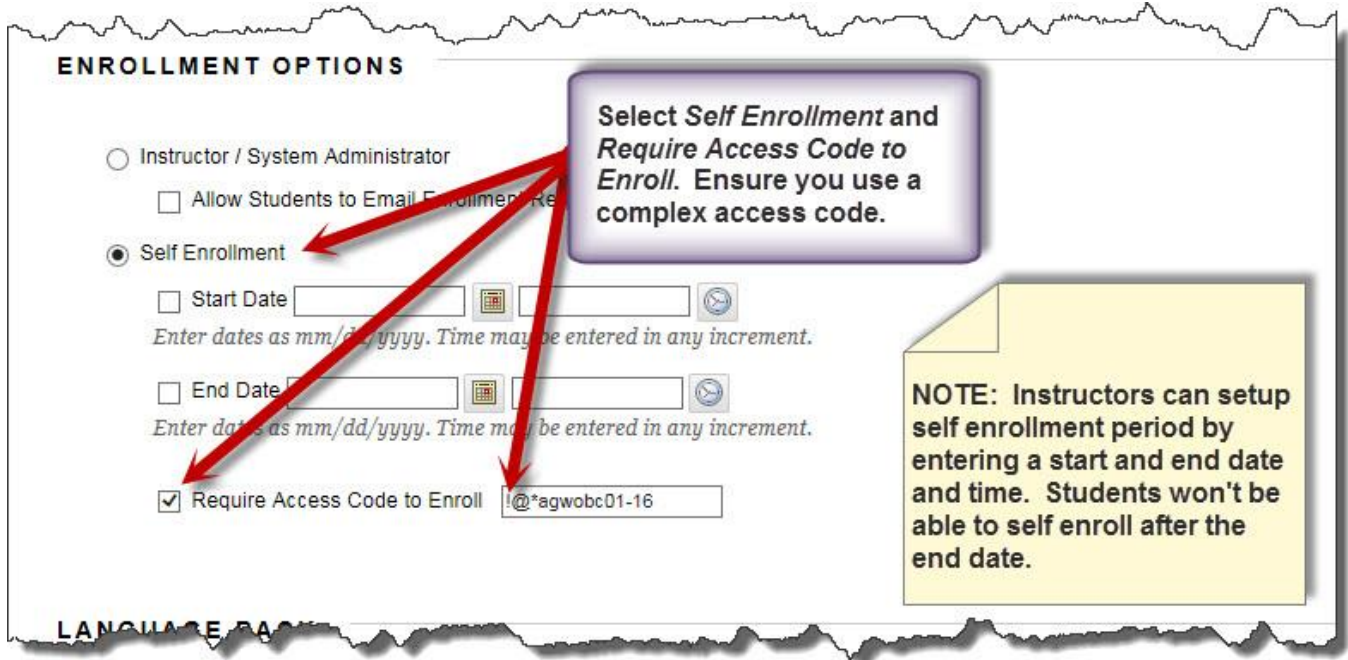

(12) **Language Pack:** Leave as System Default.

 (13) **Select Menu Style:** The menu style setup in the course master will be copied. If the background color and the text color are the same, change the text color to white or other color that is readable against the background.

(14) **Default Content View:** Leave as default – Icon and Text.

(15) Click the *Submit* button to effect the changes.

2. Now is time to enroll Instructors and Teaching Assistants in the course.

Ensure that you have their AKO user ID prior to continuing this step. Everyone you are enrolling in the course should have already logged into Blackboard. If they have never logged into Blackboard you will not be able to enroll them. *NOTE: The course you just copied contains enrollments of individuals that need to have access to the course such as course manager, course developer, etc. Do not remove those individuals from the course. As of October 2015, Instructors can no longer enroll other instructors in their courses. Course and Domain administrators are the only individuals who can add instructors to courses.*

- a. Click the Admin link.
- b. Click the Courses link.

 c. In the Search Fields select Course ID and Equal to. Paste or type the course ID for the course you just copied, i.e., R805\_805A-36B30\_2015\_004A\_01\_A and click Go.

 d. When the search result displays, place the cursor on the course ID – you will see a down arrow appear at the end of the course ID. Click the down arrow and select Enrollments. *NOTE: Do not click the course link - doing so will take you to the course.*

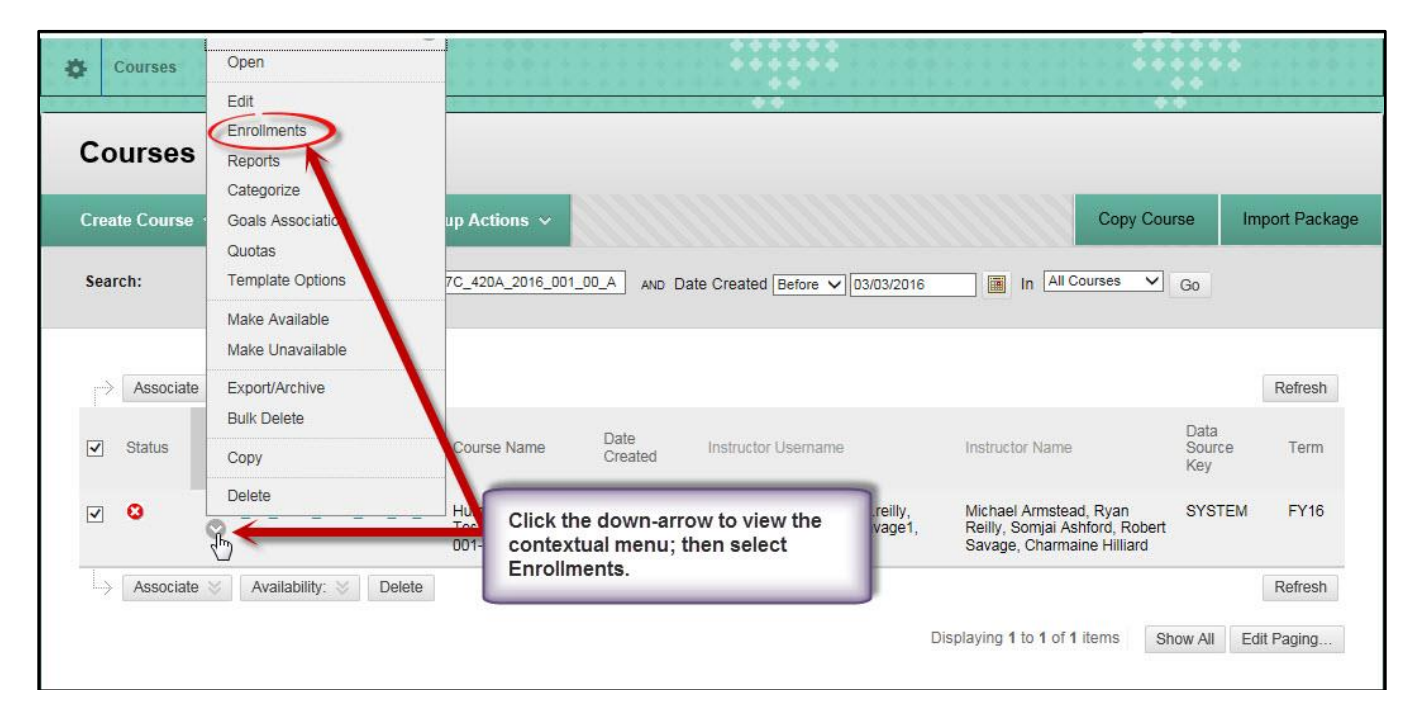

e. Click *Enroll Users* button on the upper left corner.

 f. Enter the instructor's AKO user id in the Username field, i.e., john.doe and change the role to Instructor / Teaching assistant. Then click the *Submit* button.

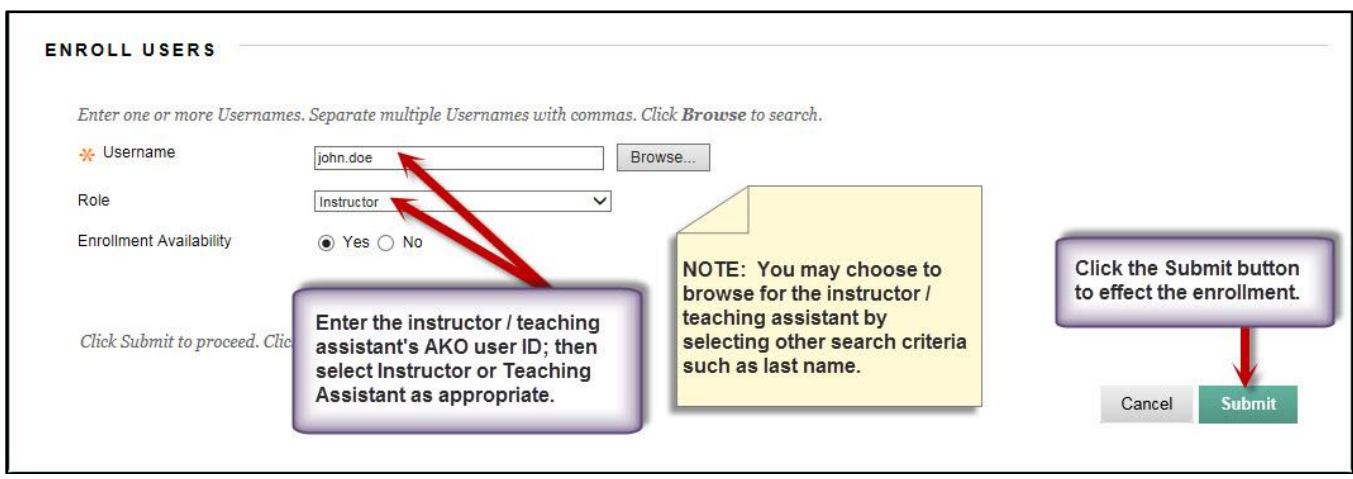

*NOTE: Repeat steps above for other courses or concurrent classes i.e., 001B, 001C, etc.*

## **INSTRUCTIONS FOR 4 TH BDE HIERARCHICAL DOMAIN/COURSE ADMINISTRATORS**

SSI course administrators are responsible for copying their course master to the 4<sup>th</sup> BDE-PS Hierarchical domain and enrolling the hierarchical domain administrator in such courses. SSI course administrators are also responsible for deleting the course master being replaced.

Once you, the hierarchical domain administrator, receive notification from one of the SSI's course administrators (42A10 – Mr. Johnnie Nelson, 42A30/40 – Mr. Johnnie Nelson, 36B – Mr. Joseph Frinks) that they have provided you a new copy of their course master, you and/or the Active-Duty Operational Support (ADOS)/Army Guard Reserve (AGR) course administrators can begin creating courses for their respective TTC. Courses should not be created more than 30 days out and must be made available to instructors NLT 15 days prior to class start date. To create classes from the course master do the following:

1. Access the 4<sup>th</sup> BDE-PS Institutional Hierarchy domain.

 a. Click the Admin link, then click the Institutional Hierarchy link as shown on the graphic below:

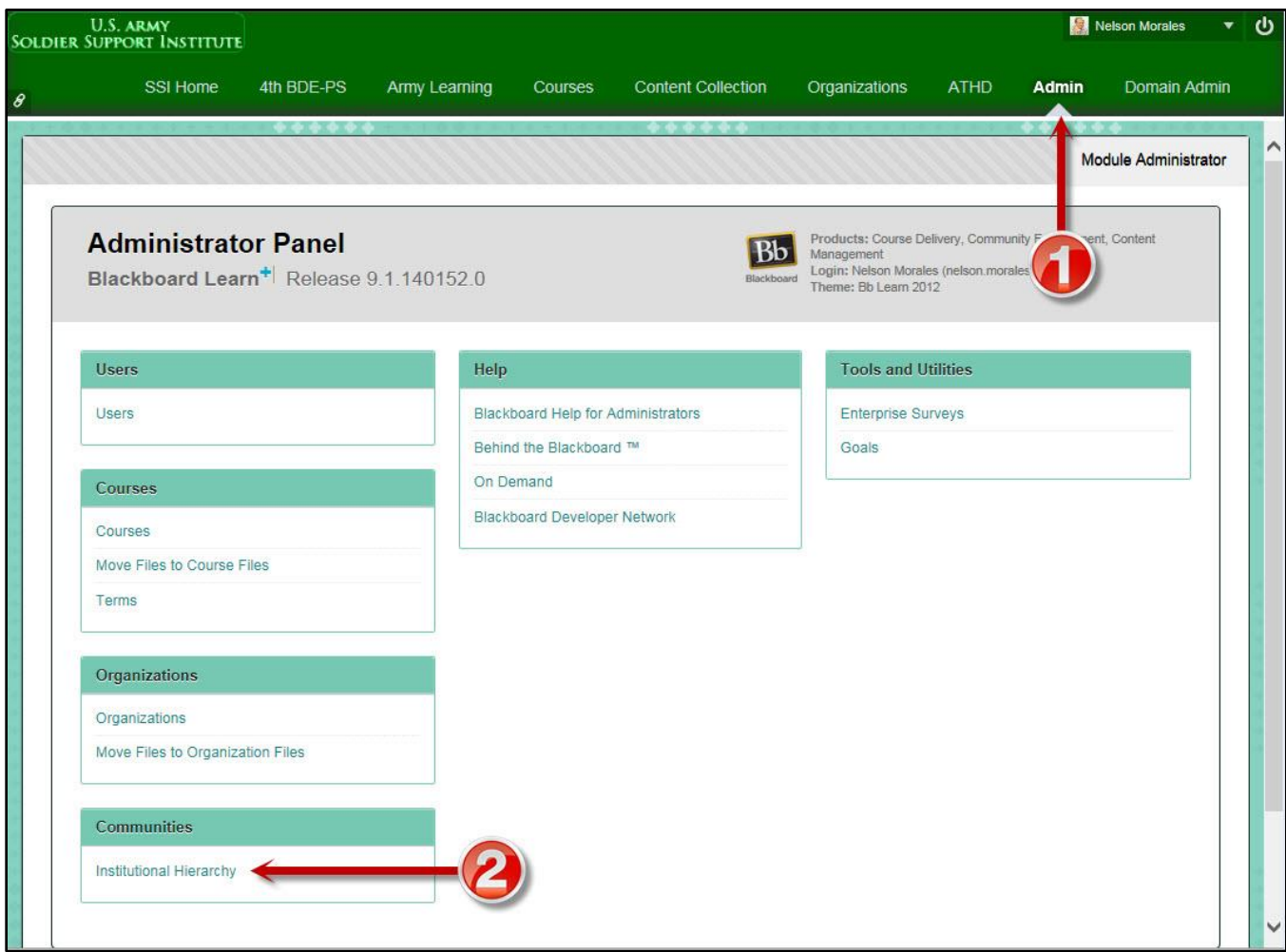

b. Click the 4<sup>th</sup> BDE-PS Node from the nodes list.

Annex G: Job Aid 07 – Copying Courses (for Course Adminstrators and Hierachical Domain Administrators)

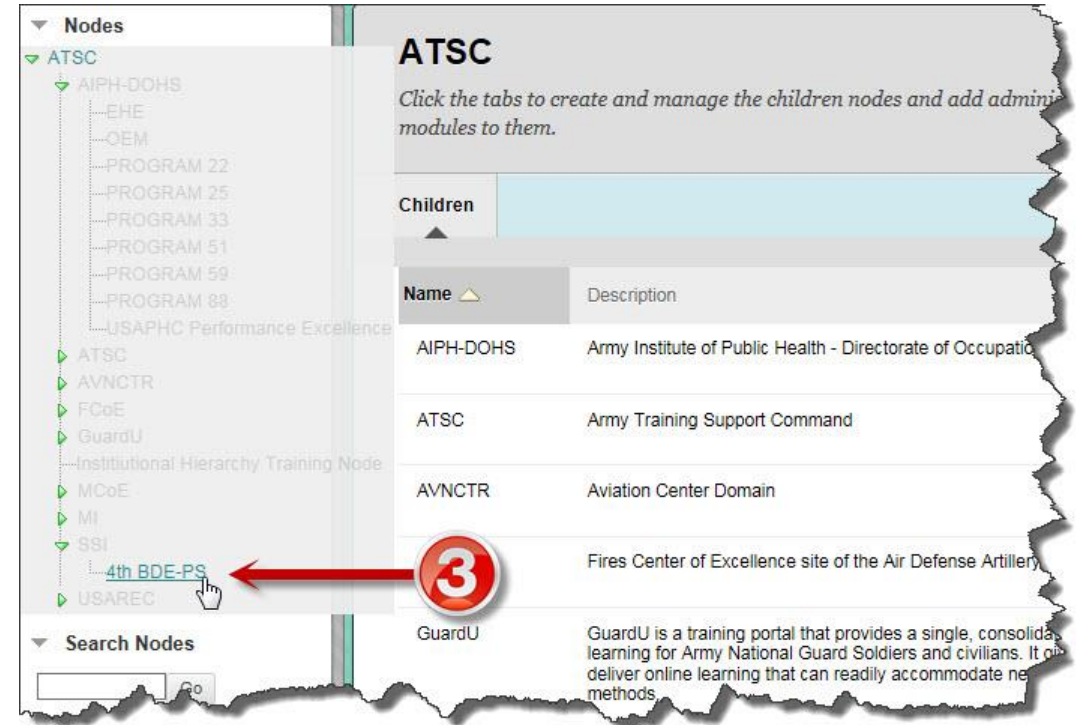

c. Select the Courses tab.

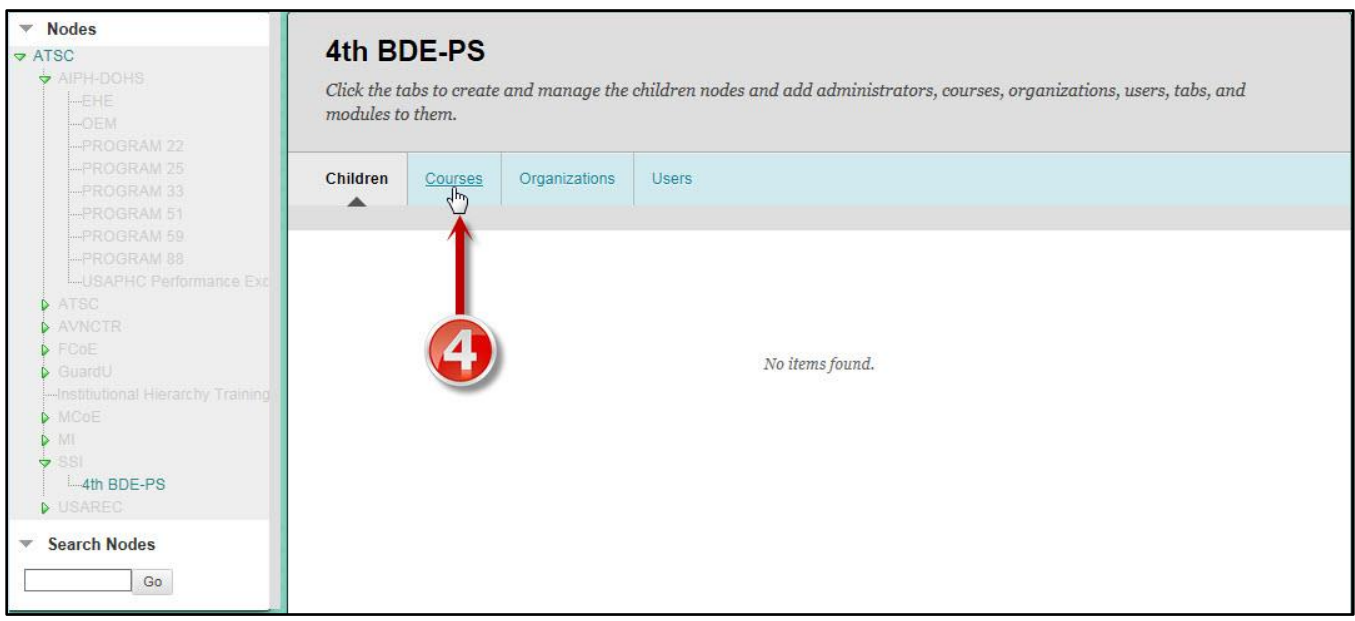

d. Select the Course Manager Tab.

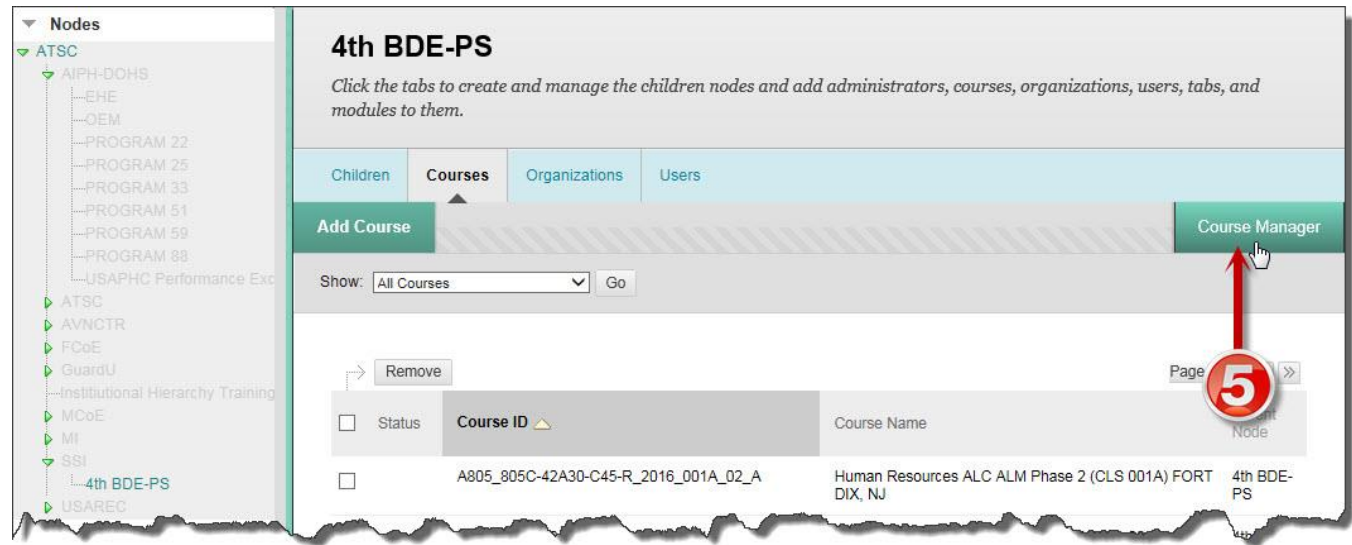

e. Select the Copy Course tab.

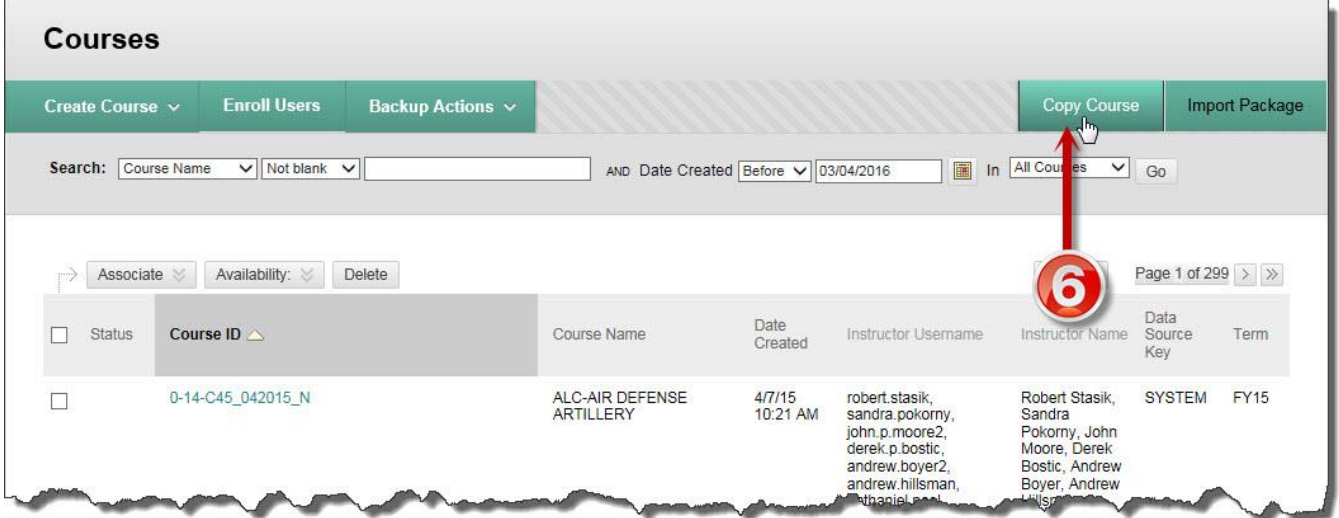

 (1) SELECT COPY TYPE: Select *Copy Course with Users (Exact Copy)* from the drop down list. You must always use this option.

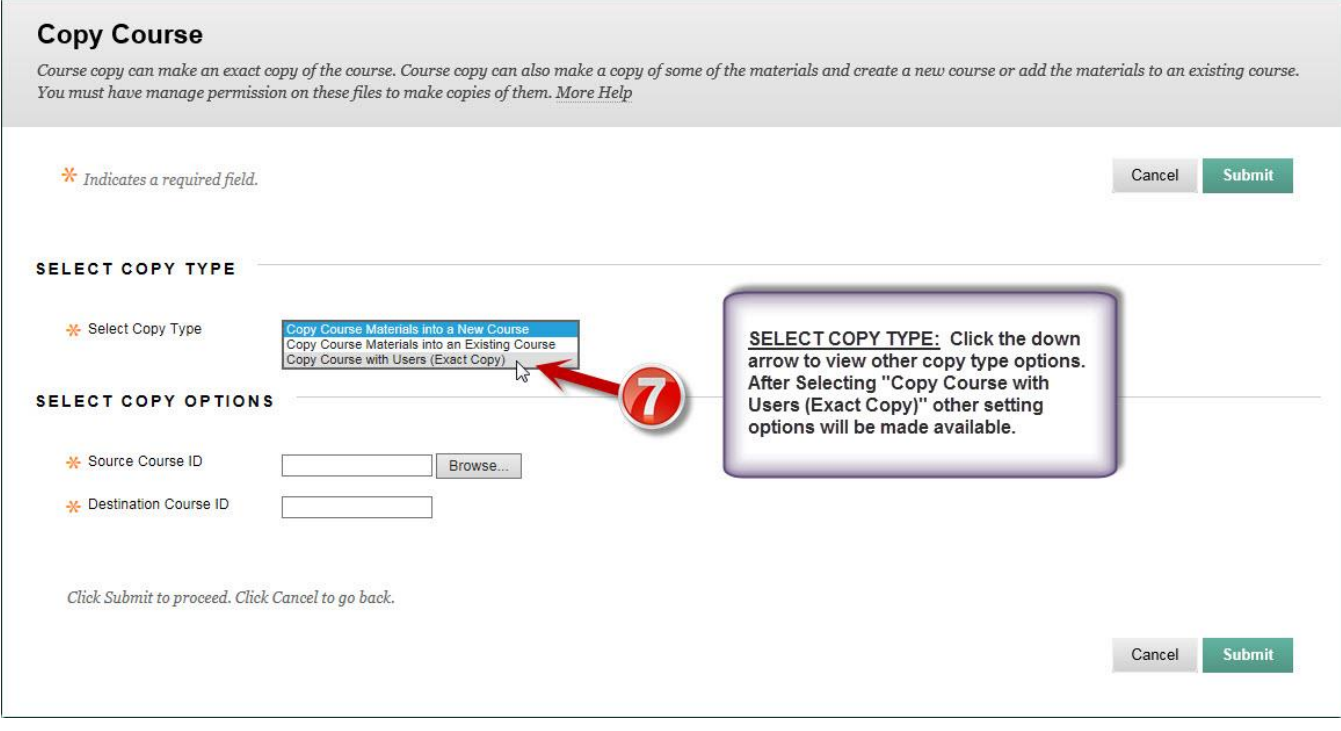

 (2) SELECT COPY OPTIONS: Browse for, paste or type the Source Course ID (the course master ID i.e., R805\_805C-42A30-C45-R\_2016\_000\_02\_N). Then type the correct Destination Course ID. For example, for class 001 the correct ID is A805\_805C-42A30-C45- R\_2016\_001A\_02\_A. Refer to Annex F, JA-06, Course Naming Convention, for correct course ID for each of the training location (Ft Dix-A805, Ft Knox-F805, and Camp Parks-G805).

*NOTE: If you will be running multiple concurrent classes, add the letter "A", "B", or "C", etc., to the class iteration on the course id, i.e. A805\_805C-42A30-C45- R\_2016\_001A\_02\_A, A805\_805C-42A30-C45-R\_2016\_001B\_02\_A, A805\_805C-42A30- C45-R\_2016\_001C\_02\_A, etc.*

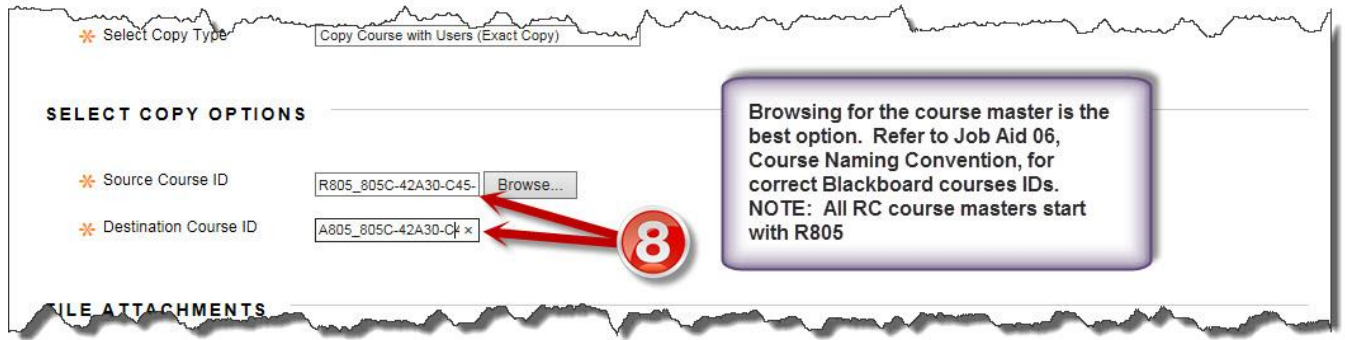

G-16

If you decide to browse for the course and you click the Browse button, a screen similar to the one shown below will display:

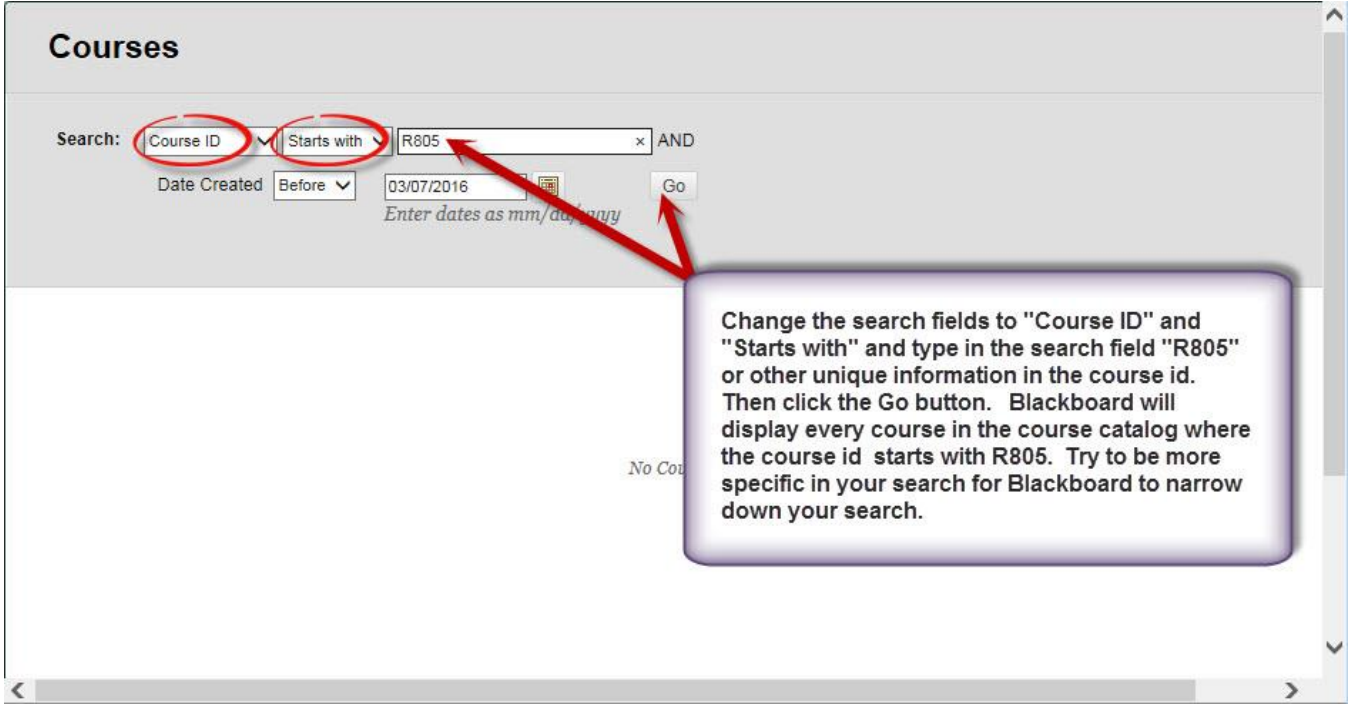

After you enter the search information as shown in the graphics above, Blackboard will display the search results like the screen shown below.

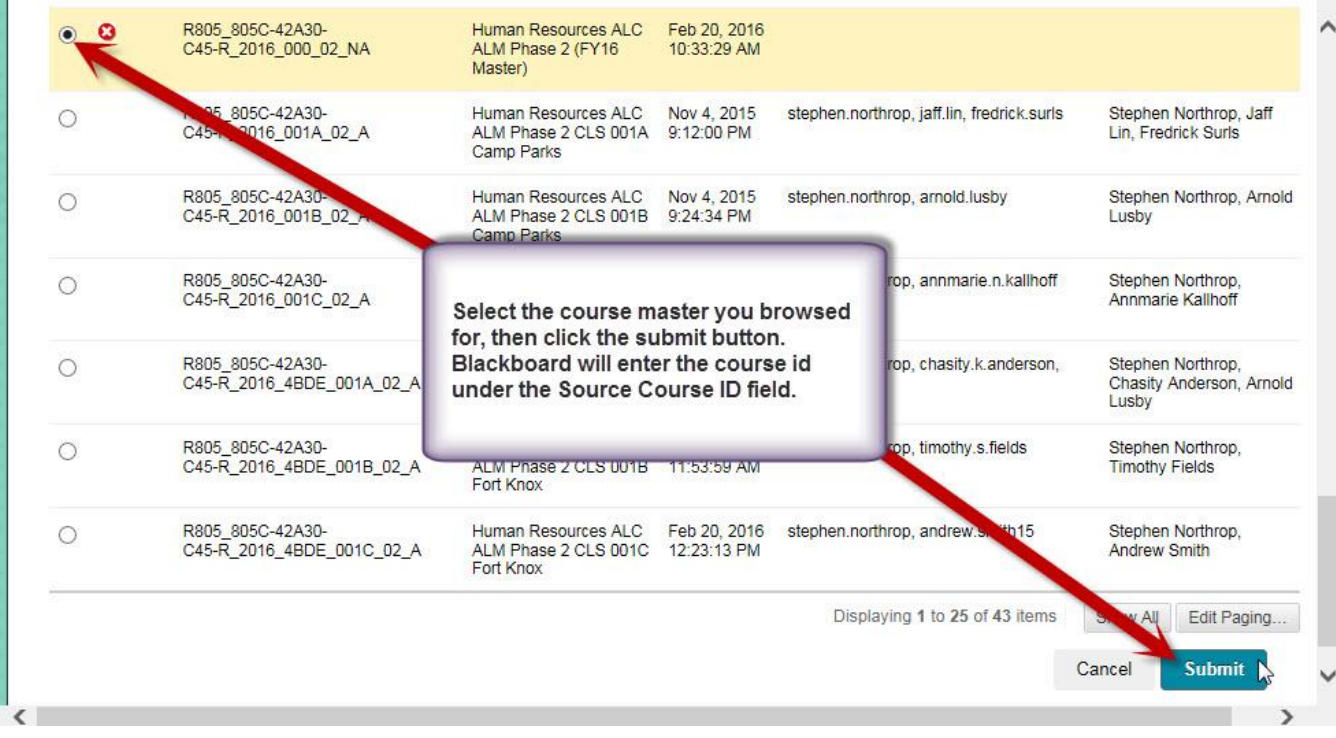

 (3) FILE ATTACHMENTS: Select the option "Copy links and copies of the content (include entire course home folder)."

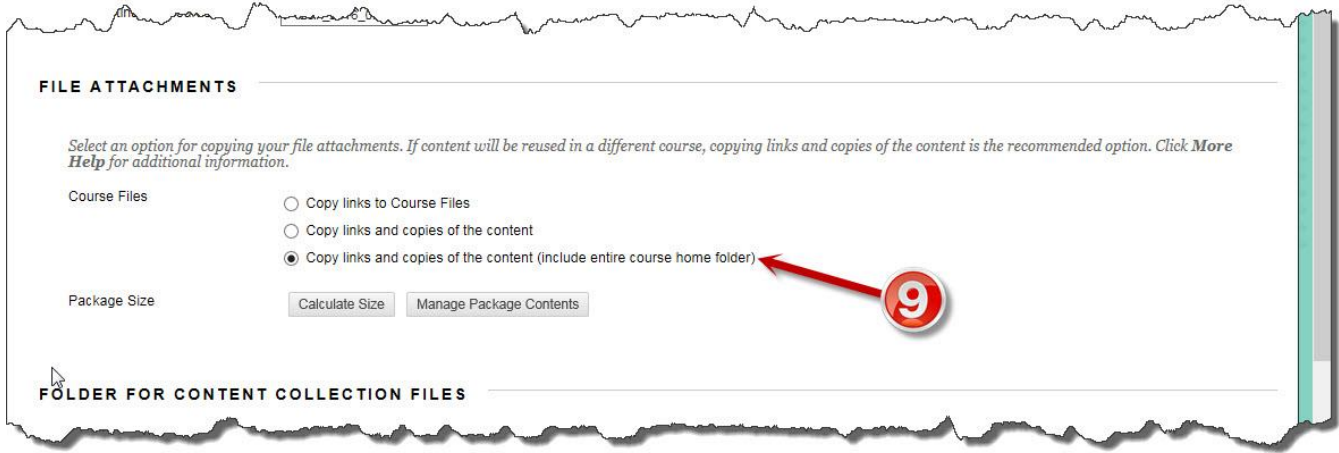

 (4) FOLDER FOR CONTENT COLLECTION FILES: "Course Files Default Directory" option is selected by default. Do not change the selected option.

 (5) INSTITUTIONAL HIERARCHY NODES: All RC courses must be added to the 4th BDE-PS Node, otherwise, 4<sup>th</sup> BDE domain or hierarchical sub-domain administrators will not be able to see their courses. Courses are added to a node as follows:

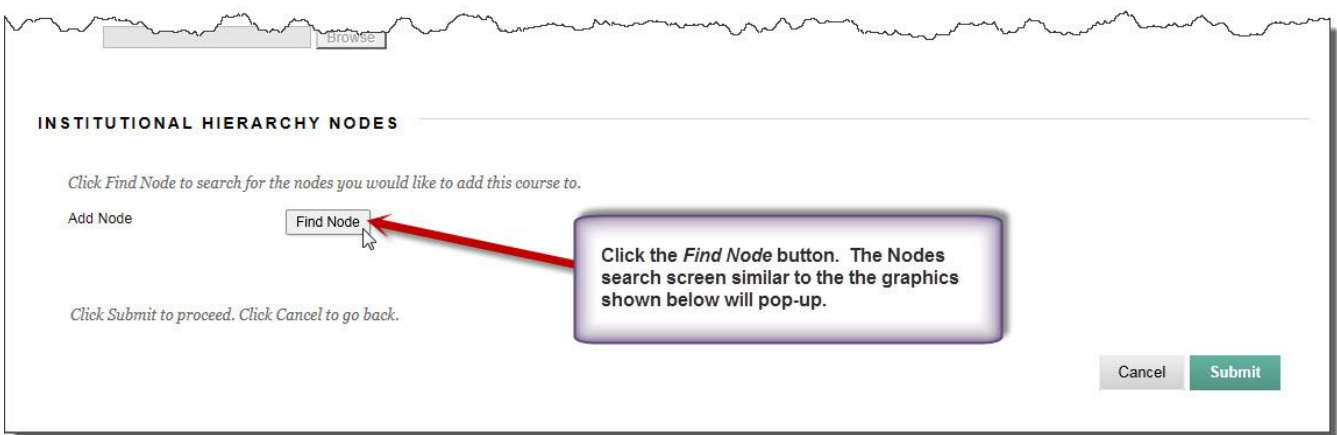

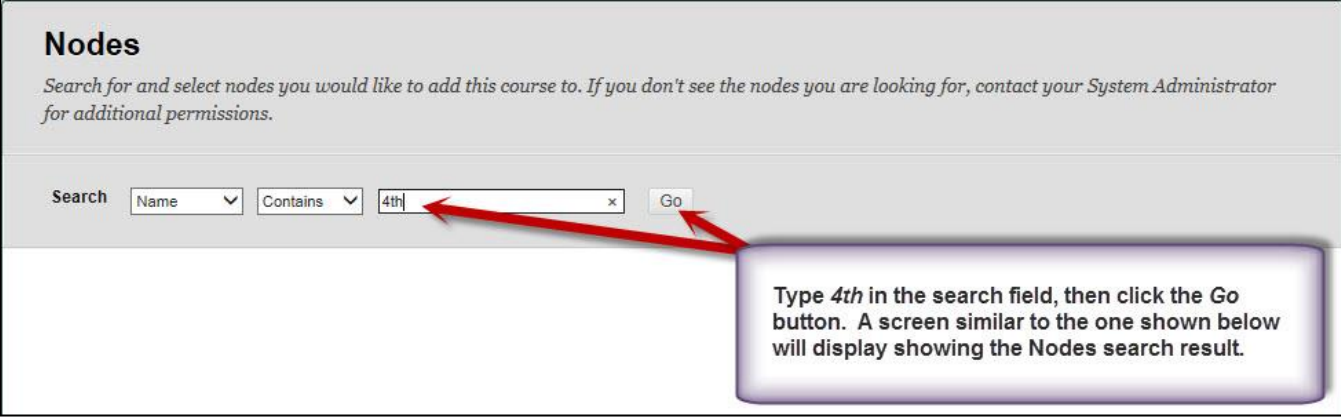

#### **Nodes**

Search for and select nodes you would like to add this course to. If you don't see the nodes you are looking for, contact your System Administrator for additional permissions.

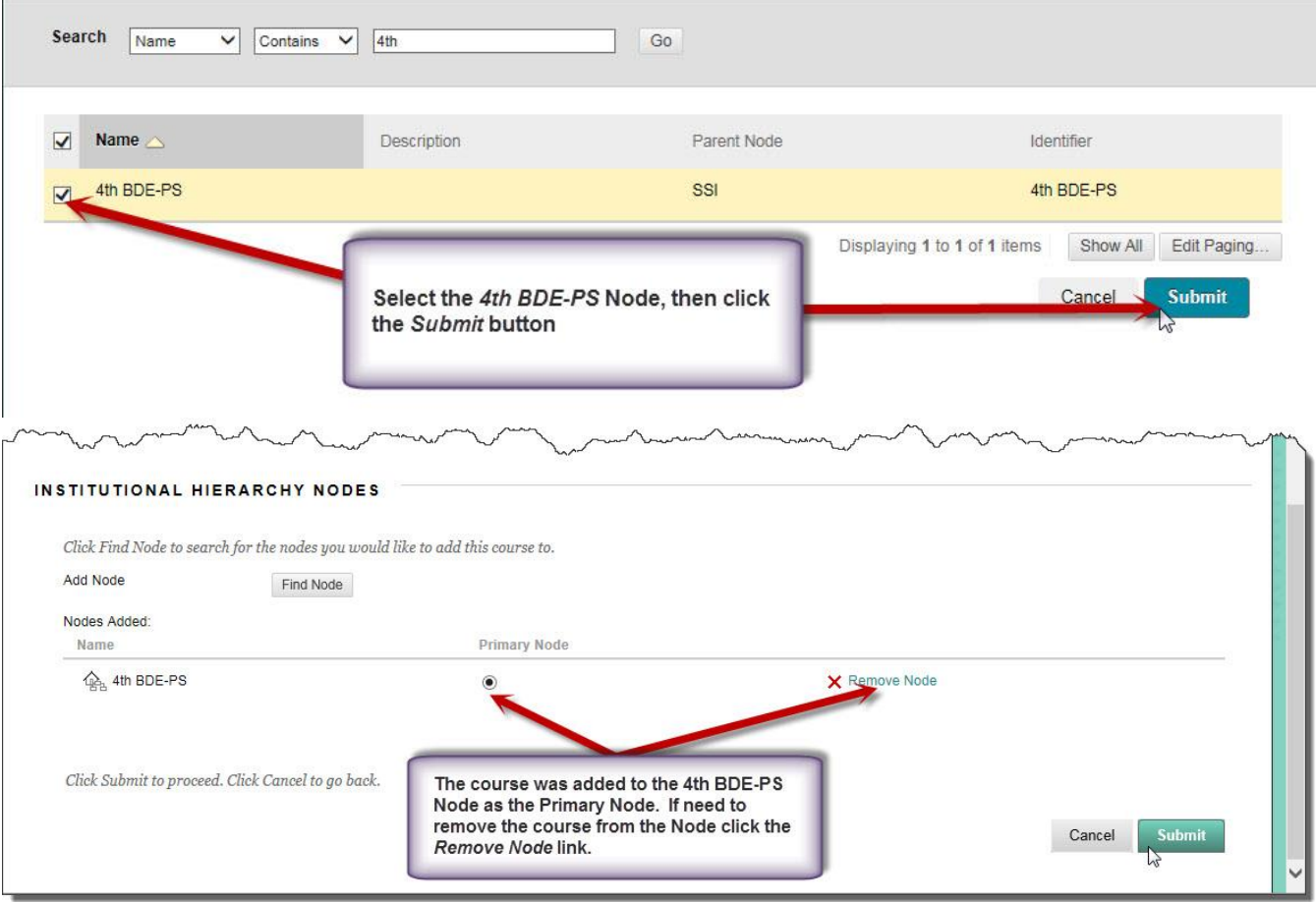

(6) Click the Submit button.

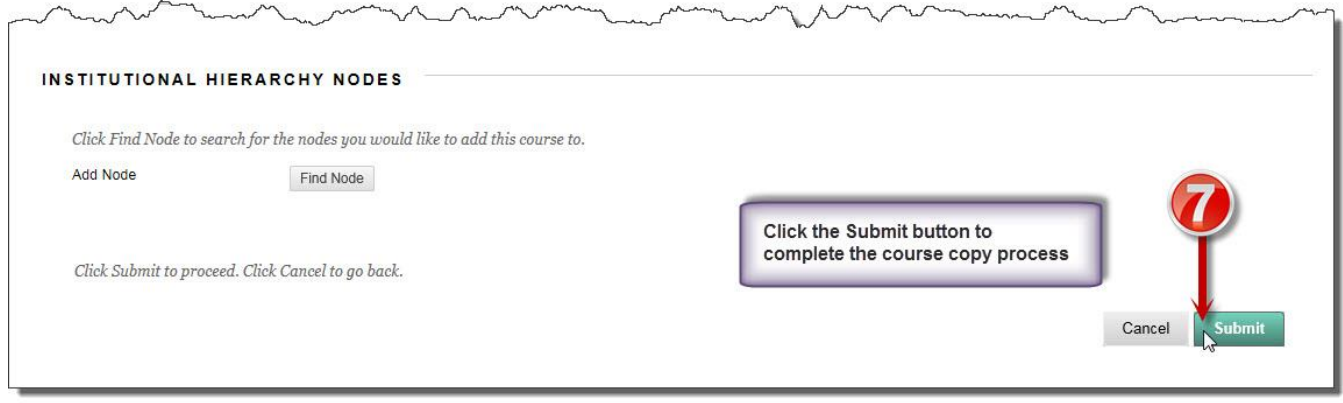

 f. Repeat steps a through e above for concurrent classes ensuring you use the correct Destination ID for the concurrent classes i.e., use A805\_805C-42A30-C45- R 2016 001A 02 N for the first class, A805 805C-42A30-C45-R 2016 001B 02 N for a second concurrent class, use A805\_805C-42A30-C45-R\_2016\_001C\_02\_N for a third concurrent class, etc. Notice that the only change is the letter added to the class iteration 001.

#### *NOTE: Do not copy another course until you receive an email informing you that the course has been copied. Making multiple copies of courses back to back may cause the courses to be placed in the queue and may takes longer to copy.*

 g. After you receive an email notification telling you that the course has been copied, you need to search for the course just created so that you can change the course title. Doing an exact copy of a course inherits the source course title; therefore, you need to change it.

(1) Do steps 1 through 5 as shown in paragraph 1a through 1d above.

 (2) In the Search Fields select Course ID and Equal to. Paste or type the class iteration id, i.e., A805\_805C-42A30-C45-R\_2016\_001A\_02\_N and click Go.

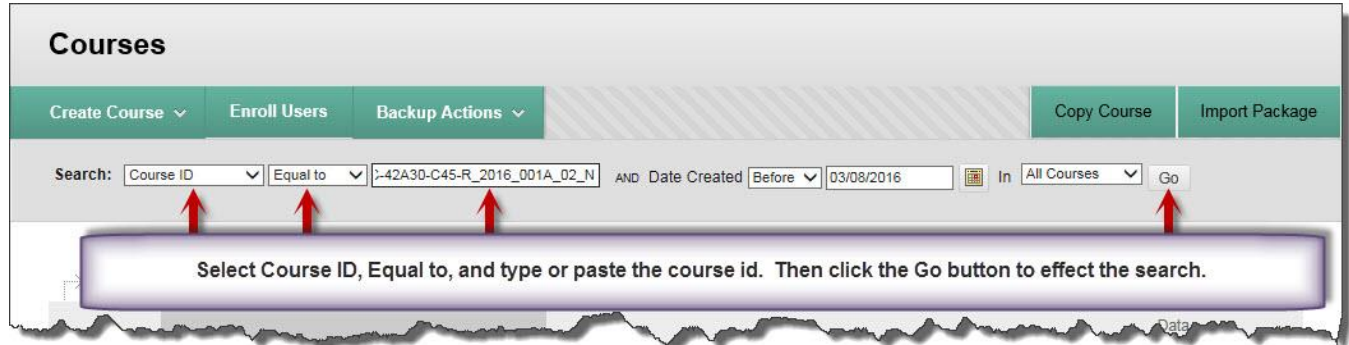

 (3) When the search result displays, verify it is the course you just copied. A good indicator is the Date Created.

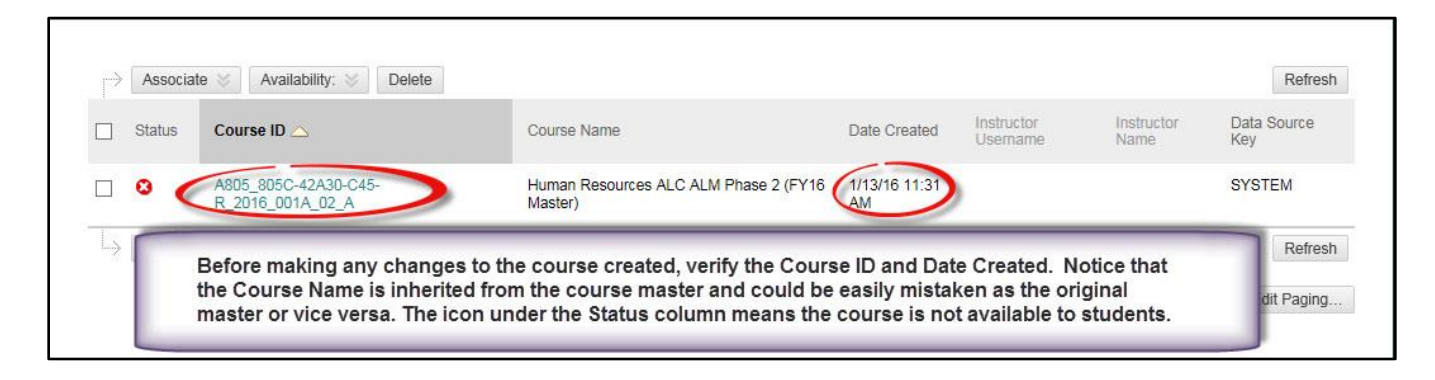

Place the cursor on the course ID - you will see a down arrow appear at the end of the course ID. Click the down arrow and select Edit. *NOTE: Do not click the course link - doing so will take you to the course.*

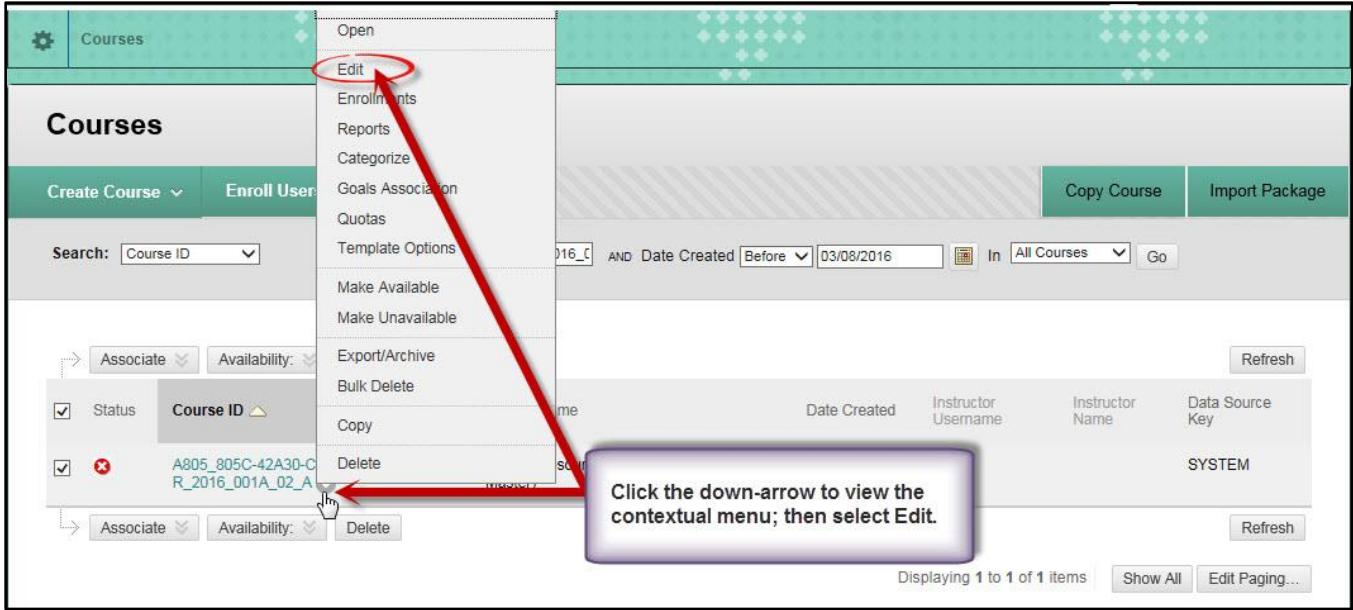

 (4) General Information: Replace the course name with the actual course name i.e., Human Resources ALC ALM Phase 2 (CLS 001A) FORT DIX, NJ. Refer to Job Aid (JA-06), Course Naming Convention, for correct course title. The course title may contain additional information after the title such as the class iteration, location, etc.

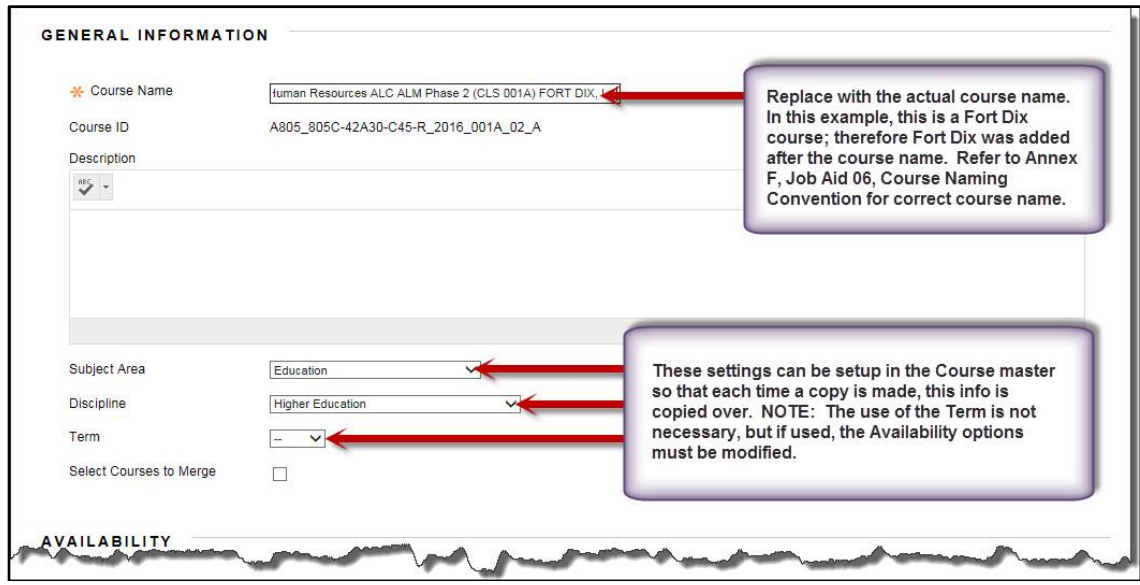

 (5) Availability: Set Available to No and for the Duration choose Select Dates; check both the Start Date and End Date; and enter the class start and end dates based on ATRRS. The instructor will make the course available to students. **NOTE: In cases where students are required to access course content prior to first day of class, instructors can change the Start Date or leave it blank to allow their students access the course content.**

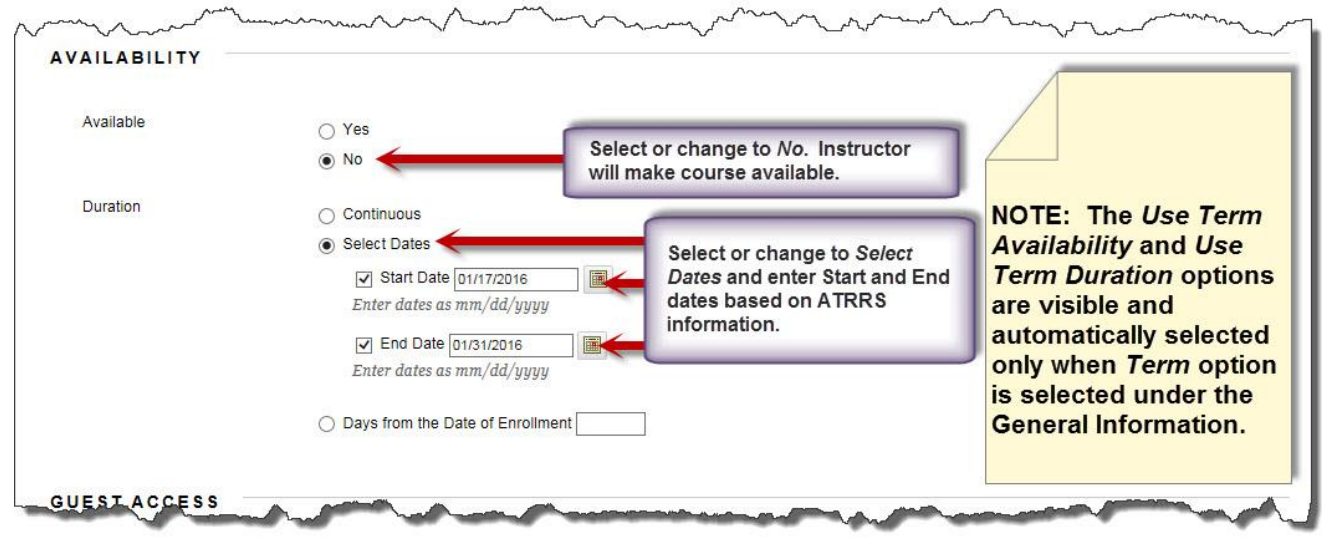

(6) Guest Access: Leave as is – set to No.

 (7) Categories: Verify that SSI\_COURES (SSI COURSES) is listed on the right panel. If not, find it from the list on the right panel, select it, and move it to the right panel.

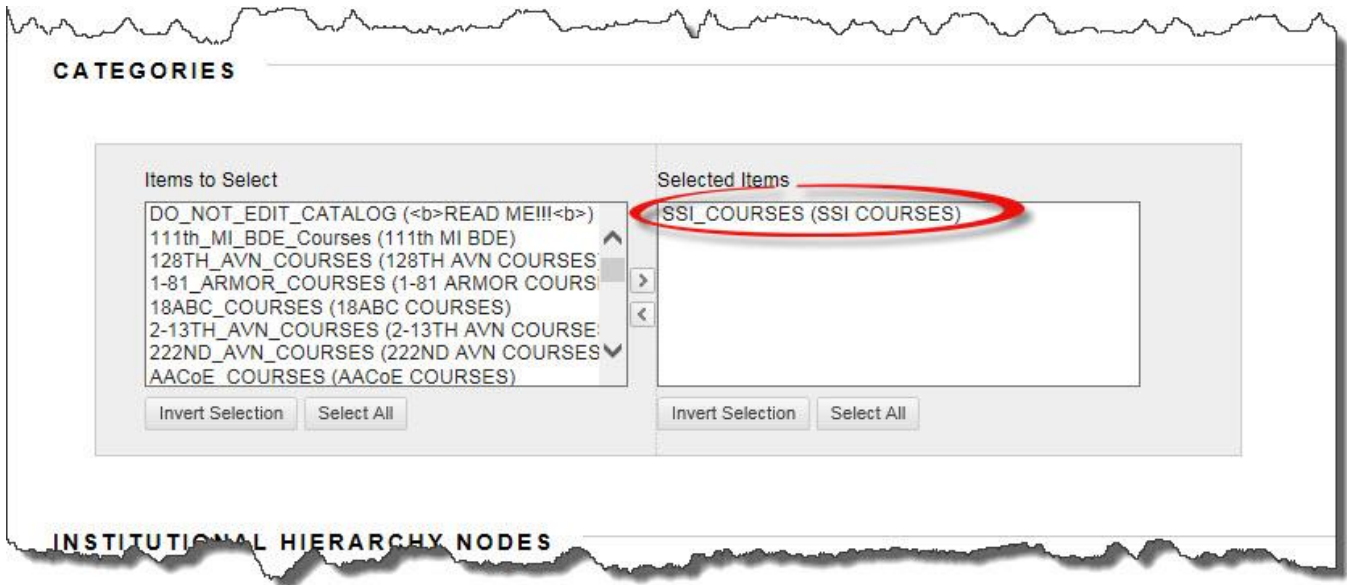

(8) Insitutional Hierarchy Nodes: The copied course should already be added to the  $4<sup>th</sup>$ BDE-PS Node. If not, add RC courses to the 4<sup>th</sup> BDE-PS Nodes following the instructions in this Job Aid.

 (9) Banner: If the course master has a banner, the banner will be copied. If the course master does not have a banner, you can add one by clicking the Browse button and finding the banner graphics. Banners must be no larger than 8" W x 1" H.

(10) Course Cartridge: Not used.

 (11) Enrollment Options: To minimize enrollment errors, students should self enroll in a course.

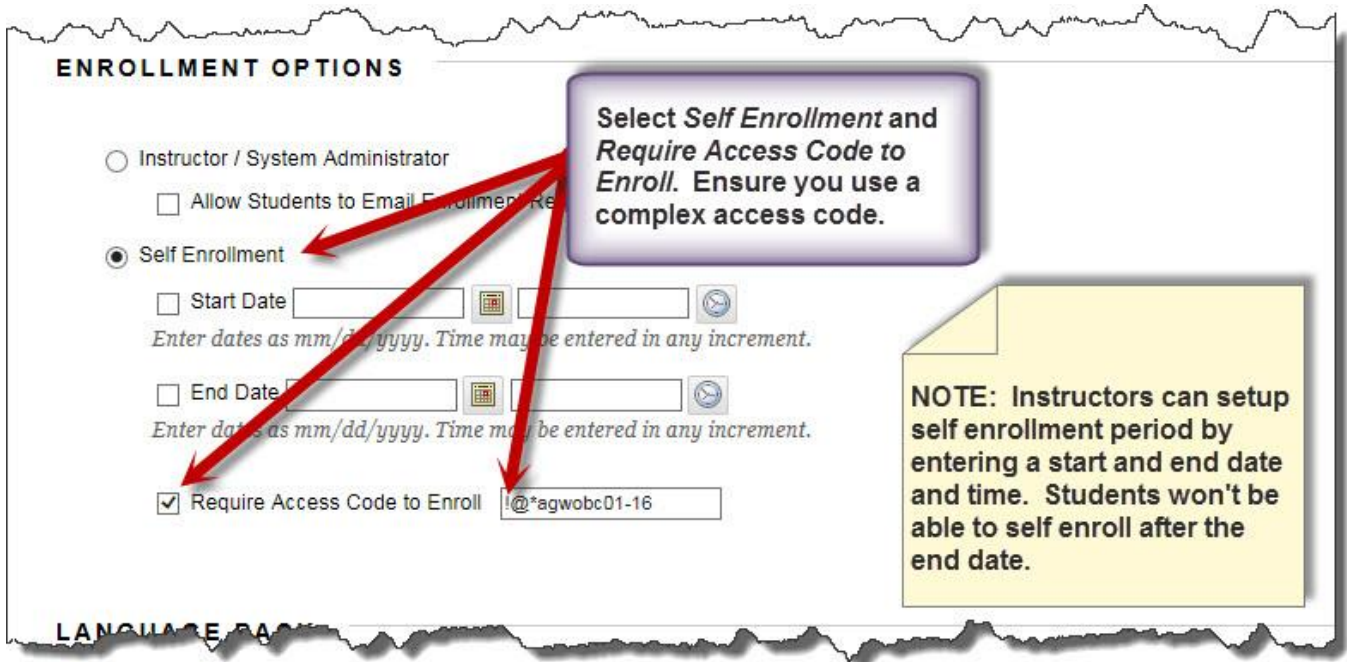

(12) Language Pack: Leave as System Default.

 (13) Select Menu Style**:** The menu style setup in the course master will be copied. If the background color and the text color are the same, change the text color to white or other color that is readable against the background.

- (14) Default Content View: Leave as default Icon and Text.
- (15) Click the *Submit* button to effect the changes.

2. Now is time to enroll Instructors and Teaching Assistants in the course. Ensure that you have their AKO user ID prior to continuing with this step. Everyone whom you are enrolling in the course should have already logged in to Blackboard. If they have never logged into Blackboard you will not be able to enroll them.

*NOTE: The course you just copied contains enrollments of individuals that need to have access to the course such as course manager, course developer, etc. Do not remove those individuals from the course. As of October 2015, Instructors can no longer enroll other instructors in their courses. Course and Domain/Hierarchical Domain administrators are the only individuals who can add instructors to courses.*

 a. If you cannot see the course you just copied, search for the course. Otherwise, place the cursor on the course  $ID - you$  will see a down arrow appear at the end of the course ID. Click the down arrow and select Enrollments. *NOTE: Do not click the course link doing so will take you to the course.*

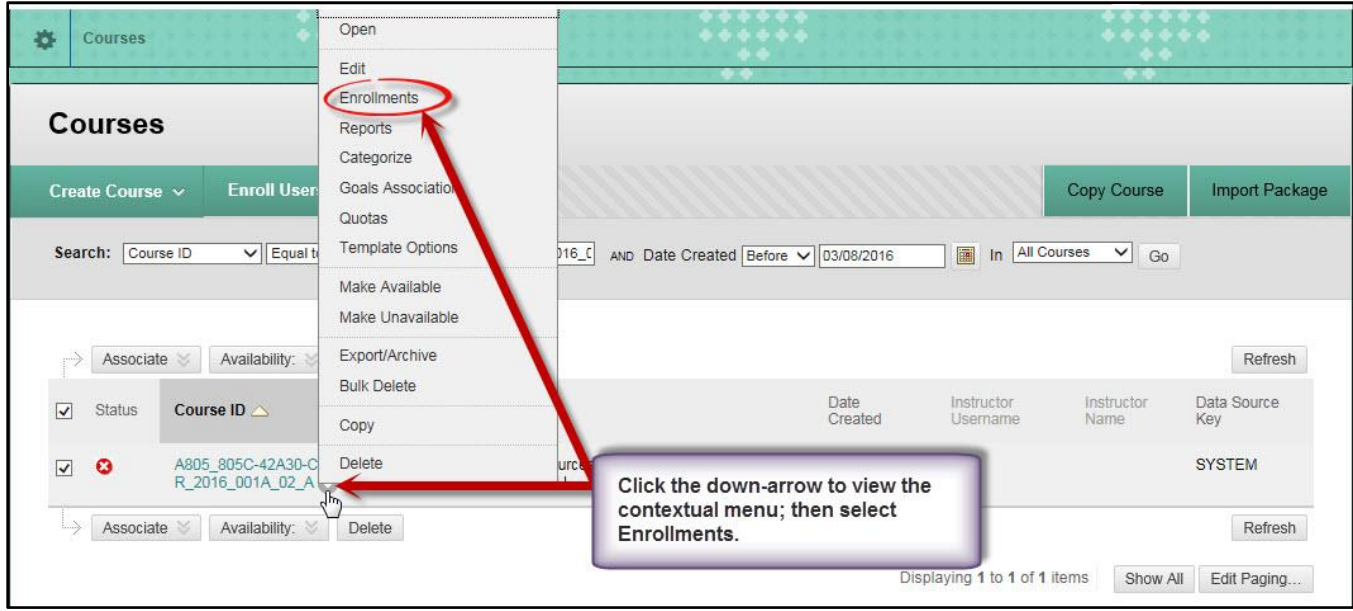

b. Click *Enroll Users* button on the upper left corner.

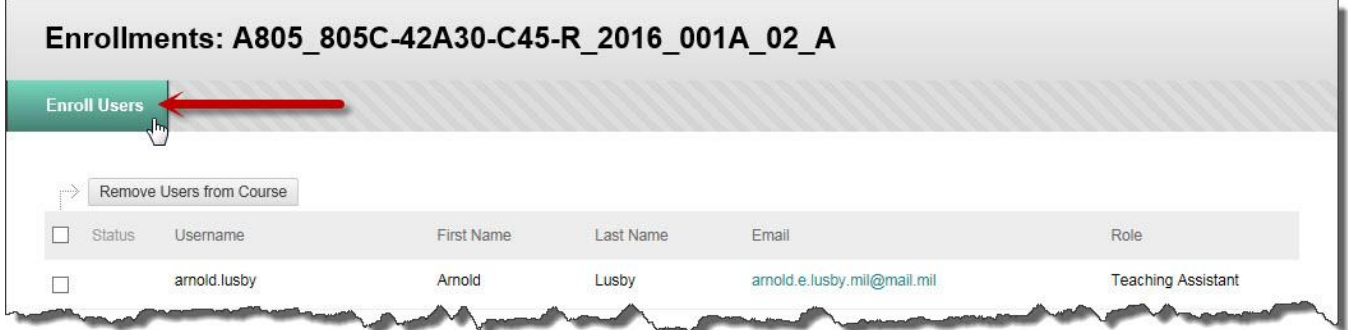

 c. Enter the instructor's AKO user ID in the Username field, i.e., john.doe and change the role to Instructor/Teaching assistant. Then click the *Submit* button.

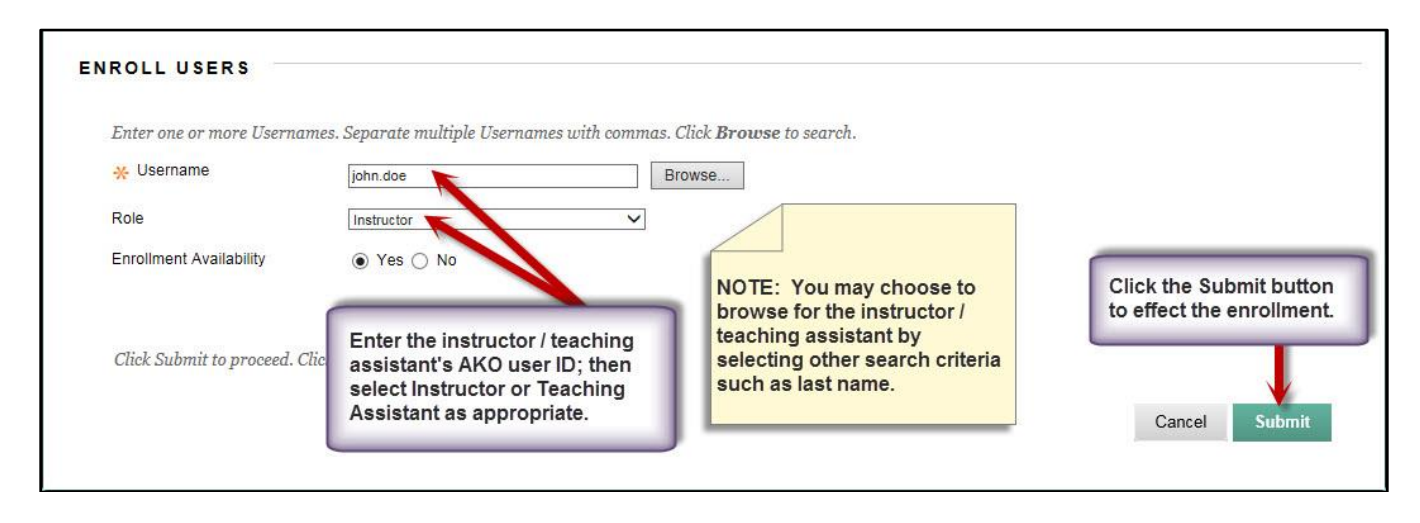

### *NOTE: Repeat steps above for other courses or concurrent classes i.e., 001B, 001C, etc.*

3. Completed courses must be deleted from Blackboard NLT five (5) days from course completion date.

 a. The Hierarchical Domain Administrators must monitor all courses within their domain to ensure completed courses are removed from Blackboard within the prescribed timeframe. The Hierarchical Domain Administrator may delete, without prior notification, courses that have been completed more than five days.

 b. Courses Administrators must delete their TTC's completed courses from Blackboard NLT five (5) days after course completion date. To delete a course, do the following:

(1) Search for the course within the  $4<sup>th</sup>$  BDE-PS Node. Select the course(s), then click the Delete button. *NOTE: The Delete action is final and cannot be undone.*

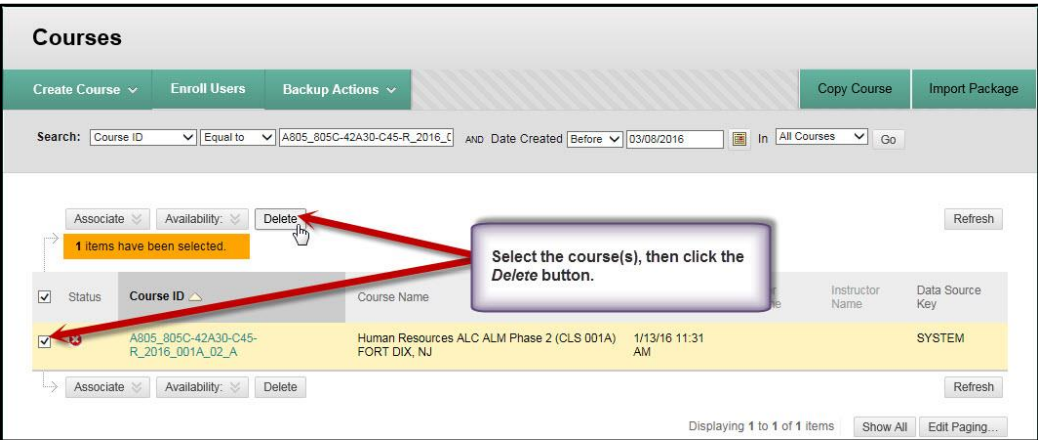

G-26

 (2) You will see a User Alert popup window with an option to delete or maintain course files. You want to delete the course as well as all of its files.

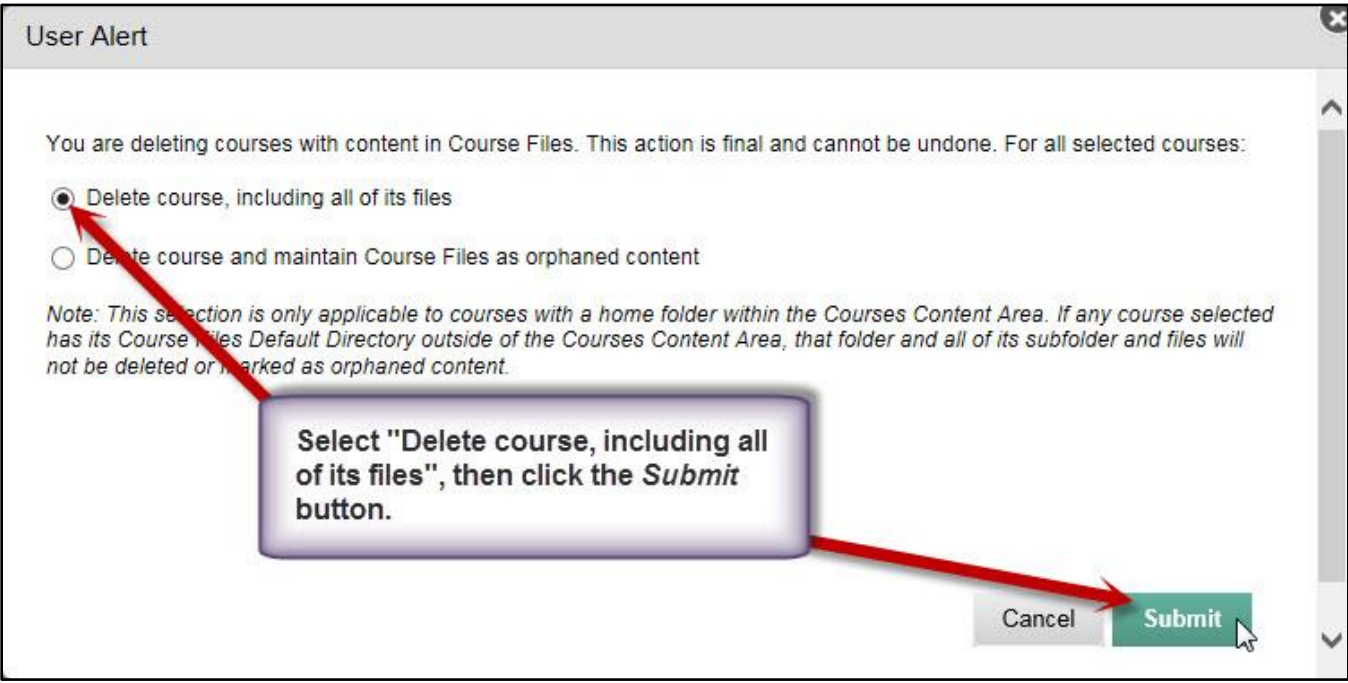
#### **20. ANNEX H: JOB AID 08 – BLACKBOARD EXEMPLARY COURSE RUBRIC**

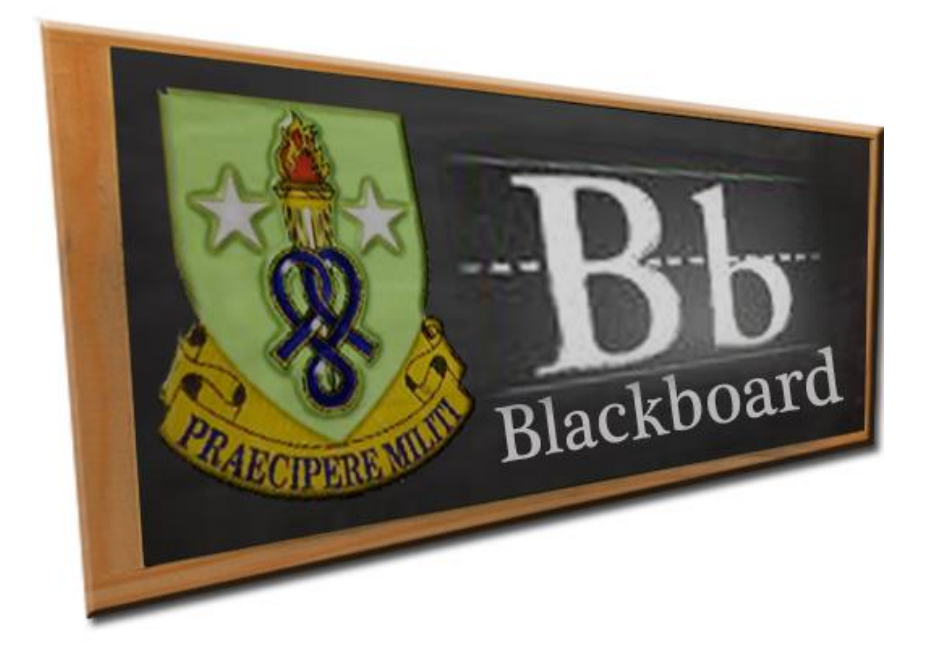

**Job Aid (JA-08)**

# **Blackboard Exemplary Course Rubric**

## **Blackboard Exemplary Course Rubric**

**The Exemplary Course Rubric provides Blackboard Course Managers and Training Developers best practices in four major areas: Course Design, Interaction & Collaboration, Assessment, and Learner Support.**

### **SCORES AND VALUES IN THE EXEMPLARY COURSE RUBRIC**

The Exemplary Course Rubric uses numerical point values for each standard. These point values (from 1 to 5) have been assigned to indicate the relative importance of that standard, with values of 5 representing compulsory standards. Compulsory standards must be met in order for a course to be consider an Exemplary course. The 14 compulsory standards are as follows:

1. Goals and objectives are clearly written, appropriate for the course level, and aligned to desired outcomes.

2. Content is made available or "chunked" in manageable segments (i.e., presented in distinct learning units or modules).

3. It is clear how the instructional strategies will enable learners to reach course goals and objectives (e.g., instructions or overview of course activities is provided and aligned to course objectives).

4. Course design includes guidance for learners to work with content in meaningful ways (e.g., clear instructions, content outline, video, and course orientation) and how to proceed.

5. The design and delivery of content integrate alternative resources (e.g., transcripts) or enable assistive processes (e.g., voice recognition) for those needing accommodation.

6. Course files (e.g., documents, PDFs, and presentations) are easily readable by assistive technologies (e.g., screen readers, screen magnification).

7. A rubric or equivalent grading document is included to explain how participation will be evaluated.

8. It is clear to students how performance in an assessment will be evaluated (e.g. rubric, equivalent grading document, section in syllabus).

9. Assessment activities occur frequently throughout the duration of the course.

10. Multiple types of assessments are used (e.g., research project, objective test, discussions, etc.).

11. Orientation materials explain how to navigate both the LMS and the course.

12. Contact information for the instructor is easy to find.

13. Course/Instructor policies (e.g., decorum, behavior, and netiquette) are included and easy to find.

14. Learners have the opportunity to give feedback to the instructor regarding course design and course content both during course delivery and after course completion.

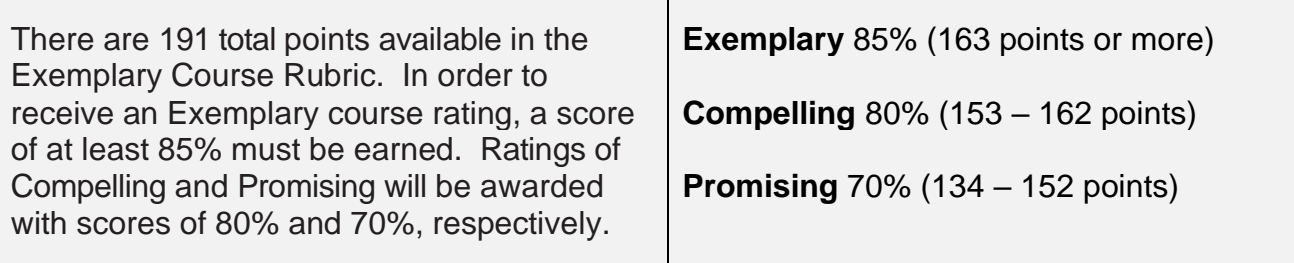

#### **COURSE DESIGN**

Course Design addresses elements of instructional design. For the purpose of this rubric, course design includes such elements as structure of the course, learning objectives, organization of content, and instructional strategies.

#### **INTERACTION AND COLLABORATION**

Interaction and Collaboration can take many forms. The Exemplary Course Rubric criteria place emphasis on the type and amount of interaction and collaboration within an online environment.

Interaction denotes communication between and among learners and instructors, synchronously or asynchronously. Collaboration is a subset of interaction and refers specifically to those activities in which groups are working interdependently toward a shared result. This differs from group activities that can be completed by students working independently of one another and then combining the results, much as one would when assembling a jigsaw puzzle with parts of the puzzle worked out separately then assembled together. A learning community is defined here as the sense of belonging to a group, rather than each student perceiving himself/herself studying independently.

#### **ASSESSMENT**

Assessment focuses on instructional activities designed to measure progress toward learning outcomes, provide feedback to students and instructors, and/or enable grading or evaluation. This section addresses the quality and type of student assessments within the course.

#### **LEARNER SUPPORT**

Learner Support addresses the support resources made available to students taking the course. Such resources may be accessible within or external to the course environment. Learner support resources address a variety of student services.

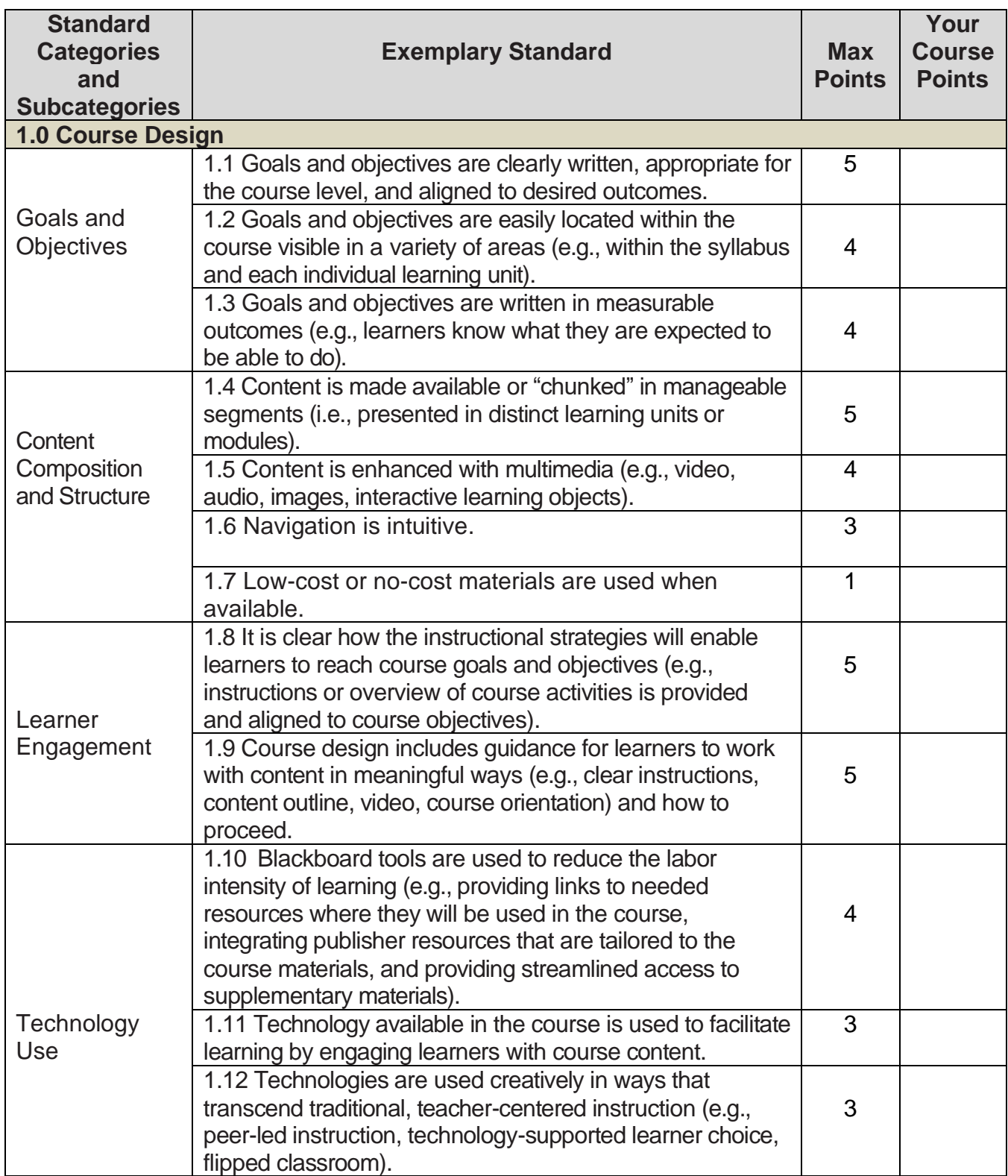

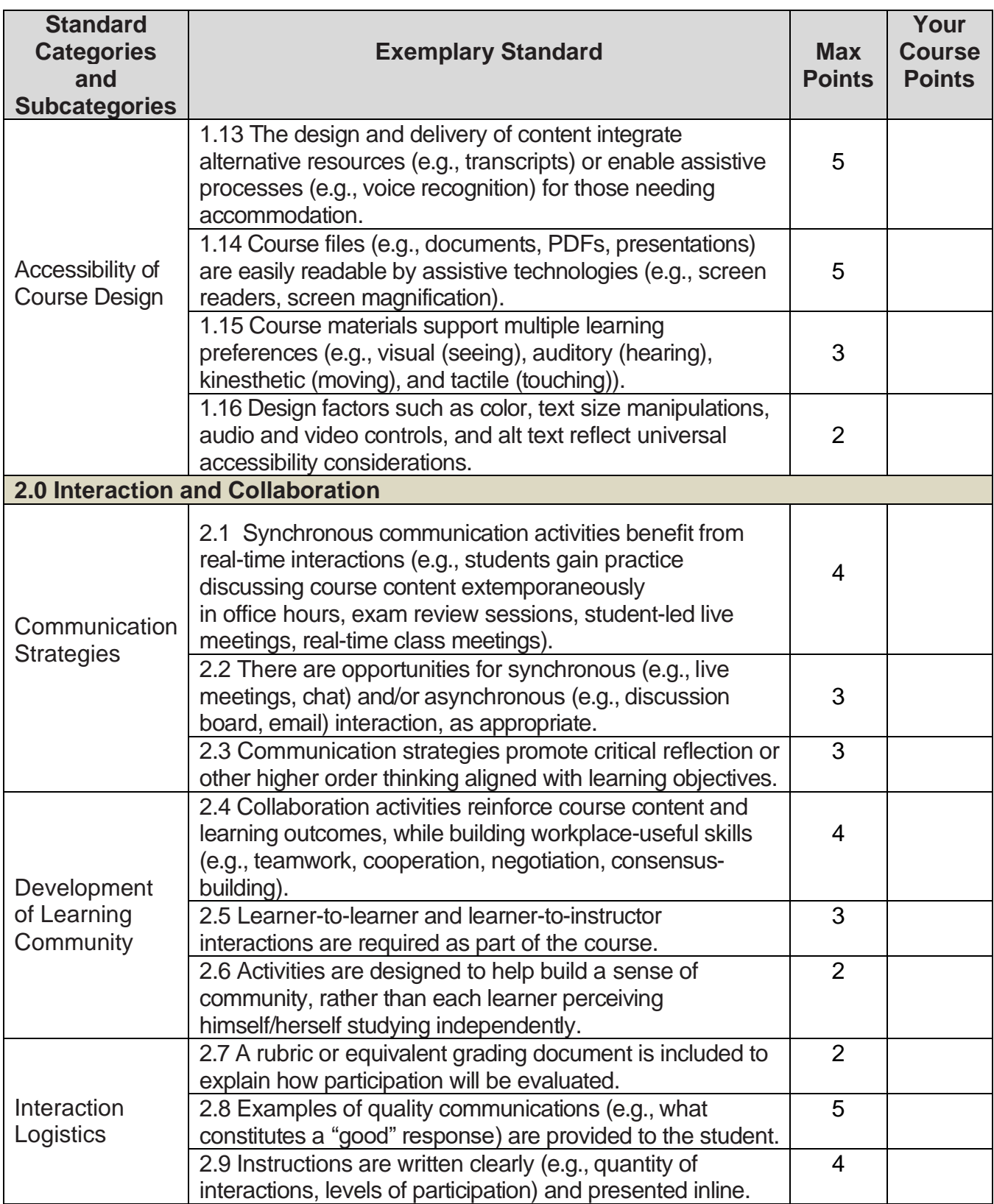

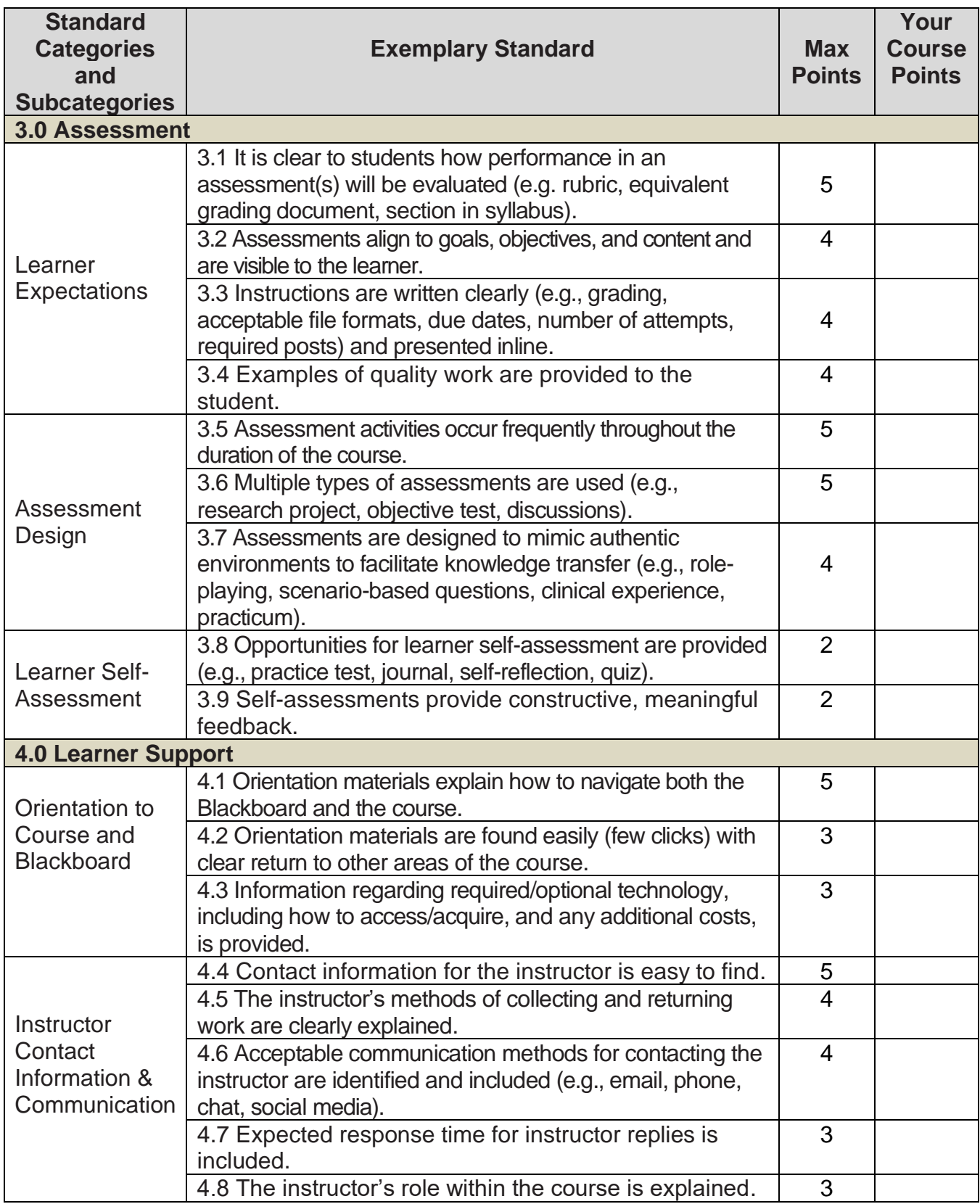

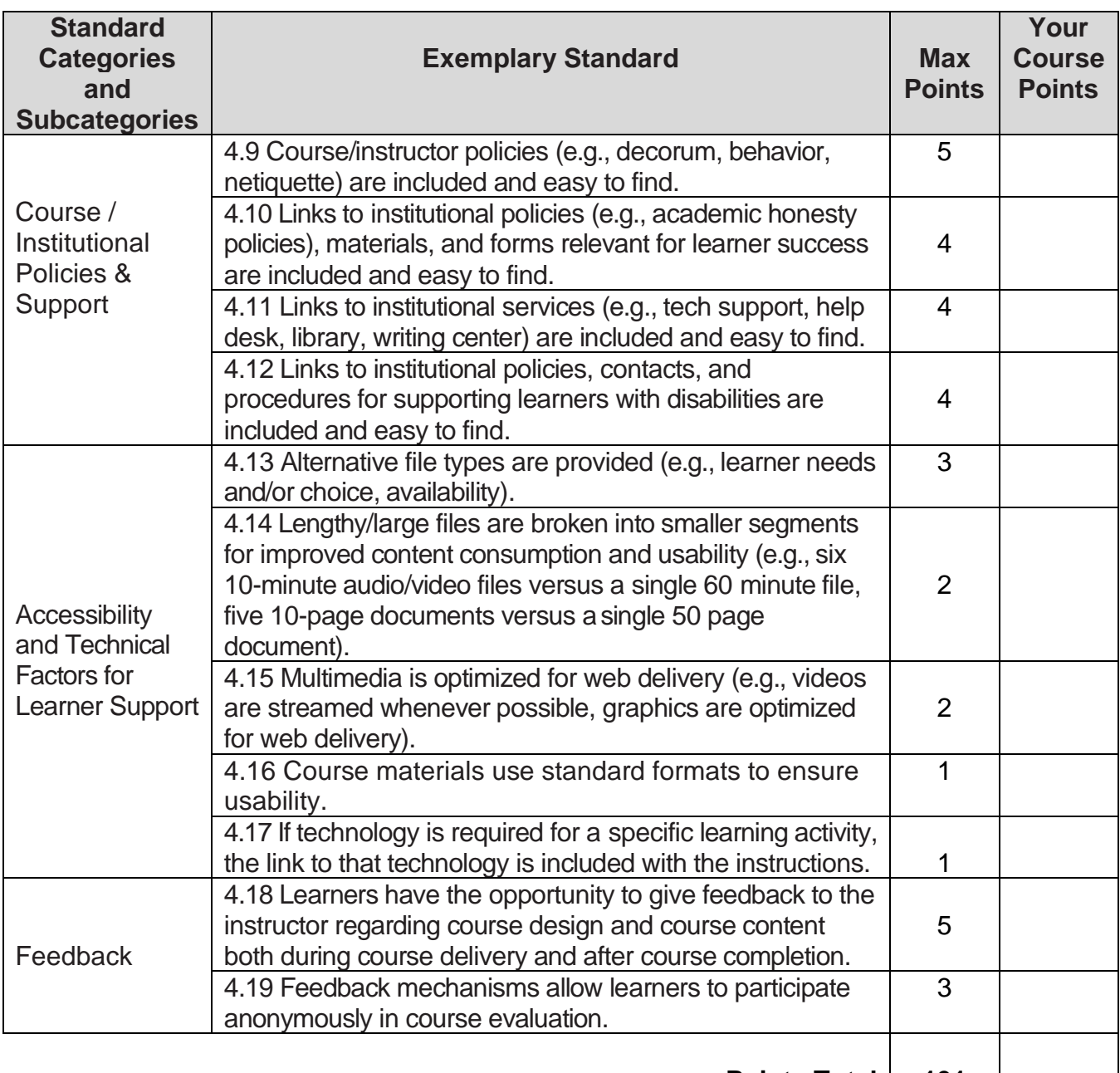

**Points Total 191** 

Copyright©2020. Blackboard Inc. All rights reserved. (Modified to conform to SSI requirements)

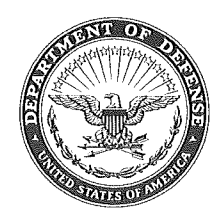

ATSG-TD

11 February 2022

MEMORANDUM FOR Director, Training Development Directorate, US Army Soldier Support Institute, Fort Jackson, SC 29207

**SUBJECT: Blackboard SOP Approval** 

1. PURPOSE: To establish roles, responsibilities and procedures for all Soldier Support Institute (SSI) organizations, to include Reserve Component units with the responsibility for developing, reviewing, revising, and executing training and electronic testing of online courses for blended instruction delivered using the Army Training Support Center (ATSC) Enterprise Lifelong Learning Center (ELLC) Blackboard (Bb) SSI domain. This SOP will facilitate the effective and efficient use of the SSI Bb Program to provide the best possible training for our Soldiers and Civilians.

2. RESPONSIBILITIES: This SOP applies to all Soldier Support Institute (SSI) organizations, to include Reserve Component units, and designates the Director, Training Development Directorate (TDD) with responsibility to oversee the management and administration of the SSI Bb Program.

3. RECOMMENDATION. Director sign approving this SOP.

4. This SOP will remain in effect until rescinded or suspended. Proponent for periodic review of this SOP is the Training Development Directorate, US Army Soldier Support Institute.

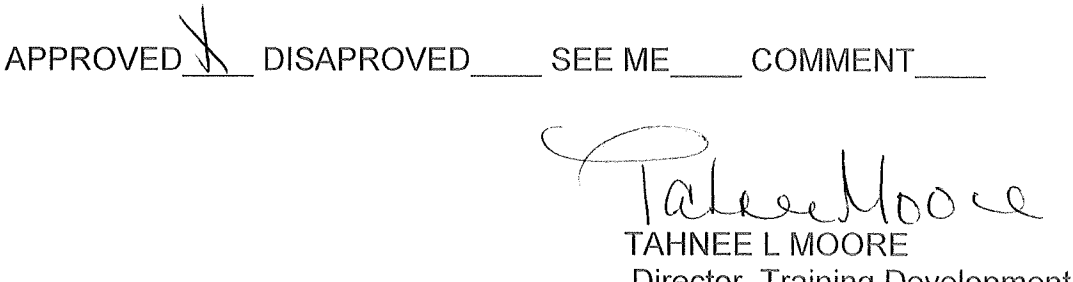

Director, Training Development Directorate